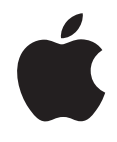

# **iPhone Benutzerhandbuch** Für das iPhone und das iPhone 3G

# **Inhalt**

# **5 Kapitel 1: Einführung**

- Voraussetzungen
- Aktivieren des iPhone
- Aktualisieren eines iPhone der ersten Generation
- Installieren der SIM-Karte
- Registrieren des iPhone
- Synchronisieren mit iTunes
- E-Mail-, Kontakt- und Kalender-Accounts
- Installieren von Konfigurationsprofilen
- Trennen des iPhone von Ihrem Computer

# **17 Kapitel 2: Grundlagen**

- Das iPhone im Überblick
- Home-Bildschirm
- Tasten
- Touchscreen-Bildschirm
- Bildschirmtastatur
- Stereo-Headset mit Mikrofon
- Herstellen der Internetverbindung
- Batterie
- Reinigen des iPhone
- Neustarten und Zurücksetzen des iPhone

# **41 Kapitel 3: Telefon**

- Telefongespräche
- Visual Voicemail
- Kontakte
- Favoriten
- 48 Klingeltöne und der Schalter "Klingeln/Aus"
- Bluetooth-Geräte
- Internationale Anrufe

# **56 Kapitel 4: Mail**

Konfigurieren von E-Mail-Accounts

- Senden von E-Mails
- Abrufen und Lesen von E-Mails
- Verwalten von E-Mails

# **63 Kapitel 5: Safari**

- Anzeigen von Webseiten
- Suchen im Internet
- Lesezeichen
- Weblinks

# **69 Kapitel 6: iPod**

- Laden von Musik, Videos und mehr
- Musik und andere Audiodateien
- Videos
- Festlegen eines Timers für den Ruhezustand
- Ändern der Tasten zum Blättern

# **82 Kapitel 7: Weitere Programme**

- SMS-Nachrichten
- Kalender
- Fotos
- Kamera
- YouTube
- Aktien
- Karten
- Wetter
- Uhr
- Rechner
- Notizen
- Kontakte

# **118 Kapitel 8: Einstellungen**

- Flugmodus
- Wi-Fi
- VPN
- Netzbetreiber
- Neue Daten laden
- 122 Töne und der Schalter "Klingeln/Aus"
- Helligkeit
- Hintergrundbild
- Allgemein
- Mail, Kontakte, Kalender
- Telefon

Inhalt

- Safari
- iPod
- Fotos

# **142 Kapitel 9: iTunes und App Store**

- iTunes Wi-Fi Music Store
- App Store
- Synchronisieren von gekauften Inhalten
- Prüfen der Einkäufe
- Aktualisieren Ihres Accounts

# **156 Anhang A: Fehlerbeseitigung**

- Allgemein
- iTunes und Synchronisierung
- Telefon und Voicemail
- Safari, SMS-Nachrichten, Mail und Kontakte
- Ton, Musik und Video
- iTunes Stores
- Entfernen der SIM-Karte
- Sichern der iPhone-Daten
- Aktualisieren und Wiederherstellen der iPhone-Software
- Verwenden der iPhone-Bedienungshilfe

# **171 Anhang B: Weitere Ressourcen**

- Informationen zu Sicherheit, Software und Service
- Für die Anzeige auf dem iPhone optimiertes Benutzerhandbuch

# **1 Einführung**

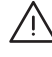

**ACHTUNG:** Lesen Sie zu Ihrer eigenen Sicherheit alle Anleitungen zum Umgang mit dem Gerät in diesem Handbuch sowie die Sicherheitsinformationen im Handbuch *Wichtige Produktinformationen* unter: www.apple.com/de/support/manuals/iphone, bevor Sie das iPhone verwenden.

# Voraussetzungen

Für die Verwendung des iPhone ist Folgendes erforderlich:

- Ein Mobilfunkvertrag eines Anbieters, der den iPhone-Mobilfunkdienst für Sie bereitstellt
- Ein Mac oder ein PC mit einem USB 2.0-Anschluss und einem der folgenden Betriebssysteme:
	- Mac OS X Version 10.4.10 (oder neuer)
	- Windows XP Home oder Professional mit Service Pack 2 (oder neuer)
	- Windows Vista Home Premium, Business, Enterprise oder Ultimate Edition
- Ein Computerbildschirm, dessen Auflösung auf 1024 x 768 (oder höher) eingestellt ist
- iTunes 8.0.2 (oder neuer), verfügbar unter: www.itunes.com/de/download
- Ein iTunes Store-Account (um Musik im iTunes Wi-Fi Music Store oder App Store zu kaufen)
- Eine Internetverbindung für Ihren Computer (Breitband empfohlen)

# Aktivieren des iPhone

Damit Sie die Funktionen des iPhone nutzen können, müssen Sie das iPhone zuerst aktivieren. Dazu schließen Sie einen Mobilfunkvertrag mit einem iPhone-Dienstanbieter in Ihrem Land ab und registrieren das iPhone.

Ihr iPhone wurde möglicherweise beim Kauf aktiviert. Ist es nicht aktiviert, wenden Sie sich an den Händler, bei dem Sie das iPhone gekauft haben, bzw. an Ihren Mobilfunkanbieter.

Weitere Informationen zum iPhone finden Sie unter: www.apple.com/de/iphone.

# Aktualisieren eines iPhone der ersten Generation

Bei Ihrem Mobilfunkanbieter erhalten Sie Informationen zum Aktualisieren eines iPhone der ersten Generation auf das iPhone 3G. Hierfür können zusätzliche Gebühren anfallen.

# Installieren der SIM-Karte

Wenn Ihre SIM-Karte nicht bereits installiert ist, müssen Sie sie einsetzen, damit Sie das iPhone verwenden können.

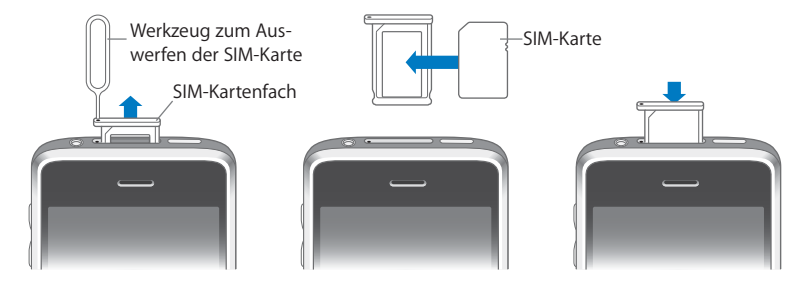

#### **Installieren der SIM-Karte:**

1 Führen Sie das Werkzeug zum Auswerfen der SIM-Karte in die Öffnung des SIM-Kartenfachs ein.

Drücken Sie das Werkzeug kräftig und gerade hinein, bis sich das Fach öffnet. Wenn Sie das Werkzeug zum Auswerfen der SIM-Karte nicht zur Hand haben, können Sie eine aufgebogene Büroklammer verwenden.

 **2** Ziehen Sie das SIM-Fach heraus und legen Sie die SIM-Karte in das Fach ein.

Die abgeschrägte Ecke der SIM-Karte sorgt dafür, dass die Karte nur in einer Richtung in das Fach eingelegt werden kann.

 **3** Richten Sie das Fach mit der SIM-Karte wie abgebildet aus und setzen Sie es vorsichtig wieder in das iPhone ein.

# Registrieren des iPhone

Durch die Registrierung des iPhone mit iTunes kann iTunes Ihr iPhone erkennen, wenn es mit dem Computer verbunden ist, und die Verwaltung der darauf abgelegten Inhalte vereinfachen. Nun können Sie Informationen mit Ihrem Computer und Medien aus iTunes synchronisieren und Sicherungskopien der Inhalte und Einstellungen des iPhone erstellen. Sie können einen iTunes Store-Account erstellen oder einen vorhandenen Account angeben, um Einkäufe für das iPhone zu aktivieren. iTunes speichert auch die Seriennummer des iPhone, damit Sie diese zur Hand haben, falls Sie den Kundendienst in Anspruch nehmen wollen oder das Gerät verloren geht.

#### **Registrieren des iPhone:**

- **1** Laden und installieren Sie die neuste Version von iTunes von folgender Website: www.itunes.com/de/download.
- **2** Verbinden Sie das iPhone mithilfe des mit dem iPhone gelieferten Kabels mit einem USB 2.0-Anschluss Ihres Mac oder PCs.

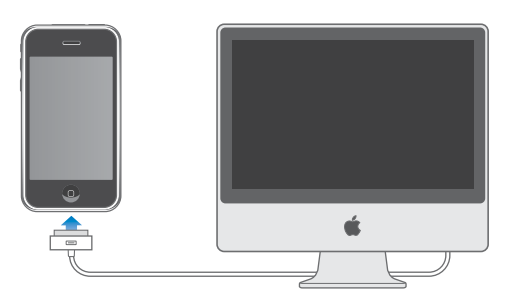

 **3** Befolgen Sie die in iTunes angezeigten Anleitungen, um das iPhone zu registrieren und das iPhone mit Ihren Kontakten, Kalendern und Lesezeichen auf Ihrem Computer sowie mit Musiktiteln, Videos und anderen Inhalten aus Ihrer iTunes-Mediathek zu synchronisieren.

Wählen Sie im Fenster "iPhone konfigurieren" die Option zur automatischen Synchronisierung von Kontakten, Kalendern, E-Mail-Accounts und Lesezeichen aus, damit diese Objekte automatisch synchronisiert werden, wenn Sie das iPhone mit Ihrem Computer verbinden. Sie können Ihre Einstellungen für die Synchronisierung auch in iTunes anpassen. Weitere Informationen finden Sie im folgenden Abschnitt.

# Synchronisieren mit iTunes

Mit dem iPhone können Sie schnell und einfach auf Ihre Kontaktinformationen, Kalender und sogar Ihre Browser-Lesezeichen zugreifen. iTunes kann diese Informationen sowie Musik, Videos und andere Inhalte Ihrer iTunes-Mediathek mit dem iPhone synchronisieren.

# **Konfigurieren der Synchronisierung**

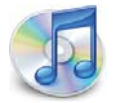

Sie können iTunes so konfigurieren, dass nur einige oder aber alle der folgenden Informationen synchronisiert werden:

- Kontakte Namen, Telefonnummern, Adressen, E-Mail-Adressen und mehr
- Kalender Termine und Ereignisse
- E-Mail-Account-Einstellungen
- Lesezeichen für Webseiten
- Klingeltöne
- Musik und Hörbücher
- Fotos
- Podcasts
- Filme und Fernsehsendungen
- Programme, die Sie im iTunes Store gekauft oder geladen haben

Die Einstellungen für die Synchronisierung lassen sich immer dann anpassen, wenn das iPhone mit Ihrem Computer verbunden ist.

Klingeltöne, Musik, Hörbücher, Podcasts, Videoinhalte und gekaufte Programme werden mit Ihrer iTunes-Mediathek synchronisiert. Wenn Sie noch keine iTunes-Inhalte besitzen, können Sie über den iTunes Store (in einigen Ländern verfügbar) Inhalte kaufen oder abonnieren und in iTunes laden. Sie können Musik auch von Ihren CDs zu Ihrer iTunes-Mediathek hinzufügen. Näheres zu iTunes und dem iTunes Store erfahren Sie, indem Sie iTunes öffnen und dann "Hilfe" > "iTunes-Hilfe" auswählen.

Kontakte, Kalender und Webbrowser-Lesezeichen werden wie im Folgenden beschrieben mit Programmen Ihres Computers synchronisiert. Bei Kontaktinformationen und Kalendern erfolgt die Synchronisierung zwischen Computer und iPhone in beide Richtungen. Neue Einträge oder Änderungen, die Sie auf dem iPhone vornehmen, werden mit Ihrem Computer synchronisiert und umgekehrt. Bei Webbrowser-Lesezeichen erfolgt die Synchronisierung ebenfalls in beide Richtungen. Fotos können von einem Programm oder einem Ordner synchronisiert werden.

 **8 Kapitel 1** Einführung

E-Mail-Account-Einstellungen werden dagegen nur vom E-Mail-Programm Ihres Computers auf das iPhone übertragen. So können Sie Ihre E-Mail-Accounts auf dem iPhone anpassen, ohne dass dies Auswirkungen auf die E-Mail-Account-Einstellungen auf Ihrem Computer hat.

*Hinweis:* Sie können E-Mail-Accounts auch direkt auf dem iPhone einrichten. Vgl. "E-Mail-, Kontakt- und Kalender-Accounts" auf Seite 13.

Einkäufe, die Sie mit dem iPhone im iTunes Wi-Fi Music Store oder dem App Store getätigt haben, werden bei der nächsten Synchronisierung in Ihre iTunes-Mediathek übertragen. Sie können Musik und Programme auch direkt im iTunes Store erwerben oder auf Ihren Computer laden und anschließend mit dem iPhone synchronisieren.

Wenn Sie möchten, können Sie das iPhone so einrichten, dass nur ein Teil der auf Ihrem Computer enthaltenen Daten synchronisiert wird. Beispielsweise können Sie nur eine bestimmte Kontaktgruppe aus Ihrem Adressbuch oder nur noch nicht angesehene Video-Podcasts synchronisieren.

*Wichtig:* Sie können nur jeweils ein iPhone anschließen und synchronisieren. Trennen Sie das "iPhone" vom Computer, bevor Sie ein weiteres anschließen und synchronisieren. Sie müssen mit Ihrem eigenen Benutzer-Account am Computer angemeldet sein, bevor Sie das iPhone anschließen. Wenn Sie auf einem PC mehrere iPhone- oder iPod-Geräte mit demselben Benutzer-Account synchronisieren, müssen Sie für alle Geräte dieselben Einstellungen für die Synchronisierung verwenden.

#### **Konfigurieren der iTunes-Synchronisierung:**

- 1 Verbinden Sie das iPhone mit Ihrem Computer und öffnen Sie iTunes (sofern es nicht automatisch geöffnet wird).
- **2** Wählen Sie in iTunes das iPhone in der Seitenleiste aus.
- **3** Konfigurieren Sie die Optionen für die Synchronisierung in den einzelnen Einstellungsbereichen.

Im folgenden Abschnitt finden Sie Beschreibungen zu den verschiedenen Bereichen.

*Hinweis:* Wenn Sie das iPhone so konfiguriert haben, dass Kontakte, Kalender oder Lesezeichen mit MobileMe oder Microsoft Exchange synchronisiert werden, ist die Synchronisierung für diese Objekte in iTunes deaktiviert. Vgl. "Einrichten von Accounts" auf Seite 13.

**4** Klicken Sie auf "Anwenden" unten rechts im Bildschirm.

Die Option "Automatisch synchronisieren, wenn dieses iPhone verbunden ist" ist standardmäßig ausgewählt.

#### **iPhone-Einstellungsbereiche in iTunes**

Die folgenden Abschnitte bieten einen Überblick über die einzelnen iPhone-Einstellungsbereiche. Näheres hierzu erfahren Sie, indem Sie iTunes öffnen und dann "Hilfe" > "iTunes-Hilfe" auswählen.

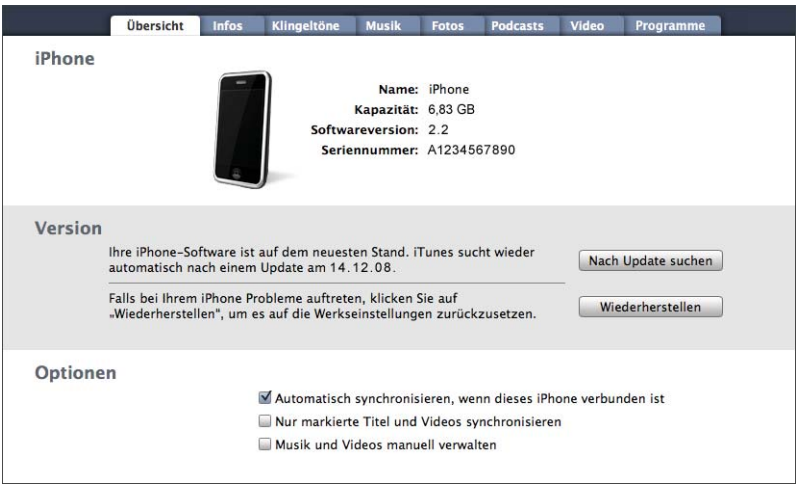

# **Übersicht**

Wählen Sie "Automatisch synchronisieren, wenn dieses iPhone verbunden ist", damit iTunes das iPhone automatisch synchronisiert, wenn Sie es an den Computer anschließen. Deaktivieren Sie diese Option, wenn Sie die Synchronisierung durch Klicken auf die Taste "Synchronisieren" in iTunes selbst starten wollen. Näheres zum Verhindern der automatischen Synchronisierung finden Sie im Abschnitt "Verhindern der automatischen Synchronisierung" auf Seite 12.

Wählen Sie die Option "Nur markierte Titel und Videos synchronisieren" aus, wenn nur Objekte synchronisiert werden sollen, die Sie in Ihrer iTunes-Mediathek markiert haben.

Wählen Sie "Musik und Videos manuell verwalten" aus, damit die automatische Synchronisierung in den Einstellungsbereichen "Musik" und "Video" deaktiviert wird. Vgl. "Manuelles Verwalten von Inhalten" auf Seite 70.

 **10 Kapitel 1** Einführung

### **Bereich** "Infos"

In diesem Bereich können Sie die Einstellungen für die Synchronisierung für Ihre Kontakte, Kalender, E-Mail-Accounts und Webbrowser-Lesezeichen festlegen.

• Kontakte

Sie können Kontakte mit Programmen wie dem Mac OS X-Adressbuch, Microsoft Entourage und dem Yahoo!-Adressbuch sowie dem Google-Adressbuch auf einem Mac oder mit dem Yahoo!-Adressbuch, Google-Adressbuch, Windows-Adressbuch (Outlook Express), Vista Contacts oder Microsoft Outlook 2003 oder 2007 auf einem PC synchronisieren. (Mit einem Mac können Sie Kontaktinformationen mit mehreren Programmen synchronisieren. Mit einem PC können Sie Kontakte nur mit jeweils einem Programm synchronisieren.)

Wenn Sie Ihre Yahoo!-ID oder das Kennwort nach dem Einrichten der Synchronisierung geändert haben, müssen Sie für eine Synchronisierung mit dem Yahoo!-Adressbuch nur auf "Konfigurieren" klicken und Ihre neuen Anmeldedaten eingeben.

• Kalender

Sie können Kalender aus Programmen wie iCal und Microsoft Entourage auf einem Mac oder Microsoft Outlook 2003 oder 2007 auf einem PC synchronisieren. (Auf einem Mac können Sie Kalender mit mehreren Programmen synchronisieren. Auf einem PC können Sie Kalender nur mit jeweils einem Programm synchronisieren.)

E-Mail-Accounts

Sie können E-Mail-Account-Einstellungen von Mail auf einem Mac und von Microsoft Outlook 2003 oder 2007 bzw. Outlook Express auf einem PC synchronisieren. Account-Einstellungen werden nur vom Computer auf das iPhone übertragen. Änderungen, die Sie an einem E-Mail-Account auf dem iPhone vornehmen, haben keine Auswirkungen auf den Account auf Ihrem Computer.

*Hinweis:* Das Kennwort für Ihren Yahoo!-E-Mail-Account wird nicht auf dem Computer gesichert. Daher kann es nicht synchronisiert werden und muss auf dem iPhone separat eingegeben werden. Wählen Sie "Einstellungen" > "Mail, Kontakte, Kalender", tippen Sie auf Ihren Yahoo!-Account und geben Sie das Kennwort ein.

Webbrowser

Lesezeichen auf dem iPhone lassen sich mit Safari (Mac) oder mit Safari bzw. Microsoft Internet Explorer (PC) synchronisieren.

Erweitert

Mit diesen Optionen können Sie bei der nächsten Synchronisierung die Informationen auf dem iPhone durch die auf Ihrem Computer ersetzen.

#### **Bereich "Klingeltöne"**

Verwenden Sie den Bereich "Klingeltöne", um die Klingeltöne auszuwählen, die Sie auf das iPhone übertragen möchten. Informationen zum Erstellen von Klingeltönen in iTunes finden Sie im Abschnitt "Erstellen von Klingeltönen" auf Seite 49.

#### Die Bereiche "Musik", "Podcasts" und "Video"

Verwenden Sie diese Bereiche, um die Medien anzugeben, die Sie synchronisieren möchten. Sie können alle Musiktitel, Podcasts und Videos synchronisieren oder gezielt die Wiedergabelisten, Podcasts und Videos auswählen, die auf das iPhone übertragen werden sollen.

Wenn Sie ausgeliehene Filme auf dem iPhone ansehen möchten, übertragen Sie sie auf Ihr iPhone. Dazu verwenden Sie den Bereich "Video" von iTunes.

Wenn der Speicherplatz auf dem iPhone nicht für alle angegebenen Medien ausreicht, werden Sie von iTunes gefragt, ob Sie eine spezielle Wiedergabeliste anlegen wollen. iTunes erstellt diese Wiedergabeliste und richtet sie für die Synchronisierung mit dem iPhone ein.

#### Bereich "Fotos"

Sie können Fotos mit iPhoto 4.0.3 oder neuer bzw. Aperture (Mac) oder mit Adobe Photoshop Album 2.0 oder neuer bzw. Adobe Photoshop Elements 3.0 oder neuer (PC) synchronisieren. Alternativ können Sie auch Fotos in jedem Ordner auf Ihrem Computer für die Synchronisierung verwenden.

#### **Bereich** "Programme"

Im Bereich "Programme" können Sie festlegen, welche Programme des App Store Sie auf dem iPhone installieren wollen. Alle direkt auf dem iPhone geladenen Programme werden beim Synchronisieren automatisch in Ihrer iTunes-Mediathek gesichert. Wenn Sie ein Programm manuell vom iPhone löschen, können Sie es über diesen Bereich erneut installieren, sofern es zuvor synchronisiert wurde.

#### **Verhindern der automatischen Synchronisierung**

Es ist ratsam, die automatische Synchronisierung des iPhone zu deaktivieren, wenn Sie das iPhone an einen anderen Computer anschließen als an den, den Sie normalerweise für die Synchronisierung verwenden.

**Deaktivieren der automatischen Synchronisierung des iPhone:** Verbinden Sie das iPhone mit Ihrem Computer. Wählen Sie das iPhone in der iTunes-Seitenleiste aus und klicken Sie dann auf den Titel "Übersicht". Deaktivieren Sie die Option "Automatisch synchronisieren, wenn dieses iPhone verbunden ist".Sie können jederzeit eine Synchronisierung ausführen, indem Sie auf die Taste "Synchronisieren" klicken.

**Verhindern der automatischen Synchronisierung für alle iPhones und iPods:** Wählen Sie in iTunes "iTunes" > "Einstellungen" (Mac) oder "Bearbeiten" > "Einstellungen" (PC), klicken Sie auf "Geräte" und wählen Sie "Automatische Synchronisierung für alle iPhones und iPods deaktivieren".

Ist dieses Markierungsfeld ausgewählt, wird das iPhone nicht automatisch synchronisiert. Dies gilt auch, wenn die Option "Automatisch synchronisieren, wenn dieses iPhone verbunden ist" im Bereich "Übersicht" ausgewählt ist.

**Vorübergehendes Verhindern der automatischen Synchronisierung ohne Ändern der Einstellungen:** Ö∂nen Sie iTunes. Drücken Sie beim Verbinden des iPhone mit dem Computer die Tastenkombination "Befehl-Wahl" (Mac) oder "Umschalt-Strg" (PC), bis das iPhone in der Seitenleiste angezeigt wird.

**Manuelles Synchronisieren:** Wählen Sie das iPhone in iTunes in der Seitenleiste aus und klicken Sie dann unten rechts im Fenster auf "Synchronisieren". Wenn Sie Einstellungen für die Synchronisierung geändert haben, klicken Sie auf "Anwenden".

# E-Mail-, Kontakt- und Kalender-Accounts

Das iPhone funktioniert mit MobileMe, Microsoft Exchange und vielen anderen gängigen E-Mail-Systemen.

#### **Einrichten von Accounts**

MobileMe und Microsoft Exchange bieten nicht nur E-Mail-Funktionen, sondern auch Kontakt- und Kalenderinformationen, die sich automatisch per Funk mit dem iPhone synchronisieren lassen. MobileMe kann auch Ihre Lesezeichen auf dem iPhone mit Safari (Mac) oder mit Safari bzw. Microsoft Internet Explorer (PC) synchronisieren. Sie richten MobileMe-, Exchange- und andere E-Mail-Accounts direkt auf dem iPhone ein.

Das iPhone verwendet das Protokoll "Exchange ActiveSync", um E-Mails, Kalender und Kontakte mit den folgenden Versionen von Microsoft Exchange zu synchronisieren:

- Exchange Server 2003 Service Pack 2
- Exchange Server 2007 Service Pack 1

Bei vielen der gängigen E-Mail-Accounts werden die meisten Einstellungen auf dem iPhone automatisch für Sie eingegeben.

Falls Sie noch keinen E-Mail-Account besitzen, können Sie online unter www.yahoo.com, www.google.com oder www.aol.com einen kostenlosen Account einrichten. Sie können auch MobileMe 60 Tage kostenlos testen. Besuchen Sie dazu die Website www.me.com.

### **Fügen Sie einen Account auf dem iPhone hinzu:**

- **1** Tippen Sie im Home-Bildschirm des iPhone auf "Einstellungen".
- 2 Tippen Sie auf "Mail, Kontakte, Kalender" und dann auf "Account hinzufügen".
- **3** Tippen Sie auf einen Account-Typ:
	- Microsoft Exchange
	- MobileMe
	- Google Mail
	- Yahoo! Mail
	- AOL
	- Andere
- **4** Geben Sie Ihre Account-Informationen ein und tippen Sie auf "Sichern".

Ihr E-Mail-Anbieter oder Systemadministrator kann Ihnen die erforderlichen Account-Einstellungen zur Verfügung stellen.

*Exchange-Accounts:* Geben Sie Ihre vollständige E-Mail-Adresse, die Domain (optional), den Benutzernamen, das Kennwort und eine Beschreibung ein. Die Beschreibung können Sie nach Belieben wählen.

Das iPhone unterstützt die Autodiscovery-Funktion von Microsoft, die anhand Ihres Benutzernamens und Kennworts die Adresse des Exchange-Servers ermittelt. Kann die Serveradresse nicht bestimmt werden, werden Sie aufgefordert, sie einzugeben. (Geben Sie die vollständige Adresse in das Feld "Server" ein.) Nachdem Sie eine Verbindung zum Exchange-Server hergestellt haben, werden Sie möglicherweise aufgefordert, Ihr Kennwort zu ändern und an die für den Server geltenden Richtlinien anzupassen.

 **5** Wenn Sie einen Exchange- oder MobileMe-Account einrichten, tippen Sie auf die zu synchronisierenden Elemente - E-Mail, Kontakte, Kalender und Lesezeichen (nur MobileMe). Bei Exchange-Accounts können Sie außerdem festlegen, aus welchem Zeitraum E-Mails mit dem iPhone synchronisiert werden sollen. Tippen Sie auf "Sichern".

*Wichtig:* Wenn Sie Kontakte oder Kalender mit Ihrem Exchange- oder MobileMe-Account synchronisieren, wird die Synchronisierung von Kontakten oder Kalendern in iTunes deaktiviert. Alle Kontakt- oder Kalenderinformationen auf dem iPhone werden durch die Kontakte und Kalender Ihres Exchange- oder MobileMe-Accounts ersetzt.

**14** Kapitel 1 **Einführung** 

# **Push-Accounts**

MobileMe, Microsoft Exchange und Yahoo! Mail werden als "Push"-Accounts bezeichnet. Wenn neue Informationen – etwa eingehende E-Mails – verfügbar sind, werden diese Informationen automatisch an Ihr iPhone weitergeleitet (Push-Übertragung). (Im Gegensatz dazu ist es bei "Fetch"-Diensten erforderlich, dass Ihre E-Mail-Software regelmäßig bei Ihrem Dienstanbieter nachprüft, ob neue Nachrichten eingegangen sind, und deren Zustellung anfordert.) MobileMe und Exchange synchronisieren mithilfe der Push-Übertragung auch Ihre Kontakte, Kalender und Lesezeichen (nur MobileMe), wenn Sie diese Objekte in den Account-Einstellungen ausgewählt haben.

Synchronisierte Informationen werden automatisch über Ihre drahtlose Verbindung übertragen. Sie müssen das iPhone nicht an den Computer anschließen, um es zu synchronisieren. Wenn kein Netzempfang besteht, kann das iPhone via Push-Funktion übertragene Daten über eine Wi-Fi-Verbindung empfangen. Dazu muss das iPhone aktiviert sein (der Bildschirm ist eingeschaltet oder das iPhone ist mit Ihrem Computer oder einem Netzteil verbunden).

# Installieren von Konfigurationsprofilen

Wenn Sie in einer Unternehmensumgebung arbeiten, können Sie möglicherweise Accounts und andere Objekte auf dem iPhone einrichten, indem Sie ein Konfigurationsprofil installieren. Konfigurationsprofile bieten Systemadministratoren eine Möglichkeit, das iPhone schnell so zu konfigurieren, dass es mit den Informationssystemen von Unternehmen, Schulen oder Organisationen verwendet werden kann. Mit einem Konfigurationsprofil kann Ihr iPhone beispielsweise so konfiguriert werden, dass das iPhone auf die Exchange-Server an Ihrem Arbeitsplatz und somit auf Ihre Exchange-E-Mails, -Kalender und -Kontakte zugreifen kann.

Mit Konfigurationsprofilen lassen sich mehrere Einstellungen auf dem iPhone gleichzeitig konfigurieren. Beispielsweise können Sie mit einem Konfigurationsprofil Ihren Microsoft Exchange-Account, VPN-Account und Zertifikate für den sicheren Zugriff auf das Netzwerk und auf Informationen Ihres Unternehmens einrichten. Ein Konfigurationsprofil aktiviert u. U. die Code-Sperre, sodass Sie einen Code erstellen und eingeben müssen, um das iPhone verwenden zu können.

Ihr Systemadministrator verteilt Konfigurationsprofile möglicherweise per E-Mail oder stellt sie auf einer sicheren Webseite bereit.

#### **Installieren eines Konfigurationsprofils:**

- 1 Öffnen Sie auf dem iPhone die entsprechende E-Mail oder laden Sie das Konfigurationsprofil von der von Ihrem Systemadministrator bereitgestellten Website.
- 2 Tippen Sie auf "Installieren", nachdem das Konfigurationsprofil geöffnet wurde.
- **3** Geben Sie Kennwörter und andere Informationen wie erforderlich ein.

*Wichtig:* Möglicherweise werden Sie aufgefordert zu bestätigen, dass das Konfigurationsprofil vertrauenswürdig ist. Fragen Sie im Zweifelsfall Ihren Systemadministrator, bevor Sie ein Konfigurationsprofil installieren.

Die von einem Konfigurationsprofil vorgegebenen Einstellungen können nicht geändert werden. Wenn Sie die Einstellungen ändern möchten, müssen Sie zunächst das Konfigurationsprofil entfernen oder ein aktualisiertes Konfigurationsprofil installieren.

**Entfernen eines Profils:** Wählen Sie "Einstellungen" > "Allgemein" > "Profil" und wählen Sie das Konfigurationsprofil aus. Tippen Sie dann auf "Entfernen".

Durch Entfernen eines Konfigurationsprofils werden die Einstellungen und alle anderen Informationen vom iPhone gelöscht, die vom Konfigurationsprofil installiert wurden.

# Trennen des iPhone von Ihrem Computer

Sofern das iPhone nicht gerade mit dem Computer synchronisiert wird, können Sie die Verbindung zum Computer jederzeit trennen.

Wird das iPhone mit Ihrem Computer synchronisiert, wird auf dem iPhone die Meldung "Synchronisieren" angezeigt. Wenn Sie das iPhone vom Computer trennen, bevor die Synchronisierung beendet ist, werden möglicherweise nicht alle Daten korrekt übertragen. Sobald die Synchronisierung des iPhone beendet ist, zeigt iTunes die Meldung "Synchronisierung des iPhone abgeschlossen" an.

**Abbrechen einer Synchronisierung:** Bewegen Sie den Schieberegler auf dem iPhone.

Erhalten Sie während der Synchronisierung einen Anruf, wird die Synchronisierung automatisch abgebrochen. Sie können das iPhone dann vom Computer trennen, um den Anruf anzunehmen. Schließen Sie das iPhone nach dem Anruf wieder an, um die Synchronisierung fertigzustellen.

 **16 Kapitel 1** Einführung

# **2 Grundlagen**

# Das iPhone im Überblick

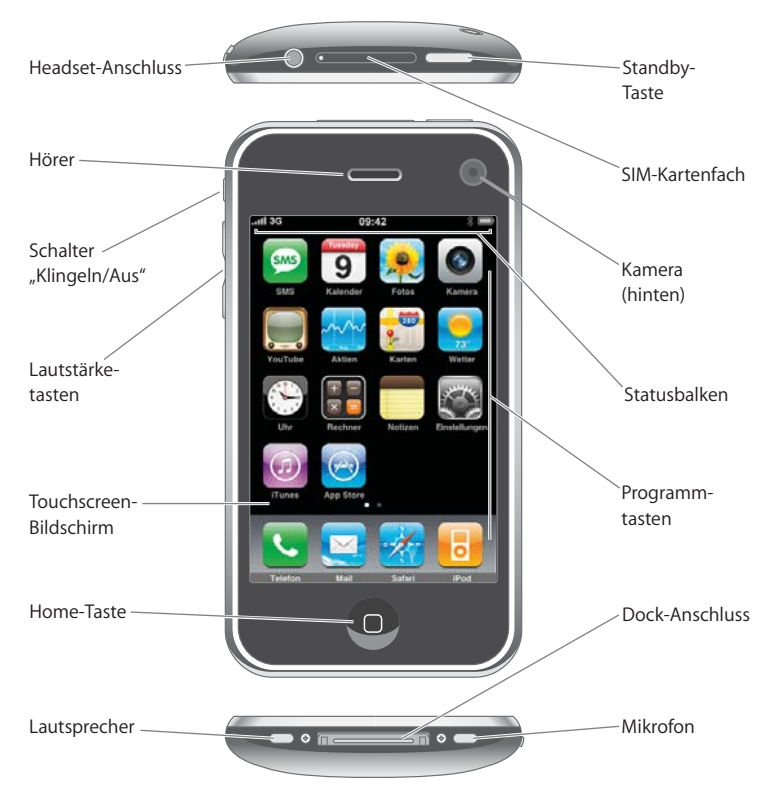

# **Mit dem iPhone geliefertes Zubehör**

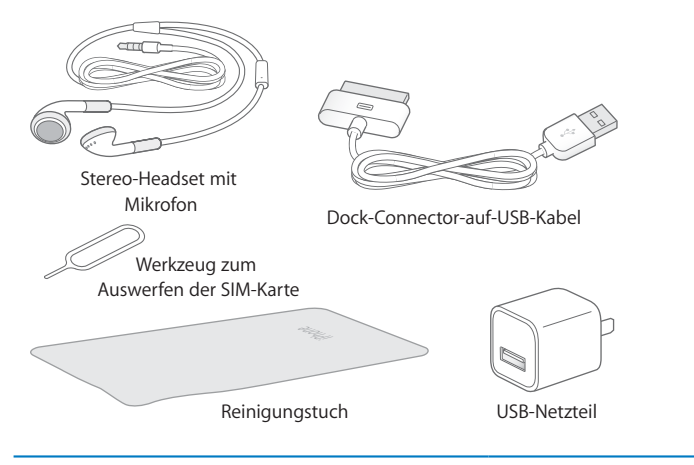

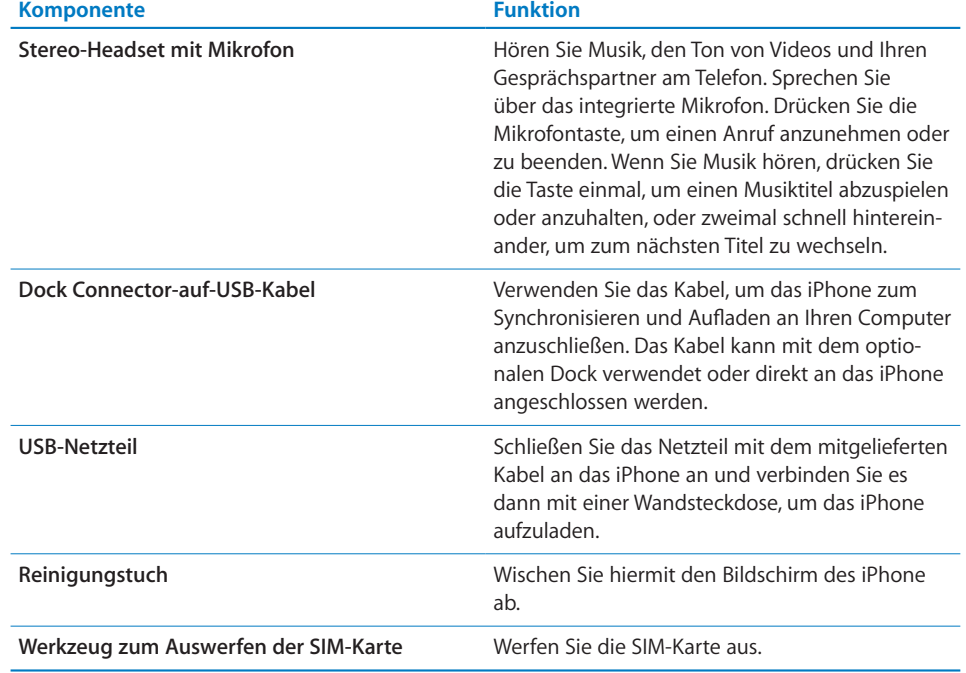

18 | Kapitel 2 Grundlagen

# **Symbole in der Statusleiste**

Die Symbole in der Statusleiste oben im Bildschirm stellen Informationen über das iPhone bereit:

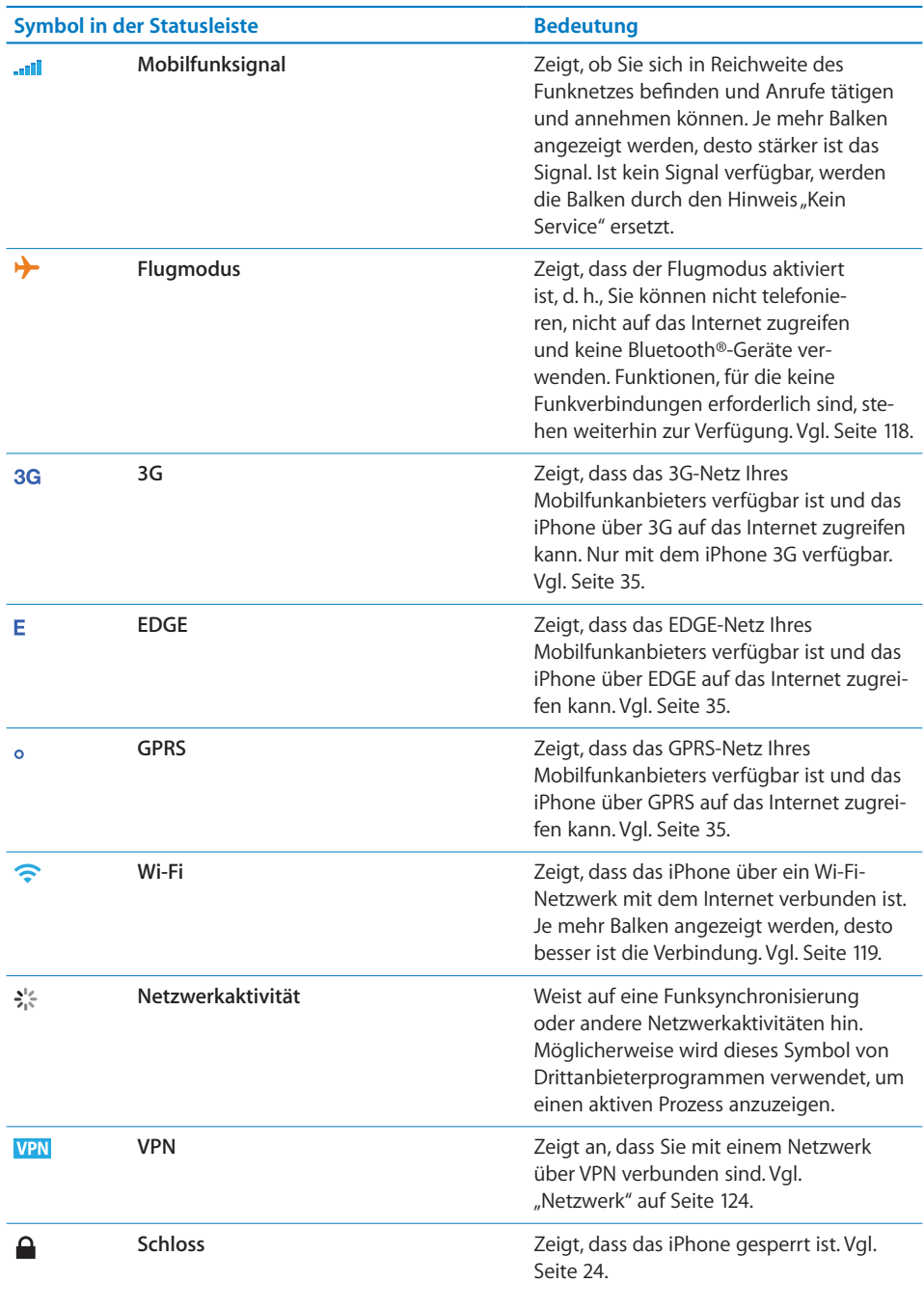

 **Kapitel 2** Grundlagen **19**

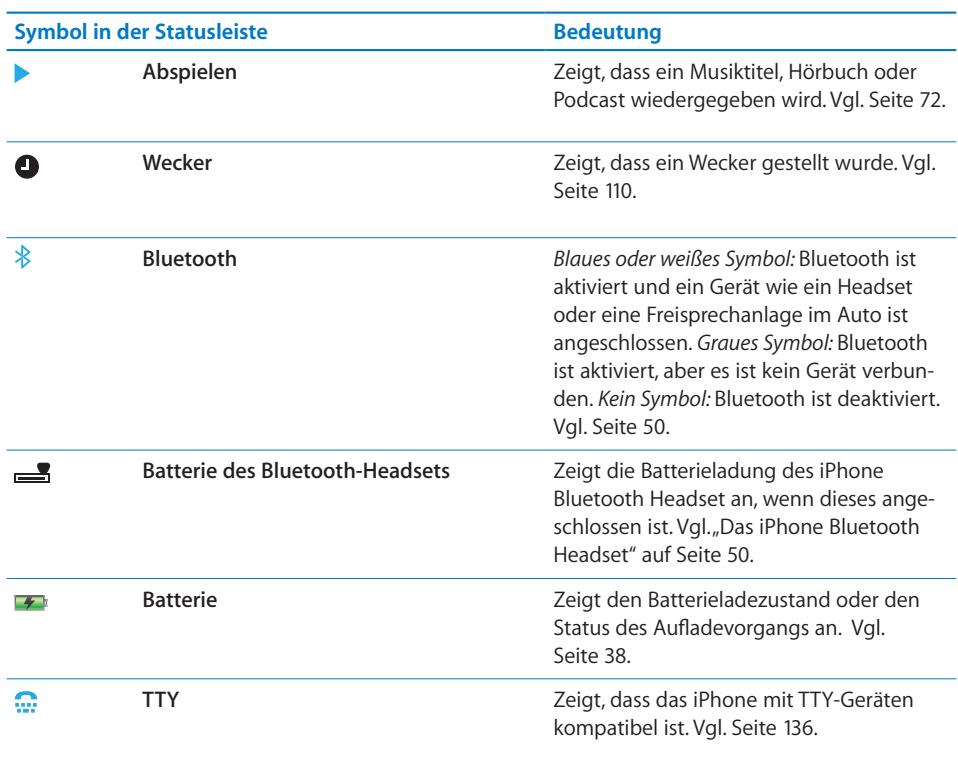

 **20 Kapitel 2** Grundlagen

# Home-Bildschirm

Drücken Sie die Home-Taste (D, um jederzeit zum Home-Bildschirm mit Ihren iPhone-Programmen zu wechseln. Tippen Sie auf eines der Programme, um es zu starten.

# **iPhone-Programme**

Die folgenden Programme sind im Lieferumfang des iPhone enthalten:

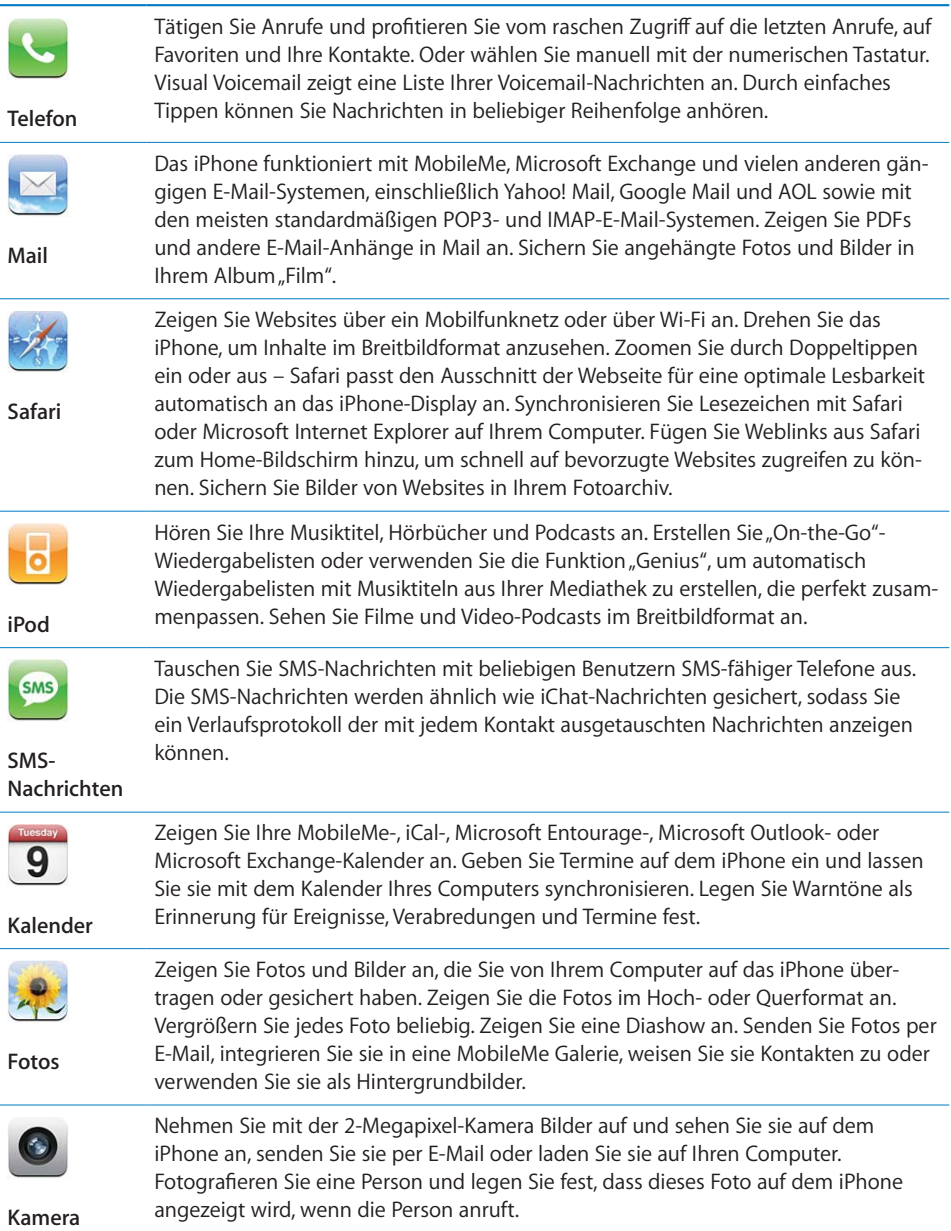

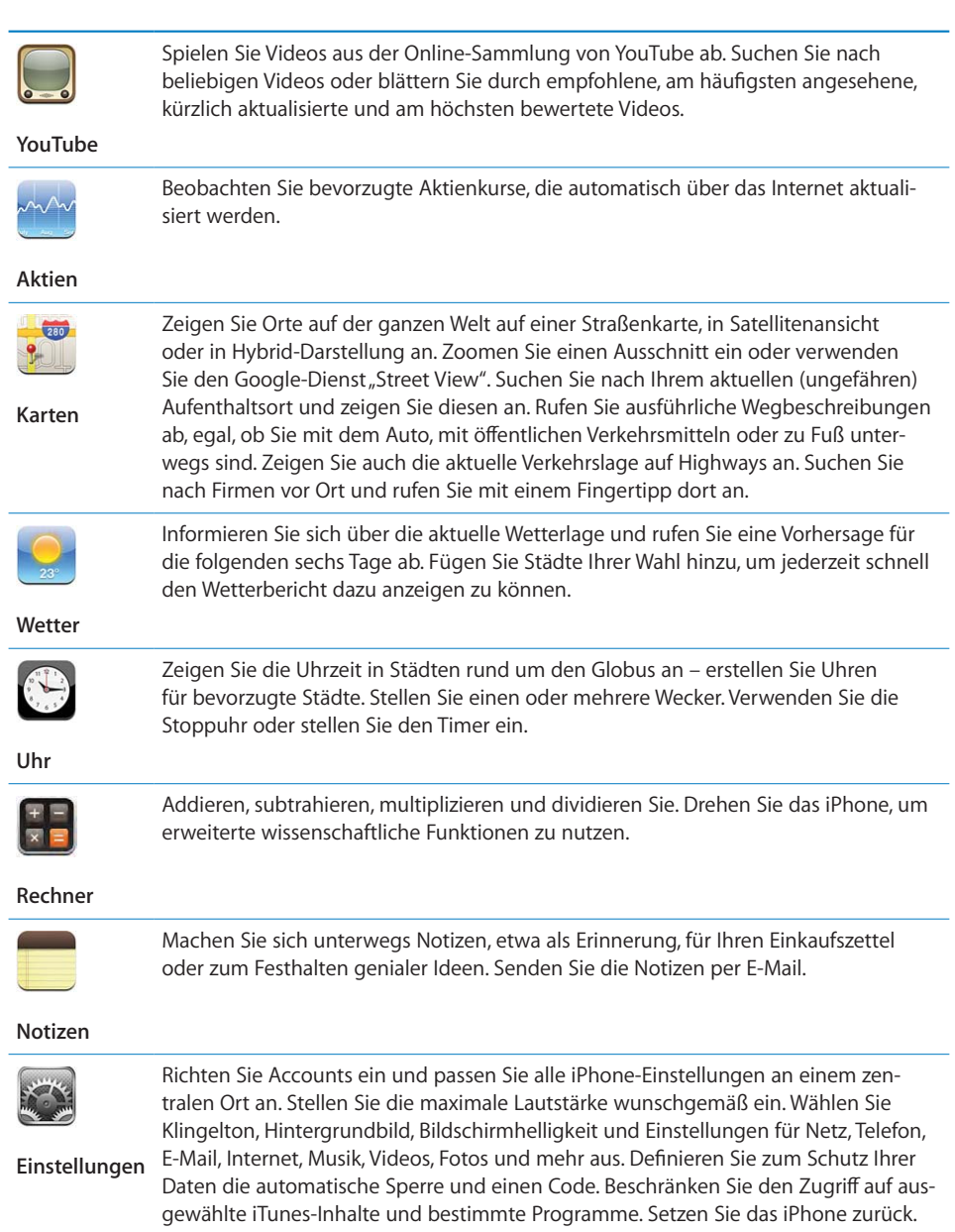

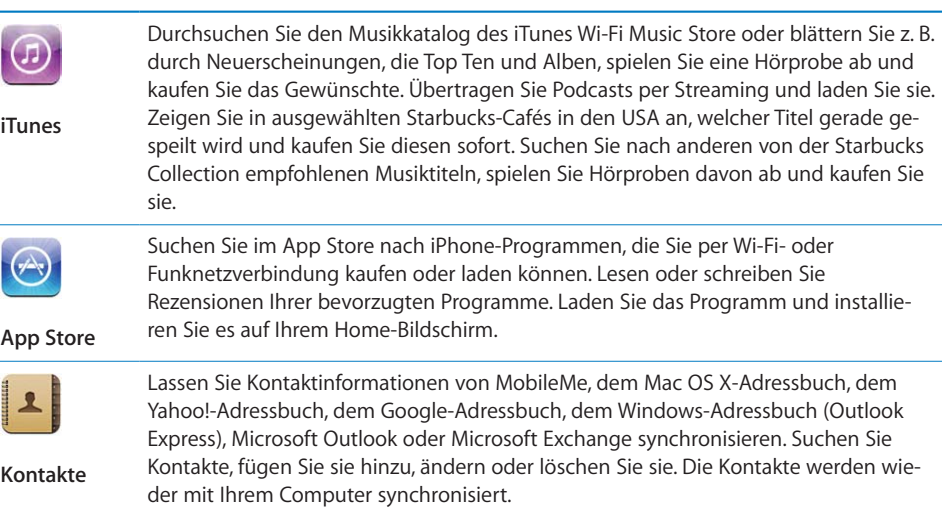

*Hinweis:* Der Funktionsumfang von Programmen hängt u. U. davon ab, wo Sie das iPhone kaufen und verwenden. Weitere Informationen erhalten Sie bei Ihrem Netzanbieter.

# **Anpassen des Home-Bildschirms**

Sie können die Anordnung von Symbolen im Home-Bildschirm anpassen, einschließlich der Symbole im Dock unten auf dem Bildschirm. Wenn Sie möchten, können Sie die Symbole auch in mehreren Home-Bildschirmen anordnen.

# **Neuanordnen von Symbolen:**

- **1** Tippen und halten Sie den Finger auf einem beliebigen Symbol auf dem Home-Bildschirm, bis die Symbole anfangen sich leicht zu bewegen.
- **2** Ordnen Sie die Symbole an, indem Sie sie wunschgemäß bewegen.
- **3** Drücken Sie die Home-Taste O, um Ihre Anordnung zu sichern.

Sie können auch Links zu Ihren bevorzugten Webseiten zum Home-Bildschirm hinzufügen. Vgl. "Weblinks" auf Seite 67.

**Erstellen weiterer Home-Bildschirme:** Bewegen Sie beim Anordnen von Symbolen ein Symbol an den rechten Rand des Bildschirms. Daraufhin wird ein neuer Bildschirm eingeblendet. Streichen Sie mit dem Finger über den Bildschirm, um zum Originalbildschirm zurückzukehren und weitere Symbole zum neuen Bildschirm hinzuzufügen.

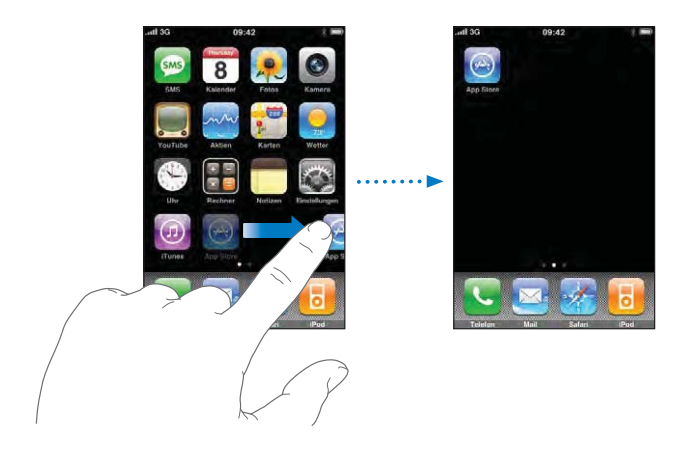

Sie können bis zu neun Bildschirme erstellen. An der Anzahl der Punkte über dem Dock können Sie erkennen, wie viele Bildschirme Sie angelegt haben und welcher davon gerade angezeigt wird.

**Wechseln zu einem anderen Home-Bildschirm:** Streichen Sie mit dem Finger nach links oder rechts oder tippen Sie links oder rechts neben die Punkte.

Wechseln zum ersten Home-Bildschirm: Drücken Sie die Home-Taste □.

**Zurücksetzen Ihres Home-Bildschirms auf die Standardanordnung:** Wählen Sie "Einstellungen" > "Allgemein" > "Zurücksetzen" und tippen Sie auf "Home-Bildschirm".

# Tasten

Mithilfe einiger einfacher Tasten können Sie das iPhone ein- und ausschalten, die Lautstärke einstellen und zwischen den Modi für Klingeltöne und Stummschaltung wechseln.

# **Standby-Taste**

Wenn Sie das iPhone nicht verwenden, aber dennoch Anrufe und SMS-Nachrichten empfangen möchten, können Sie es sperren.

Ist das iPhone gesperrt, geschieht nichts, wenn Sie den Bildschirm berühren. Sie können weiterhin Musik hören und die Lautstärke anpassen. Durch Drücken der Taste des mitgelieferten Stereo-Headsets können Sie Musiktitel abspielen oder anhalten oder einen Anruf annehmen bzw. beenden.

Das iPhone ist standardmäßig so eingerichtet, dass es automatisch gesperrt wird, wenn Sie den Bildschirm eine Minute lang nicht berührt haben.

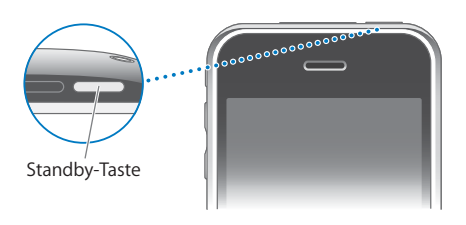

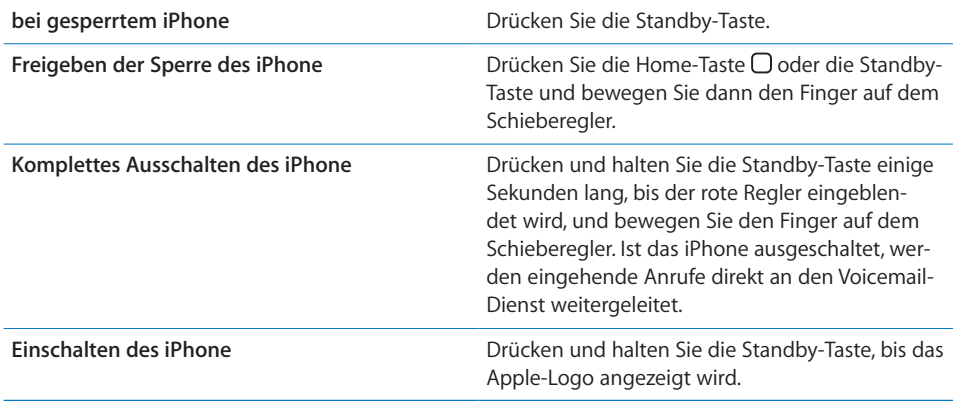

Informationen dazu, wie Sie ändern, nach welcher Zeit das iPhone gesperrt wird, finden Sie im Abschnitt "Automatische Sperre" auf Seite 126. Näheres zum Festlegen eines Codes zum Aufheben der Sperre des iPhone finden Sie im Abschnitt "Code-Sperre" auf Seite 126.

### **Lautstärketasten**

Wenn Sie telefonieren oder Musik, Filme oder andere Medien abspielen, können Sie mit den Tasten an der Seite des iPhone die Lautstärke anpassen. Die Tasten dienen ferner zum Anpassen der Lautstärke von Klingeltönen, Warntönen und anderen akustischen Signalen.

*ACHTUNG:* Wichtige Hinweise zur Vermeidung von Hörschäden finden Sie im Handbuch *Wichtige Produktinformationen* unter folgender Adresse: www.apple.com/de/support/manuals/iphone.

Verwenden Sie die Tasten an der Seite des iPhone, um die Lautstärke anzupassen.

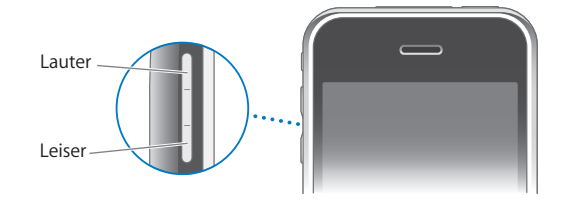

Informationen zum Einstellen der maximalen Lautstärke für Musik und Videos auf dem iPhone finden Sie im Abschnitt "Musik" auf Seite 139.

# **Schalter "Klingeln/Aus"**

Schieben Sie den Schalter "Klingeln/Aus" in die jeweils andere Position, um zwischen den Modi mit Klingelton & und ohne Klingelton & zu wechseln.

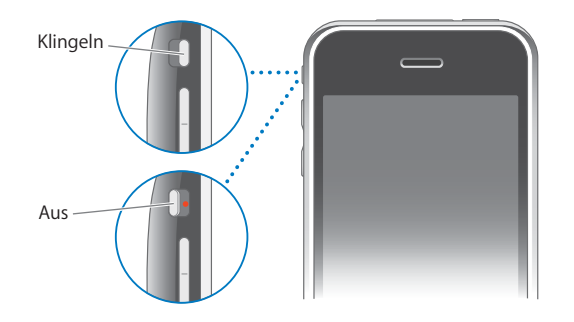

Ist der Klingelton aktiviert, gibt das iPhone alle Klingel-, Warn- oder Effekttöne aus. Wenn das Klingeln ausgeschaltet ist, gibt das iPhone keine Klingel- oder Warntöne und sonstige akustische Signale aus.

*Wichtig:* Die akustische Ausgabe von Wecktönen, audiobasierten Komponenten wie dem iPod und zahlreichen Spielen erfolgt auch dann über den integrierten Lautsprecher, wenn das iPhone stummgeschaltet ist.

Wenn Sie einen Anruf erhalten, vibriert das iPhone standardmäßig, unabhängig davon, ob der Klingelton aktiviert ist oder nicht. Ist der Klingelton des iPhone aktiviert, können Sie einen Anruf stummschalten, indem Sie einmal die Standby-Taste oder eine der Lautstärketasten drücken. Drücken Sie die jeweilige Taste ein zweites Mal, um den Anruf an den Voicemail-Dienst weiterzuleiten.

Informationen zum Ändern der Einstellungen für Klingelton und Vibration finden Sie im Abschnitt "Töne und der Schalter "Klingeln/Aus"" auf Seite 122.

# Touchscreen-Bildschirm

Die Bedienelemente des Touchscreen-Bildschirms des iPhone verändern sich dynamisch abhängig von der gerade ausgeführten Aufgabe.

# Öffnen von Programmen

Öffnen eines Programms: Tippen Sie auf ein Symbol.

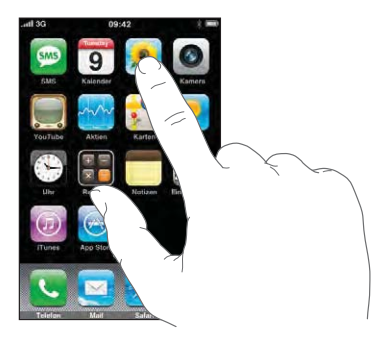

Zurückkehren zum Home-Bildschirm: Drücken Sie die Home-Taste O unter dem Display.

# **Blättern**

Bewegen Sie einen Finger auf dem Bildschirm, um aufwärts und abwärts zu blättern. Bei einigen Bildschirmanzeigen wie Webseiten können Sie auch seitlich blättern.

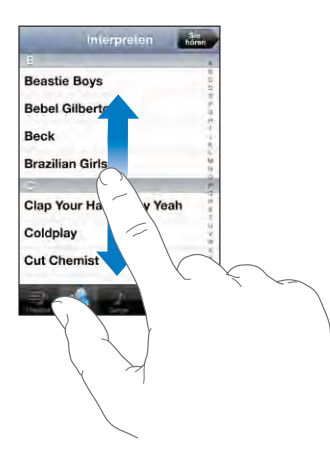

Beim Blättern mithilfe des Fingers werden die Objekte auf dem Bildschirm nicht ausgewählt oder aktiviert.

Streichen Sie mit dem Finger schnell über den Bildschirm, um schnell zu blättern.

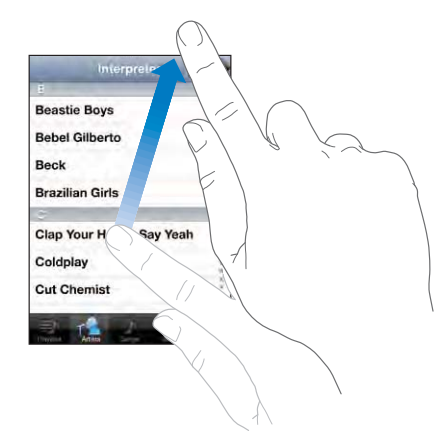

Sie können warten, bis der Blättervorgang stoppt, oder auf eine beliebige Stelle auf dem Bildschirm tippen, um den Vorgang sofort zu stoppen. Wenn Sie einen Blättervorgang durch Tippen oder Berühren stoppen, werden Objekte auf dem Bildschirm nicht ausgewählt oder aktiviert.

Tippen Sie einfach auf den Statusbalken, um schnell an den Anfang einer Liste, Webseite oder E-Mail zu blättern.

## **Listen**

Einige Listen verfügen über einen Index, der an der rechten Seite angezeigt wird.

**Suchen von Objekten in einer indizierten Liste:** Tippen Sie auf einen Buchstaben, um zu Objekten zu springen, die mit dem betreffenden Buchstaben beginnen. Fahren Sie mit dem Finger auf dem Index entlang, um schnell durch die Liste zu blättern.

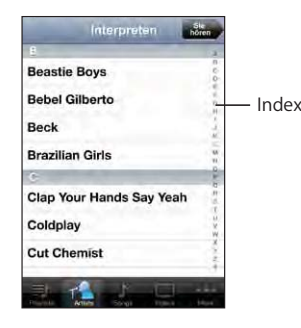

**Auswählen eines Objekts:** Tippen Sie auf ein Objekt in der Liste.

Je nachdem, um welche Art Liste es sich handelt, wird durch Tippen auf ein Objekt eine andere Aktion ausgeführt – etwa eine neue Liste geöffnet, ein Musiktitel abgespielt, eine E-Mail angezeigt oder die Kontaktdaten einer Person eingeblendet, sodass Sie diese anrufen können.

**28** Kapitel 2 Grundlagen

**Zurückkehren zu einer vorherigen Liste:** Tippen Sie auf die Zurück-Taste oben links.

### **Verkleinern oder Vergrößern**

Bei der Anzeige von Fotos, Webseiten, E-Mails oder Karten können Sie ein- und auszoomen. Ziehen Sie die Anzeige mit den Fingern zu oder auf. Bei Fotos und Webseiten können Sie durch Doppeltippen (schnelles zweimaliges Tippen) einzoomen und durch nochmaliges Doppeltippen auszoomen. Karten lassen sich durch Doppeltippen einzoomen und durch einmaliges Tippen mit zwei Fingern auszoomen.

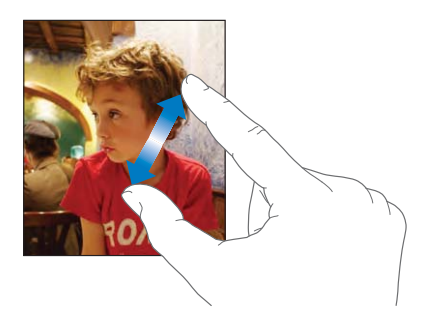

# Bildschirmtastatur

Verwenden Sie die Bildschirmtastatur, um Text einzugeben, etwa Kontaktdaten, SMS-Nachrichten oder Internetadressen.

### **Eingeben**

Je nachdem, welches Programm Sie verwenden, schlägt die intelligente Tastatur bei der Eingabe möglicherweise automatisch Korrekturen vor. Auf diese Weise können Tippfehler vermieden werden.

#### **Eingeben von Text:**

- **1** Tippen Sie auf ein Textfeld, etwa in einer Notiz oder für einen neuen Kontakt, um die Tastatur einzublenden.
- **2** Tippen Sie auf die Tasten der Tastatur.

Tippen Sie anfangs nur mit dem Zeigefinger. Wenn Sie mit der Funktion besser vertraut sind, können Sie schneller mithilfe beider Daumen schreiben.

Während Sie tippen, wird der jeweilige Buchstabe über Ihrem Daumen oder Zeigefinger eingeblendet. Wenn Sie auf eine falsche Taste tippen, ziehen Sie Ihren Finger oder Daumen einfach auf die richtige Taste. Der Buchstabe wird erst eingegeben, wenn Sie den Finger oder Daumen von der Taste nehmen.

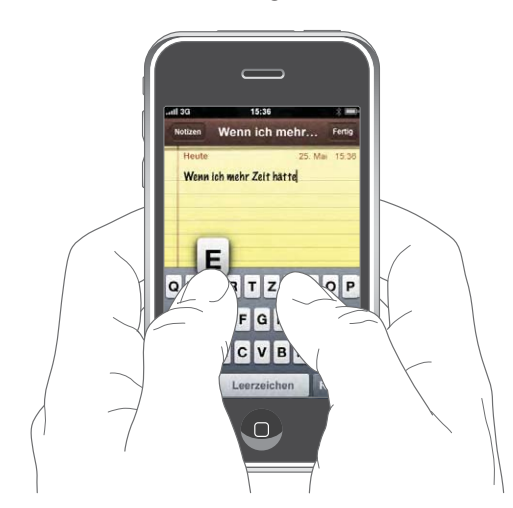

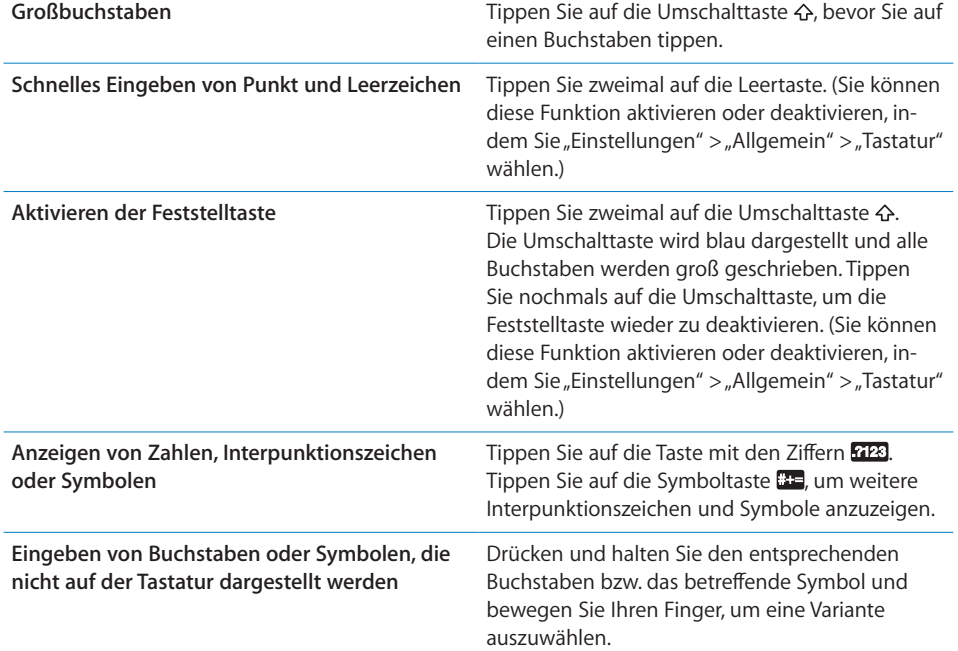

# **Internationale Tastaturen**

Das iPhone stellt Tastaturen für die Texteingabe in vielen verschiedenen Sprachen bereit. Eine vollständige Liste der unterstützten Tastaturen finden Sie unter www.apple.com/de/iphone/specs.html.

#### **Aktivieren und Deaktivieren internationaler Tastaturbelegungen:**

- 1 Wählen Sie in den Einstellungen "Allgemein" > "Tastatur" > "Internationale Tastaturen".
- **2** Aktivieren Sie die gewünschten Tastaturen. Bei Sprachen mit mehreren Tastaturen wie Japanisch oder Chinesisch wird die Anzahl der verfügbaren Tastaturen angezeigt. Wählen Sie durch Tippen eine Tastatur für diese Sprache aus.

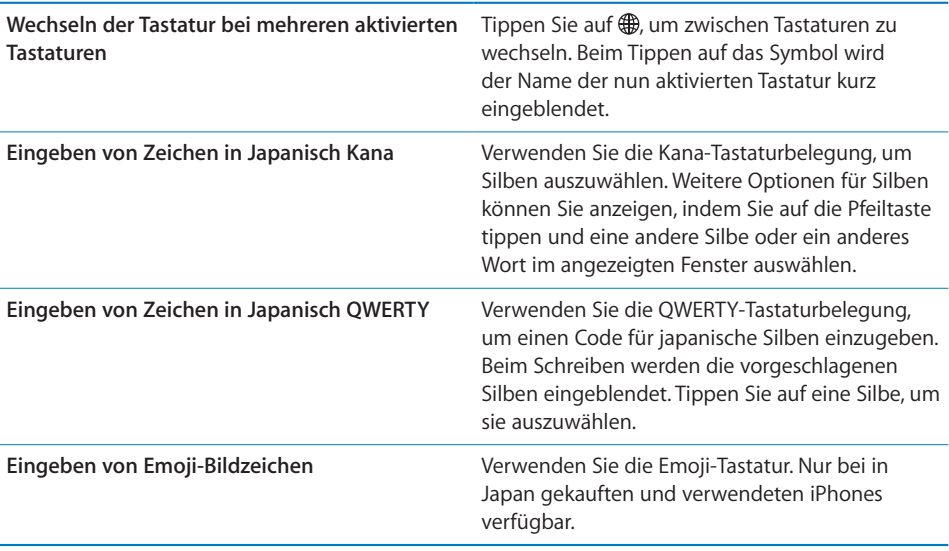

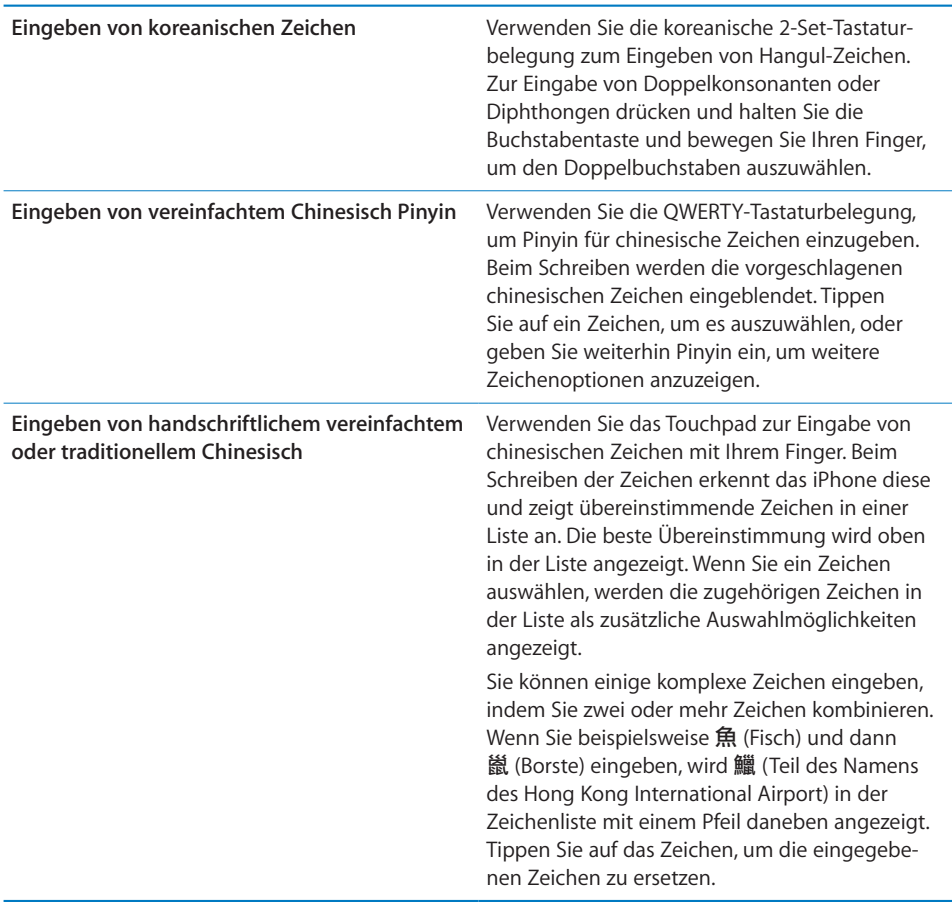

Wenn die Tastaturbelegungen für vereinfachtes oder traditionelles Chinesisch aktiviert sind, können Sie chinesische Zeichen mit Ihrem Finger wie hier gezeigt eingeben:

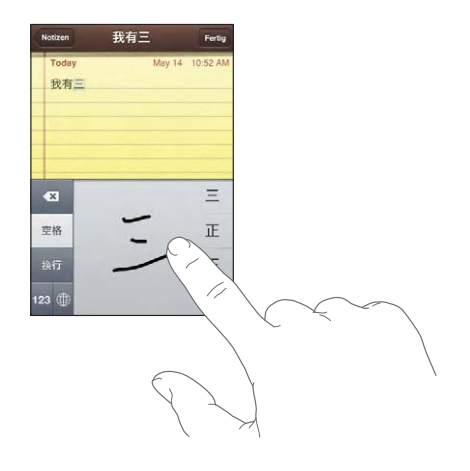

**32** Kapitel 2 Grundlagen

#### **Wörterbuch**

Auf dem iPhone sind auch Wörterbücher für zahlreiche Sprachen installiert, die die Texteingabe vereinfachen. Bei der Auswahl einer unterstützten Tastaturbelegung wird automatisch das passende Wörterbuch aktiviert.

Eine Liste der unterstützten Sprachen finden Sie unter www.apple.com/de/iphone/specs.html.

Das iPhone verwendet das aktive Wörterbuch für Rechtschreibvorschläge oder für die Vervollständigung eines eingegebenen Worts. Es ist nicht erforderlich, den Schreibvorgang zu unterbrechen, um den Vorschlag zu akzeptieren.

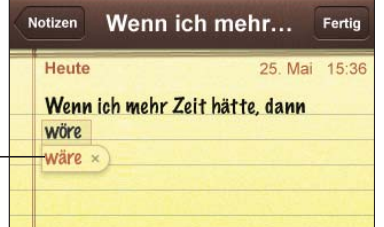

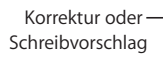

**Annehmen oder Ablehnen von Vorschlägen aus dem Wörterbuch:**

- B *Wenn Sie den Schreibvorschlag ablehnen wollen,* schreiben Sie das Wort fertig und tippen Sie dann auf das "x", bevor Sie weiter schreiben. Mit jedem Ablehnen eines Vorschlags für dasselbe Wort erhöht sich die Wahrscheinlichkeit, dass Ihr iPhone das von Ihnen geschriebene Wort als korrekt interpretiert.
- **B** Wenn Sie den Schreibvorschlag verwenden möchten, geben Sie ein Leerzeichen, ein Interpunktionszeichen oder ein Zeilenendezeichen ein.

Aktivieren und Deaktivieren der Option "Auto-Korrektur": Wählen Sie "Allgemein" > "Tastatur" und aktivieren oder deaktivieren Sie die Option "Auto-Korrektur". Die Auto-Korrektur ist standardmäßig aktiviert.

*Hinweis:* Wenn Sie chinesischen oder japanischen Text eingeben, tippen Sie auf eine der vorgeschlagenen Alternativen.

**Bearbeiten von Text:** Berühren Sie den Bildschirm, bis die Anzeige vergrößert dargestellt wird, und bewegen Sie dann Ihren Finger, um die Einfügemarke zu setzen.

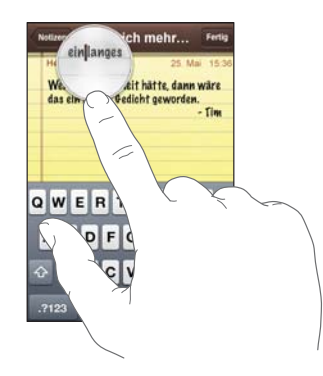

# Stereo-Headset mit Mikrofon

Das mit dem iPhone gelieferte Headset verfügt über ein Mikrofon und eine integrierte Taste, über die Sie Anrufe ganz einfach annehmen und beenden sowie die Audio- und Videowiedergabe steuern können.

Verbinden Sie das Headset mit dem Gerät, um Musik zu hören oder zu telefonieren. Ihre Gesprächspartner hören Sie über das Mikrofon des Headsets. Drücken Sie die Mikrofontaste, um die Musikwiedergabe zu steuern und Anrufe zu beantworten oder zu beenden. Dies funktioniert auch, wenn das iPhone gesperrt ist.

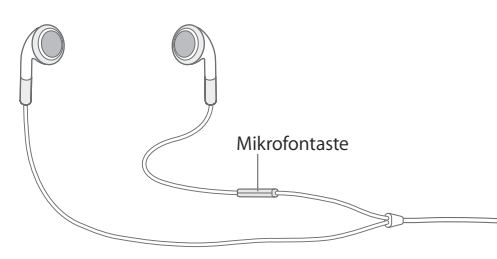

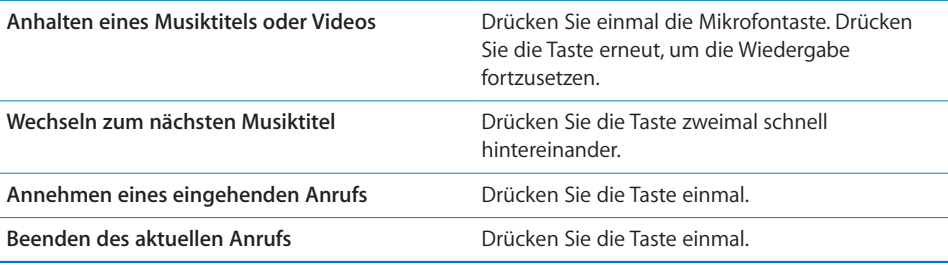

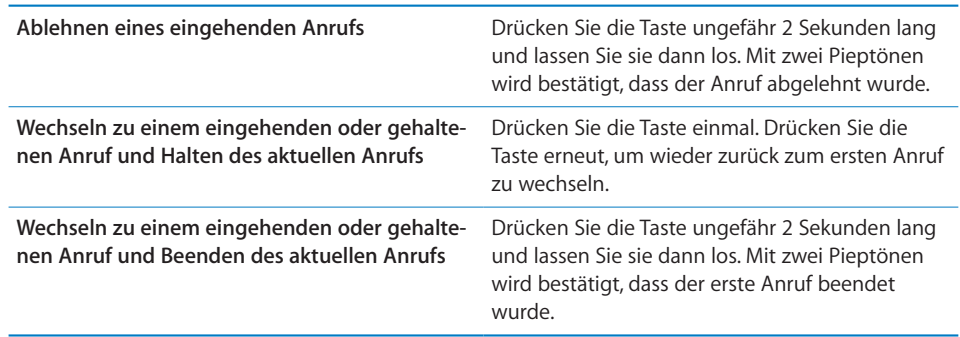

Wenn Sie einen Anruf erhalten, während das Headset angeschlossen ist, wird der Klingelton über den Lautsprecher des iPhone und über das Headset ausgegeben.

# Herstellen der Internetverbindung

Das iPhone stellt automatisch eine Verbindung zum Internet her, wenn Sie Programme wie Mail, Safari, YouTube, Aktien, Karten, Wetter, den App Store oder den iTunes Wi-Fi Music Store verwenden.

#### **Internetzugri∂ mit dem iPhone**

Das iPhone stellt die Internetverbindung entweder über ein Wi-Fi-Netzwerk oder über ein Mobilfunknetz her. Dabei führt das iPhone nacheinander die folgenden Schritte aus, bis die Verbindung hergestellt wurde:

- Es stellt eine Verbindung über das zuletzt verwendete, verfügbare Wi-Fi-Netzwerk her.
- Sind keine bisher verwendeten Wi-Fi-Netzwerke verfügbar, zeigt das iPhone eine Liste der Netzwerke in Reichweite an. Tippen Sie auf ein Netzwerk und geben Sie falls erforderlich das Kennwort ein, um darauf zuzugreifen. Neben Netzwerken, für die ein Kennwort benötigt wird, wird das Symbol **a** angezeigt. Sie können festlegen, dass Ihr iPhone verfügbare Netzwerke nicht automatisch anzeigt. Vgl."Wi-Fi" auf Seite 119.
- Wenn keine Wi-Fi-Netzwerke verfügbar sind oder Sie auf keines der verfügbaren Netzwerke zugreifen möchten, stellt Ihr iPhone über ein Mobilfunknetz (3G, E oder o) eine Verbindung zum Internet her.

Sind weder Wi-Fi-Netzwerke noch Mobilfunknetze verfügbar, kann das iPhone nicht auf das Internet zugreifen.

*Hinweis:* Wenn Sie ein iPhone der ersten Generation verwenden, können Sie während eines Telefonats über ein Mobilfunknetz nicht auf das Internet zugreifen. Sie benötigen eine Wi-Fi-Verbindung, um während eines Telefonats Internetprogramme nutzen zu können.

Zahlreiche Wi-Fi-Netzwerke stehen kostenfrei zur Verfügung. Möglicherweise bietet Ihr iPhone-Mobilfunkanbieter in einigen Regionen gebührenfreie WLAN-Zonen an. Für einige Wi-Fi-Netzwerke fallen jedoch Gebühren an. Wenn Sie ein Wi-Fi-Netzwerk an einem gebührenpflichtigen Zugangspunkt nutzen möchten, können Sie mit Safari üblicherweise eine Webseite öffnen und sich für den Dienst registrieren lassen.

# **Herstellen einer Wi-Fi-Netzwerkverbindung**

Mithilfe der Wi-Fi-Einstellungen können Sie Wi-Fi aktivieren und die Verbindung zu Wi-Fi-Netzwerken herstellen.

Aktivieren von Wi-Fi: Wählen Sie "Einstellungen" > "Wi-Fi" und aktivieren bzw. deaktivieren Sie die Option "Wi-Fi".

Herstellen einer Wi-Fi-Netzwerkverbindung: Wählen Sie "Einstellungen" > "Wi-Fi". Warten Sie einen Augenblick, bis das iPhone Netzwerke in Reichweite erkannt hat, und wählen Sie ein Netzwerk aus. (Beim Herstellen einer Verbindung zu einigen Wi-Fi-Netzwerken können Gebühren anfallen.) Geben Sie ggf. ein Kennwort ein und tippen Sie auf "Verbinden". (Netzwerke, für die ein Kennwort eingegeben werden muss, sind mit einem Vorhängeschloss  $\bigcap$  gekennzeichnet.

Wenn Sie die Verbindung zu einem Wi-Fi-Netzwerk manuell hergestellt haben, aktiviert das iPhone diese Verbindung automatisch, wenn Sie sich innerhalb der Reichweite dieses Netzwerks befinden. Werden mehrere zuvor verwendete Netzwerke innerhalb der Reichweite gefunden, stellt das iPhone die Verbindung zum zuletzt verwendeten Netzwerk her.

Wenn das iPhone mit einem Wi-Fi-Netzwerk verbunden ist, wird durch das Wi-Fi-Symbol  $\odot$  in der Statusleiste oben im Bildschirm die aktuelle Signalstärke angezeigt. Je mehr Balken angezeigt werden, desto stabiler ist die Verbindung.

Näheres zum Konfigurieren von Wi-Fi-Einstellungen finden Sie im Abschnitt "Wi-Fi" auf Seite 119.

# **Zugri∂ auf Mobilfunknetze**

Die 3G-, EDGE- und GPRS-Technologie ermöglichen den Internetzugriff über das Mobilfunknetz, das von Ihrem iPhone-Mobilfunkanbieter bereitgestellt wird. Informieren Sie sich über die Funknetzabdeckung Ihres Anbieters in Ihrer Region, um Näheres über die Verfügbarkeit zu erfahren.

Wenn das iPhone über das Mobilfunknetz mit dem Internet verbunden ist, wird das 3G- (3G), EDGE- (E) oder GPRS- (o) Symbol in der Statusleiste oben im Bildschirm angezeigt.
*Hinweis:* Mit einem iPhone der ersten Generation können Sie möglicherweise keine Anrufe annehmen, während das iPhone Daten über ein Mobilfunknetz überträgt, etwa beim Laden einer Webseite. Eingehende Anrufe werden in diesem Fall direkt an den Voicemail-Dienst weitergeleitet.

Aktivieren oder Deaktivieren von 3G: Wählen Sie "Einstellungen" > "Allgemein" > "Netzwerk" und tippen Sie auf die Option zum Aktivieren von 3G.

Wenn Sie sich außerhalb der Reichweite des Netzes Ihres Anbieters befinden, können Sie u. U. über einen anderen Anbieter auf das Internet zugreifen. Wenn Sie E-Mail, das Surfen im Internet und andere Datendienste nutzen möchten, aktivieren Sie die Option "Daten-Roaming".

Aktivieren der Option "Daten-Roaming": Wählen Sie "Einstellungen" > "Allgemein" > "Netzwerk". Aktivieren Sie dann "Daten-Roaming".

*Wichtig:* Es können Roaming-Gebühren anfallen. Stellen Sie sicher, dass die Option "Daten-Roaming" deaktiviert ist, um Roaming-Gebühren zu vermeiden.

#### **Internetzugri∂ in einem Flugzeug**

Im Flugmodus sind alle Funksender des iPhone deaktiviert, um Störungen der Flugzeugelektronik zu vermeiden. Sofern von der Fluggesellschaft und durch geltende Gesetze und Regelungen genehmigt, können Sie in einigen Regionen Wi-Fi aktivieren und im Flugmodus folgende Funktionen nutzen:

- Senden und Empfangen von E-Mails
- Surfen im Internet
- Synchronisieren Ihrer Kontakte und Kalender per Funk
- Streaming-Übertragung von YouTube-Videos
- Abrufen von Aktienkursen
- Anzeigen von Adressen auf einer Karte
- Abrufen von Wettervorhersagen
- Kaufen von Musik und Programmen

Weitere Informationen hierzu finden Sie im Abschnitt "Flugmodus" auf Seite 118.

# Batterie

Das iPhone verfügt über eine interne wiederaufladbare Batterie.

# **Aufladen der Batterie**

*ACHTUNG:* Ausführliche Sicherheitshinweise zum Aufladen des iPhone finden Sie im Handbuch *Wichtige Produktinformationen* unter folgender Adresse: www.apple.com/de/support/manuals/iphone.

**Aufladen der Batterie:** Verbinden Sie das iPhone über das mitgelieferte USB-Kabel und das Netzteil mit einer Wandsteckdose.

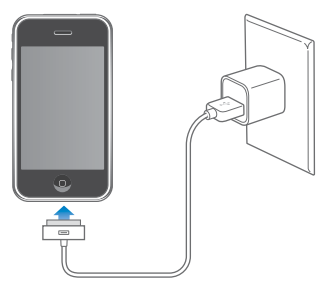

**Aufladen der Batterie und Synchronisieren des iPhone:** Verbinden Sie das iPhone über das mitgelieferte USB-Kabel mit Ihrem Computer. Alternativ können Sie das iPhone über das mitgelieferte Kabel und das separat erhältliche Dock mit Ihrem Computer verbinden.

Verbinden Sie das iPhone mit einem USB 2.0-Anschluss Ihres Computers, es sei denn, Ihre Tastatur ist mit einem High-Power-USB 2.0-Anschluss ausgestattet.

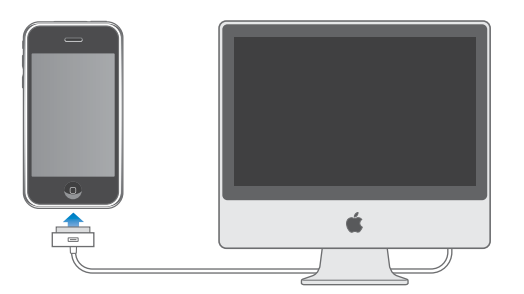

*Wichtig:* Die Batterie des iPhone wird möglicherweise entladen anstatt aufgeladen, wenn das iPhone mit einem Computer verbunden wird, der deaktiviert ist oder sich im Ruhezustand bzw. Standby-Modus befindet. Das Aufladen des iPhone 3G über eine FireWire-basierte Stromquelle ist nicht möglich.

Ein Symbol oben rechts im Bildschirm zeigt den Ladezustand der Batterie.

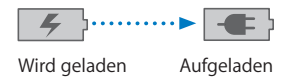

Wenn Sie die Batterie laden, während das iPhone synchronisiert oder aufgeladen wird, kann der Ladevorgang länger dauern.

*Wichtig:* Wenn die Batterieladung des iPhone niedrig ist, wird unter Umständen einer der folgenden Batteriewarnhinweise eingeblendet, um Sie darauf aufmerksam zu machen, dass das iPhone mindestens 10 Minuten lang aufgeladen werden muss, bevor Sie es wieder verwenden können. Wenn die Batterie des iPhone nahezu vollständig entladen ist, bleibt die Bildschirmanzeige unter Umständen bis zu zwei Minuten lang leer, bevor einer der Batteriewarnhinweise eingeblendet wird.

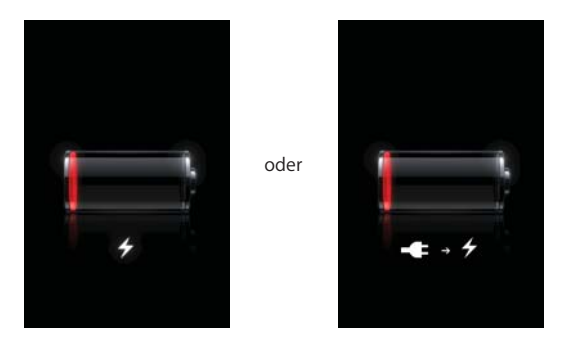

# **Maximieren der Batterielebensdauer**

Im iPhone sind Lithium-Ionen-Batterien eingesetzt. Weitere Informationen dazu, wie Sie die Lebensdauer der Batterie des iPhone maximieren und Batteriestrom sparen können, finden Sie unter www.apple.com/de/batteries.

### **Austauschen der Batterie**

Die Anzahl der Ladezyklen von wiederaufladbaren Batterien ist begrenzt. Daher müssen diese Batterien irgendwann ersetzt werden. Die iPhone-Batterie darf nicht vom Benutzer ausgetauscht werden. Sie darf nur von einem autorisierten Service-Partner ausgewechselt werden. Weitere Informationen finden Sie unter www.apple.com/de/support/iphone/service/battery.

# Reinigen des iPhone

Zum Reinigen des iPhone trennen Sie alle Kabel und schalten das iPhone aus (drücken und halten Sie die Standby-Taste und bewegen Sie dann den Schieberegler auf dem Bildschirm). Verwenden Sie ein weiches, leicht angefeuchtetes und fusselfreies Tuch. Achten Sie darauf, dass keine Feuchtigkeit in das Gehäuse eindringt. Verwenden Sie keine Fensterreiniger, Haushaltsreiniger, Sprays, Lösungsmittel, alkoholhaltige Reiniger, Ammoniaklösungen oder Scheuermittel für die Reinigung des iPhone.

# Neustarten und Zurücksetzen des iPhone

Wenn das iPhone nicht ordnungsgemäß funktioniert, kann dieses Problem möglicherweise durch einen Neustart oder durch Zurücksetzen des Geräts behoben werden.

**Neustarten des iPhone:** Drücken und halten Sie die Standby-Taste, bis der rote Schieberegler angezeigt wird. Bewegen Sie den Schieberegler mit dem Finger, um das iPhone auszuschalten. Zum Wiedereinschalten des iPhone drücken und halten Sie die Standby-Taste, bis das Apple-Logo angezeigt wird.

**Zurücksetzen des iPhone:** Drücken Sie die Standby-Taste und die Home-Taste gleichzeitig mindestens zehn Sekunden lang, bis das Apple-Logo angezeigt wird.

Weitere Tipps zur Fehlerbeseitigung finden Sie im Anhang Anhang A, "Fehlerbeseitigung," auf Seite 156.

# **3 Telefon**

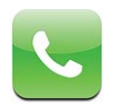

Zum Telefonieren mit dem iPhone müssen Sie lediglich auf einen Namen und eine Nummer in Ihrer Kontakt- oder Favoritenliste oder auf einen Anrufer in der Anrufliste tippen. Mit der Funktion für Visual Voicemail wird eine Liste Ihrer Nachrichten angezeigt, die Sie in beliebiger Reihenfolge anhören können. Telefonkonferenzen lassen sich im Handumdrehen starten.

*ACHTUNG:* Ausführliche Hinweise über die Sicherheit im Straßenverkehr finden Sie im Handbuch *Wichtige Produktinformationen* unter: www.apple.com/de/support/manuals/iphone.

# Telefongespräche

Das Symbol für die Stärke des Funksignals auf oben im Bildschirm zeigt an, ob Sie sich in Reichweite des Mobilfunknetzes befinden und Anrufe tätigen und entgegennehmen können. Je mehr Balken angezeigt werden, desto stärker ist das Signal.

# **Tätigen von Anrufen**

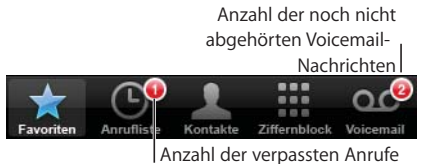

Über Tasten unten im Telefon-Bildschirm erhalten Sie schnell Zugriff auf Ihre Favoriten, letzten Anrufe, Kontakte sowie auf eine numerische Tastatur für das manuelle Wählen.

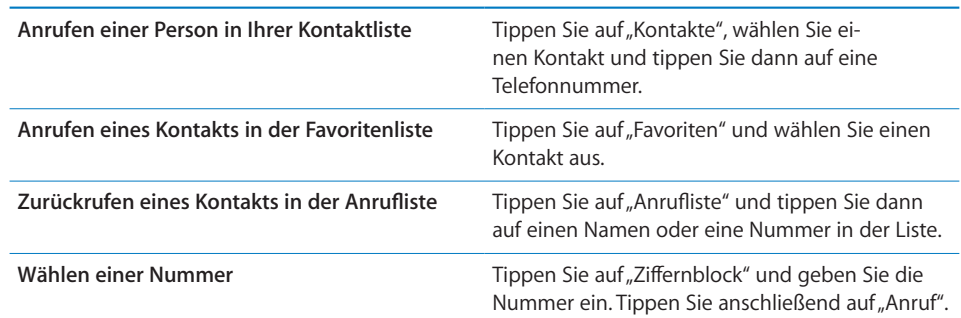

Wechseln zur Favoritenliste: Drücken Sie zweimal die Home-Taste O.

Anzeigen der zuletzt gewählten Nummer: Tippen Sie auf "Ziffernblock" und dann auf "Anruf". Tippen Sie nochmals auf "Anruf", um die Nummer zu wählen.

#### **Annehmen von Anrufen**

Wenn Sie einen Anruf erhalten, tippen Sie auf "Annehmen". Ist das iPhone gesperrt, bewegen Sie den Schieberegler. Wenn Sie das Stereo-Headset verwenden, drücken Sie die Mikrofontaste, um den Anruf entgegenzunehmen.

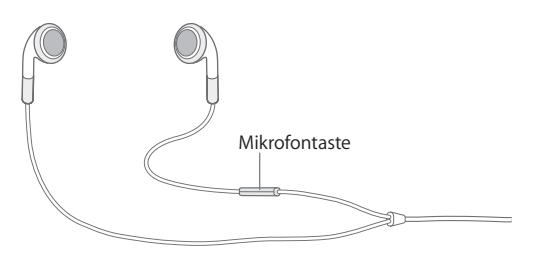

**Stummschalten eines Anrufs:** Drücken Sie die Standby-Taste oder eine der Lautstärketasten. Sie können den Anruf auch nach dem Stummschalten noch entgegennehmen, bevor er an Ihre Voicemail weitergeleitet wird.

**Ablehnen eines Anrufs:** Führen Sie einen der folgenden Schritte aus, um einen Anruf direkt an Ihre Voicemail weiterzuleiten:

Drücken Sie die Standby-Taste zweimal schnell hintereinander.

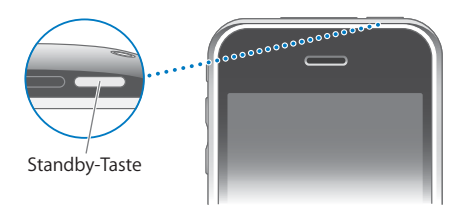

- Drücken Sie die Mikrofontaste am Kopfhörer etwa zwei Sekunden lang. Zwei leise Pieptöne geben an, dass der Anruf abgelehnt wurde.
- Tippen Sie auf "Ablehnen" (sofern das iPhone aktiviert ist, wenn der Anruf eingeht).

## Unterdrücken von Anrufen und Beibehalten des Wi-Fi-Zugriffs auf das

Internet: Aktivieren Sie den Flugmodus im Bereich "Einstellungen", tippen Sie auf "Wi-Fi" und aktivieren Sie diese Option.

## **Während eines Anrufs**

Wenn Sie ein Gespräch führen, werden im Bildschirm verschiedene Anrufoptionen angezeigt.

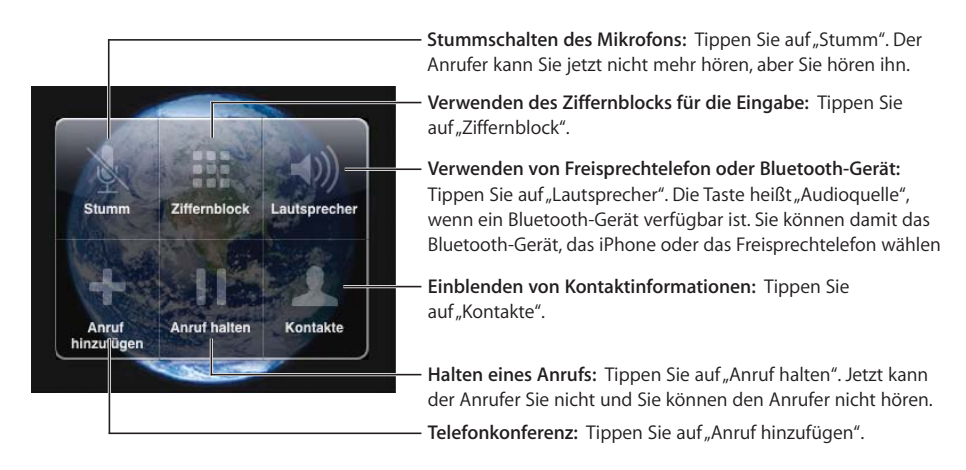

**Verwenden anderer Programme während eines Anrufs:** Drücken Sie die Home-Taste und tippen Sie dann auf ein Programmsymbol.

Beenden eines Anrufs: Tippen Sie auf "Anruf beenden". Wenn Sie das Stereo-Headset verwenden, können Sie stattdessen auch die Mikrofontaste drücken.

### **Gleichzeitige Anrufe**

Sie können während eines Gesprächs einen weiteren Anruf tätigen oder annehmen. Geht ein zweiter Anruf ein, piept das iPhone und zeigt die Informationen des Anrufers sowie eine Liste mit Optionen an.

*Hinweis:* In einigen Ländern ist das Tätigen und Annehmen eines zweiten Anrufs eventuell im Rahmen eines optionalen Diensts möglich. Weitere Informationen erhalten Sie bei Ihrem Netzanbieter.

#### **Reagieren auf einen zweiten Anruf:**

- *Wenn Sie den Anruf ignorieren und an Ihre Voicemail leiten möchten,* tippen Sie auf "Ignorieren".
- *Wenn Sie das erste Gespräch halten und den neuen Anruf annehmen möchten,* tippen Sie auf "Halten+Neuer Anruf".
- *Wenn Sie das erste Gespräch beenden und den neuen Anruf annehmen möchten,* tippen Sie auf "Ende+Neuer Anruf".

**Tätigen eines zweiten Anrufs:** Tippen Sie auf "Anruf hinzufügen". Das erste Gespräch wird gehalten.

 **Kapitel 3** Telefon **43**

Wechseln zwischen Gesprächen: Tippen Sie auf "Tauschen". Das aktuelle Gespräch wird gehalten.

Starten einer Telefonkonferenz: Tippen Sie auf "Konferenz". Vgl. "Telefonkonferenzen" unten.

#### **Telefonkonferenzen**

Sie können mit mehreren Personen gleichzeitig sprechen und abhängig von Ihrem Anbieter bis zu fünf Gespräche zusammenlegen.

*Hinweis:* In einigen Ländern sind Telefonkonferenzen möglicherweise als optionaler Dienst verfügbar. Weitere Informationen erhalten Sie bei Ihrem Netzanbieter.

#### **Starten einer Telefonkonferenz:**

 **1** Rufen Sie jemanden an.

- **2** Tippen Sie auf "Anruf hinzufügen", um eine weitere Person anzurufen. Das erste Gespräch wird gehalten.
- **3** Tippen Sie auf "Konferenz". Beide Gespräche werden zu einem zusammengelegt und alle Beteiligten können einander hören.
- **4** Wiederholen Sie die Schritte zwei und drei, um bis zu fünf Gespräche hinzuzufügen.

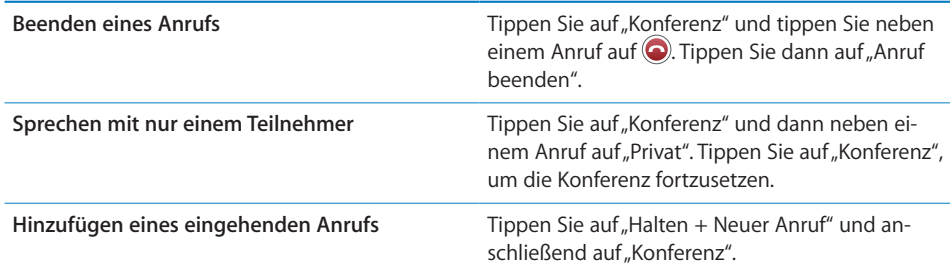

Umfasst Ihr Dienst auch Telefonkonferenzen, steht dem iPhone neben der Telefonkonferenz immer auch eine zweite Leitung zur Verfügung.

#### **Notrufe**

Ist das iPhone durch einen Code gesperrt, können Sie ggf. dennoch einen Notruf tätigen.

**Tätigen eines Notrufs, wenn das iPhone gesperrt ist:** Tippen Sie im Bildschirm "Code eingeben" auf "Notruf" und geben Sie dann die Nummer über die numerische Tastatur ein.

*Wichtig:* Es funktionieren nur gültige Notrufnummern der Region, in der Sie den Notruf tätigen. In einigen Ländern sind Notrufe nur dann möglich, wenn Ihre SIM-Karte installiert und aktiviert ist und die SIM-PIN korrekt eingegeben bzw. deaktiviert wurde.

In den USA werden Informationen zu Ihrem Standort (sofern verfügbar) an Notfalldienste weitergeleitet, wenn Sie 911 wählen.

*Wichtig:* Verlassen Sie sich bei wichtigen Anrufen, z. B. bei medizinischen Notfällen, nicht auf Mobilfunkgeräte. Unter Umständen ist es nicht an allen Orten möglich, den Rettungsdienst mit einem Mobiltelefon zu erreichen. Die Telefonnummern von Rettungsdiensten können zudem regional variieren, und in manchen Fällen ist es aufgrund mangelnder Netzverfügbarkeit oder von Interferenzen nicht möglich, den Rettungsdienst zu verständigen. Einige Mobilfunknetze akzeptieren möglicherweise mit dem iPhone getätigte Notrufe nicht, wenn die SIM-Karte nicht eingesetzt oder gesperrt ist oder wenn Sie Ihr iPhone nicht aktiviert haben.

# Visual Voicemail

Auf dem iPhone können Sie dank Visual Voicemail eine Liste Ihrer Nachrichten anzeigen. In dieser Liste können Sie dann gezielt auswählen, welche Nachrichten Sie anhören oder löschen möchten, ohne Anweisungen oder die vorherigen Nachrichten anhören zu müssen.

*Hinweis:* Visual Voicemail ist möglicherweise nicht in allen Regionen verfügbar oder gilt u. U. als optionaler Dienst. Weitere Informationen erhalten Sie bei Ihrem Netzanbieter. Ist die Funktion für Visual Voicemail nicht verfügbar, tippen Sie auf "Voicemail" und folgen Sie den Sprachanweisungen, um Ihre Nachrichten abzurufen.

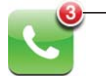

Die Anzahl der verpassten Anrufe und noch nicht abgehörten Voicemail-Nachrichten wird auf der Telefontaste im Home-Bildschirm angezeigt.

# **Einrichten von Voicemail**

Wenn Sie zum ersten Mal auf "Voicemail" tippen, fordert das iPhone Sie auf, ein Kennwort für Ihre Voicemail festzulegen und eine Ansage aufzusprechen.

#### **Ändern Ihrer Ansage:**

- **1** Tippen Sie auf "Voicemail" und auf "Begrüßung". Tippen Sie dann auf "Eigene".
- **2** Tippen Sie auf "Aufnehmen", wenn Sie mit der Aufnahme Ihrer Ansage beginnen möchten.
- **3** Tippen Sie auf "Stopp", wenn Sie Ihre Ansage aufgesprochen haben. Tippen Sie auf "Abspielen", um die Ansage anzuhören.

Wiederholen Sie die Schritte 2 und 3, um den Text nochmals aufzunehmen.

**4** Tippen Sie auf "Sichern".

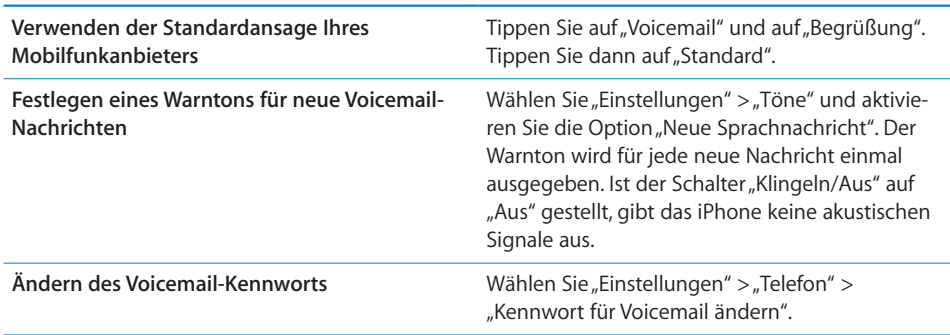

# **Abrufen von Voicemail-Nachrichten**

Wenn Sie auf "Telefon" tippen, zeigt das iPhone die Anzahl der entgangenen Anrufe und nicht abgehörten Voicemail-Nachrichten an.

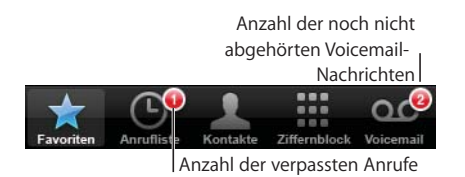

Tippen Sie auf "Voicemail", um eine Liste Ihrer Voicemail-Nachrichten anzuzeigen.

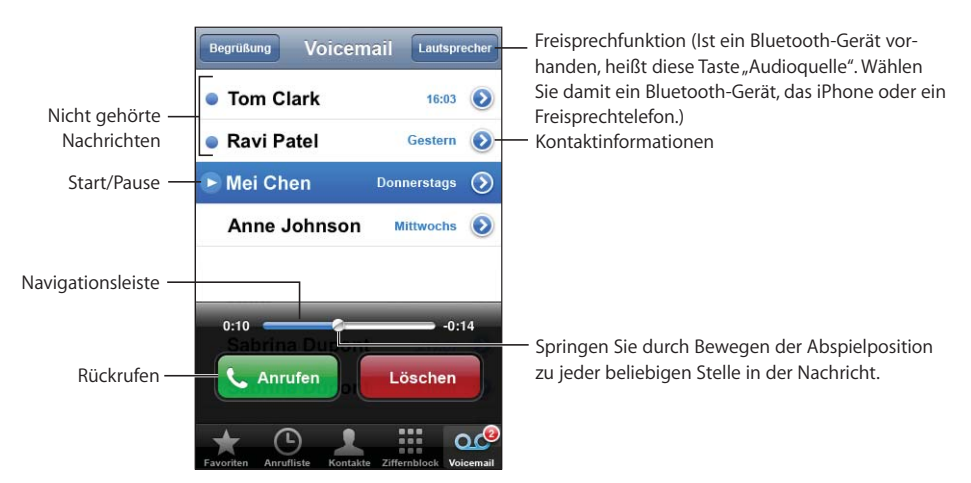

**Anhören einer Nachricht:** Tippen Sie auf die Nachricht. (Wenn Sie die Nachricht bereits abgehört haben, tippen Sie nochmals darauf, um sie ein zweites Mal abzuspielen.) Verwenden Sie die Tasten II und  $\blacktriangleright$ , um die Wiedergabe anzuhalten und fortzusetzen. Wenn Sie eine Nachricht abgehört haben, ist diese noch so lange verfügbar, bis Ihr Mobilfunkanbieter sie automatisch löscht.

 **46 Kapitel 3** Telefon

**Abrufen von Voicemail-Nachrichten von einem anderen Telefon:** Wählen Sie Ihre eigene Nummer oder die Nummer für die Fernabfrage Ihres Mobilfunkanbieters.

#### **Löschen von Nachrichten**

Wählen Sie eine Nachricht aus und tippen Sie auf "Löschen". Gelöschte Voicemail-Nachrichten bleiben auf dem iPhone gespeichert, bis sie von Ihrem Mobilfunkanbieter dauerhaft gelöscht werden.

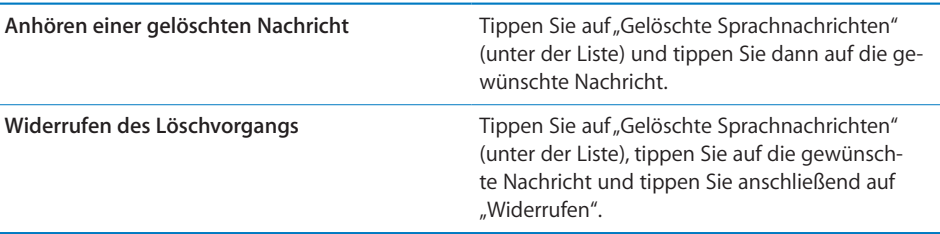

# **Abrufen von Kontaktinformationen**

Visual Voicemail sichert Datum und Uhrzeit eines Anrufs, die Länge einer Nachricht sowie alle verfügbaren Kontaktinformationen.

Anzeigen der Kontaktinformationen eines Anrufers: Tippen Sie auf **O**neben einer Nachricht.

Sie können die Informationen verwenden, um eine E-Mail oder SMS-Nachricht an den Anrufer zu senden oder um die Kontaktinformationen zu aktualisieren.

# Kontakte

Im Info-Bildschirm eines Kontakts können Sie mit einem Fingertipp einen Telefonanruf tätigen, eine neue E-Mail erstellen, die Anschrift auf einer Karte anzeigen und mehr. Vgl. "Kontakte" auf Seite 115

# Favoriten

Über die Favoritenliste erhalten Sie schnell Zugriff auf Ihre am häufigsten verwendeten Telefonnummern.

**Hinzufügen der Telefonnummer eines Kontakts zu Ihrer Favoritenliste:** Tippen Sie auf "Kontakte" und wählen Sie einen Kontakt aus. Tippen Sie dann auf "Zu Favoriten" und wählen Sie die Nummer aus, die Sie hinzufügen möchten.

**Hinzufügen der Telefonnummer eines Anrufers in der Anrufliste zu Ihrer Favoritenliste:** Tippen Sie auf die Anrufliste und neben einem Anrufer auf **.** Tippen Sie dann auf "Zu Favoriten".

Anzeigen der Favoritenliste: Drücken Sie zweimal die Home-Taste O. Vgl. "Home-Taste" auf Seite 128.

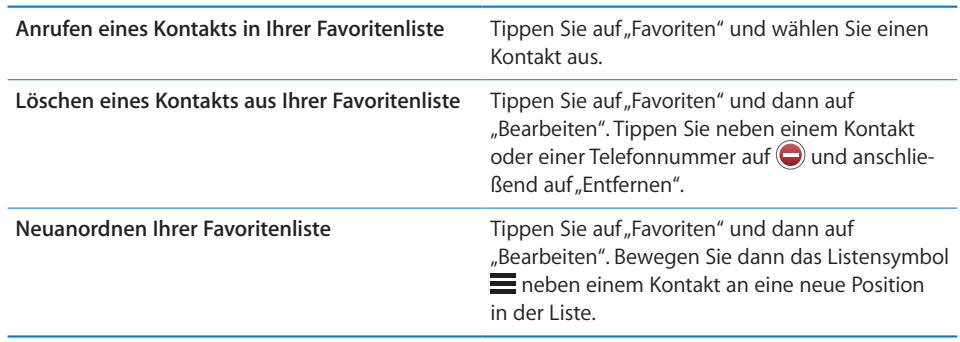

# Klingeltöne und der Schalter "Klingeln/Aus"

Das iPhone wird mit Klingeltönen geliefert, die Sie für eingehende Anrufe, die Weckfunktion und den Timer verwenden können. Außerdem haben Sie die Möglichkeit, Klingeltöne aus Titeln in iTunes zu erstellen und zu kaufen.

## Der Schalter "Klingeln/Aus" und die Vibrationsmodi

Über einen Schalter an der Seite des iPhone können Sie den Klingelton ganz einfach ein- oder ausschalten.

**Aktivieren oder Deaktivieren des Klingeltons:** Setzen Sie den Schalter an der Seite des iPhone in die gewünschte Position.

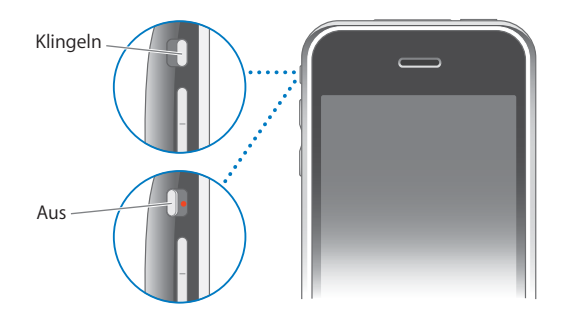

Hinweis: Wecksignale werden auch dann ausgegeben, wenn der Schalter "Klingeln/ Aus" auf "Aus" gestellt ist.

Einstellen der Vibrationsfunktion des iPhone: Wählen Sie "Einstellungen" > "Töne". Über getrennte Bedienelemente können Sie die Vibration für die Modi mit und ohne Klingelton einstellen.

Weitere Informationen finden Sie im Kapitel Kapitel 8, Einstellungen," auf Seite 118.

#### **Festlegen von Klingeltönen**

Sie können den Standardklingelton für Anrufe, den Wecker und den Timer einstellen. Außerdem können Sie bestimmten Kontakten einen bestimmten Klingelton zuweisen, damit Sie sofort wissen, wer anruft.

**Festlegen des Standardklingeltons: Wählen Sie "Einstellungen" > "Töne" >** "Klingeltöne" und wählen Sie einen Klingelton aus.

Zuweisen eines Klingeltons zu einem Kontakt: Tippen Sie im Bereich "Telefon" auf "Kontakte". Wählen Sie dann einen Kontakt aus. Tippen Sie anschließend auf "Klingeltöne" und wählen Sie einen Klingelton aus.

#### **Erstellen von Klingeltönen**

In iTunes können Sie aus Titeln, die Sie im iTunes Store kaufen, Klingeltöne erstellen (nur in den USA). Die Kosten für die einzelnen Klingeltöne werden über Ihren iTunes Store-Account abgerechnet.

Die in Frage kommenden Titel sind mit dem Symbol einer Glocke & gekennzeichnet. Wird die Spalte mit dem Glockensymbol in Ihrer iTunes-Mediathek nicht angezeigt, wählen Sie "iTunes" > "Einstellungen", klicken Sie auf "Allgemein" und wählen Sie "Klingeltöne". Wählen Sie dann "Darstellung" > "Darstellungsoptionen" und wählen Sie "Klingelton". (Wird eine Meldung angezeigt, wählen Sie "Titel prüfen".) Wird die Spalte mit dem Glockensymbol im iTunes Store nicht angezeigt, wählen Sie "Darstellungsoptionen" > "Klingelton", während der iTunes Store geöffnet ist.

#### **Erstellen eines Klingeltons:**

- **1** Stellen Sie sicher, dass Sie mit dem Internet verbunden sind.
- **2** Wählen Sie in iTunes den Titel aus, den Sie verwenden möchten, und wählen Sie dann "Store" > "Klingelton erstellen".
- **3** Wählen Sie im angezeigten Bearbeitungsfenster den Teil des Titels aus, den Sie als Klingelton verwenden möchten.

Sie können bis zu 30 Sekunden des Titels verwenden.

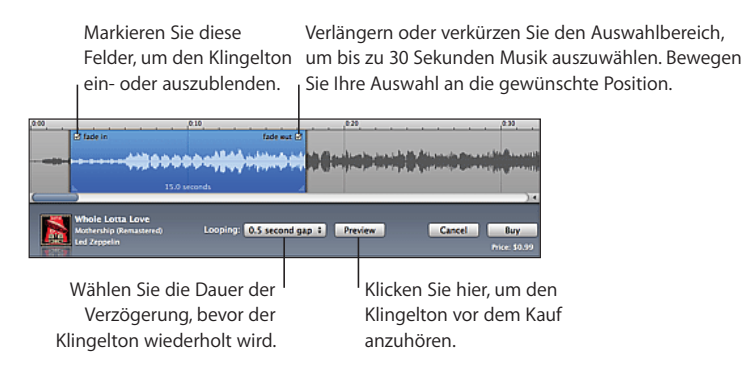

4 Wenn Sie fertig sind, klicken Sie auf "Kaufen".

 **Kapitel 3** Telefon **49**

Wichtig: Nachdem Sie auf "Kaufen" geklickt haben, können Sie den Namen und andere Informationen des Klingeltons ändern, jedoch keinen anderen Teil des Titels auswählen.

Die mit iTunes erstellten Klingeltöne lassen sich mit beliebigen Ihrer iPhone-Geräte synchronisieren und auf bis zu fünf aktivierten Computern wiedergeben. Nachdem Sie Ihr iPhone synchronisiert haben, können Sie den Klingelton einem oder mehreren Kontakten zuweisen.

Sie haben auch die Möglichkeit, in GarageBand eigene Klingeltöne zu erstellen. Weitere Informationen hierzu finden Sie in der GarageBand-Hilfe.

# Bluetooth-Geräte

Sie können mit dem optionalen iPhone Bluetooth Headset über eine Freisprechanlage mit dem iPhone telefonieren. Das iPhone kann auch mit anderen Bluetooth-Headsets und Bluetooth-Auto-Kits verwendet werden.

*ACHTUNG:* Ausführliche Hinweise zur Vermeidung von Hörschäden und zur Sicherheit im Straßenverkehr finden Sie im Handbuch *Wichtige Produktinformationen* unter folgender Adresse: www.apple.com/de/support/manuals/iphone.

#### **Das iPhone Bluetooth Headset**

Das separat erhältliche iPhone Bluetooth Headset bietet eine automatische Verbindung und zeichnet sich durch eine einfache Handhabung aus. Sie müssen das iPhone logisch mit dem Headset verbinden, damit Sie es verwenden können.

**Logisches Verbinden des Headsets mit dem iPhone:** Verbinden Sie das iPhone und das Headset mit demiPhone Bluetooth Travel Cable und schließen Sie das Kabel dann an Ihren Computer an.

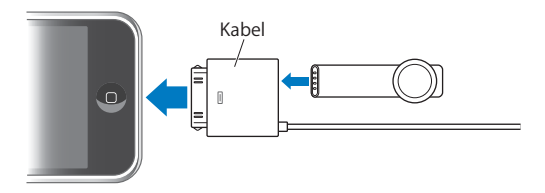

Das iPhone und das Headset werden automatisch logisch verbunden, wenn das Kabel angeschlossen ist. Wenn Sie das Headset zum ersten Mal anschließen, laden Sie es etwa eine Stunde lang auf, bis die Statusanzeige am Headset grün leuchtet. Sind das iPhone und das Headset am Computer angeschlossen, zeigt das iPhone den Batteriestatus des Headsets an.

Sie müssen das Headset mit dem iPhone verbinden, damit Sie Anrufe annehmen oder tätigen können.

 **50 Kapitel 3** Telefon

**Verbinden des Headsets mit dem iPhone:** Drücken Sie die Taste am Headset.

**Tätigen oder Entgegennehmen von Anrufen:** 

 **1** Befestigen Sie das Headset im Ohr. Achten Sie darauf, dass das Mikrofon zu Ihrem Mund zeigt.

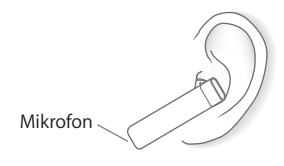

 **2** Führen Sie ein Gespräch mit dem iPhone oder drücken Sie die Taste am Headset, um einen eingehenden Anruf entgegenzunehmen.

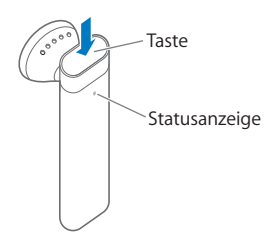

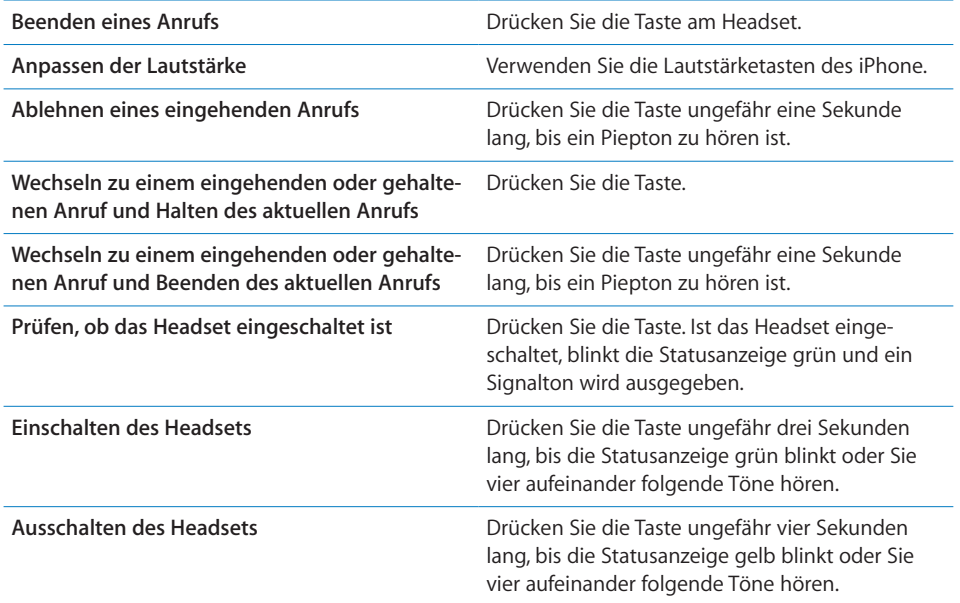

Weitere Informationen hierzu finden Sie im *iPhone Bluetooth Headset-Benutzerhandbuch.*

#### **Headsets und Auto-Kits von Drittanbietern**

Auch andere Bluetooth-Headsets und Auto-Kits können mit dem iPhone verwendet werden. Sie müssen ein Bluetooth-Gerät zunächst mit dem iPhone verbinden, bevor Sie es für Ihre Telefongespräche verwenden können.

#### **Logisches Verbinden mit dem iPhone:**

- **1** Befolgen Sie die Anweisungen, die Sie mit dem Bluetooth-Gerät erhalten haben, um das Gerät so einzurichten, dass es erkannt werden kann oder nach anderen Bluetooth-Geräten sucht.
- 2 Wählen Sie "Einstellungen" > "Allgemein" > "Bluetooth" und aktivieren Sie Bluetooth.
- **3** Wählen Sie das Gerät auf dem iPhone aus und geben Sie die Kennung oder PIN-Nummer ein. Weitere Informationen hierzu finden Sie in den Anleitungen zur Kennung oder PIN-Nummer, die Sie mit dem Gerät erhalten haben.

Nachdem Sie ein Bluetooth-Gerät logisch mit dem iPhone verbunden haben, müssen Sie eine drahtlose Verbindung herstellen, damit das iPhone dieses Gerät für Ihre Anrufe verwendet.

**Anschließen an das iPhone:** Lesen Sie die mit dem Headset oder der Audiolösung gelieferte Dokumentation.

Wenn das iPhone mit einem Bluetooth-Gerät verbunden ist, werden abgehende Anrufe über dieses Gerät weitergeleitet. Eingehende Anrufe werden an das Gerät weitergeleitet, wenn Sie Anrufe mit diesem entgegennehmen. Die Anrufe werden an das iPhone weitergeleitet, wenn Sie sie mit dem iPhone annehmen.

#### **Bluetooth-Status**

Das Bluetooth-Symbol wird in der iPhone-Statusleiste oben im Bildschirm eingeblendet:

- **\*** (blau) oder  $*(wei)$ : Bluetooth ist aktiviert und ein Gerät ist mit dem iPhone verbunden. (Die Farbe wird durch die aktuelle Farbe der Statusleiste bestimmt.)
- $\frac{1}{2}$  (*arau*): Bluetooth ist aktiviert, aber es ist kein Gerät verbunden. Wenn Sie ein Gerät mit dem iPhone verbunden haben, ist dieses möglicherweise außer Reichweite oder nicht eingeschaltet.
- *Kein Bluetooth-Symbol:* Bluetooth ist deaktiviert.

Ein Symbol, das den Batteriestatus des Headsets anzeigt (, sit ebenfalls in der Statusleiste zu sehen, wenn das iPhone mit einem iPhone Bluetooth Headset verbunden ist.

# **Zurückleiten von Anrufen an das iPhone**

Wenn das iPhone mit einem Bluetooth-Gerät verbunden ist, telefonieren Sie mit dem iPhone, indem Sie einen der folgenden Schritte ausführen:

Nehmen Sie einen Anruf durch Tippen auf den iPhone-Bildschirm entgegen.

- Tippen Sie während eines Anrufs auf dem iPhone auf "Audio". Wählen Sie "iPhone", um Anrufe über das iPhone entgegenzunehmen, oder "Freisprechtelefon", um das Freisprechtelefon zu verwenden.
- Deaktivieren Sie Bluetooth. Wählen Sie "Einstellungen" > "Allgemein" > "Bluetooth" und setzen Sie den Schalter auf "Aus".
- Schalten Sie das Gerät aus oder platzieren Sie es außerhalb der Reichweite. Sie müssen sich in einer Reichweite von etwa 10 m vom Bluetooth-Gerät befinden, damit dieses mit dem iPhone verbunden bleibt. Drücken Sie die Taste am iPhone Bluetooth Headset, bis Sie die vier aufeinander folgenden Töne hören, um das Gerät auszuschalten.

# **Trennen eines Geräts vom iPhone**

Wenn Sie das iPhone mit einem Gerät verbunden haben und stattdessen ein anderes Gerät verwenden möchten, müssen Sie das erste Gerät zunächst trennen.

#### **Trennen eines Geräts:**

- 1 Wählen Sie "Einstellungen" > "Allgemein" > "Bluetooth" und aktivieren Sie Bluetooth.
- 2 Wählen Sie das Gerät aus und tippen Sie auf "Trennen".

# Internationale Anrufe

Das iPhone ist ein UMTS/HSDPA- (850, 1900, 2100 MHz) und ein GSM- (850, 900, 1800, 1900 MHz) Telefon, das mit dem Mobilfunknetz in zahlreichen Ländern weltweit verwendet werden kann.

#### **Führen von Ferngesprächen von Ihrem Heimatort aus**

Informationen zu Gesprächen ins Ausland von Ihrem Heimatort aus, einschließlich zu Gebühren und sonstigen möglicherweise anfallenden Kosten, erhalten Sie bei Ihrem Mobilfunkanbieter oder auf dessen Website.

# **Verwenden des iPhone im Ausland**

Sie können mit dem iPhone in vielen Ländern weltweit telefonieren. Sie müssen dafür zunächst den Dienst Ihres Anbieters für internationales Roaming freischalten.

**Aktivieren des Diensts für internationales Roaming:** Wenden Sie sich an Ihren Anbieter.

**Festlegen, dass das iPhone beim Wählen in anderen Ländern die korrekte**  Landesvorwahl hinzufügt: Tippen Sie in den Einstellungen auf "Telefon" und aktivieren Sie "International Assist". Mit dieser Funktion können Sie in Ihrem Heimatland anrufen und die Nummern in Ihrer Kontakt- und Favoritenliste verwenden, ohne die Landesvorwahl hinzuzufügen.1

1 Nicht in allen Regionen verfügbar.

 **Kapitel 3** Telefon **53**

Wenn Sie mithilfe der Funktion "International Assist" einen Anruf tätigen, werden im Wechsel "International Assist" und die Anrufinformationen im iPhone-Bildschirm angezeigt, bis der Anruf verbunden wird.

**Festlegen des gewünschten Anbieters:** Tippen Sie in den Einstellungen auf "Netzbetreiber" und wählen Sie dann Ihren bevorzugten Anbieter aus. Diese Option ist nur verfügbar, wenn Sie außerhalb des Netzes Ihres Anbieters unterwegs sind. Sie können nur Telefonate über Anbieter führen, mit denen eine Roaming-Vereinbarung mit Ihrem iPhone-Mobilfunkanbieter besteht. Weitere Informationen finden Sie im Abschnitt "Netzbetreiber" auf Seite 121.

*Wichtig:* Für das Telefon- und Daten-Roaming können Gebühren anfallen. Deaktivieren Sie "Daten-Roaming", um Gebühren hierfür zu vermeiden.

Aktivieren oder Deaktivieren von Daten-Roaming: Wählen Sie "Einstellungen" > "Allgemein" > "Netzwerk". Aktivieren oder deaktivieren Sie dann die Option "Daten-Roaming". Die Option "Daten-Roaming" ist standardmäßig deaktiviert. Durch das Deaktivieren von Daten-Roaming vermeiden Sie Gebühren, wenn Sie außerhalb der Reichweite des Netzes Ihres Anbieters unterwegs sind, da damit die Datenübertragung über das Funknetz deaktiviert wird. Wenn eine Wi-Fi-Verbindung verfügbar ist, können Sie dennoch auf das Internet zugreifen. Ist kein Wi-Fi-Netzwerk verfügbar, sind folgende Schritte nicht möglich:

- Senden oder Empfangen von E-Mails
- Surfen im Internet
- Synchronisieren von Kontakten, Kalendern oder Lesezeichen mit MobileMe oder Exchange
- Streaming-Übertragung von YouTube-Videos
- Abrufen von Aktienkursen
- Anzeigen von Adressen auf einer Karte
- Abrufen von Wettervorhersagen
- Kaufen von Musik oder Programmen

Auch wenn das Daten-Roaming deaktiviert ist, können Sie Telefonanrufe tätigen und annehmen sowie SMS-Nachrichten senden und empfangen. Es können Telefon-Roaming-Gebühren anfallen. Visual Voicemail-Nachrichten werden übermittelt, wenn keine Gebühren anfallen. Wenn Ihr Anbieter für das Übermitteln von Voicemail-Nachrichten beim Roaming Gebühren verlangt, verhindern Sie durch Deaktivieren der Option "Daten-Roaming", dass Voicemail-Nachrichten zugestellt werden. Wenn Sie das Daten-Roaming wieder aktivieren oder sich wieder in einer Region aufhalten, in der das Netz Ihres Anbieters verfügbar ist, werden Voicemail-Nachrichten wieder übermittelt.

Wenn Sie E-Mail, das Surfen im Internet und andere Datendienste nutzen möchten, aktivieren Sie die Option "Daten-Roaming".

*Wichtig:* Ist das Daten-Roaming aktiviert, fallen bei Roaming-Aktivitäten außerhalb des Netzes Ihres Anbieters evtl. Gebühren für die Nutzung der oben genannten Funktionen an. Gleiches gilt für die Übermittlung von Visual Voicemail-Nachrichten. Bei Ihrem Anbieter erhalten Sie Informationen zu den aktuellen Roaming-Gebühren.

**Abrufen von Voicemail-Nachrichten, wenn Visual Voicemail nicht verfügbar**  ist: Wählen Sie Ihre eigene Nummer oder tippen Sie auf die Taste "1" der numerischen Tastatur und halten Sie den Finger darauf.

**Vermeiden von Roaming-Gebühren durch Verwendung des Flugmodus:** Aktivieren Sie den Flugmodus im Bereich "Einstellungen", tippen Sie dann auf "Wi-Fi" und aktivieren Sie es. Vgl. "Flugmodus" auf Seite 118.

# **4 Mail**

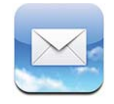

Mail arbeitet mit MobileMe, Microsoft Exchange und vielen anderen gängigen E-Mail-Systemen – einschließlich Yahoo! Mail, Google Mail und AOL sowie mit anderen standardmäßigen POP3- und IMAP-E-Mail-Systemen. Sie können E-Mails mit Fotos und Grafiken senden und empfangen und PDFs und andere angehängte Daten anzeigen.

# Konfigurieren von E-Mail-Accounts

Sie haben zwei Möglichkeiten, E-Mail-Accounts auf dem iPhone einzurichten:

- Verwenden Sie in iTunes die Einstellungsbereiche für das iPhone, um E-Mail-Account-Einstellungen von Ihrem Computer zu synchronisieren. Vgl. "Synchronisieren mit iTunes" auf Seite 8.
- Richten Sie direkt auf dem iPhone einen Account ein. Vgl. "Einrichten von Accounts" auf Seite 13.

# Senden von E-Mails

E-Mails können an alle Personen mit einer E-Mail-Adresse versendet werden.

**Verfassen und Senden einer E-Mail:**

- **1** Tippen Sie auf Z.
- 2 Geben Sie einen Namen oder eine E-Mail-Adresse in das Feld "An" ein oder tippen Sie auf  $\bigodot$ , um einen Namen aus Ihrer Kontaktliste hinzuzufügen.

Bei der Eingabe einer E-Mail-Adresse werden übereinstimmende E-Mail-Adressen aus Ihrer Kontaktliste darunter angezeigt. Tippen Sie auf eine Adresse, um sie hinzuzufügen. Tippen Sie auf "Return" oder auf  $\bigodot$ , um weitere Namen hinzuzufügen.

*Hinweis:* Wenn Sie eine Nachricht über Ihren Microsoft Exchange-Account erstellen und Zugriff auf die GAL-Liste (Global Address List) Ihres Unternehmens haben, werden die Adressen, die mit den Kontakten auf dem iPhone übereinstimmen, zuerst und die entsprechenden GAL-Adressen darunter angezeigt.

- **3** Tippen Sie auf "Kopie/Blindkopie,Von", wenn Sie die E-Mail als Kopie oder Blindkopie an weitere Empfänger senden oder den Account ändern möchten, von dem die E-Mail gesendet wird. Wenn Sie mehrere E-Mail-Accounts besitzen, können Sie auf das Feld "Account" tippen, um den Account zu ändern, von dem die E-Mail gesendet wird.
- **4** Geben Sie einen Betre∂ und anschließend Ihren Text ein.

Tippen Sie auf "Return", um von einem Feld zum nächsten zu gelangen.

**5** Tippen Sie auf "Senden".

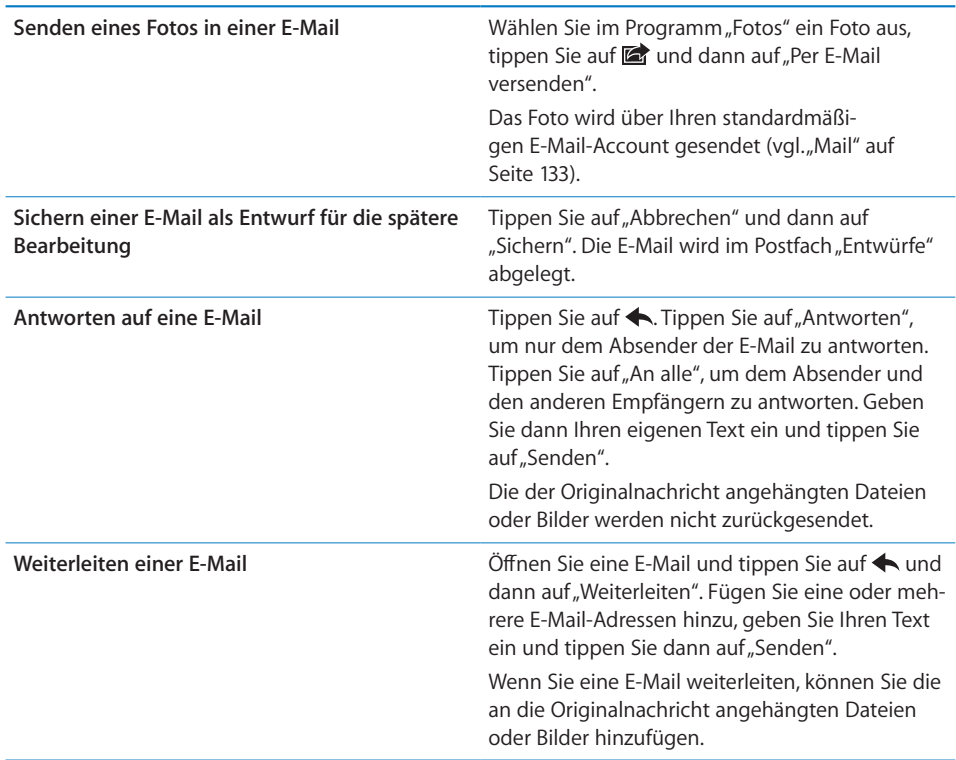

# Abrufen und Lesen von E-Mails

Das Symbol "Mail" zeigt die Gesamtzahl der ungelesenen Nachrichten in allen Ihren Posteingängen an. Möglicherweise befinden sich in anderen Postfächern noch weitere ungelesene Nachrichten.

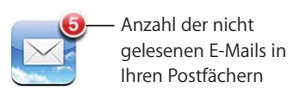

Auf jedem Account-Bildschirm wird die Anzahl der ungelesenen Nachrichten in jedem Postfach angezeigt.

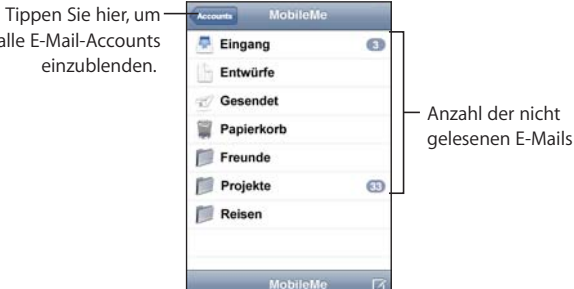

alle<sup>r</sup>

Tippen Sie auf ein Postfach, um die darin enthaltenen E-Mails anzuzeigen. Ungelesene E-Mails sind mit einem blauen Punkt gekennzeichnet.

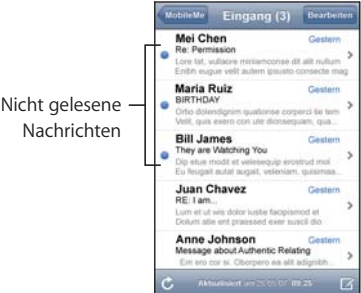

Wenn Sie ein Postfach öffnen, lädt Mail die Anzahl aktueller E-Mails, die Sie in den Mail-Einstellungen festgelegt haben, sofern die E-Mails nicht bereits automatisch geladen wurden. (Vgl. "Mail" auf Seite 133.)

**Laden weiterer E-Mails:** Blättern Sie in der E-Mail-Liste nach unten und tippen Sie auf "Weitere E-Mails laden".

**Lesen einer E-Mail:** Tippen Sie auf ein Postfach und dann auf eine E-Mail. Tippen Sie in einer E-Mail auf ▲ oder ▼, um die nächste oder vorherige Nachricht anzuzeigen.

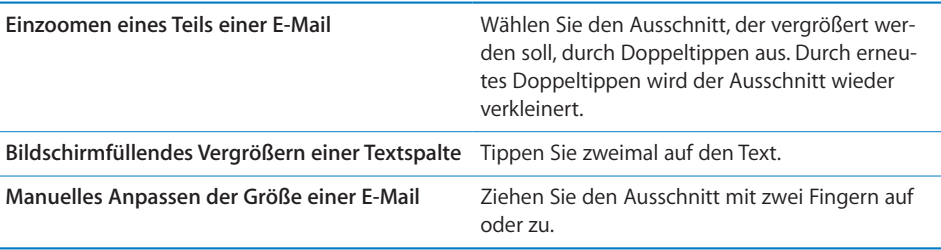

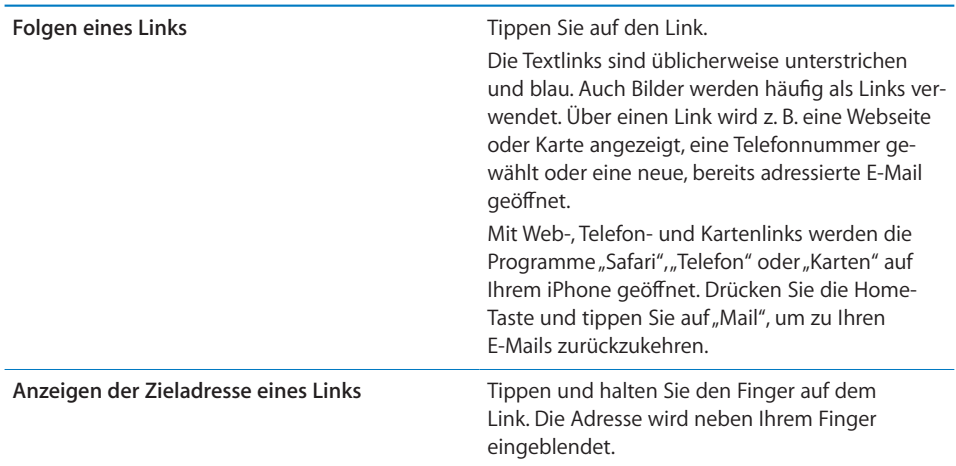

Das iPhone zeigt die meisten angehängten Bilder (JPEG, GIF und TIFF) mit dem Text in der E-Mail-Nachricht an. Das iPhone kann viele Audioanhänge abspielen (etwa MP3, AAC, WAV und AIFF). Sie können Dateien (wie PDF-, Webseiten-, Text-, Pages-, Keynote-, Numbers- und Microsoft Word-, Excel- und PowerPoint-Dokumente), die an eine E-Mail angehängt wurden, anzeigen und empfangen.

Öffnen eines Anhangs: Tippen Sie auf den Anhang. Er wird auf das iPhone geladen und dann geöffnet.

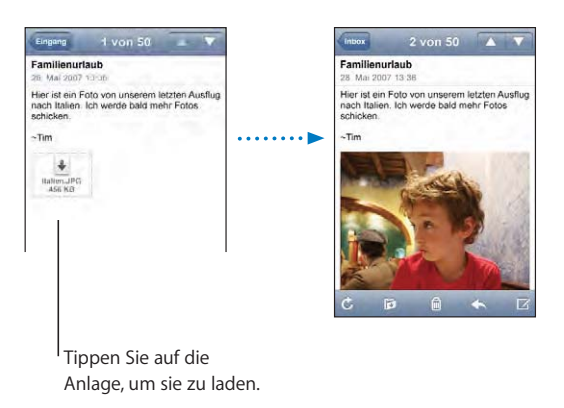

Anhänge lassen sich im Hoch- und Querformat anzeigen. Wird das Format eines Anhangs vom iPhone nicht unterstützt, können Sie den Namen der Datei sehen, sie jedoch nicht öffnen. Das iPhone unterstützt die folgenden Dokumenttypen:

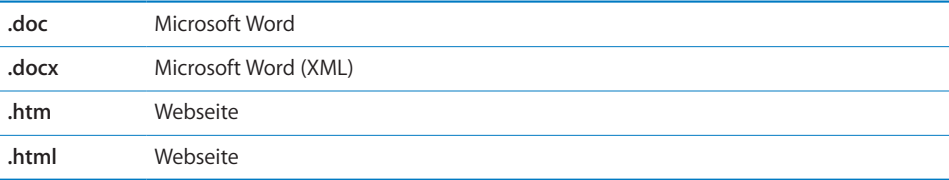

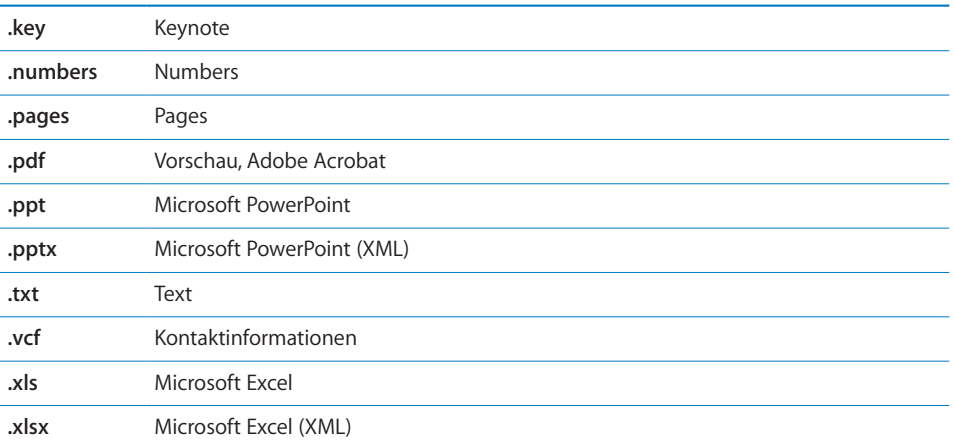

Sichern eines Fotoanhangs in Ihrem Album "Film": Tippen Sie auf ein Bild, halten den Finger darauf und tippen Sie dann auf "Bild sichern".

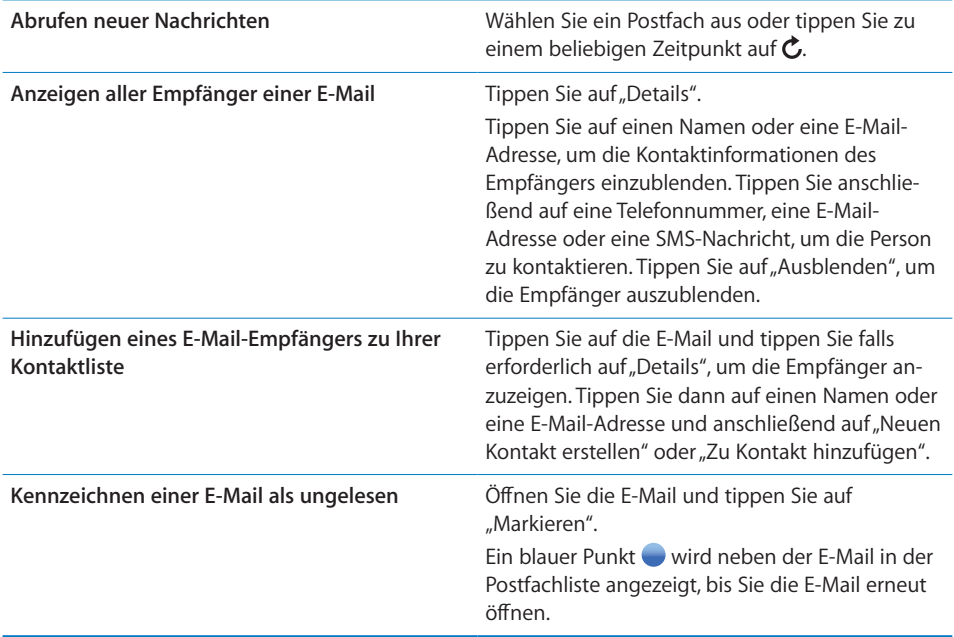

Öffnen einer Einladung zu einer Besprechung: Tippen Sie auf die Einladung.

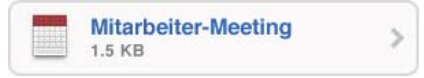

Sie können Kontaktinformationen für den Organisator und andere Teilnehmer abrufen, eine Erinnerung einstellen, Notizen festhalten und Kommentare hinzufügen, die in Ihrer Antwort-E-Mail an den Organisator enthalten sind. Sie können die Einladung annehmen, vorläufig annehmen oder ablehnen. Vgl. "Antworten auf Einladungen zu Besprechungen" auf Seite 86.

Aktivieren oder deaktivieren der Funktion "Push": Wählen Sie "Einstellungen" > "Neue Daten laden" und tippen Sie dann auf "Push". Vgl. "Neue Daten laden" auf Seite 121.

# Verwalten von E-Mails

Sie können E-Mails einzeln löschen oder mehrere E-Mails auswählen und gleichzeitig löschen. Ferner haben Sie die Möglichkeit, Nachrichten von einem Postfach oder Ordner in ein anderes bzw. einen anderen zu bewegen.

Löschen einer E-Mail: Öffnen Sie die E-Mail und tippen Sie auf <sup>na</sup>. Oder tippen Sie auf "Bearbeiten" und tippen Sie dann neben der E-Mail auf  $\bigcirc$ .

Sie können eine E-Mail auch direkt aus der E-Mail-Liste des Postfachs löschen, indem Sie mit dem Finger nach links oder rechts über den Titel der Nachricht streichen und dann auf "Löschen" tippen.

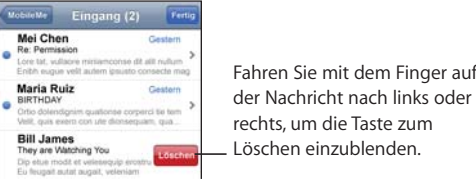

der Nachricht nach links oder rechts, um die Taste zum Löschen einzublenden.

**Löschen mehrerer E-Mails:** Wenn Sie eine Liste mit E-Mails anzeigen, tippen Sie auf "Bearbeiten", wählen Sie die Nachrichten aus, die Sie löschen möchten, und tippen Sie dann auf "Löschen".

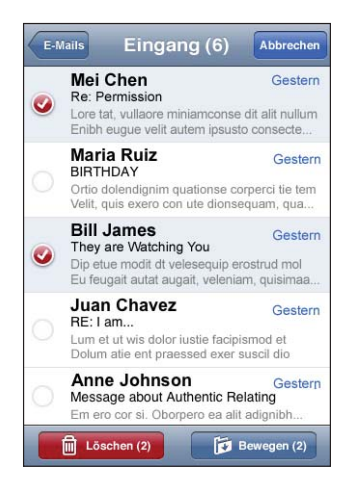

**Bewegen einer E-Mail in ein anderes Postfach oder einen anderen Ordner:** Wenn Sie eine E-Mail anzeigen, tippen Sie auf id und wählen Sie dann ein Postfach oder einen Ordner aus.

**Bewegen mehrerer E-Mails:** Wenn Sie eine Liste mit E-Mails anzeigen, tippen Sie auf "Bearbeiten" und wählen Sie die zu bewegenden Nachrichten aus. Tippen Sie dann auf "Bewegen" und wählen Sie ein Postfach oder einen Ordner aus.

# **5 Safari**

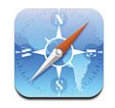

Mit Safari können Sie im Internet surfen und Webseiten auf dem iPhone so anzeigen, wie mit Ihrem Computer. Sie können Lesezeichen auf dem iPhone erstellen und diese mit Ihrem Computer synchronisieren. Fügen Sie Weblinks für Ihre bevorzugten Websites direkt zum Home-Bildschirm hinzu, um schnell darauf zugreifen zu können.

# Anzeigen von Webseiten

Webseiten lassen sich im Hoch- oder Querformat anzeigen. Beim Drehen des iPhone wird die Webseite ebenfalls gedreht und das Seitenformat wird entsprechend angepasst.

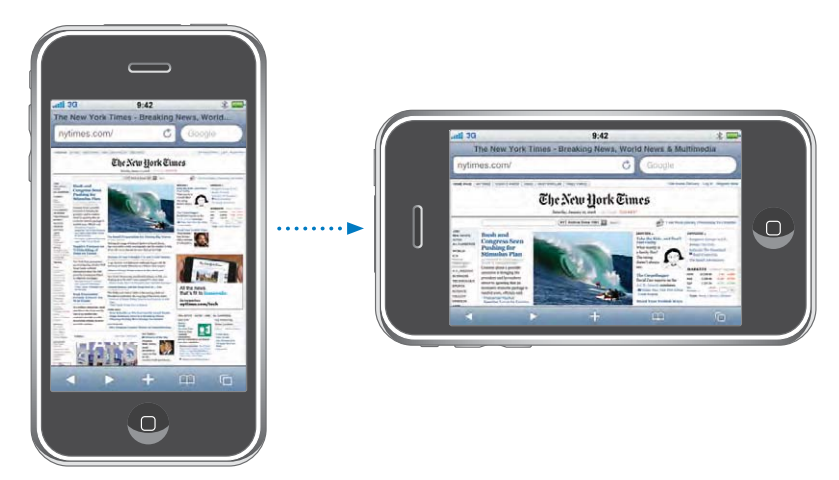

# Öffnen von Webseiten

Öffnen einer Webseite: Tippen Sie auf das Adressfeld (links neben der Titelleiste), geben Sie die Webadresse ein und tippen Sie dann auf "OK". Wird das Adressfeld nicht angezeigt, tippen Sie auf die Statusleiste oben im Bildschirm, um schnell zum Adressfeld oben auf der Webseite zu blättern.

Während Sie schreiben, werden die Webadressen, die mit den eingegebenen Buchstaben beginnen, angezeigt. Hierbei handelt es sich um Webadressen, die mit einem Lesezeichen versehen sind oder kürzlich geö∂net wurden. Tippen Sie auf eine Adresse, um die Seite zu öffnen. Schreiben Sie weiter, wenn Sie eine Webadresse eingeben möchten, die sich nicht in der Liste befindet.

**Löschen von Text im Adressfeld:** Tippen Sie auf das Adressfeld und tippen Sie dann  $\overline{a}$  auf  $\overline{a}$ .

#### **Vergrößern/Verkleinern und Blättern**

**Verkleinern oder Vergrößern:** Wählen Sie eine Spalte auf einer Webseite durch Doppeltippen aus, um sie zu vergrößern. Durch erneutes Doppeltippen wird der Ausschnitt wieder verkleinert.

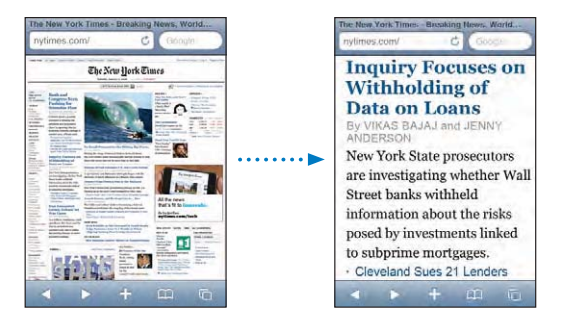

Ziehen Sie den Bildrahmen auf oder zu, um das Bild manuell zu vergrößern bzw. zu verkleinern.

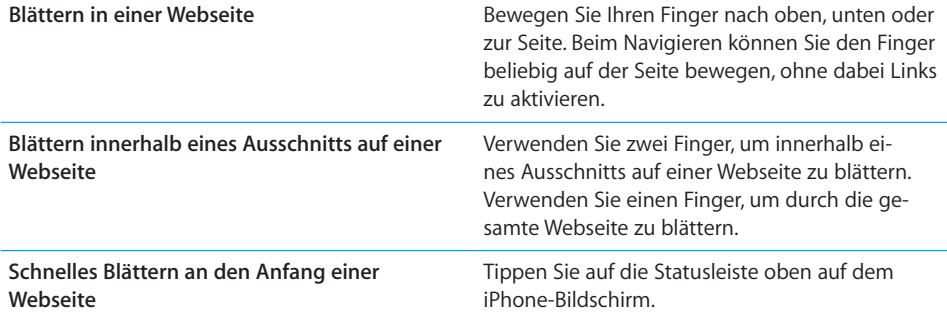

#### **Navigieren auf Webseiten**

Die Links auf Webseiten führen Sie normalerweise zu einer anderen Website.

**Auswählen eines Links auf einer Webseite:** Tippen Sie auf den Link.

Mit Links auf dem iPhone kann auch ein Telefonanruf getätigt, eine Position im Programm "Karten" angezeigt oder eine bereits adressierte E-Mail erstellt werden. Möchten Sie zu Safari zurückkehren, nachdem mit einem Link ein anderes Programm geöffnet wurde, drücken Sie die Home-Taste □ und tippen Sie auf "Safari".

 **64 Kapitel 5** Safari

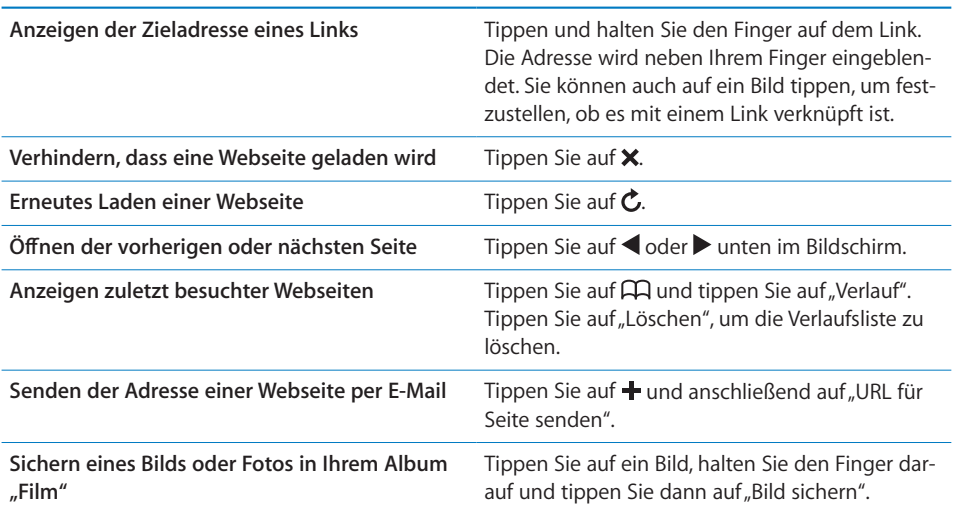

# **Ö∂nen mehrerer Seiten**

Sie können bis zu acht Seiten gleichzeitig geöffnet haben. Einige Links öffnen automatisch eine neue Seite, statt die aktuelle zu ersetzen.

Die Zahl im Seitensymbol **D**unten im Bildschirm zeigt die Anzahl der geöffneten Seiten an. Wenn keine Zahl angezeigt wird, ist derzeit nur eine Seite geöffnet. Beispiel:

= eine Seite ist geö∂net

= drei Seiten sind geö∂net

Öffnen einer neuen Seite: Tippen Sie auf <sup>C</sup>und tippen Sie dann auf "Neue Seite".

Wechseln zu einer anderen Seite: Tippen Sie auf **h** und streichen Sie mit dem Finger nach links oder rechts über den Bildschirm. Wenn die gewünschte Seite angezeigt wird, tippen Sie darauf.

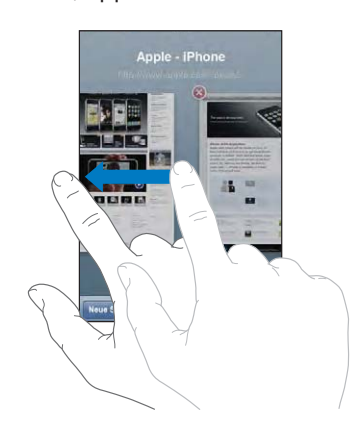

 **Kapitel 5** Safari **65**

**Schließen einer Seite:** Tippen Sie auf  $\overline{D}$  und tippen Sie dann auf **.** Wenn eine Seite als einzige geö∂net ist, dann lässt sie sich nicht schließen.

# **Eingeben von Text und Ausfüllen von Formularen**

Auf einigen Webseiten befinden sich Textfelder und Formulare, die ausgefüllt werden müssen.

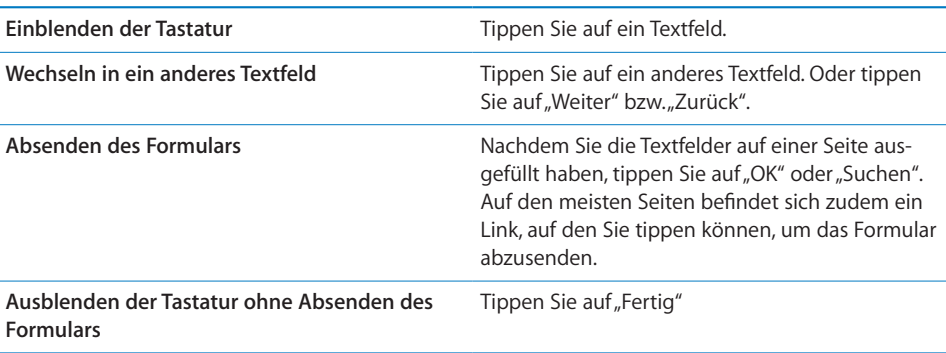

# Suchen im Internet

Standardmäßig verwendet Safari die Google-Suche. Sie können aber auch mit Yahoo! suchen.

#### **Suchen im Web:**

- **1** Tippen Sie auf das Suchfeld (rechts neben der Titelleiste).
- **2** Geben Sie ein Wort oder eine Wortgruppe ein, um das Gesuchte zu beschreiben. Tippen Sie dann auf "Google".
- **3** Tippen Sie auf einen Link in der Liste der Suchergebnisse, um eine Webseite zu öffnen.

**Festlegen, dass Safari mit Yahoo! suchen soll:** Wählen Sie im Home-Bildschirm "Einstellungen" > "Safari" > "Suchmaschine" und wählen Sie dann "Yahoo!".

## Lesezeichen

Sie können Lesezeichen für Webseiten anlegen, die Sie zu einem späteren Zeitpunkt erneut besuchen möchten.

Setzen von Lesezeichen auf einer Webseite: Öffnen Sie die Seite und tippen Sie auf  $\bigstar$ . Tippen Sie dann auf "Lesezeichen".

Beim Sichern eines Lesezeichens können Sie dessen Titel bearbeiten. Standardmäßig wird das Lesezeichen auf der obersten Ebene im Lesezeichenordner gesichert. Tippen Sie auf "Lesezeichen", um einen anderen Ordner auszuwählen.

Wenn Sie Safari auf einem Mac oder Safari bzw. Microsoft Internet Explorer auf einem PC verwenden, können Sie Lesezeichen mit dem Webbrowser auf Ihrem Computer synchronisieren.

#### **Synchronisieren von Lesezeichen mit Ihrem Computer:**

- **1** Verbinden Sie das iPhone mit Ihrem Computer.
- **2** Wählen Sie in iTunes das iPhone in der Seitenleiste aus.
- **3** Klicken Sie auf den Titel "Infos", wählen Sie "Webbrowser" > "Lesezeichen synchronisieren" und klicken Sie dann auf "Anwenden".

Vgl. "Synchronisieren mit iTunes" auf Seite 8.

**Synchronisieren von Lesezeichen mit MobileMe:** Wählen Sie im Bereich "Einstellungen" des iPhone die Option "Favoriten" in Ihrem MobileMe-Account aus. Vgl. "Einrichten von Accounts" auf Seite 13.

Öffnen einer mit Lesezeichen versehenen Webseite: Tippen Sie auf **⊕** und wählen Sie dann ein Lesezeichen aus. Sie können auch auf einen Ordner tippen, um die darin enthaltenen Lesezeichen einzublenden.

Bearbeiten eines Lesezeichens oder Lesezeichenordners: Tippen Sie auf Paund wählen Sie den Ordner mit dem Lesezeichen oder den zu bearbeitenden Ordner aus und tippen Sie auf "Bearbeiten". Führen Sie dann einen der folgenden Schritte aus:

- **·** Zum Erstellen eines neuen Ordners tippen Sie auf "Neuer Ordner".
- Zum Löschen eines Lesezeichens oder Ordners tippen Sie auf **O** und dann auf "Löschen".
- **·** Zum neu Positionieren eines Lesezeichens oder Ordners bewegen Sie das Symbol  $\equiv$ .
- *Zum Bearbeiten von Name oder Adresse oder zum Ablegen dieser Daten in einem anderen Ordner* tippen Sie auf das Lesezeichen oder den Ordner.

Wenn Sie fertig sind, tippen Sie auf "Fertig".

# Weblinks

Fügen Sie Weblinks zum Home-Bildschirm hinzu, um schnell auf Ihre bevorzugten Webseiten zugreifen zu können. Weblinks werden im Home-Bildschirm als Symbole angezeigt und lassen sich zusammen mit den anderen Symbolen anordnen. Vgl. "iPhone-Programme" auf Seite 21.

Hinzufügen eines Weblinks: Öffnen Sie die Webseite und tippen Sie auf **+**. Tippen Sie dann auf "Zum Home-Bildschirm".

Wenn Sie einen Weblink öffnen, vergrößert Safari automatisch den Bereich der Webseite, der beim Sichern des Weblinks angezeigt wurde, und blättert dorthin. Das Symbol für den Weblink auf dem Home-Bildschirm wird ebenfalls aus dem angezeigten Teil der Webseite erstellt (es sei denn, die Webseite besitzt ein eigenes Symbol).

Wenn Sie einen Weblink hinzufügen, können Sie dessen Namen bearbeiten. Ist der Name zu lang (länger als ungefähr 10 Zeichen), wird er auf dem Home-Bildschirm möglicherweise abgekürzt angezeigt.

Bei Weblinks handelt es sich nicht um Lesezeichen. Sie werden von MobileMe oder iTunes nicht synchronisiert.

## **Löschen eines Weblinks:**

- **1** Tippen und halten Sie den Finger auf einem beliebigen Symbol im Home-Bildschirm, bis die Symbole anfangen, sich leicht zu bewegen.
- 2 Tippen Sie auf das "x" in der Ecke des Weblinks, den Sie löschen möchten.
- **3** Tippen Sie auf "Löschen" und drücken Sie dann die Home-Taste (D, um Ihre Anordnung zu sichern.

# **6 iPod**

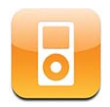

Das iPhone wird mit iTunes auf Ihrem Computer synchronisiert, um Musiktitel, Videos und andere Inhalte zu übertragen, die sich in Ihrer iTunes-Mediathek befinden. Informationen dazu, wie Sie Musik und andere Medien zu Ihrer iTunes-Mediathek hinzufügen, erhalten Sie, indem Sie iTunes öffnen und dann "Hilfe" > "iTunes-Hilfe" auswählen.

# Laden von Musik, Videos und mehr

Zum Laden von Musik, Videos und Podcasts auf das iPhone können Sie iTunes auf Ihrem Computer so konfigurieren, dass der Inhalt Ihrer Mediathek synchronisiert wird. Alternativ können Sie die auf Ihrem iPhone verfügbaren Medien auch manuell verwalten.

## **Synchronisieren von iTunes-Inhalten**

Sie können Musik, Videos und mehr auf das iPhone übertragen, indem Sie Inhalte aus iTunes synchronisieren. Sie können alle Medien synchronisieren oder nur bestimmte Musiktitel, Videos und Podcasts auswählen.

**Konfigurieren von iTunes zur Synchronisierung von iPod-Inhalten:**

- **1** Verbinden Sie das iPhone mit Ihrem Computer.
- **2** Wählen Sie in iTunes das iPhone in der Seitenleiste aus.
- **3** Wählen Sie in den Bereichen "Musik" "Podcasts" und "Video" den Inhalt aus, den Sie auf das iPhone übertragen möchten. Sie können beispielsweise festlegen, dass iTunes ausgewählte Wiedergabelisten und die drei aktuellsten Episoden Ihres Lieblings-Video-Podcasts synchronisiert.
- **4** Klicken Sie auf "Anwenden".

*Sollen iPod-Inhalt und andere Informationen von iTunes automatisch synchronisiert wer*den, klicken Sie auf den Titel "Übersicht" und wählen Sie "Automatisch synchronisieren, wenn dieses iPhone verbunden ist".

Es werden nur die Musiktitel und Videos auf das iPhone übertragen, die in vom iPhone unterstützten Formaten codiert sind. Informationen zu den vom iPhone unterstützten Formaten finden Sie im Abschnitt "Musiktitel, Videos oder andere Objekte werden nicht wiedergegeben" auf Seite 164.

Umfasst Ihre iTunes-Mediathek mehr Titel als auf dem iPhone Platz finden, bietet iTunes die Möglichkeit, eine spezielle Wiedergabeliste für die Synchronisierung mit dem iPhone zu erstellen. iTunes füllt die Wiedergabeliste mit ausgewählten Titeln aus Ihrer Mediathek. Sie können Musiktitel zur Wiedergabeliste hinzufügen oder daraus löschen und die Synchronisierung erneut starten.

Wenn Sie einen Teil eines Podcasts oder Hörbuchs anhören, wird die Stelle, an der Sie die Wiedergabe unterbrechen, auch bei der Synchronisierung der Inhalte mit iTunes gekennzeichnet. Haben Sie den ersten Teil der Erzählung mit dem iPhone angehört, können Sie die Wiedergabe in iTunes auf Ihrem Computer genau an der Stelle fortsetzen, an der Sie unterbrochen haben – oder umgekehrt.

Weitere Informationen dazu, wie Sie mit iTunes Musik und andere Medien auf Ihren Computer übertragen, finden Sie im Abschnitt "Voraussetzungen" auf Seite 5.

#### **Manuelles Verwalten von Inhalten**

Mit der Funktion für die manuelle Verwaltung von Inhalten können Sie gezielt die Musik, Videos und Podcasts auswählen, die auf Ihrem iPhone verfügbar sein sollen.

#### **Konfigurieren des iPhone für die manuelle Verwaltung von Inhalten:**

- **1** Verbinden Sie das iPhone mit Ihrem Computer.
- **2** Wählen Sie in iTunes das iPhone in der Seitenleiste aus.
- **3** Klicken Sie auf den Titel "Übersicht" und wählen Sie "Musik und Videos manuell verwalten".
- 4 Klicken Sie auf "Anwenden".

**Hinzufügen von Objekten zum iPhone:** Bewegen Sie Musiktitel, Videos, Podcasts oder Wiedergabelisten aus Ihrer iTunes-Mediathek auf das iPhone (in der Seitenleiste). Drücken Sie beim Klicken die Umschalttaste bzw. die Befehlstaste, um mehrere Objekte auszuwählen und gleichzeitig hinzuzufügen.

iTunes synchronisiert den Inhalt sofort. Wenn Sie die Option "Musik und Videos manuell verwalten" deaktiviert haben, wird der manuell hinzugefügte Inhalt vom iPhone entfernt, wenn iTunes den Inhalt das nächste Mal synchronisiert.

**Entfernen von Objekten vom iPhone:** Verbinden Sie das iPhone mit Ihrem Computer und wählen Sie das iPhone-Symbol in der Seitenleiste in iTunes aus. Klicken Sie auf das Dreieck links neben dem Symbol, um den Inhalt anzuzeigen. Wählen Sie einen Bereich wie "Musik" oder "Filme" und dann die Objekte aus, die Sie löschen wollen. Drücken Sie anschließend die Rückschritttaste.

Durch das Löschen eines Objekts vom iPhone wird dieses Objekt nicht aus der iTunes-Mediathek gelöscht.

*Wichtig:* Wenn Sie ein Objekt aus iTunes löschen, wird es bei der nächsten Synchronisierung auch vom iPhone gelöscht.

#### **Laden von Musik und Podcasts**

Sie können den iTunes Wi-Fi Music Store auf dem iPhone verwenden, um Titel und Alben zu kaufen und direkt auf das iPhone zu laden. Sie haben auch die Möglichkeit, Audio- und Video-Podcasts per Streaming zu übertragen und zu laden. Vgl."iTunes Wi-Fi Music Store" auf Seite 142.

# **Übertragen gekaufter Inhalte auf einen anderen Computer**

Es ist mit dem iPhone möglich, über iTunes mit einem bestimmten Computer gekaufte Inhalte in die iTunes-Mediathek eines anderen für die Wiedergabe aktivierten Computers zu übertragen. Der Computer muss für die Wiedergabe von Inhalten mit Ihrem iTunes-Account aktiviert werden, damit Sie die Inhalte abspielen können. Zum Aktivieren des Computers öffnen Sie iTunes und wählen "Store" > "Computer aktivieren".

**Übertragen gekaufter Inhalte:** Verbinden Sie das iPhone mit dem anderen Computer. iTunes fragt Sie dann, ob Sie die gekauften Inhalte übertragen wollen.

#### **Konvertieren von Videos für das iPhone**

Sie können auch andere als im iTunes Store gekaufte Videos zu Ihrem iPhone hinzufügen. Dies können z. B. Videos sein, die Sie in iMovie auf einem Mac erstellt oder aus dem Internet geladen und zu iTunes hinzugefügt haben.

Wenn Sie ein Video mit iTunes zum iPhone hinzufügen und die Meldung sehen, dass das Video auf dem iPhone nicht abgespielt werden kann, können Sie es konvertieren.

**Konvertieren eines Videos für die Verwendung auf dem iPhone:** Wählen Sie das Video in Ihrer iTunes-Mediathek aus und wählen Sie "Erweitert" > "Version für iPod oder iPhone erstellen". Übertragen Sie das konvertierte Video dann auf das iPhone.

# Musik und andere Audiodateien

Dank der hohen Auflösung des Multitouch-Bildschirms wird Musikhören mit dem iPhone nicht nur zu einem akustischen, sondern auch zu einem visuellen Erlebnis. Sie können durch die Wiedergabelisten blättern oder Cover Flow verwenden, um die Albumcover durchzusehen.

*ACHTUNG:* Wichtige Hinweise zur Vermeidung von Hörschäden finden Sie im Handbuch *Wichtige Produktinformationen* unter folgender Adresse: www.apple.com/de/support/manuals/iphone.

#### **Wiedergeben von Musik**

Durchsuchen Ihrer Sammlung: Tippen Sie auf "Listen", "Interpreten" oder "Titel". Tippen Sie auf "Weitere", um Kategorien wie Alben, Hörbücher, Compilations, Komponisten, Genres oder Podcasts zu durchsuchen.

**Abspielen eines Musiktitels:** Tippen Sie auf den Musiktitel.

#### **Steuern der Musikwiedergabe**

Beim Abspielen eines Musiktitels wird auf dem Bildschirm "Sie hören" angezeigt.

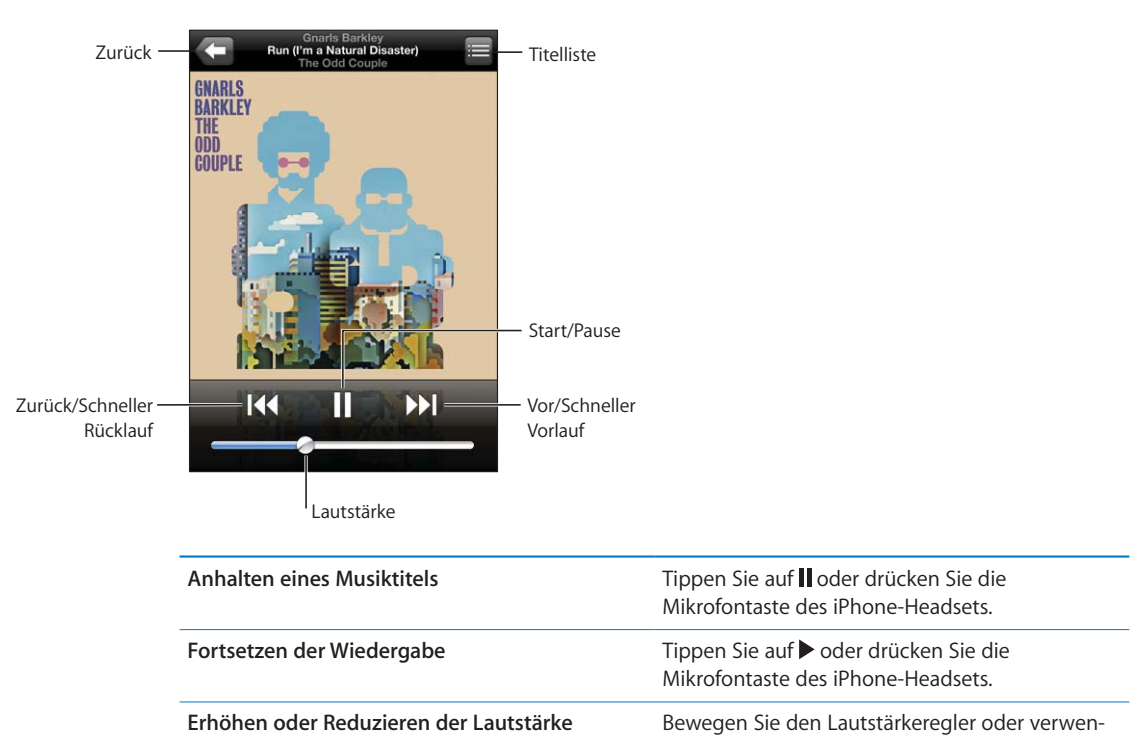

den Sie die Tasten an der Seite des iPhone.
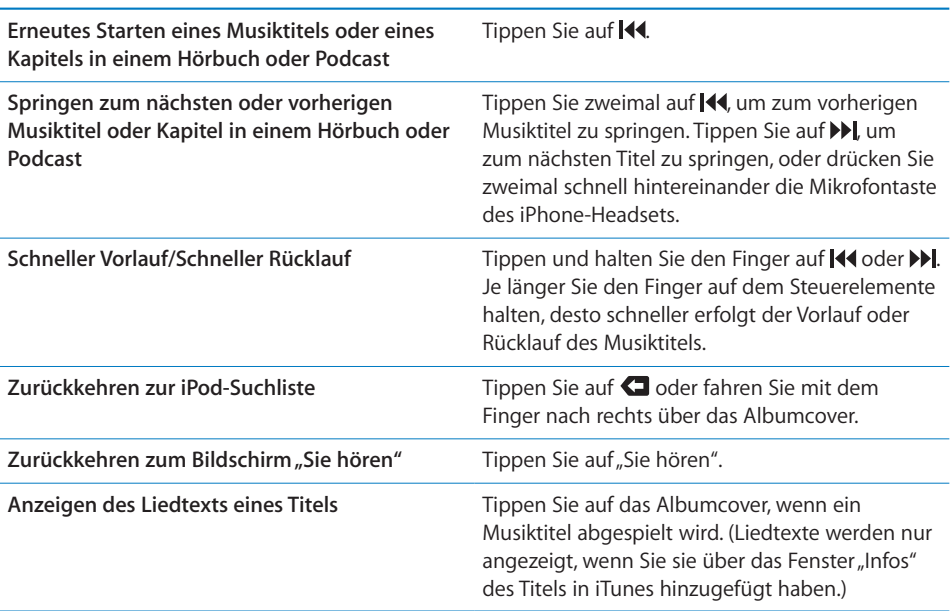

Sie können die Bedienelemente für die Wiedergabe jederzeit einblenden, wenn Sie Musik hören und eines der anderen Programme verwenden. Sogar wenn das iPhone gesperrt ist, lassen sich diese Elemente anzeigen. Drücken Sie dazu zweimal die Home-Taste O. Vgl. "Home-Taste" auf Seite 128.

Wenn Sie ein Programm verwenden, werden die Bedienelemente für die Wiedergabe über dem Programm eingeblendet. Benötigen Sie die Bedienelemente nicht mehr, schließen Sie sie oder tippen Sie auf "iPod", um wieder den Bildschirm "Sie hören" anzuzeigen. Wenn das iPhone gesperrt ist, werden die Bedienelemente eingeblendet, solange Sie damit arbeiten, und danach automatisch wieder ausgeblendet.

## **Weitere Bedienelemente**

Wenn der Bildschirm "Sie hören" zu sehen ist, tippen Sie auf das Albumcover.

Die Bedienelemente für die Titelwiederholung, die Funktion "Genius" und die Zufallswiedergabe sowie die Navigationsleiste werden eingeblendet. Sie können die verstrichene Zeit, die verbleibende Zeit und die Titelnummer sehen. Haben Sie den Liedtext des Titels in iTunes hinzugefügt, wird dieser ebenfalls angezeigt.

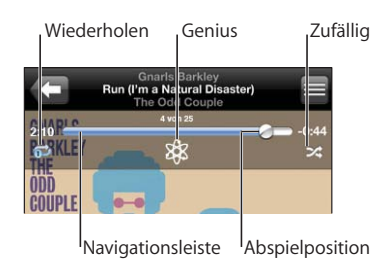

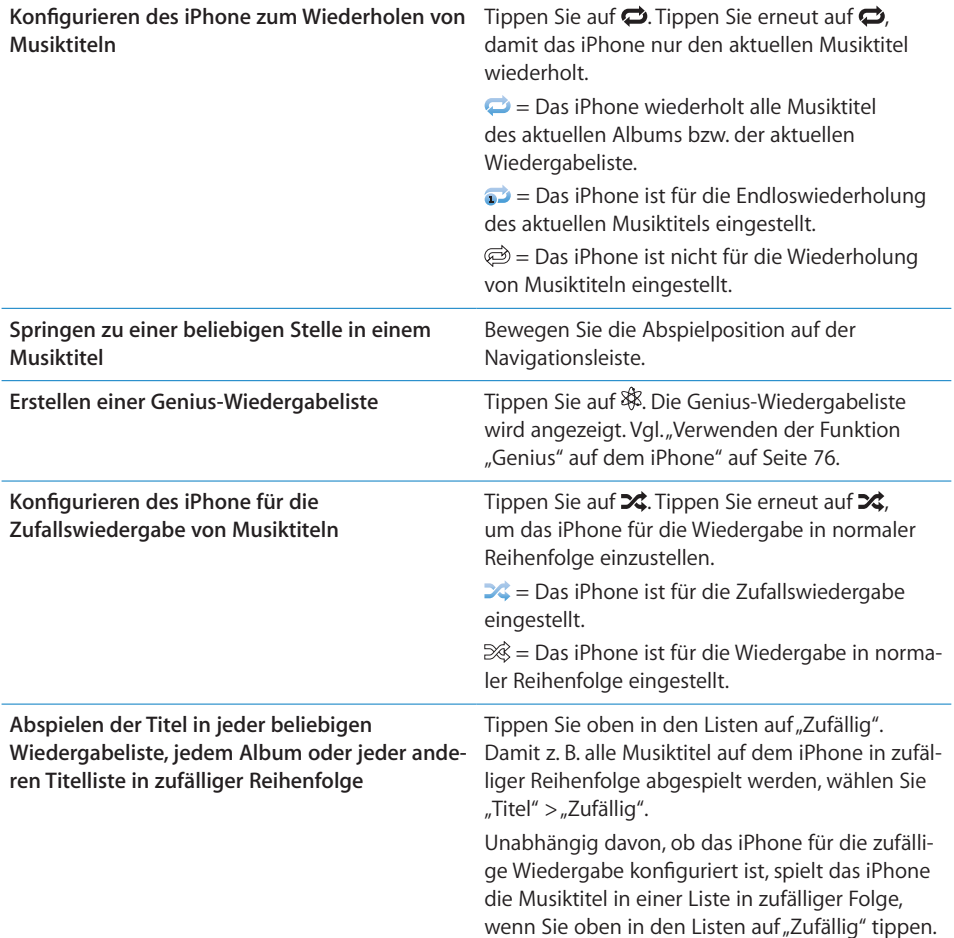

# **Durchblättern von Albumcovern mit Cover Flow**

Wenn Sie durch Ihre Musiktitel blättern, können Sie das iPhone um 90 Grad drehen, damit Ihre iTunes-Inhalte mit Cover Flow dargestellt werden und Sie die Cover Ihrer Alben ansehen können.

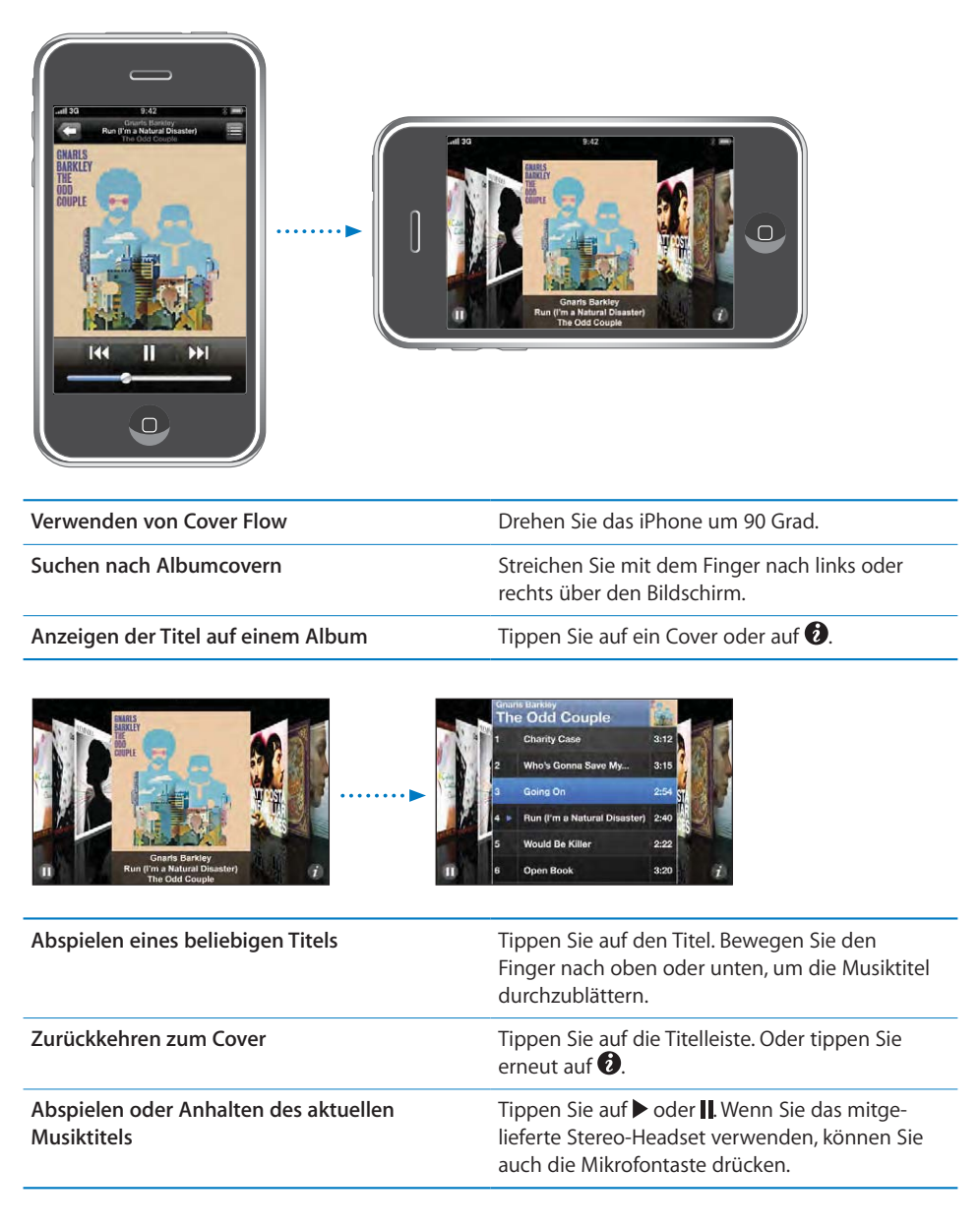

## **Anzeigen aller Titel eines Albums**

**Anzeigen aller Musiktitel des Albums, das den aktuellen Musiktitel enthält:** Tippen Sie im Bildschirm "Sie hören" auf **...** Tippen Sie auf einen Musiktitel, um ihn abzuspielen. Tippen Sie auf die Miniatur des Albumcovers, um zum Bildschirm "Sie hören" zurückzukehren.

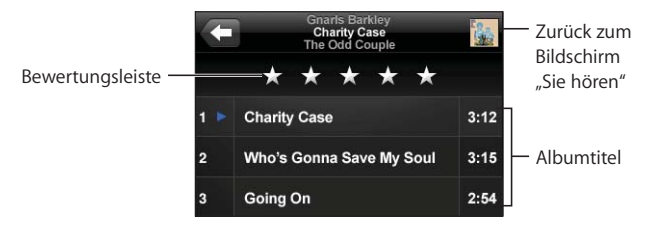

In der Darstellung "Titelliste" können Sie Musiktitel bewerten. Sie können Wertungen verwenden, um intelligente Wiedergabelisten in iTunes zu erstellen, die dynamisch aktualisiert werden, damit sie beispielsweise die von Ihnen am besten bewerteten Musiktitel enthalten.

**Bewerten eines Musiktitels:** Bewegen Sie Ihren Daumen über die Bewertungsleiste, um einen Musiktitel mit 0 bis 5 Sternen zu bewerten.

## **Verwenden der Funktion "Genius" auf dem iPhone**

Die Funktion "Genius" erstellt automatisch eine Wiedergabeliste mit Musiktiteln aus Ihrer Mediathek, die gut zu dem Titel passen, der gerade abgespielt wird. Damit steht Ihnen ein integrierter DJ zur Verfügung, der Ihren Musikgeschmack gut genug kennt, um genau die richtige Mischung für Sie zusammenzustellen. Damit Sie Genius auf dem iPhone verwenden können, müssen Sie die Funktion zuerst in iTunes einrichten und anschließend das iPhone mit iTunes synchronisieren. Genius ist ein kostenloser Dienst, zu dessen Nutzung ein iTunes Store-Account erforderlich ist. Sie können Genius-Wiedergabelisten in iTunes erstellen und mit dem iPhone sychronisieren. Sie haben auch die Möglichkeit, Genius-Wiedergabelisten direkt auf dem iPhone anzulegen.

#### **Erstellen einer Genius-Wiedergabeliste auf dem iPhone:**

- 1 Tippen Sie auf "Listen" und dann auf "Genius".
- **2** Tippen Sie auf einen Titel in der Liste. Genius erstellt eine Wiedergabeliste mit weiteren Titeln, die auf diesem Titel basieren.

Sie können auch ausgehend vom gerade abgespielten Titel eine Genius-Wiedergabeliste anlegen. Tippen Sie im Bildschirm "Sie hören" auf das Albumcover, um weitere Steuerelemente anzuzeigen. Tippen Sie anschließend auf  $\&$ .

**Sichern einer Genius-Wiedergabeliste:** Tippen Sie in der Wiedergabeliste auf "Sichern". Die Wiedergabeliste wird mit dem Namen des gewählten Titels unter "Listen" gesichert.

Sie können beliebig viele Genius-Wiedergabelisten erstellen und sichern. Wenn Sie eine auf dem iPhone erstellte Genius-Wiedergabeliste sichern, wird sie mit iTunes synchronisiert, wenn Sie das nächste Mal eine Verbindung herstellen.

**Aktualisieren einer Genius-Wiedergabeliste:** Tippen Sie in der Wiedergabeliste auf "Aktualisieren".

Durch das Aktualisieren einer Wiedergabeliste wird eine Wiedergabeliste mit anderen Titeln erstellt, die auf Ihrem ausgewählten Titel basieren. Sie können jede beliebige Genius-Wiedergabeliste aktualisieren. Dabei spielt es keine Rolle, ob sie in iTunes erstellt und mit dem iPhone synchronisiert oder direkt mit dem iPhone erstellt wurde.

**Auswählen eines neuen Titels als Grundlage für die Genius-Wiedergabeliste:** Tippen Sie in der Wiedergabeliste auf "Neu" und wählen Sie einen neuen Musiktitel aus.

**Löschen einer gesicherten Genius-Wiedergabeliste:** Tippen Sie in einer Wiedergabeliste, die Sie direkt auf dem iPhone gesichert haben, auf "Bearbeiten" und dann auf "Liste löschen".

Nachdem eine Genius-Wiedergabeliste mit iTunes synchronisiert wurde, können Sie sie nicht mehr direkt auf dem iPhone löschen. Mit iTunes können Sie den Namen der Wiedergabeliste bearbeiten, die Synchronisierung beenden oder die Wiedergabeliste löschen.

## **Erstellen von "On-The-Go"-Wiedergabelisten**

**Erstellen einer "On-The-Go"- Wiedergabeliste:**

- 1 Tippen Sie auf "Listen" und dann "On-The-Go".
- **2** Suchen Sie mithilfe der Tasten unten im Bildschirm nach Musiktiteln. Tippen Sie auf die Titel oder Videos, die in die Wiedergabeliste aufgenommen werden sollen. Tippen Sie am Anfang einer Titelliste auf "Alle Titel hinzufügen", damit alle Musiktitel zur "On-The-Go"-Liste hinzugefügt werden.
- **3** Tippen Sie abschließend auf "Fertig".

Wenn Sie eine "On-The-Go"-Wiedergabeliste erstellen und das iPhone anschließend mit Ihrem Computer synchronisieren, wird die "On-The-Go"-Wiedergabeliste auf dem iPhone und in Ihrer iTunes-Mediathek gesichert und dann vom iPhone gelöscht. Die erste Liste wird "On-The-Go 1" benannt, die zweite "On-The-Go 2" usw. Soll die "On-The-Go"-Wiedergabeliste wieder auf das iPhone übertragen werden, wählen Sie das iPhone in der iTunes-Seitenleiste aus, klicken Sie auf "Musik" und synchronisieren Sie die gewünschte Wiedergabeliste.

Bearbeiten einer "On-The-Go"- Wiedergabeliste: Tippen Sie auf "Listen", tippen Sie auf "On-the-Go", tippen Sie auf "Bearbeiten" und führen Sie dann einen der folgenden Schritte aus:

• Zum Bewegen eines Musiktitels nach oben oder unten bewegen Sie das Symbol **=** neben den Titel.

- Zum Löschen eines Musiktitels aus der Liste tippen Sie auf **O**neben dem Musiktitel und dann auf "Löschen". Durch Löschen eines Titels aus der "On-the-Go"-Wiedergabeliste wird dieser nicht vom iPhone entfernt.
- $\cdot$  Zum Löschen der gesamten Wiedergabeliste tippen Sie auf "Wiedergabeliste löschen".
- $\cdot$  Zum Hinzufügen weiterer Musiktitel tippen Sie auf  $+$ .

# Videos

Sie können mit dem iPhone Videoinhalte wie Filme, Musikvideos und Video-Podcasts ansehen. Enthält ein Video Kapitel, können Sie zum nächsten oder vorherigen Kapitel wechseln oder eine Liste einblenden und die Wiedergabe bei einem Kapitel Ihrer Wahl beginnen. Bietet ein Video Funktionen zum Ändern der Sprache, können Sie eine andere Audiosprache wählen oder Untertitel einblenden.

#### **Anzeigen von Videos**

Abspielen eines Videos: Tippen Sie auf "Videos" und dann auf das Video.

**Einblenden der Bedienelemente für die Wiedergabe:** Tippen Sie auf den Bildschirm, um die Bedienelemente einzublenden. Tippen Sie erneut, um die Bedienelemente wieder auszublenden.

## **Steuern der Videowiedergabe**

Videos können im Breitbildformat angezeigt werden, um die große Anzeigefläche des Bildschirms optimal zu nutzen.

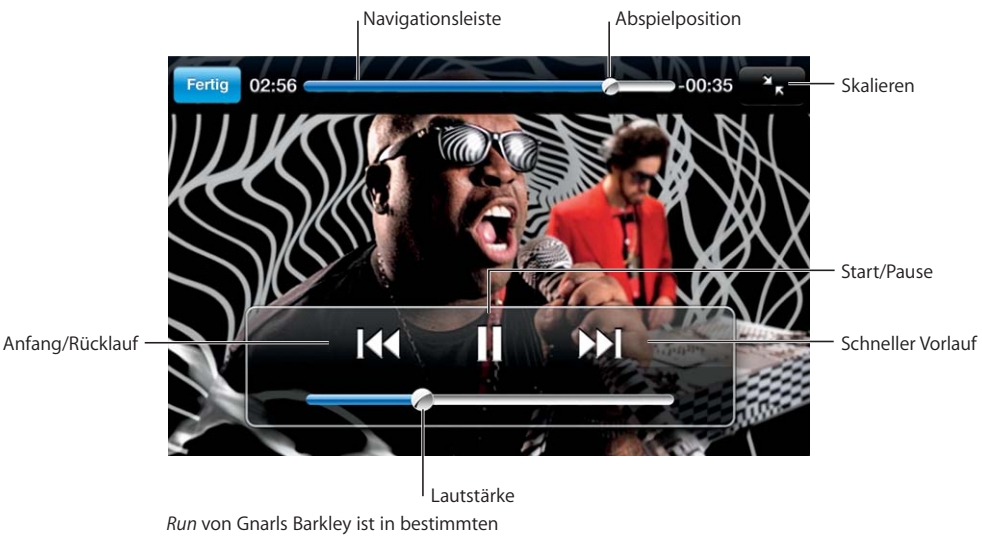

Ländern über iTunes verfügbar.

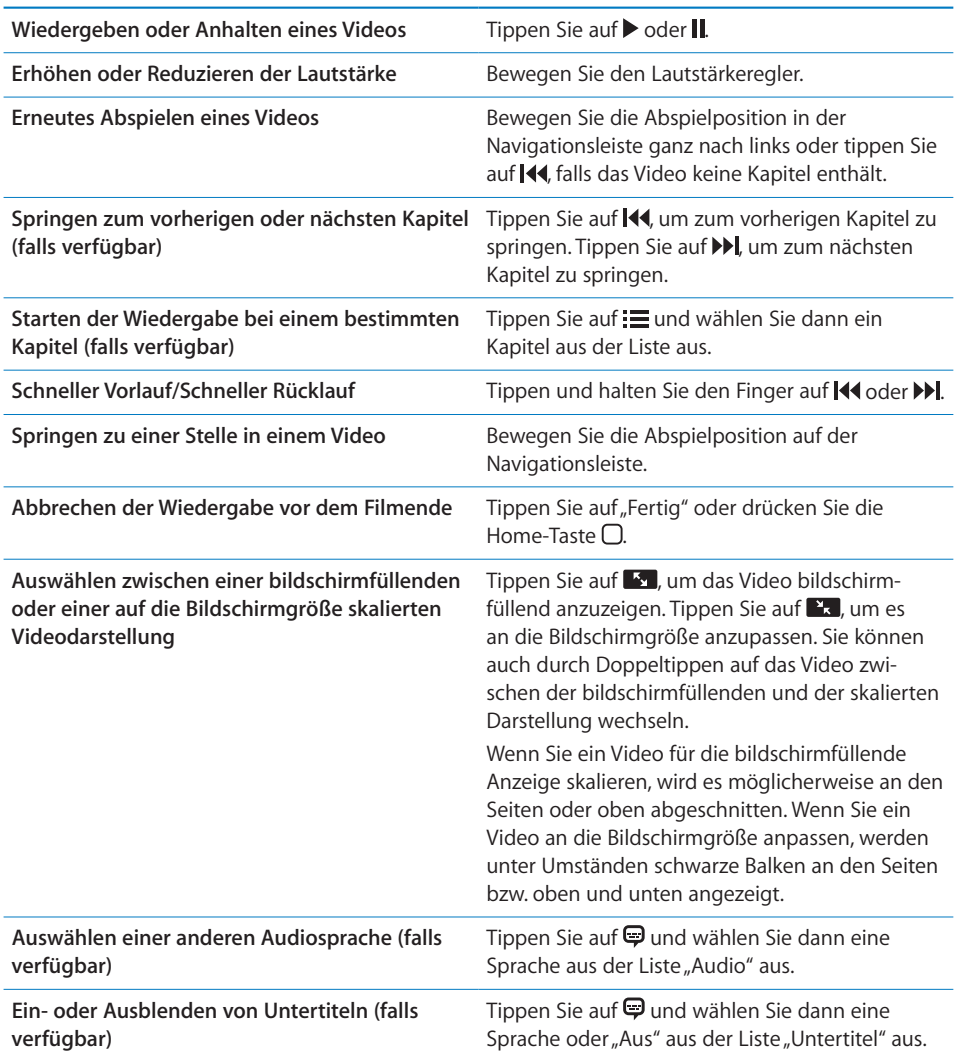

# **Ansehen von Leihfilmen**

Sie können Filme im iTunes Store ausleihen und auf dem iPhone ansehen. Zum Ausleihen und Übertragen von Filmen auf das iPhone verwenden Sie iTunes. (Leihfilme sind nicht in allen Ländern verfügbar.)

Leihfilme lassen sich nur eine begrenzte Zeit lang abspielen. Neben dem Filmtitel wird angezeigt, wie viel Zeit Sie noch haben, um den Leihfilm anzusehen. Nach Ablauf der Leihfrist werden die Filme automatisch gelöscht. Prüfen Sie im iTunes Store die Leihfrist, bevor Sie einen Film ausleihen.

**Übertragen von Leihfilmen auf das iPhone:** Verbinden Sie das iPhone mit Ihrem Computer. Wählen Sie dann iPhone in der iTunes-Seitenleiste aus, klicken Sie auf "Video" und wählen Sie die Leihfilme aus, die Sie übertragen möchten. Ihr Computer muss mit dem Internet verbunden sein.

Ansehen eines Leihfilms: Wählen Sie auf dem iPhone die Option "iPod" > "Videos" aus und wählen Sie einen Film aus.

## **Ansehen eines Videos mit einem Fernsehgerät**

Sie können das iPhone mit Ihrem Fernsehgerät verbinden, um Ihre Videos auf einem größeren Bildschirm anzusehen. Verwenden Sie dazu das Apple Component AV-Kabel, das Apple Composite AV-Kabel oder ein anderes mit dem iPhone kompatibles Kabel. Sie können diese Kabel auch verwenden, um das Apple Universal Dock (separat erhältlich) mit dem iPhone und Ihrem Fernsehgerät zu verbinden. (Das Apple Universal Dock wird mit einer Fernbedienung geliefert, die es ermöglicht, die Wiedergabe zu steuern.) Apple-Kabel und -Docks erhalten Sie im Internet unter folgender Adresse: www.apple.com/de/ipodstore.

## **Löschen von Videos vom iPhone**

Sie können Videos vom iPhone löschen, um Speicherplatz freizugeben.

Löschen eines Videos: Wählen Sie in der Liste "Videos" ein Video aus, indem Sie mit dem Finger darüber streichen, und tippen Sie auf "Löschen".

Wenn Sie ein Video (ausgenommen Leihfilme) vom iPhone löschen, wird das Video nicht aus Ihrer iTunes-Mediathek gelöscht und Sie können es zu einem späteren Zeitpunkt durch Synchronisieren wieder auf das iPhone übertragen. Möchten Sie das Video nicht wieder mit dem iPhone synchronisieren, legen Sie dies in iTunes entsprechend fest. Vgl. "Voraussetzungen" auf Seite 5.

*Wichtig:* Wenn Sie einen Leihfilm vom iPhone löschen, wird der Film dauerhaft gelöscht und kann nicht mehr zurück auf Ihren Computer übertragen werden.

# Festlegen eines Timers für den Ruhezustand

Sie können das iPhone so konfigurieren, dass die Wiedergabe von Musik oder Videos nach einer bestimmten Zeit gestoppt wird.

**Festlegen eines Timers für den Ruhezustand:** Wählen Sie im Home-Bildschirm "Uhr" > "Timer" und wählen Sie die gewünschten Stunden und Minuten aus. Tippen Sie auf "Timer-Ende" und wählen Sie "iPod-Ruhezustand" aus. Tippen Sie dann auf "Einstellen" und "Starten", um den Timer zu starten.

Wenn der Timer abgelaufen ist, stoppt das iPhone die Musik- oder Videowiedergabe, schließt alle geöffneten Programme und aktiviert die Sperre.

# Ändern der Tasten zum Blättern

Sie können die Tasten "Listen", "Interpreten", "Titel" oder "Videos" zum Durchsuchen unten im Bildschirm durch Tasten ersetzen, die Sie häufiger verwenden. Wenn Sie beispielsweise häufig Podcasts hören, jedoch kaum Videos ansehen, können Sie die Taste "Videos" durch "Podcasts" austauschen.

Ändern der Tasten zum Blättern: Tippen Sie auf "Weitere" und dann auf "Bearbeiten" und bewegen Sie eine Taste nach unten im Bildschirm über die Taste, die ersetzt werden soll.

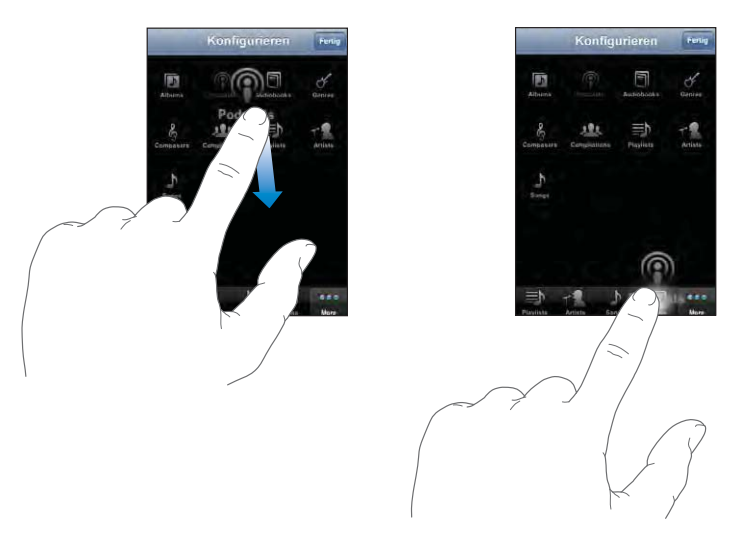

Sie können die Tasten unten im Bildschirm auch nach links oder rechts bewegen, um sie wunschgemäß anzuordnen. Tippen Sie abschließend auf "Fertig". Tippen Sie auf "Weitere", um jederzeit auf die ausgetauschten Tasten zugreifen zu können.

# **7 Weitere Programme**

# SMS-Nachrichten

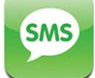

Sie können SMS-Nachrichten an jeden Teilnehmer mit einem SMS-fähigen Telefon senden. Der Empfänger wird über den Eingang der Nachricht informiert und kann sie jederzeit lesen und beantworten. SMS-Nachrichten können auch an mehrere Personen gleichzeitig gesendet werden.

*ACHTUNG:* Wichtige Hinweise zur Sicherheit im Straßenverkehr finden Sie im Handbuch *Wichtige Produktinformationen* unter folgender Adresse: www.apple.com/de/support/manuals/iphone.

## **Senden und Empfangen von SMS-Nachrichten**

Solange Sie sich innerhalb der Reichweite des Funknetzes befinden, können Sie SMS-Nachrichten senden und empfangen. Wenn Sie anrufen können, können Sie auch SMS-Nachrichten senden.

Abhängig von Ihrem Mobilfunkvertrag werden gesendete oder empfangene SMS-Nachrichten in Rechnung gestellt.

Senden einer neuen SMS-Nachricht: Tippen Sie auf Ø und geben Sie eine Telefonnummer oder einen Namen ein. Sie können auch auf  $\bigodot$  tippen und einen Kontakt aus Ihrer Kontaktliste auswählen. Geben Sie eine SMS-Nachricht ein und tippen Sie auf "Senden".

Das Symbol "SMS" im Home-Bildschirm zeigt die Anzahl Ihrer ungelesenen SMS-Nachrichten an.

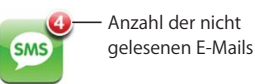

Ihre gesendeten und empfangenen SMS-Nachrichten werden in der Liste "SMS" gesichert. Unterhaltungen mit ungelesenen SMS-Nachrichten werden mit einem blauen Punkt ● gekennzeichnet. Tippen Sie auf einen Namen in der Liste, um die betreffende Unterhaltung anzuzeigen oder die Unterhaltung fortzusetzen.

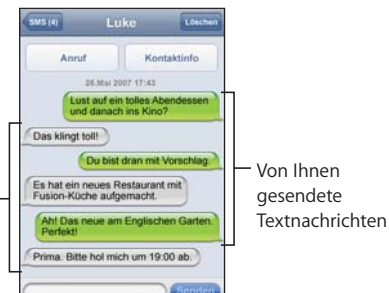

Textnachrichten von einer anderen Person

> Das iPhone zeigt die 50 letzten SMS-Nachrichten der Unterhaltung an. Möchten Sie ältere SMS-Nachrichten anzeigen, blättern Sie nach oben und tippen Sie auf "Vorherige SMS anzeigen".

> Senden einer SMS-Nachricht an mehrere Personen: Tippen Sie auf Ø und fügen Sie dann nacheinander die gewünschten Empfänger hinzu. Wenn Sie eine Telefonnummer manuell eingeben (anstatt Sie aus der Kontaktliste auszuwählen), müssen Sie auf die Return-Taste tippen, bevor Sie eine weitere Nummer eingeben.

Antworten der Empfänger werden nur an Sie gesendet. Die anderen Empfänger Ihrer SMS-Nachricht sehen diese Antworten nicht.

**Antworten auf eine SMS-Nachricht oder Senden einer SMS-Nachricht an einen (oder mehrere) Empfänger früherer Nachrichten:** Tippen Sie auf einen Namen oder eine Telefonnummer in der Liste "SMS". Geben Sie eine Nachricht ein und tippen Sie auf "Senden".

Löschen einer Unterhaltung aus der Liste "SMS": Tippen Sie auf "Bearbeiten" und dann auf  $\bigcirc$  neben einer Unterhaltung. Tippen Sie danach auf "Löschen". Sie können eine Unterhaltung auch löschen, indem Sie mit dem Finger nach links oder rechts darüber streichen und danach auf "Löschen" tippen.

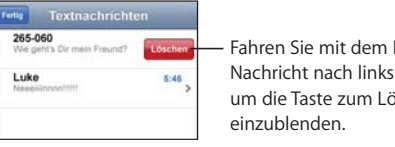

Fahren Sie mit dem Finger auf der Nachricht nach links oder rechts, um die Taste zum Löschen

Senden einer SMS-Nachricht an einen Empfänger in der Liste "Favoriten" oder in der **Anrufliste:** 

- 1 Tippen Sie im Home-Bildschirm auf "Telefon" und dann auf "Favoriten" oder "Anrufliste".
- **2** Tippen Sie neben einem Namen oder einer Nummer auf Wund dann auf "SMS".

 **3** Werden mehrere Telefonnummern angezeigt, tippen Sie auf die Nummer, an die Sie die SMS-Nachricht senden möchten.

## **Verwenden von Kontaktinformationen und Links**

Anrufen oder Senden einer E-Mail an eine Person in der Liste "SMS": Tippen Sie auf eine SMS-Nachricht in der Liste "SMS" und blättern Sie zum Anfang der Unterhaltung.

- Möchten Sie die Person anrufen, tippen Sie auf "Anruf".
- *Möchten Sie der Person eine E-Mail senden,* tippen Sie auf "Kontaktinfo" und dann auf eine E-Mail-Adresse.

**Auswählen eines Links in einer Nachricht:** Tippen Sie auf den Link.

Mit einem Link wird ggf. eine Webseite in Safari geöffnet, ein Telefonanruf im Programm "Telefon" getätigt, eine bereits adressierte E-Mail im Programm "Mail" geöffnet oder ein Ort im Programm "Karten" angezeigt. Drücken Sie die Home-Taste und tippen Sie auf "SMS", um zu Ihren SMS-Nachrichten zurückzukehren.

**Hinzufügen von Informationen zu einem Link für einen Kontakt oder Anzeigen der Kontaktinformationen, die zum Link einer Person gehören:** Tippen Sie neben einer Nachricht auf  $\odot$ .

**Hinzufügen einer Person, mit der Sie SMS-Nachrichten ausgetauscht haben, zu Ihrer**  Kontaktliste: Tippen Sie auf eine Telefonnummer in der Liste "SMS". Tippen Sie dann auf .. Zu Kontakten".

## **Vorschau von SMS-Nachrichten**

Das iPhone zeigt standardmäßig eine Vorschau neuer SMS-Nachrichten an, wenn das iPhone gesperrt ist oder wenn Sie ein anderes Programm verwenden. Sie können diese Vorschau in den Einstellungen aktivieren oder deaktivieren.

**Aktivieren oder Deaktivieren der Vorschau von SMS-Nachrichten:** Wählen Sie in den Einstellungen "Allgemein" > "Code-Sperre" und tippen Sie dann auf "SMS-Vorschau zeigen".

## **Warnhinweise**

**Festlegen, ob beim Eingang einer SMS-Nachricht ein Warnton ausgegeben**  wird: Wählen Sie "Einstellungen" > "Töne" und aktivieren bzw. deaktivieren Sie dann "Neue SMS".

Wichtig: Ist der Schalter "Klingeln/Aus" auf "Aus" gestellt, werden keine Warntöne für SMS-Nachrichten ausgegeben.

**Anzeigen neuer SMS-Nachrichten, wenn das iPhone gesperrt ist:** Wählen Sie in den Einstellungen "Allgemein" > "Code-Sperre" und aktivieren Sie die SMS-Vorschau durch Tippen.

# Kalender

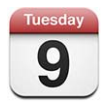

Mit dem Kalender können Sie Ihre Ereignisse in einer fortlaufenden Liste, nach Tagen oder nach Monaten anzeigen. Synchronisieren Sie das iPhone mit den Kalendern auf Ihrem Computer. Erstellen, bearbeiten oder löschen Sie Termine auf dem iPhone und synchronisieren Sie sie mit den Daten auf Ihrem Computer. Wenn Sie einen Microsoft Exchange-Account verwenden, können Sie Einladungen zu Besprechungen empfangen und darauf antworten.

#### **Synchronisieren von Kalendern**

Sie haben zwei Möglichkeiten, das Programm "Kalender" zu synchronisieren:

- In iTunes verwenden Sie den iPhone-Einstellungsbereich zum Synchronisieren der Daten in iCal oder Microsoft Entourage auf einem Mac oder Microsoft Outlook 2003 oder 2007 auf einem PC. Verbinden Sie dazu das iPhone mit Ihrem Computer. Vgl. "Synchronisieren mit iTunes" auf Seite 8.
- Wählen Sie im iPhone-Einstellungsbereich "Kalender" in Ihren MobileMe- oder Microsoft Exchange-Accounts aus, um Ihre Kalenderinformationen per Funk zu synchronisieren. Vgl. "Einrichten von Accounts" auf Seite 13.

#### **Hinzufügen von Kalenderereignissen im Kalender auf dem iPhone**

Sie haben auch die Möglichkeit, Kalenderereignisse direkt auf dem iPhone zu bearbeiten.

Hinzufügen eines Ereignisses: Tippen Sie auf + und geben Sie Informationen zum Ereignis ein. Tippen Sie dann auf "Fertig".

Sie können beliebige der folgenden Informationen eingeben:

- Titel
- Ort
- Anfangs- und Endzeit (oder aktivieren Sie "Ganztägig", wenn es sich um ein ganztägiges Ereignis handelt)
- Anzahl der Wiederholungen keine oder täglich, wöchentlich, alle zwei Wochen, monatlich oder jährlich
- Zeitpunkt der Warnhinweise von fünf Minuten bis zu zwei Tagen vor dem Ereignis Wenn Sie einen Zeitpunkt für Warnhinweise definieren, wird die Option zur Ausgabe eines zweiten Warnhinweises angezeigt. Wird eine Warnung ausgelöst, zeigt das iPhone eine Meldung an. Sie können auch festlegen, dass das iPhone einen akustischen Hinweis ausgibt (vgl. unten).

*Wichtig:* Nicht alle Mobilfunkanbieter unterstützen überall das Abrufen von Netzwerkzeiten.Wenn Sie unterwegs sind, gibt das iPhone den Warnhinweis möglicherweise nicht zur korrekten lokalen Uhrzeit aus. Möchten Sie die richtige Uhrzeit manuell einstellen, lesen Sie die Informationen im Abschnitt "Datum und Uhrzeit" auf Seite 128.

Notizen

Tippen Sie auf "Kalender", um den Kalender auszuwählen, zu dem Sie das Ereignis hinzufügen wollen. Kalender mit Nur-Lese-Zugriff werden nicht in der Liste angezeigt.

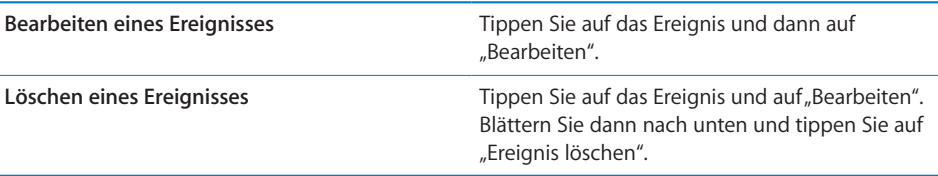

## **Antworten auf Einladungen zu Besprechungen**

Wenn Sie einen auf dem iPhone konfigurierten Microsoft Exchange-Account verwenden und das Programm "Kalender" aktiviert ist, können Sie Einladungen zu Besprechungen von Mitarbeitern in Ihrem Unternehmen empfangen und beantworten. Wenn Sie eine Einladung erhalten, wird die jeweilige Besprechung in Ihrem Kalender mit einer gepunkteten Linie umrandet. Das Symbol **3** unten rechts im Bildschirm gibt die Gesamtzahl Ihrer neuen Einladungen an, ebenso wie das Symbol "Kalender" im Home-Bildschirm.

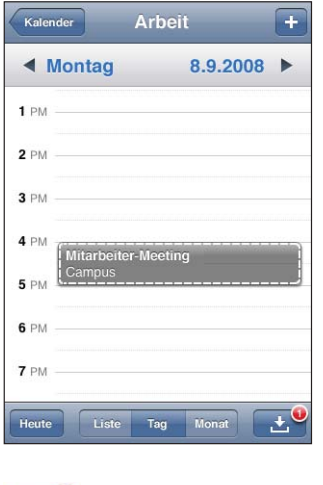

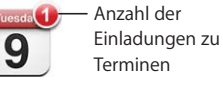

## **Antworten auf eine Einladung im Kalender:**

 **1** Tippen Sie im Kalender auf eine Einladung zu einer Besprechung oder tippen Sie auf  $\blacksquare$ , um den Ereignis-Bildschirm einzublenden. Tippen Sie dann auf eine Einladung.

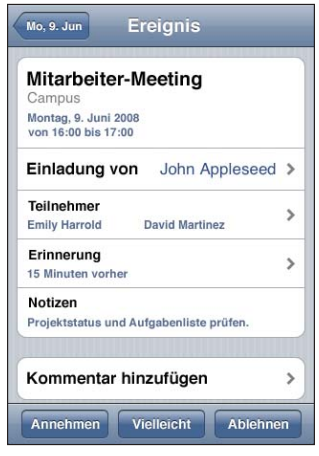

- Tippen Sie auf "Einladung von", um Kontaktinformationen des Organisators der Besprechung zu erhalten. Tippen Sie auf die E-Mail-Adresse, um eine Nachricht an den Organisator zu senden. Befindet sich der Organisator bereits in Ihrer Kontaktliste, können Sie auch auf den jeweiligen Kontakt tippen, um den Organisator anzurufen oder eine SMS-Nachricht zu senden.
- Tippen Sie auf "Teilnehmer", um zu sehen, wer noch zur Besprechung eingeladen ist. Tippen Sie auf einen Namen, um die Kontaktinformationen eines Teilnehmers einzublenden. Tippen Sie auf die E-Mail-Adresse, um eine Nachricht an den Teilnehmer zu senden. Gehört der Teilnehmer zu Ihren Kontakten, können Sie auch auf den jeweiligen Kontakt tippen, um den Teilnehmer anzurufen oder eine SMS-Nachricht zu senden.
- Tippen Sie auf "Warnhinweis", um das iPhone so einzustellen, dass es vor der Besprechung einen Warnton als Erinnerung ausgibt.
- Tippen Sie auf "Kommentar hinzufügen", um zu der Antwort-E-Mail an den Organisator der Besprechung Kommentare hinzuzufügen. Ihre Kommentare werden auch in Ihrem Info-Bildschirm zur Besprechung angezeigt.

Notizen werden vom Organisator der Besprechung festgehalten.

2 Tippen Sie auf "Annehmen", "Vielleicht" oder "Ablehnen".

Wenn Sie die Einladung annehmen, vorläufig annehmen oder ablehnen, wird eine Antwort-E-Mail mit den Kommentaren, die Sie ggf. hinzugefügt haben, an den Organisator gesendet.

Wenn Sie die Einladung annehmen oder vorläufig annehmen, können Sie Ihre Antwort zu einem späteren Zeitpunkt ändern. Tippen Sie auf "Kommentar hinzufügen", wenn Sie Ihre Kommentare ändern möchten.

Exchange-Einladungen zu Besprechungen werden ebenfalls per E-Mail gesendet. So können Sie den Info-Bildschirm der Besprechung im Programm "Mail" öffnen.

Öffnen einer Einladung zu einer Besprechung in einer E-Mail: Tippen Sie auf die Einladung.

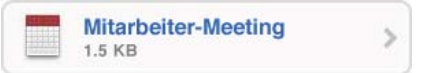

# **Warnhinweise**

**Festlegen von Kalender-Warnhinweisen:** Wählen Sie "Einstellungen" > "Töne" und aktivieren Sie die Option "Kalender-Warnhinweis". Ist die Funktion "Kalender-Warnhinweis" deaktiviert, zeigt das iPhone eine Nachricht an, wenn ein Ereignis ansteht, gibt aber kein akustisches Signal aus.

Wichtig: Ist der Schalter "Klingeln/Aus" auf "Aus" gestellt, werden keine Warntöne für Kalender-Warnhinweise ausgegeben.

**Akustische Warnhinweise für Einladungen:** Wählen Sie "Einstellungen" > "Mail, Kontakte, Kalender". Tippen Sie unter "Kalender" auf "Einladungsmeldungen", um den Warnhinweis zu aktivieren.

## **Anzeigen Ihres Kalenders**

Sie können die Kalenderereignisse in einer Liste, nach Tagen oder nach Monaten anzeigen. Die Ereignisse aller synchronisierten Kalender werden auf dem iPhone in demselben Kalender angezeigt.

Wechseln der Darstellungen: Tippen Sie auf "Liste", "Tag" oder "Monat".

- *Listenansicht:* Alle Ihre Termine und Ereignisse werden in einer Liste mit Blätterfunktion angezeigt.
- *Tagesansicht:* Blättern Sie nach oben oder unten, um die Ereignisse eines Tags anzuzeigen. Tippen Sie auf < oder >, um die Ereignisse des vorherigen oder nächsten Tags zu sehen.

 *Monatsdarstellung:* Tippen Sie auf einen Tag, um die zugehörigen Ereignisse einzublenden. Tippen Sie auf < oder  $\blacktriangleright$ , um den vorherigen oder nächsten Monat anzuzeigen.

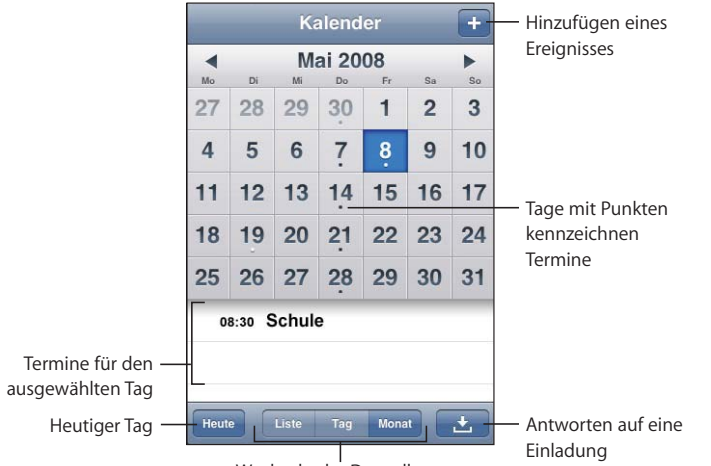

Wechseln der Darstellungen

**Anzeigen der Informationen eines Termins oder Ereignisses:** Tippen Sie auf den Termin.

**Einstellen des iPhone, sodass es die Uhrzeit für den Termin an die ausgewählte Zeitzone anpasst:** 

- 1 Wählen Sie "Einstellungen" > "Mail, Kontakte, Kalender".
- 2 Tippen Sie unter "Kalender" auf "Zeitzonen-Support" und aktivieren Sie dann den Zeitzonen-Support.
- **3** Tippen Sie auf "Zeitzone" und suchen Sie nach einer größeren Stadt in der gewünschten Zeitzone.

Wenn der Zeitzonen-Support aktiviert ist, zeigt das Programm "Kalender" Datum und Uhrzeit der Termine in der Zeitzone der ausgewählten Stadt an. Wenn der Zeitzonen-Support deaktiviert ist, zeigt das Programm "Kalender" Termine in der Zeitzone Ihres aktuellen Aufenthaltsorts an. Maßgeblich ist hierbei die Netzwerkzeit.

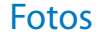

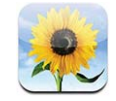

Mit Ihrem iPhone können Sie Fotos immer dabei haben und Freunden, Verwandten und Kollegen zeigen. Sie können Fotos von Ihrem Computer synchronisieren und als Hintergrundbild verwenden oder sie bestimmten Kontakten zuweisen, sodass sie bei einem Anruf dieser Kontakte angezeigt werden.

## **Synchronisieren von Fotos mit Ihrem Computer**

iTunes kann Ihre Fotos mit den folgenden Programmen synchronisieren:

- *Mac:* iPhoto 4.0.3 (oder neuer) oder Aperture
- *PC:* Adobe Photoshop Album 2.0 (oder neuer) oder Adobe Photoshop Elements 3.0 (oder neuer)

Vgl. "Voraussetzungen" auf Seite 5.

## **Anzeigen von Fotos**

Von Ihrem Computer synchronisierte Fotos können im Programm "Fotos" angesehen werden. Sie können auch die Bilder ansehen, die Sie mit der integrierten Kamera aufgenommen haben.

#### **Ansehen von Fotos:**

- 1 Im Programm "Fotos":
	- Tippen Sie auf "Fotoarchiv", damit alle Fotos eingeblendet werden.
	- Tippen Sie auf ein beliebiges Album oder tippen Sie auf "Film", um mit dem iPhone aufgenommene Bilder anzuzeigen.
- **2** Tippen Sie auf eine Miniatur, um das Foto im Vollbildmodus anzuzeigen.

**Ein- oder Ausblenden der Steuerelemente:** Tippen Sie auf das im Vollbildmodus angezeigte Foto, um die Bedienelemente einzublenden. Tippen Sie erneut, um die Bedienelemente wieder auszublenden.

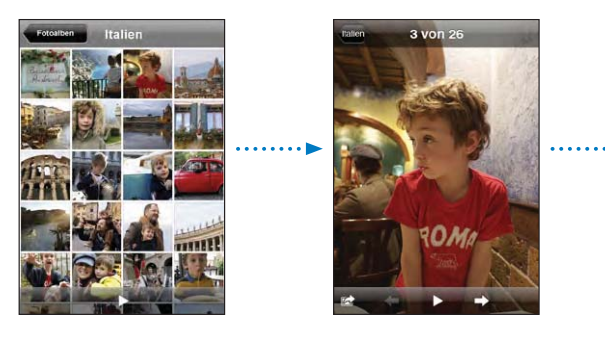

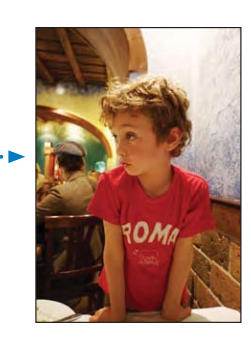

**Anzeigen eines Fotos im Querformat:** Drehen Sie das iPhone um 90 Grad. Das Foto wird automatisch neu ausgerichtet und (wenn es im Querformat vorliegt) vergrößert, um den gesamten Bildschirm auszufüllen.

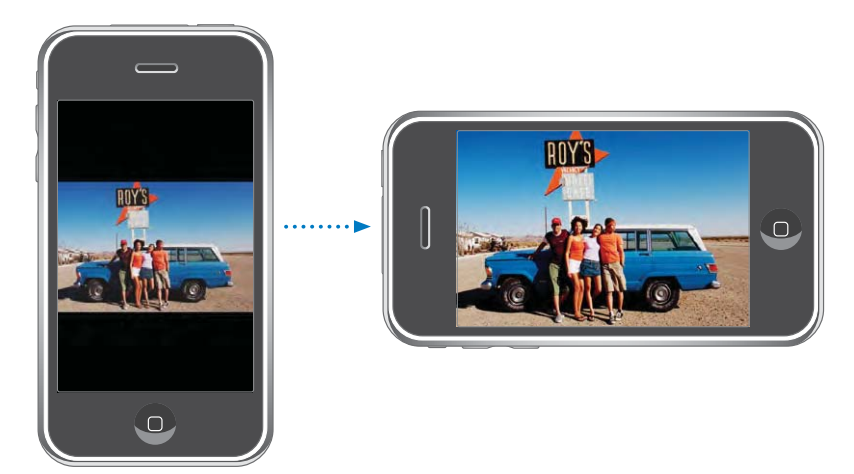

**Vergrößern eines Fotoausschnitts:** Tippen Sie zweimal auf die Stelle, die Sie vergrößern möchten. Durch erneutes Doppeltippen wird der Ausschnitt wieder verkleinert. Ziehen Sie den Bildrahmen auf oder zu, um das Bild zu vergrößern bzw. zu verkleinern.

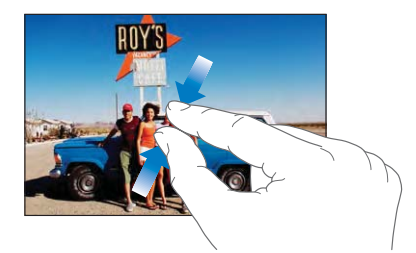

**Kameraschwenk über ein Bild:** Bewegen Sie den Finger auf dem Foto.

**Anzeigen des nächsten oder des vorherigen Fotos:** Streichen Sie mit dem Finger nach links oder rechts über den Bildschirm. Sie können auch auf den Bildschirm tippen, um die Bedienelemente einzublenden, und dann auf  $\rightarrow$  oder  $\leftarrow$  tippen.

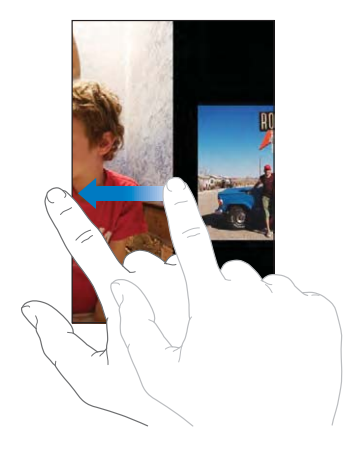

#### **Diashows**

Sie können Ihre Fotos komplett mit Hintergrundmusik in einer Diashow ansehen.

**Anzeigen von Fotos in einer Diashow:** Wählen Sie ein Fotoalbum aus und tippen Sie dann auf  $\blacktriangleright$ .

Sie können auch auf  $\blacktriangleright$  tippen, um beim Ansehen eines einzelnen Fotos eine Diashow zu starten. Wird das Symbol > nicht angezeigt, tippen Sie auf das Foto, um die Bedienelemente einzublenden.

**Stoppen einer Diashow:** Tippen Sie auf den Bildschirm.

Festlegen der Diashow-Einstellungen: Wählen Sie "Einstellungen" > "Fotos" und legen Sie die folgenden Optionen fest:

- *Zum Festlegen, wie lange jedes Dia angezeigt wird,* tippen Sie auf "Anzeigezeit pro Dia" und wählen Sie eine Zeit aus.
- *Zum Festlegen der Übergangse∂ekte beim Wechsel von Foto zu Foto* tippen Sie auf "Übergang" und wählen einen Übergangstyp aus.
- *Zum Festlegen, ob Diashows wiederholt werden sollen,* aktivieren oder deaktivieren Sie die Option "Wiederholen".
- *Zum Festlegen, ob Fotos in zufälliger Reihenfolge angezeigt werden sollen,* aktivieren oder deaktivieren Sie die Option "Zufällig".

**Abspielen von Musik während einer Diashow:** Spielen Sie mit dem iPod einen Titel ab, wählen Sie dann "Fotos" im Home-Bildschirm aus und starten Sie eine Diashow.

## **Hintergrundbild**

Sie sehen ein Hintergrundbild, wenn Sie die Bildschirmsperre des iPhone aufheben oder wenn Sie einen Anruf tätigen und kein hochaufgelöstes Foto für den Gesprächspartner verfügbar ist.

#### **Festlegen eines Fotos als Hintergrundbild:**

- 1 Wählen Sie ein Foto aus und tippen Sie auf **E**. Tippen Sie dann auf "Als Hintergrundbild".
- **2** Bewegen Sie den Finger auf dem Foto für einen Kameraschwenk oder ziehen Sie den Fotorahmen auf oder zu, bis der gewünschte Bildausschnitt sichtbar ist.
- **3** Tippen Sie auf "Hintergrund".

Sie können zwischen verschiedenen Hintergrundbildern wählen, die mit dem iPhone geliefert werden, indem Sie im Home-Bildschirm "Einstellungen" > "Hintergrundbild" > "Hintergrundbild" auswählen.

# **Sichern von Bildern aus einer E-Mail-Nachricht oder von einer Webseite**

Sie können Bilder, die an eine E-Mail-Nachricht angehängt oder auf einer Webseite veröffentlicht wurden, zu Ihrem Fotoarchiv hinzufügen.

**Hinzufügen eines Fotos zu Ihrem Fotoarchiv:** Tippen Sie auf ein Foto, halten Sie den Finger darauf und tippen Sie dann auf "Bild sichern".

Das Bild wird zum Album "Film" hinzugefügt. Sie können Ihre Bilder aus dem Album "Film" in das Fotoprogramm Ihres Computers laden, indem Sie das iPhone mit dem Computer verbinden.

#### **Senden eines Fotos per E-Mail**

**Senden eines Fotos per E-Mail:** Wählen Sie ein beliebiges Foto aus und tippen Sie auf E. Tippen Sie dann auf "Per E-Mail versenden".

Die E-Mail-Funktionalität des iPhone muss konfiguriert sein. Vgl. "Konfigurieren von E-Mail-Accounts" auf Seite 56.

#### **Senden eines Fotos an eine MobileMe Galerie**

Wenn Sie über einen MobileMe-Account verfügen, können Sie Fotos direkt vom iPhone an eine Galerie senden. Sie haben auch die Möglichkeit, Fotos an die MobileMe Galerie eines anderen Benutzers zu senden, sofern der Benutzer diese Funktion aktiviert hat.

Damit Sie Fotos an eine Galerie senden können, müssen Sie Folgendes ausführen:

- Konfigurieren Sie Ihren MobileMe-Account auf dem iPhone.
- Verö∂entlichen Sie eine MobileMe Galerie und erlauben Sie das Laden von Fotos via E-Mail.

Greifen Sie auf ein Wi-Fi-Netzwerk mit Internetzugang zu.

Weitere Informationen zum Erstellen einer Galerie finden Sie in der MobileMe-Hilfe.

**Senden eines Fotos an Ihre Galerie:** Wählen Sie ein beliebiges Foto aus und tippen Sie auf **c**. Tippen Sie dann auf "An MobileMe senden".

## **Zuweisen eines Fotos zu einem Kontakt**

Sie können einem Kontakt ein Foto zuweisen. Ruft dieser Kontakt an, zeigt das iPhone das zugehörige Foto an.

#### **Zuordnen eines Fotos zu einem Kontakt:**

- **1** Wählen Sie "Kamera" im Home-Bildschirm aus und fotografieren Sie die gewünschte Person. Sie können auch ein Foto auswählen, das sich bereits auf dem iPhone befindet und auf  $\mathbf{r}$  tippen.
- 2 Tippen Sie auf "Zu Kontakt zuweisen" und wählen Sie einen Kontakt aus.
- **3** Positionieren Sie das Foto und passen Sie seine Größe an, bis es Ihren Vorstellungen entspricht.

Bewegen Sie den Finger auf dem Foto für einen Kameraschwenk oder ziehen Sie den Fotorahmen auf oder zu.

4 Tippen Sie auf "Foto sichern".

Sie können auch einem Kontakt in der Kontaktliste ein Foto zuweisen, indem Sie auf "Bearbeiten" und dann auf das Bildsymbol tippen.

# Kamera

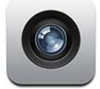

Mit der 2-Megapixel-Kamera des iPhone können Sie Bilder aufnehmen.

#### **Fotografieren**

Zum Fotografieren müssen Sie einfach das Kameraobjektiv auf Ihr Motiv richten und tippen. Die Kamera befindet sich an der Rückseite des iPhone, sodass Sie das Motiv auf dem Bildschirm sehen.

Sind die Ortungsdienste aktiviert, werden die aufgenommenen Bilder mit Standortdaten versehen. Die Standortdaten können mit bestimmten Programmen und Websites für die Fotobereitstellung verwendet werden, um den Aufnahmeort Ihrer Bilder zu protokollieren und anzugeben. Sind die Ortungsdienste deaktiviert, werden Sie aufgefordert, sie zu aktivieren. Sollen keine Standortdaten zu Ihren Fotos hinzugefügt werden, müssen die Ortungsdienste beim Fotografieren nicht aktiviert sein. Vgl. "Ortungsdienste" auf Seite 126.

Aufnehmen eines Fotos: Öffnen Sie das Programm "Kamera", richten Sie das iPhone auf Ihr Motiv und tippen Sie auf  $\circled{a}$ .

Wenn Sie das iPhone beim Fotografieren seitlich drehen, werden die Bilder automatisch im Querformat gesichert.

**Erstellen eines Bildschirmfotos des iPhone-Bildschirms:** Drücken Sie kurz die Standby-Taste und die Home-Taste gleichzeitig. Ein kurzes Aufblinken des Bildschirms weist darauf hin, dass das Bildschirmfoto erstellt wurde. Das Bildschirmfoto wird zum Album "Film" hinzugefügt.

#### **Anzeigen von Fotos**

Anzeigen der aufgenommenen Fotos: Tippen Sie im Programm "Kamera" auf **herangen Englanden** Alternativ können Sie im Programm "Fotos" auf "Film" tippen.

**Löschen eines Fotos:** Tippen Sie im Programm "Kamera" auf ein Bild und anschließend auf i. Alternativ können Sie im Programm "Fotos" auf ein Bild im Album "Film" und anschließend auf <sup>ff</sup> tippen.

**Laden von Bildern vom iPhone auf Ihren Computer:** Verbinden Sie das iPhone mit Ihrem Computer.

- *Mac:* Wählen Sie die gewünschten Fotos aus und klicken Sie auf die Taste "Importieren". In Aperture können Sie vor dem Import das Projekt oder den Ordner auswählen, in dem die Fotos abgelegt werden sollen.
- *PC:* Folgen Sie den Anleitungen, die mit Ihrer Kamera oder dem Fotoprogramm geliefert wurden.

# YouTube

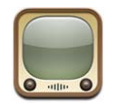

Auf YouTube finden Sie kurze Videos, die von Benutzern weltweit veröffentlicht wurden. (Nicht in allen Sprachen und u. U. nicht in allen Regionen verfügbar.)

## **Suchen und Ansehen von Videos**

Sie können durch die YouTube-Inhalte blättern oder nach Videos suchen, die Sie ansehen wollen.

Suchen von Videos: Tippen Sie auf "Highlights", "Topvideos" oder "Lesezeichen". Oder tippen Sie auf "Weitere", um mithilfe von Kategorien wie "Neue Videos", "Bestwertungen" oder "Verlauf" zu suchen.

- *Highlights:* Videos, die von den YouTube-Mitarbeitern empfohlen und bereitgestellt werden.
- *Topvideos:* Videos, die von den YouTube-Besuchern am häufigsten angesehen werden. Tippen Sie auf "Alle", um die bislang am häufigsten gesehenen Videos aufzulisten, oder auf "Heute" bzw. "Woche", um die meist gesehenen Videos des Tages oder dieser Woche zu sehen.
- *Lesezeichen:* Videos, die Sie mit Lesezeichen versehen haben.
- *Neue Videos:* Videos, die kürzlich an YouTube gesendet worden sind.
- *Bestwertungen:* Videos, die von den YouTube-Besuchern am höchsten bewertet werden. Besuchen Sie die folgende Website, um Videos zu bewerten: www.youtube.com.
- *Verlauf:* Videos, die Sie kürzlich angesehen haben.

#### **Suchen nach einem Video:**

- 1 Tippen Sie auf "Suchen" und dann auf das YouTube-Suchfeld.
- **2** Geben Sie ein Wort oder eine Wortfolge ein, um das Gesuchte zu beschreiben. Tippen Sie dann auf die Taste "Suchen". YouTube zeigt die Suchergebnisse basierend auf Videotiteln, Beschreibungen, Tags und Benutzernamen an.

**Abspielen eines Videos:** Tippen Sie auf das Video.

Das Video wird auf das iPhone geladen und ein Statusbalken wird angezeigt. Sobald ausreichend Videomaterial geladen ist, wird die Wiedergabe gestartet. Sie können auch auf tippen, um die Videowiedergabe zu starten.

# **Steuern der Videowiedergabe**

Während der Videowiedergabe werden die Bedienelemente ausgeblendet, sodass der Film nicht davon überlagert wird.

**Ein- oder Ausblenden der Steuerelemente für Videos:** Tippen Sie auf den Bildschirm.

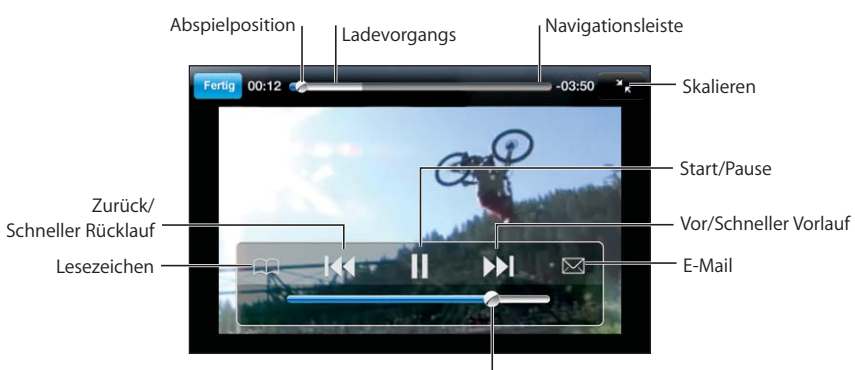

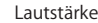

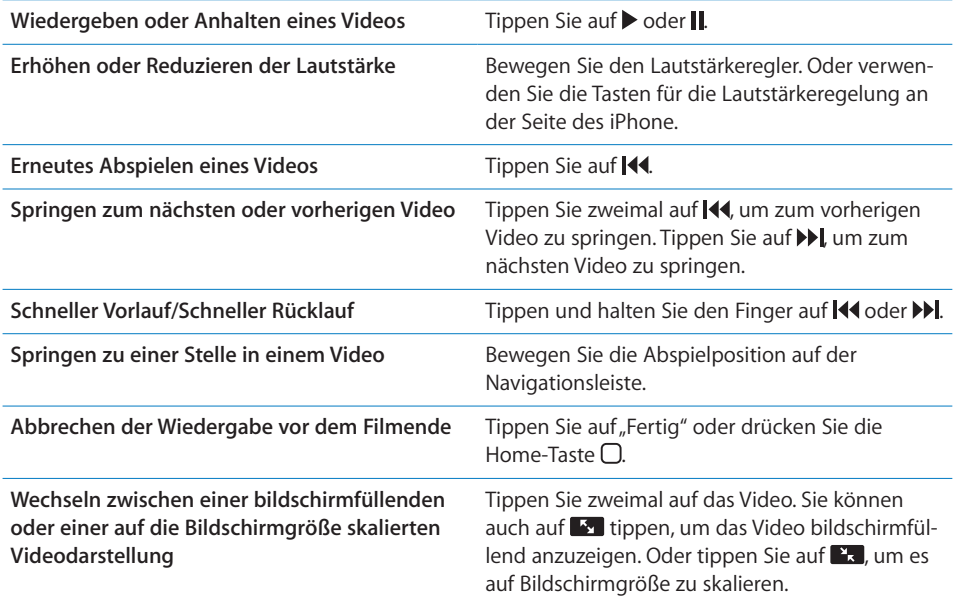

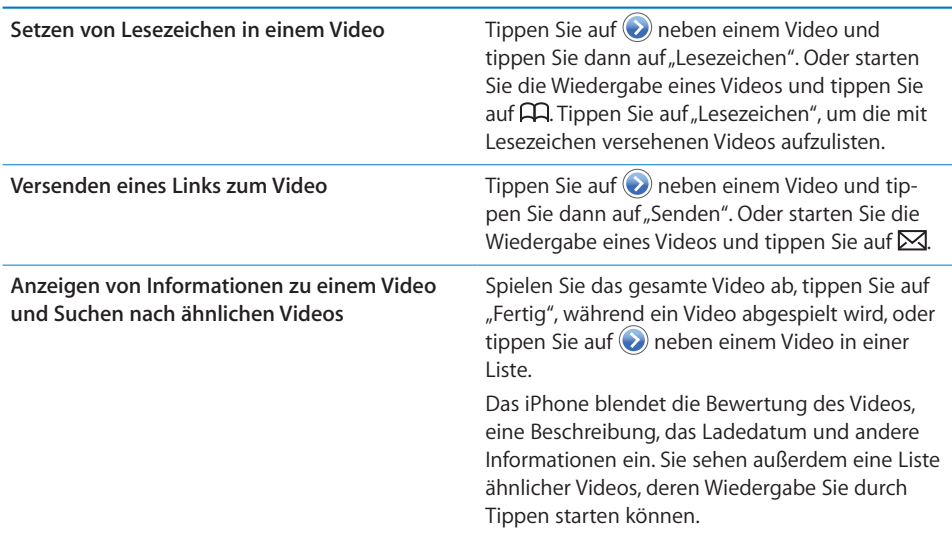

## **Ändern der Tasten zum Blättern**

Sie können die Suchtasten "Highlights", "Topvideos", "Lesezeichen" und "Suchen" unten im Bildschirm durch Tasten austauschen, die Sie häufiger verwenden. Wenn Sie beispielsweise häufig die besten bewerteten, aber nicht viele der unter "Highlights" empfohlenen Videos ansehen, empfiehlt es sich, die Taste "Highlights" durch "Bestwertungen" zu ersetzen.

Ändern der Tasten zum Blättern: Tippen Sie auf "Weitere" und dann auf "Bearbeiten" und bewegen Sie eine Taste nach unten im Bildschirm über die Taste, die ersetzt werden soll.

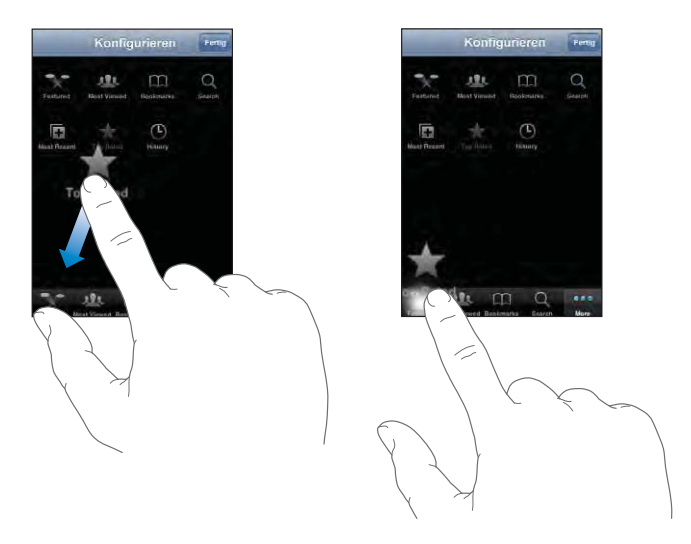

Sie können die Tasten unten im Bildschirm auch nach links oder rechts bewegen, um sie wunschgemäß anzuordnen. Tippen Sie abschließend auf "Fertig".

Wenn Sie nach Videos suchen, tippen Sie auf "Weitere", damit die derzeit nicht sichtbaren Suchtasten eingeblendet werden.

## **Hinzufügen eigener Videos zur YouTube-Website**

Informationen zum Hinzufügen eigener Videos zur YouTube-Website erhalten Sie, wenn Sie die Website www.youtube.com besuchen und dort auf "Help" (Hilfe) tippen.

# Aktien

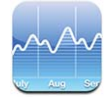

Mit dem Programm "Aktien" können Sie die aktuellen Kurse für ausgewählte Aktien anzeigen.

#### **Anzeigen von Aktienkursen**

Die Kurse werden bei jedem Öffnen des Programms "Aktien" aktualisiert, sofern eine Internetverbindung besteht. Bei der Aktualisierung kommt es ggf. zu einer Verzögerung von bis zu 20 Minuten.

#### **Hinzufügen einer Aktie, eines Index oder eines Fonds:**

- **1** Tippen Sie auf  $\bigcirc$  und dann auf  $\biguparrow$ .
- **2** Geben Sie ein Symbol, einen Firmennamen, Index oder Fondnamen ein und tippen Sie dann auf "Suchen".
- **3** Wählen Sie ein Objekt in der Suchliste aus.

#### **Anzeigen der Entwicklung einer Aktie über einen längeren oder kürzeren**

**Zeitraum:** Tippen Sie auf ein Aktiensymbol und tippen Sie dann auf 1T, 1W, 1M, 3M, 6M, 1J oder 2J. Das Diagramm wird angepasst und zeigt die Entwicklung im Zeitraum eines Tages, einer Woche, eines Monats bzw. drei oder sechs Monaten oder ein bzw. zwei Jahren an.

Löschen einer Aktie: Tippen Sie auf @ und auf **@** neben einer Aktie. Tippen Sie dann auf "Löschen".

**Neuanordnen von Aktien: Tippen Sie auf**  $\bullet$ **. Bewegen Sie das Symbol**  $\equiv$  **neben einer** Aktie an eine neue Position in der Liste.

**Anzeigen einer Änderung als Geldbetrag oder Prozent:** Tippen Sie auf den Wert, der die Entwicklung angibt. Tippen Sie nochmals darauf, um wieder zurückzuwechseln. Oder tippen Sie auf @ und tippen Sie dann auf "%" oder "Zahlen".

## **Anzeigen weiterer Informationen**

**Anzeigen von Informationen zu einer Aktie auf Yahoo.com:** Wählen Sie die Aktie und tippen Sie dann auf  $\bigcirc$ .

Sie können Nachrichten, Informationen, Websites und mehr zur entsprechenden Aktie anzeigen.

## Karten

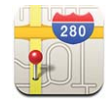

Das Programm "Karten" stellt Straßenkarten, Satellitenaufnahmen, Hyprid-Darstellungen und Straßenansichten von Orten in vielen Ländern der Welt bereit. Sie können ausführliche Wegbeschreibungen abrufen, egal ob Sie mit dem Auto, öffentlichen Verkehrsmitteln oder zu Fuß unterwegs sind. Verkehrsinformationen sind ebenfalls verfügbar. Suchen Sie Ihre aktuelle (ungefähre) Position und zeigen Sie sie durch Tracking an und rufen Sie basierend darauf Wegbeschreibungen zu oder von einem anderen Ort ab.1

*ACHTUNG:* Wichtige Hinweise zu Sicherheit und Verhalten im Straßenverkehr finden Sie im Handbuch *Wichtige Produktinformationen* unter: www.apple.com/de/support/manuals/iphone.

## **Suchen und Anzeigen von Standorten**

**Suchen eines Standorts und Anzeigen einer Karte:**

- **1** Tippen Sie auf das Suchfeld, um die Tastatur einzublenden.
- **2** Geben Sie eine Adresse, eine Straßenkreuzung, einen Bezirk, den Namen eines wichtigen Punkts, den Namen eines Lesezeichens, den Namen eines Kontakts in Ihrer Kontaktliste oder eine Postleitzahl ein.
- **3** Tippen Sie auf "Suchen".

<sup>1</sup> Karten, Wegbeschreibungen und Standortinformationen sind von Daten und Diensten abhängig, die von Drittanbietern bereitgestellt werden. Diese Datendienste können geändert werden und sind möglicherweise nicht in allen Regionen verfügbar. Aus diesem Grund sind Karten, Wegbeschreibungen oder Standortinformationen u. U. nicht verfügbar, falsch oder unvollständig. Weitere Informationen hierzu finden Sie unter: www.apple.com/de/iphone. Zur Bestimmung Ihrer Position werden Daten in einer Form gesammelt, die keine Rückschlüsse auf Ihre Person zulässt. Möchten Sie nicht, dass diese Daten gesammelt werden, verwenden Sie die Funktion nicht. Die Funktionalität Ihres iPhone wird nicht beeinträchtigt, wenn Sie die Funktion nicht verwenden.

Eine Stecknadel kennzeichnet den Standort auf der Karte. Tippen Sie auf die Stecknadel, um den Namen oder eine Beschreibung des Standorts anzuzeigen.

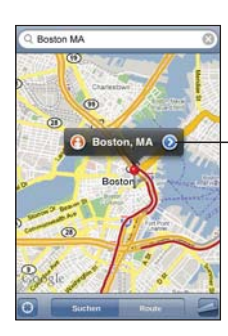

Tippen Sie auf , um Informationen zum Standort oder Wegbeschreibungen abzurufen oder um den Ort zu Ihren Lesezeichen oder zur Kontaktliste hinzuzufügen.

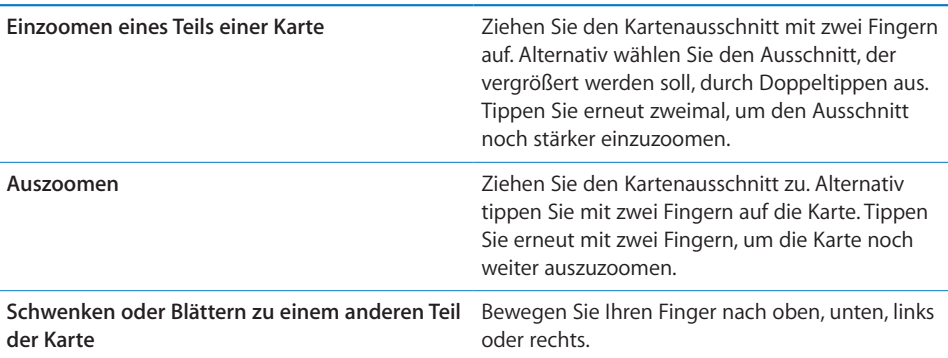

#### **Suchen Ihrer aktuellen Position und Aktivieren des Tracking-Modus:** Tippen Sie auf  $\odot$ . .

Das iPhone ermittelt Ihre aktuelle (ungefähre) Position mithilfe von Ortungsdiensten. Ortungsdienste verwenden Informationen, die über Mobilfunknetze, lokale Wi-Fi-Netzwerke (sofern Wi-Fi aktiviert ist) und GPS bereitgestellt werden (wenn Sie ein iPhone 3G verwenden; GPS ist nicht in allen Regionen verfügbar). Je genauer diese Informationen sind, desto genauer wird Ihre Position angegeben. Diese Funktion ist nicht in allen Regionen verfügbar.

Sind die Ortungsdienste deaktiviert, werden Sie aufgefordert, sie zu aktivieren. Sind die Ortungsdienste deaktiviert, können Sie Ihre derzeitige Position nicht ermitteln und durch Tracking aktualisieren. Vgl. "Ortungsdienste" auf Seite 126.

Wenn Sie ein iPhone 3G verwenden, zeigt eine blaue Markierung Ihre Position an, wenn diese mithilfe von GPS ermittelt wird. Andernfalls wird ein Kreis verwendet, um Ihre ungefähre Position zu kennzeichnen. Das iPhone aktualisiert Ihre Position, wenn Sie sich bewegen (Tracking), und passt den angezeigten Kartenausschnitt so an, dass die Positionsanzeige immer in der Mitte des Bildschirms zu sehen ist. Wenn Sie nochmals auf **t**ippen oder die Karte bewegen, aktualisiert das iPhone Ihre Postion weiterhin, zentriert sie jedoch nicht mehr. Die Positionsanzeige wird in diesem Fall möglicherweise aus dem Anzeigebereich bewegt.

*Hinweis:* Schonen Sie die Batterie, indem Sie die Ortungsdienste deaktivieren, wenn Sie sie nicht verwenden. Wählen Sie in den Einstellungen "Allgemein" > "Ortungsdienste".

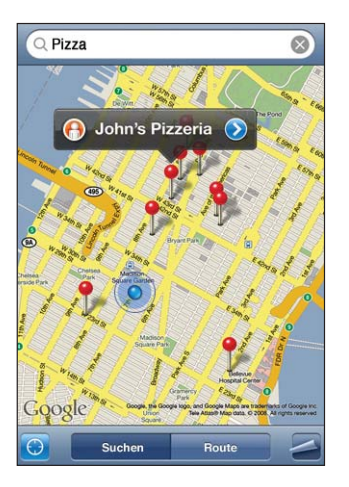

**Verwenden der Stecknadelfunktion:** Tippen Sie auf 2 und dann auf "Stecknadel setzen".

Eine Stecknadel wird auf der Karte eingeblendet und kann an eine beliebige Position bewegt werden.

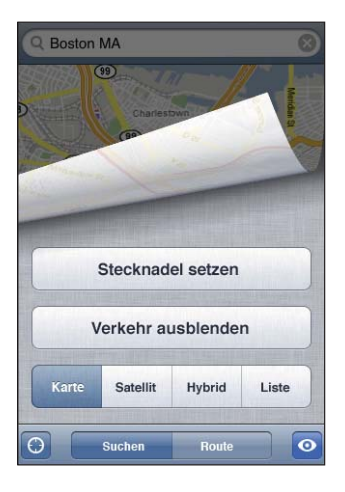

**Schnelles Bewegen der Stecknadel in den derzeit angezeigten Bereich:** Tippen Sie auf  $\blacktriangle$  und dann auf "Stecknadel ersetzen".

**Anzeigen einer Satellitenansicht oder einer Hybrid-Darstellung:** Tippen Sie auf  $\blacktriangleleft$  und dann auf "Satellit" oder "Hybrid", um eine Satellitenansicht oder eine Hybrid-Darstellung der Karte anzuzeigen.

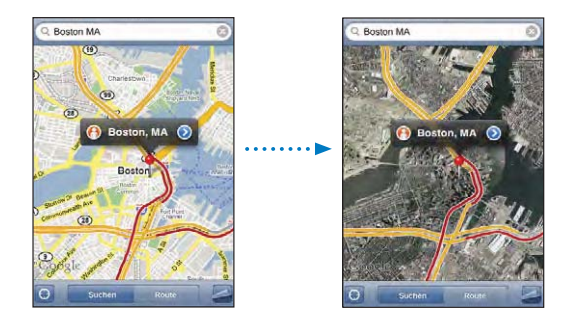

Tippen Sie auf "Karte", um zur Kartenansicht zurückzukehren.

Anzeigen von Google Street View-Aufnahmen eines Orts: Tippen Sie auf <sup>.</sup> Streichen Sie mit dem Finger nach links oder rechts, um das 360°-Grad-Panorama zu drehen. (Der Bildausschnitt zeigt Ihre aktuelle Ansicht.) Tippen Sie auf einen Pfeil, um die Straße entlang zu gehen.

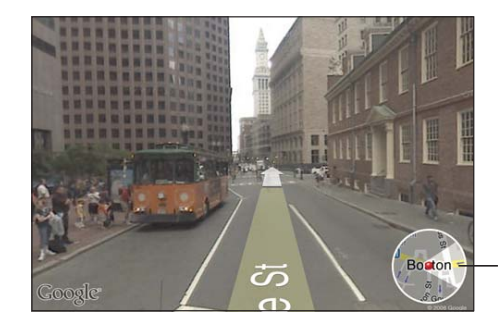

Tippen Sie hier, um zur Kartensicht zurückzukehren.

Tippen Sie auf den Kartenausschnitt unten rechts, um zur Kartenansicht zurückzukehren. Die Street View-Funktion ist nicht in allen Regionen verfügbar.

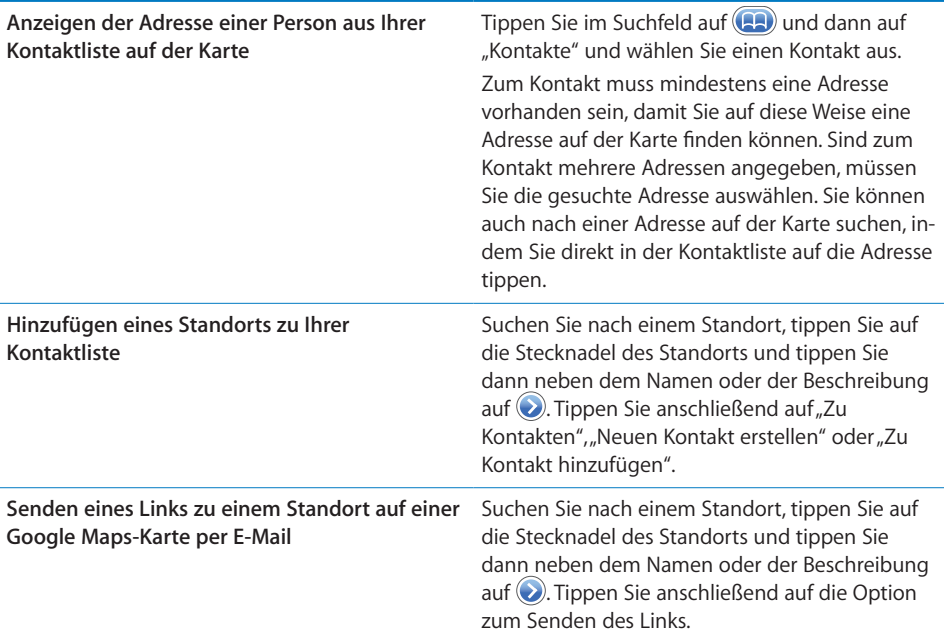

## **Anlegen eines Lesezeichens für einen Standort**

Sie können Standorte mit einem Lesezeichen versehen, die Sie später schnell wiederfinden wollen.

**Anlegen eines Lesezeichens für einen Standort:** Suchen Sie nach einem Standort, tippen Sie auf die Stecknadel des Standorts und tippen Sie dann neben dem Namen oder der Beschreibung auf  $\odot$ . Tippen Sie anschließend auf "Zu Lesezeichen hinzufügen" unten im Info-Bildschirm.

**Anzeigen eines mit einem Lesezeichen versehenen oder eines kürzlich angezeigten Standorts:** Tippen Sie im Suchfeld auf **(A)** und dann auf "Favoriten" oder "Zuletzt benutzt".

## **Anfordern von Wegbeschreibungen**

Sie können ausführliche Wegbeschreibungen anzeigen, um mit dem Auto, mit öffentlichen Verkehrsmitteln oder zu Fuß zu Ihrem Ziel zu gelangen.

#### **Abrufen von Informationen zur Route:**

- **1** Tippen Sie auf "Route".
- 2 Geben Sie die Start- und Zieladresse in die Felder "Start" und "Ende" ein. Das iPhone beginnt standardmäßig mit Ihrer aktuellen ungefähren Position (sofern diese Daten verfügbar sind). Tippen Sie in einem der Felder auf (**a)**, um eine Adresse aus den Listen "Favoriten" (etwa die Ihrer aktuellen ungefähren Position und der platzierten Stecknadel, falls verfügbar), bzw. "Zuletzt benutzt" oder "Kontakte" auszuwählen.

Enthält die Kontaktliste beispielsweise die Adresse eines Freunds, können Sie auf "Kontakte" und anschließend auf den Namen Ihres Freunds tippen, anstatt dessen Adresse manuell einzugeben.

Tippen Sie auf  $\mathfrak{N}$ , um Start- und Zieladresse zu tauschen.

 **3** Tippen Sie auf "Route" (wenn Sie die Adressen manuell eingegeben haben) und wählen Sie dann aus, ob Sie eine Wegbeschreibung für das Auto (=), für öffentliche Verkehrsmittel () oder den Fußweg ( $\dot{\uparrow}$ ) benötigen.

Die verfügbaren Optionen sind von der gewählten Strecke abhängig.

- **4** Führen Sie einen der folgenden Schritte aus:
	- Möchten Sie die Wegbeschreibung schrittweise anzeigen, tippen Sie auf "Start" und dann auf  $\rightarrow$ , um Informationen zum nächsten Streckenabschnitt zu sehen. Tippen Sie auf  $\leftarrow$ , um einen Schritt zurückzugehen.

**Möchten Sie die gesamte Wegbeschreibung in einer Liste ansehen, tippen Sie auf** und dann auf "Liste". Tippen Sie auf einen beliebigen Eintrag in der Liste, um eine Karte mit diesem Streckenabschnitt anzuzeigen. Tippen Sie auf "Routenübersicht", um zum Übersichtsbildschirm zurückzukehren.

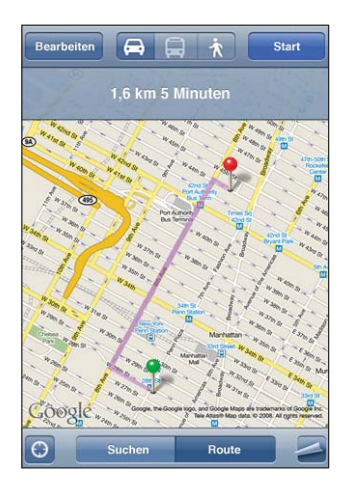

Wenn Sie mit dem Auto oder zu Fuß unterwegs sind, wird die ungefähre Entfernung und die benötigte Zeit oben im Bildschirm eigeblendet. Sind Verkehrsdaten verfügbar, wird die Fahrtzeit entsprechend angepasst.

Wenn Sie öffentliche Verkehrsmittel nutzen, werden in der Übersicht die einzelnen Streckenabschnitte und das jeweilige Transportmittel sowie eventuelle Fußwege angezeigt. Oben im Bildschirm sehen Sie die Abfahrtszeit des Busses bzw. (S- oder U-Bahn-) Zuges an der ersten Haltestelle, die voraussichtliche Ankunftszeit sowie die Fahrtkosten insgesamt. Tippen Sie auf  $\Theta$ , um Ihre gewünschte Abfahrts- oder Ankunftszeit anzugeben und einen Fahrplan für die Fahrt auszuwählen. Tippen Sie bei einer Haltestelle auf das Symbol, um die Abfahrtszeit dieses Busses oder Zugs anzuzeigen. Wenn Sie auf "Start" tippen und die Strecke auf dem Bildschirm durchgehen, werden oben im Bildschirm ausführliche Informationen über die einzelnen Streckenabschnitte angezeigt.

Sie haben auch die Möglichkeit, eine Wegbeschreibung abzurufen, indem Sie auf der Karte nach einer Adresse suchen, auf die zugehörige Stecknadel tippen und dann auf  $\odot$  tippen. Tippen Sie anschließend auf "Wegbeschreibung hierhin" oder "Wegbeschreibung von hier".

# **Tauschen der Start- und Zieladresse für eine Wegbeschreibung in umgekehrter Richtung: Tippen Sie auf**  $\mathfrak{V}$ **.**

Wird das Symbol  $\mathfrak{U}$  nicht angezeigt, tippen Sie auf "Liste" und dann auf "Bearbeiten". **Ansehen kürzlich angezeigter Wegbeschreibungen:** Tippen Sie im Suchfeld auf und anschließend auf "Zuletzt benutzt".

## **Anzeigen der Verkehrslage**

Wenn verfügbar, können Sie Informationen zur Verkehrslage auf Highways in den USA auf der Karte anzeigen.

**Ein- oder Ausblenden von Informationen zur Verkehrssituation:** Tippen Sie auf und dann auf "Verkehr einblenden" oder "Verkehr ausblenden".

Die aktuelle Verkehrssituation wird anhand von Farben dargestellt:

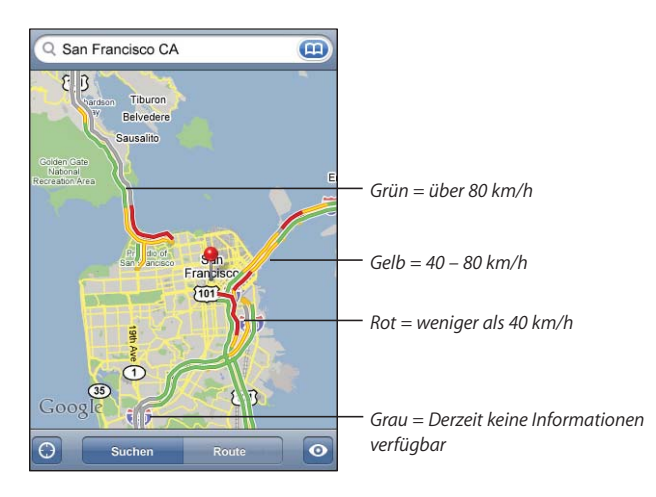

Wenn die Highways nicht farbig dargestellt werden, müssen Sie die Anzeige ggf. so weit auszoomen, dass nur die wichtigen Straßen zu sehen sind. Möglicherweise sind für diesen Bereich aber keine Verkehrsdaten verfügbar.

## **Suchen und Kontaktieren von Firmen**

#### **Suchen nach Unternehmen oder Betrieben in einer Region:**

- **1** Suchen Sie einen Ort beispielsweise eine Stadt und das Bundesland oder eine Postadresse – oder blättern Sie zu einer Position auf einer Karte.
- 2 Geben Sie die Art des Unternehmens in das Textfeld ein und tippen Sie auf "Suchen".

An den übereinstimmenden Standorten werden Stecknadeln angezeigt. Wenn Sie beispielsweise Ihre Stadt suchen und dann "Kino" eingeben und auf "Suchen" tippen, kennzeichnen die Stecknadeln Kinos in Ihrer Stadt.

Tippen Sie auf die Stecknadel eines Unternehmens, um dessen Name oder eine Beschreibung anzuzeigen.

**Suchen nach Unternehmen ohne vorheriges Suchen des Standorts:** Geben Sie Begriffe ein wie:

- Restaurants San Francisco Ca
- Apple Inc. New York

**Kontaktieren eines Unternehmens oder Abrufen von Wegbeschreibungen:** Tippen Sie auf die Stecknadel, die den Standort eines Unternehmens oder Betriebs kennzeichnet, und tippen Sie dann neben dem Namen auf  $\bigcirc$ .

Tipppen Sie hier  $\bigcirc$ , um die Kontaktinformationen einzublenden.

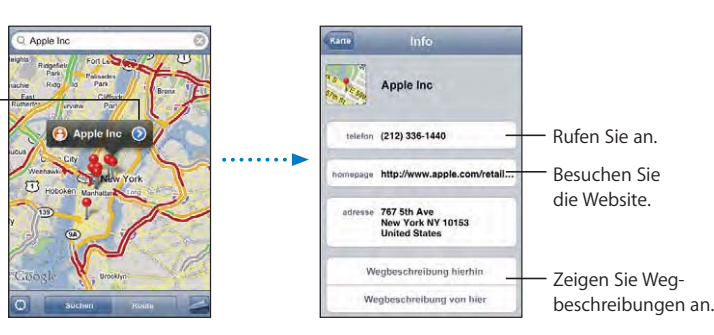

Nun haben Sie folgende Möglichkeiten:

- Tippen Sie auf eine Telefonnummer, um dort anzurufen, auf eine E-Mail-Adresse, um eine E-Mail dorthin zu senden, oder auf eine Webadresse, um die Website zu besuchen.
- Eine Wegbeschreibung erhalten Sie, indem Sie auf "Wegbeschreibung hierhin" oder "Wegbeschreibung von hier" tippen.
- Wenn Sie das Unternehmen zu Ihrer Kontaktliste hinzufügen möchten, blättern Sie nach unten und tippen Sie auf "Neuen Kontakt erstellen" oder "Zu Kontakt hinzufügen".

**Anzeigen einer Liste der gefundenen Unternehmen:** Tippen Sie im Bildschirm "Karte" auf "Liste".

Tippen Sie auf ein Unternehmen, um dessen Standort auf der Karte anzuzeigen. Oder tippen Sie auf **O** neben einem Unternehmen, um die zugehörigen Informationen anzuzeigen.

# **Wetter**

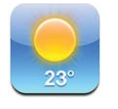

Verwenden Sie das Programm "Wetter", um die aktuelle Temperatur und eine Wettervorhersage für die folgenden sechs Tage zu einem Ort oder mehreren Orten Ihrer Wahl anzuzeigen.
#### **Anzeigen eines Wetterberichts**

Tippen Sie im Home-Bildschirm auf "Wetter", um die aktuellen Wetterdaten für die ausgewählte Stadt anzuzeigen.

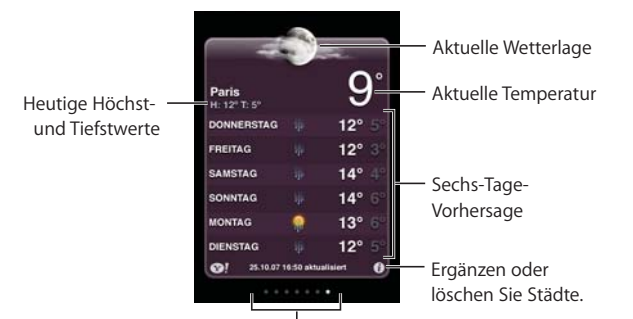

Anzahl der gespeicherten Städte

Ist der Hintergrund hellblau, ist es in der entsprechenden Stadt Tag, d. h. zwischen 6:00 Uhr und 18:00 Uhr. Ist der Hintergrund dunkelviolett, ist es in der entsprechenden Stadt Nacht, d. h. zwischen 18:00 Uhr und 6:00 Uhr.

#### **Hinzufügen einer Stadt:**

- **1** Tippen Sie auf  $\bullet$  und dann auf  $\text{+}$ .
- **2** Geben Sie den Namen einer Stadt oder eine Postleitzahl ein und tippen Sie dann auf "Suchen".
- **3** Wählen Sie eine Stadt in der Suchliste aus.

**Wechseln zu einer anderen Stadt:** Streichen Sie mit dem Finger nach links oder rechts oder tippen Sie links oder rechts neben die Punkte. Die Anzahl der Punkte unter der Wetteranzeige entspricht der Anzahl der gespeicherten Städte.

Neuanordnen von Städten: Tippen Sie auf @ und bewegen Sie dann das Symbol **E** neben einer Stadt an eine neue Position in der Liste.

**Löschen einer Stadt:** Tippen Sie auf @ und dann neben einer Stadt auf . Tippen Sie anschließend auf "Löschen".

Anzeigen der Temperatur in Fahrenheit oder Celsius: Tippen Sie auf <sup>@</sup> und dann auf "°F" oder "°C".

### **Weitere Informationen zum Wetter**

Sie können einen ausführlicheren Wetterbericht, Nachrichten und Websites zur gewählten Stadt und mehr anzeigen.

Anzeigen von Informationen zu einer Stadt auf Yahoo.com: Tippen Sie auf <sup>3</sup>!.

## Uhr

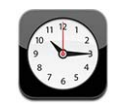

Mit dem Programm "Uhr" können Sie die Uhrzeit an verschiedenen Orten anzeigen, einen Weckalarm einstellen, die Stoppuhr verwenden und einen Timer einstellen.

## **Weltzeituhren**

Sie können Uhren hinzufügen, um die Uhrzeit in anderen Großstädten und Zeitzonen weltweit anzuzeigen.

Anzeigen von Uhren: Tippen Sie auf "Weltuhr".

Wenn das Zifferblatt der Uhr weiß angezeigt wird, ist in der betreffenden Stadt Tag. Ist das Zifferblatt der Uhr schwarz, ist es Nacht. Wenn Sie mehr als vier Uhren verwenden, können Sie diese anzeigen, indem Sie mit dem Finger darüber streichen.

#### **Hinzufügen einer Uhr:**

- **1** Tippen Sie auf "Weltuhr".
- 2 Tippen Sie auf + und geben Sie dann den Namen einer Stadt ein.

Städte, die Ihrer Eingabe entsprechen, werden unten eingeblendet.

 **3** Tippen Sie auf eine Stadt, um eine Uhr für diese Stadt hinzuzufügen.

Wenn Sie die gesuchte Stadt nicht sehen, suchen Sie nach einer Großstadt, die sich in derselben Zeitzone befindet.

Löschen einer Uhr: Tippen Sie auf "Weltuhr" und dann auf "Bearbeiten". Tippen Sie auf  $\bigodot$  neben einer Uhr und tippen Sie anschließend auf "Löschen".

Neuanordnen von Uhren: Tippen Sie auf "Weltuhr" und dann auf "Bearbeiten". Bewegen Sie das Symbol **in a** neben einer Uhr an eine neue Position in der Liste.

#### **Weck- und Erinnerungsfunktion**

Sie können mehrere Einstellungen für die Weck- und Erinnerungsfunktionen festlegen. Legen Sie fest, ob an angegebenen Tagen jedes Mal ein Warnton ausgegeben werden oder ob der Warnton nur einmal ertönen soll.

#### **Stellen eines Weckers:**

- **1** Tippen Sie auf "Wecker" und tippen Sie dann auf  $+$ .
- **2** Anpassen beliebiger der folgenden Einstellungen:
	- *Wenn das Weck- bzw. Erinnerungssignal wiederholt werden soll,* tippen Sie auf "Wiederholen" und wählen Sie die betreffenden Tage aus.
	- *Wenn Sie den Klingelton für ein Weck- oder Erinnerungssignal auswählen wollen,* tippen Sie auf "Ton".

#### **110 Kapitel 7 Weitere Programme**

- *Zum Einstellen der Schlummerfunktion* aktivieren bzw. deaktivieren Sie die Option "Schlummern". Wenn die Option "Schlummern" aktiviert ist und Sie bei einem Wecksignal auf "Schlummern" tippen, wird der Ton gestoppt und ertönt nach zehn Minuten erneut.
- Für eine Beschreibung des Weckers tippen Sie auf "Beschreibung". Das iPhone blendet die Beschreibung ein, wenn das Wecksignal ausgelöst wird.

Wenn mindestens ein Wecker gestellt und aktiviert wurde, wird das Symbol  $\bigcirc$  in der iPhone-Statusleiste oben im Bildschirm angezeigt.

*Hinweis:* Nicht alle Mobilfunkanbieter unterstützen überall das Abrufen von Netzwerkzeiten. Wenn Sie unterwegs sind, gibt das iPhone den Warnhinweis möglicherweise nicht zur korrekten lokalen Uhrzeit aus. Vgl. "Datum und Uhrzeit" auf Seite 128.

Aktivieren und Deaktivieren eines Weckers: Tippen Sie auf "Wecker" und aktivieren oder deaktivieren Sie die Weck- bzw. Erinnerungsfunktion. Wenn ein Wecker deaktiviert ist, wird der Ton erst dann ausgegeben, wenn der Wecker erneut aktiviert wurde.

Wenn der Wecker nur einmal klingeln soll, wird er nach dem Auslösen automatisch ausgeschaltet. Sie können den Wecker wieder einschalten, damit er erneut aktiviert wird.

Ändern der Einstellungen für einen Wecker: Tippen Sie auf "Wecker" und dann auf "Bearbeiten". Tippen Sie danach neben dem Wecker auf  $\bigcirc$ , der neu gestellt werden soll.

Löschen eines Weckers: Tippen Sie auf "Wecker" und auf "Bearbeiten". Tippen Sie dann neben dem Wecker auf  $\bigodot$  und anschließend auf "Löschen".

#### **Stoppuhr**

#### **Verwenden der Stoppuhr zum Stoppen der Zeit eines Ereignisses:**

**1** Tippen Sie auf "Stoppuhr".

2 Wählen Sie "Starten", um die Stoppuhr zu starten.

- **·** Zum Erfassen von Streckenzeiten tippen Sie nach jeder Teilstrecke auf "Runde".
- *Zum Anhalten der Stoppuhr* wählen Sie "Stoppen". Tippen Sie auf "Starten", damit die Stoppuhr weiterläuft.
- *Zum Zurücksetzen der Stoppuhr* tippen Sie auf "Löschen", wenn die Stoppuhr angehalten ist.

Wenn Sie die Stoppuhr starten und dann mit einem anderen iPhone-Programm weiterarbeiten, läuft die Stoppuhr im Hintergrund weiter.

### **Timer**

**Stellen des Timers:** Tippen Sie auf "Timer" und legen Sie die Stunden und Minuten fest, indem Sie mit dem Finger darüber streichen. Wählen Sie "Starten", um den Timer zu starten.

Auswählen des Tons: Tippen Sie auf "Timer-Ende".

**Festlegen eines Timers für den Ruhezustand:** Stellen Sie den Timer ein, tippen Sie dann auf "Timer-Ende" und wählen Sie "iPod-Ruhezustand" aus.

Wenn Sie einen Timer für den Ruhezustand festlegen, stoppt das iPhone nach Ablauf der Zeit die Wiedergabe von Musik oder Videos.

Wenn Sie den Timer starten und mit einem anderen iPhone-Programm weiterarbeiten, läuft der Timer im Hintergrund weiter.

## Rechner

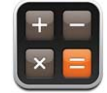

## **Verwenden des Rechners**

Addieren, subtrahieren, multiplizieren und dividieren Sie wie mit einem Standardtaschenrechner. Wenn Sie auf die Taste zum Addieren, Subtrahieren, Multiplizieren oder Dividieren tippen, wird ein weißer Ring um die Taste eingeblendet, um darauf hinzuweisen, dass die Rechenoperation ausgeführt wird. Drehen Sie das iPhone, um den erweiterten wissenschaftlichen Rechner zu nutzen.

#### **Standardspeicherfunktionen**

- *C:* Tippen Sie auf diese Taste, um die angezeigte Zahl zu löschen.
- *MC:* Tippen Sie auf diese Taste, um den Speicher zu löschen.
- *M+:* Tippen Sie auf diese Taste, um die angezeigte Zahl zum Speicher hinzuzufügen. Befindet sich keine Zahl im Speicher, tippen Sie auf die Taste, um die angezeigte Zahl im Speicher zu sichern.
- *M-:* Tippen Sie auf diese Taste, um die angezeigte Zahl von der Zahl im Speicher zu subtrahieren.
- *MR:* Tippen Sie auf diese Taste, um die angezeigte Zahl durch die Zahl im Speicher zu ersetzen. Ist die Taste mit einem weißen Ring gekennzeichnet, befindet sich eine Zahl im Speicher.

Die gespeicherte Zahl bleibt im Speicher, wenn Sie zwischen dem Standard- und wissenschaftlichen Rechner wechseln.

#### **112 | Kapitel 7 Weitere Programme**

## **Tasten des wissenschaftlichen Rechners**

Drehen Sie das iPhone, um den wissenschaftlichen Rechner im Querformat anzuzeigen.

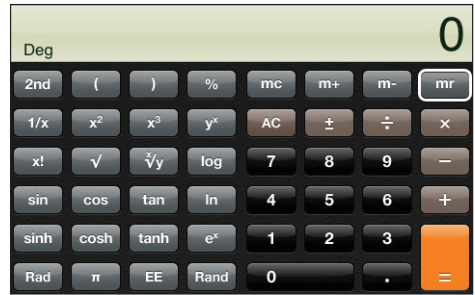

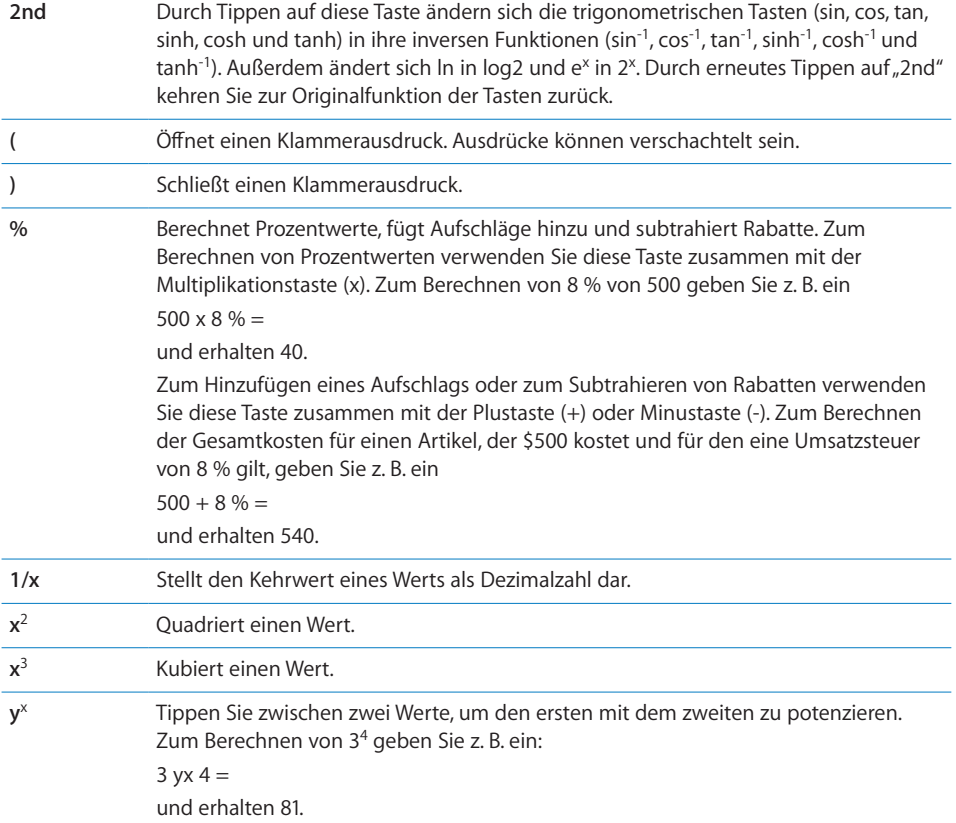

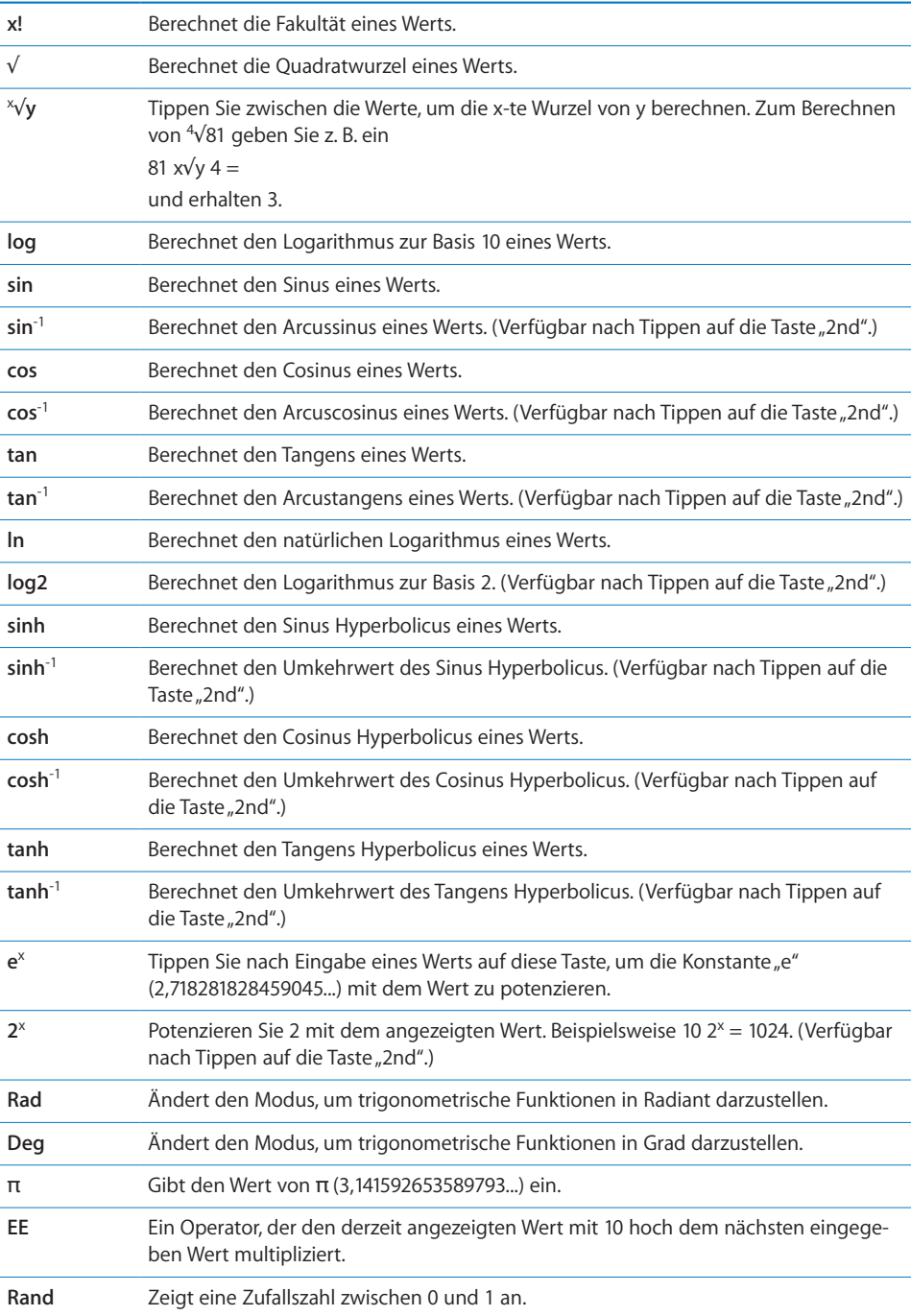

## **114 Kapitel 7** Weitere Programme

## Notizen

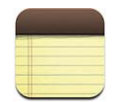

#### **Schreiben und Lesen von Notizen**

Notizen werden nach ihrem Datum sortiert. Die aktuellste Notiz befindet sich dabei ganz oben. Die ersten Wörter jeder Notiz sind in der Liste zu sehen.

Hinzufügen einer Notiz: Tippen Sie auf +, geben Sie Ihre Notiz ein und tippen Sie dann auf "Fertig".

Lesen einer Notiz: Tippen Sie auf die Notiz. Tippen Sie auf **→** oder ←, um die vorherige oder nächste Notiz anzuzeigen.

**Bearbeiten einer Notiz:** Tippen Sie auf die Notiz, um die Tastatur einzublenden.

Löschen einer Notiz: Tippen Sie auf die Notiz und tippen Sie dann auf **m**.

#### **Senden von Notizen per E-Mail**

Senden einer Notiz per E-Mail: Tippen Sie auf die Notiz und dann auf  $\boxtimes$ . Damit Sie eine Notiz per E-Mail senden können, muss die E-Mail-Funktionalität des iPhone eingerichtet sein. Vgl. "Konfigurieren von E-Mail-Accounts" auf Seite 56.

## Kontakte

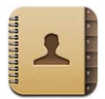

#### **Importieren und Synchronisieren von Kontakten**

Sie können Kontakte auf Ihrem iPhone wie folgt hinzufügen:

- Synchronisieren Sie Kontakte in iTunes mit Programmen auf Ihrem Computer (vgl. "Synchronisieren mit iTunes" auf Seite 8).
- Richten Sie MobileMe- oder Microsoft Exchange-Accounts auf dem iPhone ein und achten Sie dabei darauf, dass das Programm "Kontakte" geöffnet ist (vgl. "Einrichten von Accounts" auf Seite 13).
- Installieren Sie ein Profil, mit dem ein Exchange-Account eingerichtet wird, während das Programm "Kontakte" geöffnet ist (vgl. "Installieren von Konfigurationsprofilen" auf Seite 15).
- Geben Sie die Kontakte direkt auf dem iPhone ein.
- Importieren Sie Kontakte von einer SIM-Karte.

Importieren von Kontakten von einer SIM-Karte: Tippen Sie auf "Einstellungen" > "Mail, Kontakte, Kalender" und tippen Sie dann auf "SIM-Kontakte importieren".

Die Kontaktinformationen auf der SIM-Karte werden auf das iPhone importiert. Wenn die Option "Kontakte" für MobileMe und Microsoft Exchange aktiviert ist, werden Sie aufgefordert, den Account auszuwählen, zu dem Sie die SIM-Kontakte hinzufügen möchten.

#### **Suchen nach Kontakten**

Sie können nach dem Vor- und Nachnamen und nach dem Firmennamen in Ihren Kontakten auf dem iPhone suchen. Wenn Sie einen Microsoft Exchange-Account auf Ihrem iPhone eingerichtet haben, können Sie möglicherweise auch in der GAL-Liste (Global Address List) Ihres Unternehmens nach Kontakten suchen.

Bei der Eingabe der Suchinformationen werden die Kontakte, die die Suchkriterien erfüllen, sofort angezeigt.

**Suchen von Kontakten:** Tippen Sie oben in der Kontaktliste auf das Suchfeld und geben Sie einen Vor- oder Nachnamen oder einen Firmennamen ein.

Suchen einer GAL-Liste: Tippen Sie auf "Gruppen" und auf "Verzeichnisse" unten in der Liste und geben Sie einen Vor- oder Nachnamen oder einen Firmennamen ein. Sie können GAL-Kontakte auf dem iPhone nicht bearbeiten oder sichern.

#### **Verwalten von Kontakten auf dem iPhone**

Hinzufügen eines neuen Kontakts auf dem iPhone: Tippen Sie auf "Kontakte" und dann auf  $\pm$ .

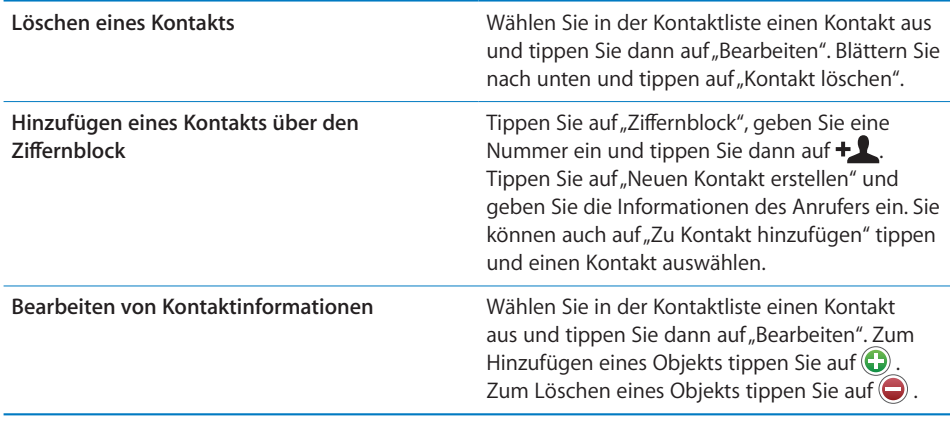

#### **116** Kapitel 7 Weitere Programme

![](_page_116_Picture_158.jpeg)

#### **Zuordnen eines Fotos zu einem Kontakt:**

- 1 Tippen Sie auf "Kontakte" und wählen Sie einen Kontakt aus.
- 2 Tippen Sie auf "Bearbeiten" und dann auf "Foto hinzufügen" oder tippen Sie auf das vorhandene Foto.
- **3** Tippen Sie auf "Foto aufnehmen", um die Kamera zu verwenden. Sie können auch auf "Foto auswählen" tippen und das gewünschte Bild auswählen.
- **4** Bewegen und skalieren Sie das Foto nach Bedarf.
- **5** Tippen Sie auf "Foto sichern".

Verwenden des Info-Bildschirms eines Kontakts: Tippen Sie auf "Kontakte" und wählen Sie einen Kontakt aus. Tippen Sie dann auf ein Objekt.

![](_page_116_Figure_8.jpeg)

Ein Stern neben einer Telefonnummer weist darauf hin, dass sich die Nummer in Ihrer Favoritenliste befindet.

**Anzeigen Ihrer eigenen Telefonnummer:** Tippen Sie auf "Kontakte" und blättern Sie in der Liste nach oben. (Nicht in allen Regionen verfügbar.)

#### **Kapitel 7** Weitere Programme **117**

# **8 Einstellungen**

![](_page_117_Picture_2.jpeg)

Mit den Einstellungen können Sie die Programme des iPhone anpassen, Datum und Uhrzeit einstellen, Ihre Netzwerkverbindung konfigurieren und andere Einstellungen für das iPhone festlegen.

## Flugmodus

Der Flugmodus deaktiviert die Kommunikationsfunktionen des iPhone, um Störungen beim Betrieb des Flugzeugs und mit anderen elektronischen Geräten zu vermeiden.

**Aktivieren des Flugmodus:** Tippen Sie auf "Einstellungen" und aktivieren Sie den Flugmodus.

Wenn der Flugmodus aktiviert ist, wird das Symbol  $\rightarrow$  in der Statusleiste oben am Bildschirm angezeigt. Das iPhone sendet keine Mobilfunk-, Funk-, Wi-Fi- oder Bluetooth-Signale aus und der GPS-Empfang ist deaktiviert. Damit sind viele der Funktionen des iPhone nicht verfügbar. Folgendes ist im Flugmodus nicht möglich:

- Tätigen oder Annehmen von Telefonanrufen
- Abrufen von Visual Voicemail-Nachrichten
- Senden oder Empfangen von E-Mails
- Surfen im Internet
- Synchronisieren von Kontakten, Kalendern oder Lesezeichen (nur MobileMe) mit MobileMe oder Microsoft Exchange
- Senden oder Empfangen von SMS-Nachrichten
- Streaming-Übertragung von YouTube-Videos
- Abrufen von Aktienkursen
- Anzeigen von Adressen auf einer Karte
- Abrufen von Wettervorhersagen
- Verwenden des iTunes Wi-Fi Music Store oder des App Store

Sofern von der Fluggesellschaft und durch entsprechende Gesetze und Bestimmungen gestattet, können Sie im Flugmodus das iPhone weiterhin für Folgendes verwenden:

- Anhören von Musik und Ansehen von Videos
- Abhören von Visual Voicemail-Nachrichten
- Anzeigen Ihres Kalenders
- Aufnehmen oder Anzeigen von Bildern
- Ausgeben von Wecktönen
- Verwenden von Stoppuhr oder Timer
- Verwenden des Rechners
- Anfertigen von Notizen
- Lesen von auf dem iPhone gespeicherten SMS-Nachrichten und E-Mails

Sofern von der Fluggesellschaft und durch geltende Gesetze und Regelungen genehmigt, können Sie in einigen Regionen Wi-Fi wieder aktivieren und folgende Funktionen nutzen:

- Senden und Empfangen von E-Mails
- Surfen im Internet
- Synchronisieren von Kontakten, Kalendern und Lesezeichen (nur MobileMe) mit MobileMe und Microsoft Exchange
- Streaming-Übertragung von YouTube-Videos
- Abrufen von Aktienkursen
- Anzeigen von Adressen auf einer Karte
- Abrufen von Wettervorhersagen
- Verwenden des iTunes Wi-Fi Music Store oder des App Store

### Wi-Fi

Die Wi-Fi-Einstellungen legen fest, ob das iPhone lokale Wi-Fi-Netzwerke für die Verbindung zum Internet nutzt. Wenn keine Wi-Fi-Netzwerke verfügbar sind oder Sie die Wi-Fi-Funktionalität deaktiviert haben, stellt das iPhone die Verbindung zum Internet über Ihr Mobilfunknetz her, sofern dieses verfügbar ist. Sie können die Programme "Mail", "Safari", "YouTube", "Aktien", "Karten", "Wetter" und den App Store über eine Funknetzverbindung nutzen, nicht jedoch den iTunes Wi-Fi Music Store.

Aktivieren und Deaktivieren von Wi-Fi: Wählen Sie "Einstellungen" > "Wi-Fi" und aktivieren bzw. deaktivieren Sie die Option "Wi-Fi".

Herstellen einer Wi-Fi-Netzwerkverbindung: Wählen Sie "Wi-Fi", warten Sie kurze Zeit, bis das iPhone Netzwerke in Reichweite gefunden hat, und wählen Sie ein Netzwerk aus. Geben Sie bei Bedarf ein Kennwort ein und tippen Sie auf "Verbinden". (Netzwerke, für die ein Kennwort erforderlich ist, sind mit einem Vorhängeschloss  $\triangle$ gekennzeichnet.)

Wenn Sie die Verbindung zu einem Wi-Fi-Netzwerk einmal manuell hergestellt haben, aktiviert das iPhone diese Verbindung automatisch, wenn Sie sich innerhalb der Reichweite dieses Netzwerks befinden. Werden mehrere zuvor verwendete Netzwerke innerhalb der Reichweite gefunden, stellt das iPhone die Verbindung zum zuletzt verwendeten Netzwerk her.

Wenn das iPhone mit einem Wi-Fi-Netzwerk verbunden ist, zeigt das Wi-Fi-Symbol  $\widehat{\mathcal{F}}$ in der Statusleiste oben im Bildschirm die aktuelle Signalstärke an. Je mehr Balken angezeigt werden, desto stabiler ist die Verbindung.

**Einstellen des iPhone, sodass Sie gefragt werden, ob die Verbindung zu einem neuen Netzwerk hergestellt werden soll:** Wählen Sie "Wi-Fi" und aktivieren oder deaktivieren Sie die Option "Verbindung bestätigen".

Wenn Sie versuchen, auf das Internet zuzugreifen, z. B. indem Sie Safari oder Mail verwenden, und Sie sich nicht in der Nähe eines zuvor verwendeten Wi-Fi-Netzwerks befinden, wird das iPhone mit dieser Einstellung angewiesen, nach einem anderen Netzwerk zu suchen. Das iPhone blendet eine Liste der verfügbaren Wi-Fi-Netzwerke ein, sodass Sie eine Auswahl treffen können. (Netzwerke, für die ein Kennwort erforderlich ist, sind mit einem Vorhängeschloss gekennzeichnet.) Ist die Option "Verbinden bestätigen" deaktiviert, müssen Sie für den Internetzugriff manuell eine Verbindung zu einem Netzwerk herstellen, wenn kein zuvor verwendetes Netzwerk oder Mobilfunknetz verfügbar ist.

**Ignorieren einer Netzwerkverbindung, sodass das iPhone nicht automatisch eine Verbindung herstellt:** Wählen Sie "Wi-Fi" und tippen Sie auf **O**neben dem Netzwerk, das Sie zuvor verwendet haben. Tippen Sie dann auf "Dieses Netzwerk ignorieren".

**Herstellen einer Wi-Fi-Verbindung zu einem geschlossenen Wi-Fi-**

**Netzwerk:** Möchten Sie auf ein Wi-Fi-Netzwerk zugreifen, das in der Liste der gefundenen Netzwerke nicht angezeigt wird, wählen Sie "Wi-Fi" > "Anderes" und geben Sie den Netzwerknamen ein. Wird für den Zugriff auf das Netzwerk ein Kennwort benötigt, tippen Sie auf "Sicherheit". Wählen Sie dann den Sicherheitsstandard aus, der vom Netzwerk verwendet wird, und geben Sie das Kennwort ein.

Damit Sie auf ein geschlossenes Netzwerk zugreifen können, müssen Sie Netzwerkname, Kennwort und Sicherheitsstandard kennen.

Einige Wi-Fi-Netzwerke setzen möglicherweise auch voraus, dass Sie weitere Einstellungen eingeben oder anpassen, etwa eine Client-ID oder eine statische IP-Adresse. Erkundigen Sie sich bei Ihrem Netzwerkadministrator, welche Einstellungen verwendet werden müssen.

**Anpassen von Einstellungen für die Verbindung zu einem Wi-Fi-Netzwerk:** Wählen Sie "Wi-Fi" und tippen Sie neben einem Netzwerk auf  $\bigcirc$ .

 **120 Kapitel 8** Einstellungen

## VPN

Diese Einstellung wird angezeigt, wenn Sie VPN auf dem iPhone konfiguriert haben. Hierdurch haben Sie die Möglichkeit, VPN zu aktivieren bzw. zu deaktivieren. Vgl. "Netzwerk" auf Seite 124.

## **Netzbetreiber**

Diese Einstellung wird angezeigt, wenn Sie sich nicht im Netz Ihres Mobilfunkanbieters befinden und für Anrufe, Visual Voicemail und Internetverbindung via Mobilfunk Datennetze anderer lokaler Anbieter verfügbar sind. Sie können nur Telefonate über Anbieter führen, mit denen eine Roaming-Vereinbarung mit Ihrem Mobilfunkanbieter besteht. Hierfür können zusätzliche Gebühren anfallen. Roaming-Gebühren werden Ihnen möglicherweise vom gewählten Netzanbieter über Ihren Anbieter in Rechnung gestellt.

Weitere Informationen über die netzexterne Abdeckung und dazu, wie Sie die Roaming-Funktion aktivieren, erhalten Sie bei Ihrem Mobilfunkanbieter oder auf dessen Website.

Auswählen eines Anbieters für Telefonate: Tippen Sie auf "Netzbetreiber" und wählen Sie das Netz aus, das Sie verwenden möchten.

Nachdem Sie ein Netz ausgewählt haben, verwendet das iPhone ausschließlich dieses Netz. Ist das gewählte Netz nicht verfügbar, wird die Meldung "Kein Dienst" auf dem iPhone-Bildschirm angezeigt. Sie können keine Anrufe tätigen, keine Anrufe oder Voicemail-Nachrichten empfangen und keine Internetverbindungen über das Mobilfunknetz herstellen. Stellen Sie in den Netzauswahleinstellungen "Automatisch" ein, damit das iPhone für Sie nach einem Netz sucht.

## Neue Daten laden

Mit dieser Einstellung können Sie MobileMe-, Microsoft Exchange-, Yahoo! Mail- und andere so genannte "Push"-Accounts aktivieren oder deaktivieren, die Sie auf dem iPhone konfiguriert haben. Push-Accounts übertragen neue Informationen automatisch an das iPhone, wenn neue Informationen auf dem Server verfügbar werden (ggf. können Verspätungen auftreten). Möglicherweise empfiehlt es sich für Sie, die Push-Funktion zu deaktivieren, um die Übertragung von E-Mails und anderen Funktionen vorübergehend auszusetzen oder um die Batterie zu schonen.

Wenn die Push-Funktion deaktiviert ist und Accounts verwendet werden, die diese Funktion nicht unterstützen, können Daten dennoch abgerufen werden. Das iPhone kann also auf dem Server prüfen, ob neue Informationen vorhanden sind. Verwenden Sie die Einstellung "Neue Daten laden", um festzulegen, wie oft nach neuen Daten gesucht werden soll. Führen Sie die Suche nicht zu häufig aus, um Batteriestrom zu sparen.

Aktivieren der Push-Funktion: Tippen Sie auf "Neue Daten laden" und aktivieren Sie die Option "Push" durch Tippen.

Festlegen des Intervalls, in dem Daten abgerufen werden: Tippen Sie auf "Neue Daten laden" und wählen Sie dann aus, wie häufig Daten für alle Accounts abgerufen werden sollen.

Sparen Sie Batteriestrom, indem Sie Daten nicht zu häufig abrufen.

**Festlegen von Einstellungen zum Laden oder zur Push-Übertragung von Daten für**  einzelne Accounts: Tippen Sie im Bildschirm "Neue Daten laden" auf "Erweitert" und tippen Sie dann auf einen Account.

Wenn Sie für "Push" die Einstellung "AUS" oder für "Laden" die Einstellung "Manuell" wählen, werden damit die Einstellungen einzelner Accounts überschrieben.

## Töne und der Schalter "Klingeln/Aus"

Ein- und Ausschalten des Klingeltons: Setzen Sie den Schalter "Klingeln/Aus" an der Seite des iPhone in die gewünschte Position.

Wenn das Klingeln ausgeschaltet ist, spielt das iPhone keine Klingel-, Warn- oder Effekttöne ab. Akustische Signale, die über die Uhr eingestellt wurden, werden aber ausgegeben.

Festlegen des Vibrationsalarms des iPhone: Wählen Sie "Töne". Wenn das iPhone bei ausgeschaltetem Klingelsignal vibrieren soll, aktivieren Sie "Vibrieren" unter "Lautlos" . Wenn das iPhone bei eingeschaltetem Klingelsignal vibrieren soll, aktivieren Sie "Vibrieren" unter "Klingeln"  $\spadesuit$ .

Anpassen der Lautstärke von Klingelton und Warntönen: Wählen Sie "Töne" und bewegen Sie den Regler für die Lautstärke. Wenn kein Musiktitel oder Video abgespielt wird und Sie nicht telefonieren, können Sie auch die Lautstärketasten an der Seite des iPhone verwenden.

**Einstellen des Klingeltons: Wählen Sie "Töne" > "Klingeltöne".** 

Festlegen von Warntönen und Effekten: Wählen Sie "Töne" und aktivieren oder deaktivieren Sie Objekte in "Klingeln"  $\triangle$ . Wenn mit der Schalter "Klingeln/Aus" auf "Klingeln" gesetzt ist, spielt das iPhone für aktivierte Warnungen und Effekte Töne ab.

Sie können das iPhone so einrichten, dass in den folgenden Situationen ein Ton abgespielt wird:

- bei eingehenden Anrufen
- bei eingehenden SMS-Nachrichten
- bei eingehenden Voicemail-Nachrichten
- bei eingehenden E-Mails
- beim Senden einer E-Mail
- bei Terminen, über die Sie informiert werden wollten

 **122 Kapitel 8** Einstellungen

- bei gesperrtem iPhone
- beim Tippen mit der Tastatur

## **Helligkeit**

Die Bildschirmhelligkeit hat Einfluss darauf, wie lange die Batterieladung reicht. Verringern Sie die Helligkeit, damit Sie die Batterie des iPhone seltener laden müssen, oder verwenden Sie die Option "Auto-Helligkeit".

Anpassen der Helligkeit des Bildschirms: Wählen Sie "Helligkeit" und bewegen Sie den Regler für die Helligkeit.

**Festlegen, ob das iPhone die Bildschirmhelligkeit automatisch anpassen**  soll: Wählen Sie "Helligkeit" und aktivieren oder deaktivieren Sie die Option "Auto-Helligkeit". Wenn die Option "Auto-Helligkeit" aktiviert ist, verwendet das iPhone den integrierten Sensor für das Umgebungslicht, um die Bildschirmhelligkeit der jeweiligen Umgebung entsprechend anzupassen.

## Hintergrundbild

Das Hintergrundbild ist sichtbar, wenn Sie die Sperre des iPhone aufheben. Sie können eines der mit dem iPhone gelieferten Bilder oder eines der Fotos verwenden, die Sie von Ihrem Computer auf das iPhone übertragen haben.

Festlegen des Hintergrundbilds: Tippen Sie auf "Hintergrundbild" und wählen Sie ein Bild aus.

## Allgemein

Die Einstellungen im Bereich "Allgemein" umfassen Datum und Uhrzeit, Sicherheit, Netzwerk und andere Einstellungen, die mehr als ein Programm betreffen. Hier finden Sie auch Informationen über Ihr iPhone und können die Originaleinstellungen des iPhone wiederherstellen.

#### **Info**

Wählen Sie "Allgemein" > "Info", um Informationen über das iPhone abzurufen. Hierzu gehören:

- Name Ihres Mobilfunknetzes
- Anzahl der Musiktitel, Videos und Fotos
- Gesamtspeicherkapazität
- Freier Speicherplatz
- Softwareversion
- Serien- und Modellnummer
- Wi-Fi- und Bluetooth-Adresse

 **Kapitel 8** Einstellungen **123**

- IMEI- (International Mobile Equipment Identity) und ICCID-Nummer (Integrated Circuit Card Identifier oder Chipkarte bzw. Smartcard)
- Modem-Firmware-Version des Funksenders
- Copyright-Hinweise

#### **Benutzung**

Anzeigen Ihrer Benutzungsstatistiken: Tippen Sie auf "Benutzung". Sie sehen dann Folgendes:

- Benutzung Gibt an, wie lange das iPhone seit der letzten vollständigen Aufladung aktiv war und genutzt wurde. Das iPhone ist immer dann aktiv, wenn Sie es verwenden, d. h. beim Telefonieren, Nutzen der E-Mail-Funktionen, Senden und Empfangen von SMS-Nachrichten, Anhören von Musik, Surfen im Internet oder bei der Verwendung einer beliebigen anderen Funktion des iPhone. Das iPhone ist auch aktiv, wenn Hintergrundaufgaben wie das automatische Prüfen und Abrufen von E-Mails ausgeführt werden.
- Standby Gibt an, wie lange das iPhone seit der letzten vollständigen Aufladung eingeschaltet war. Dies schließt die Zeit ein, während der der Ruhezustand des iPhone aktiviert war.
- Anrufdauer im aktuellen Zeitraum und insgesamt
- Menge der über das Mobilfunknetz gesendeten und empfangenen Daten

Zurücksetzen Ihrer Benutzungsstatistiken: Tippen Sie auf "Benutzung" und dann auf "Statistiken zurücksetzen", um die Daten und gesammelten Zeitstatistiken zu löschen. Die Angabe, wie lange die Sperre des iPhone deaktiviert und das Gerät im Standby-Modus war, wird nicht zurückgesetzt.

#### **Netzwerk**

Verwenden Sie die Netzwerkeinstellungen, um eine VPN-Verbindung (Virtual Private Network) zu konfigurieren, auf Wi-Fi-Einstellungen zuzugreifen oder das Daten-Roaming zu aktivieren.

**Aktivieren oder Deaktivieren von 3G:** Tippen Sie, um 3G zu aktivieren oder zu deaktivieren.

Mithilfe von 3G werden Internetdaten in einigen Fällen schneller geladen. Allerdings wird hierfür auch mehr Batteriestrom benötigt. Wenn Sie sehr viel telefonieren, empfiehlt es sich ggf., 3G zu deaktivieren, um die Batterie zu schonen.

Aktivieren oder Deaktivieren von Daten-Roaming: Wählen Sie "Allgemein" > "Netzwerk" und aktivieren oder deaktivieren Sie die Option "Daten-Roaming".

Wenn Sie sich in einer Region ohne Netzabdeckung durch Ihren Anbieter befinden, wird durch Daten-Roaming der Zugriff auf das Internet und auf Visual Voicemail über ein anderes Funknetz aktiviert. Auf Reisen können Sie die Option "Daten-Roaming" deaktivieren, um mögliche Roaming-Gebühren zu vermeiden. Standardmäßig ist die Option "Daten-Roaming" deaktiviert.

**Hinzufügen einer neuen VPN-Konfiguration:** Wählen Sie "Allgemein" > "Netzwerk" > "VPN" > "VPN-Konfiguration hinzufügen".

In Unternehmen verwendete virtuelle private Netzwerke (VPN) ermöglichen das sichere Übertragen von Daten über ein öffentliches Netzwerk. Sie müssen u. U. VPN-Einstellungen konfigurieren, um Ihre geschäftlichen E-Mails mit dem iPhone abrufen zu können.

Das iPhone kann eine Verbindung zu VPN-Netzwerken herstellen, die L2TP-, PPTP- oder Cisco IPSec-Protokolle verwenden. Die Nutzung eines VPN ist sowohl über Wi-Fi- als auch über Funknetzverbindungen möglich.

Erkundigen Sie sich bei Ihrem Netzwerkadministrator, welche Einstellungen verwendet werden müssen. Wenn Sie ein VPN auf Ihrem Computer eingerichtet haben, können die gleichen Einstellungen in den meisten Fällen auch für das iPhone verwendet werden.

Nach Eingabe der VPN-Einstellungen wird auf der obersten Ebene des Menüs "Einstellungen" eine VPN-Taste eingeblendet, die Sie zum Aktivieren und Deaktivieren von VPN verwenden können.

Ändern einer VPN-Konfiguration: Wählen Sie "Allgemein" > "Netzwerk" > "VPN" und tippen Sie auf die Konfiguration, die Sie aktualisieren möchten.

Aktivieren oder Deaktivieren der Option "VPN": Tippen Sie auf "Einstellungen" und aktivieren oder deaktivieren Sie die Option "VPN".

Löschen einer VPN-Konfiguration: Wählen Sie "Allgemein" > "Netzwerk" > "VPN" und tippen Sie auf den blauen Pfeil rechts neben dem Konfigurationsnamen. Tippen Sie dann auf "VPN löschen" unten im Konfigurationsbildschirm.

Verwenden von Wi-Fi: Vgl. "Wi-Fi" auf Seite 119.

#### **Bluetooth**

Das iPhone kann kabellos mit Bluetooth-Headsets und Bluetooth-Auto-Kits kommunizieren, sodass ein Freisprechen möglich ist. Vgl. "Bluetooth-Geräte" auf Seite 50.

Aktivieren oder Deaktivieren der Option "Bluetooth": Wählen Sie "Allgemein" > "Bluetooth" und aktivieren oder deaktivieren Sie die Option "Bluetooth".

#### **Ortungsdienste**

Die Ortungsdienste ermöglichen es Programmen wie "Karten" und "Kamera" Daten bezüglich Ihrer Position zu sammeln und zu verwenden. Die Ortungsdienste setzen die gesammelten Daten nicht mit Ihren persönlichen Daten in Beziehung. Ihre ungefähre Position wird mithilfe von Informationen bestimmt, die über Mobilfunknetze, lokale Wi-Fi-Netzwerke (sofern Wi-Fi aktiviert ist) und GPS bereitgestellt werden (wenn Sie ein iPhone 3G verwenden; GPS ist nicht in allen Regionen verfügbar).

Sie können die Ortungsdienste deaktivieren, wenn Sie diese Funktion nicht nutzen wollen. Wenn Sie die Ortungsdienste deaktivieren, werden Sie aufgefordert, sie wieder zu aktivieren, wenn ein Programm das nächste Mal versucht, diese Funktion zu verwenden.

**Aktivieren oder Deaktivieren der Ortungsdienste:** Wählen Sie "Allgemein" und aktivieren oder deaktivieren Sie die Ortungsdienste.

Schonen Sie die Batterie, indem Sie die Ortungsdienste deaktivieren, wenn Sie sie nicht verwenden.

#### **Automatische Sperre**

Wenn das iPhone gesperrt ist, wird der Bildschirm ausgeschaltet, um Batteriestrom zu sparen und um zu vermeiden, dass das iPhone unbeabsichtigt bedient wird. Sie können trotzdem Anrufe und SMS-Nachrichten empfangen. Außerdem können Sie die Lautstärke anpassen und die Mikrofontaste der iPhone-Stereo-Kopfhörer beim Musikhören oder beim Telefonieren verwenden.

**Festlegen, nach welcher Zeit das iPhone gesperrt wird: Wählen Sie "Allgemein" >** "Automatische Sperre" und wählen Sie eine Zeit aus.

#### **Code-Sperre**

Standardmäßig ist das iPhone so konfiguriert, dass kein Code eingegeben werden muss, um die Sperre aufzuheben.

Festlegen eines Codes: Wählen Sie "Allgemein" > "Code-Sperre" und geben Sie einen 4-stelligen Code ein. Geben Sie den Code dann erneut ein, um ihn zu bestätigen. Das iPhone erfordert dann die Eingabe des Codes, um es zu entsperren, bzw. um die Einstellungen der Code-Sperre anzuzeigen.

Deaktivieren der Code-Sperre: Wählen Sie "Allgemein" > "Code-Sperre", geben Sie Ihren Code ein und tippen Sie auf "Code deaktivieren". Geben Sie dann erneut Ihren Code ein.

**Ändern des Codes:** Wählen Sie "Allgemein" > "Code-Sperre, geben Sie Ihren Code ein und tippen Sie dann auf "Code ändern". Geben Sie den Code erneut ein. Geben Sie dann Ihren neuen Code ein und betätigen Sie ihn durch erneute Eingabe.

Falls Sie Ihren Code vergessen haben, müssen Sie die Software des iPhone wiederherstellen. Vgl. "Aktualisieren und Wiederherstellen der iPhone-Software" auf Seite 168.

 **126 Kapitel 8** Einstellungen

Festlegen, wann der Code eingegeben werden muss: Wählen Sie "Allgemein" > "Code-Sperre" und geben Sie Ihren Code ein. Tippen Sie auf "Code anfordern" und wählen Sie dann aus, nach welcher Dauer der Inaktivität der Code zum Entsperren des iPhone angefordert werden soll.

Anzeigen der SMS-Vorschau bei gesperrtem iPhone: Wählen Sie "Allgemein" > "Code-Sperre", geben Sie Ihren Code ein und tippen Sie auf "SMS-Vorschau zeigen".

**Löschen der Daten nach zehn fehlgeschlagenen Code-Eingabeversuchen:** Wählen Sie "Allgemein" > "Code-Sperre", geben Sie Ihren Code ein und aktivieren Sie "Daten löschen" durch Tippen.

Nach zehn fehlgeschlagenen Code-Eingabeversuchen werden Ihre Einstellungen auf die Standardeinstellungen zurückgesetzt und alle Ihre Informationen und Medien auf dem iPhone werden entfernt, indem die auf dem iPhone gespeicherten Daten überschrieben werden.

*Wichtig:* Während die Daten überschrieben werden, können Sie das iPhone nicht verwenden. Dieser Vorgang kann ein bis zwei Stunden oder länger dauern, abhängig von der Speicherkapazität Ihres iPhone.

#### **Einschränkungen**

Sie können den Zugriff auf iPod-Inhalte für die Verwendung mit bestimmten Programmen auf dem iPhone einschränken. Eltern können beispielsweise festlegen, dass bestimmte Musiktitel nicht in Wiedergabelisten erscheinen, oder den Zugriff auf YouTube deaktivieren.

![](_page_126_Picture_7.jpeg)

Für Kinder ungeeignete Musik- oder Videoinhalte, die im iTunes Store erworben wurden, werden nicht angezeigt. Diese Inhalte werden von den Anbietern (wie Plattenfirmen) markiert, wenn sie über den iTunes Store vertrieben werden.

![](_page_126_Picture_118.jpeg)

Safari wird deaktiviert und das Programmsymbol wird vom Home-Bildschirm entfernt. Es ist nicht möglich, im Internet zu surfen oder auf Weblinks zuzugreifen.

![](_page_126_Picture_119.jpeg)

YouTube wird deaktiviert und das Programmsymbol wird vom Home-Bildschirm entfernt.

![](_page_126_Picture_120.jpeg)

Der iTunes Wi-Fi Music Store wird deaktiviert und das Symbol wird vom Home-Bildschirm entfernt. Es ist nicht möglich, Inhalte anzusehen, zu kaufen oder zu laden.

![](_page_127_Picture_0.jpeg)

Der App Store wird deaktiviert und das Programmsymbol wird vom Home-Bildschirm entfernt. Sie können keine Programme auf dem iPhone installieren.

![](_page_127_Picture_2.jpeg)

Die Kamera wird deaktiviert und das Programmsymbol wird vom Home-Bildschirm entfernt. Sie können keine Bilder aufnehmen.

#### **Festlegen der Einschränkungen:**

- 1 Wählen Sie "Allgemein" > "Einschränkungen" und tippen Sie dann auf "Einschränkungen aktivieren".
- **2** Geben Sie einen vierstelligen Code ein.
- **3** Geben Sie den Code erneut ein.
- **4** Legen Sie die gewünschten Einschränkungen fest, indem Sie die einzelnen Bedienelemente durch Tippen aktivieren und deaktivieren. Standardmäßig sind alle Einstellungen aktiviert (nicht eingeschränkt). Tippen Sie auf ein Objekt, um es zu deaktivieren und seine Verwendung einzuschränken.

Deaktivieren aller Einschränkungen: Wählen Sie "Allgemein" > "Einschränkungen" und geben Sie dann den Code ein. Tippen Sie auf "Einschränkungen deaktivieren" und geben Sie den Code erneut ein.

Falls Sie Ihren Code vergessen haben, müssen Sie die Software des iPhone mithilfe von iTunes wiederherstellen. Vgl. "Aktualisieren und Wiederherstellen der iPhone-Software" auf Seite 168.

#### **Home-Taste**

Wählen Sie "Allgemein" > "Home-Taste", um die Einstellungen für das zweimalige Drücken der Home-Taste festzulegen. Sie können das iPhone so einstellen, dass durch zweimaliges Drücken der Home-Taste der Home-Bildschirm, die Telefon-Favoriten oder der iPod geö∂net werden.

**Festlegen, dass durch zweimaliges Drücken der Home-Taste die iPod-Bedienelemente eingeblendet werden:** Aktivieren Sie die Option zum Einblenden der iPod-Bedienelemente, damit beim Abspielen von Musik und beim zweimaligen Drücken der Home-Taste die iPod-Bedienelemente angezeigt werden. Diese Funktion ist auch dann verfügbar, wenn Ihr Bildschirm ausgeschaltet oder Ihr iPhone gesperrt ist.

#### **Datum und Uhrzeit**

Diese Einstellungen betre∂en die Uhrzeit, die in der Statusleiste oben im Bildschirm sowie in den Programmen "Uhr" und "Kalender" angezeigt wird.

**Festlegen, ob das iPhone die 24-Stunden-Uhr oder die 12-Stunden-Uhr anzeigen soll:** Wählen Sie "Allgemein" > "Datum & Uhrzeit" und aktivieren oder deaktivieren Sie die 24-Stunden-Uhr. (Nicht in allen Ländern verfügbar.)

**Festlegen, ob das iPhone Datum und Uhrzeit automatisch aktualisieren soll:** Wählen Sie "Allgemein" > "Datum & Uhrzeit" und aktivieren oder deaktivieren Sie die Option "Automatisch einstellen".

Wenn das iPhone so eingestellt ist, dass die Zeitangabe automatisch aktualisiert wird, ruft es die korrekte Zeit vom Funknetz ab und aktualisiert diese entsprechend der Zeitzone, in der Sie sich befinden.

Nicht alle Mobilfunkanbieter unterstützen überall das Abrufen von Netzwerkzeiten. Wenn Sie unterwegs sind, kann das iPhone deshalb die lokale Zeit möglicherweise nicht automatisch einstellen.

**Manuelles Festlegen von Datum und Uhrzeit:** Wählen Sie "Allgemein" > "Datum & Uhrzeit" und deaktivieren Sie die Option "Automatisch einstellen". Tippen Sie auf "Zeitzone" und geben Sie den Namen einer größeren Stadt in der gewünschten Zeitzone ein. Tippen Sie auf "Datum & Uhrzeit" > "Datum & Uhrzeit einstellen" und geben Sie Datum und Uhrzeit ein.

#### **Tastatur**

Aktivieren und Deaktivieren der Option "Auto-Korrektur": Wählen Sie "Allgemein" > "Tastatur" und aktivieren oder deaktivieren Sie die Option "Auto-Korrektur".

Ist zu der Standardtastatur für Ihre gewählte Sprache ein Wörterbuch verfügbar, schlägt das iPhone automatisch Korrekturen vor oder vervollständigt Wörter bei der Eingabe.

Aktivieren und Deaktivieren der Option "Auto-Großschreibung": Wählen Sie "Allgemein" > "Tastatur" und aktivieren oder deaktivieren Sie die Option "Auto-Großschreibung".

Standardmäßig schreibt das iPhone Wörter nach Punkten oder Zeilenendezeichen automatisch groß.

Festlegen, ob die Feststelltaste aktiviert sein soll: Wählen Sie "Allgemein" > "Tastatur" und aktivieren oder deaktivieren Sie die Option "Feststelltaste".

Wenn die Feststelltaste aktiviert ist und Sie zweimal auf die Umschalttaste  $\triangle$  der Tastatur tippen, werden alle Buchstaben groß geschrieben. Die Umschalttaste wird blau dargestellt, wenn die Feststellfunktion aktiviert ist.

Aktivieren oder Deaktivieren des Kurzbefehls ".": Wählen Sie "Allgemein" > "Tastatur" und aktivieren oder deaktivieren Sie den Kurzbefehl "".

Der Kurzbefehl "." ermöglicht es, beim Schreiben durch Doppeltippen auf die Leertaste einen Punkt gefolgt von einem Leerzeichen einzugeben. Dieser Kurzbefehl ist standardmäßig aktiviert.

**Aktivieren und Deaktivieren internationaler Tastaturbelegungen:**Wählen Sie "Allgemein" > "Tastatur" > "Internationale Tastaturen" und aktivieren Sie die gewünschten Tastaturen.

Wenn mehrere Tastaturen ausgewählt sind, tippen Sie auf  $\bigcirc$ , um die Tastaturbelegung beim Schreiben zu ändern. Beim Tippen auf das Symbol wird der Name der nun aktivierten Tastatur kurz eingeblendet. Vgl. "Internationale Tastaturen" auf Seite 31.

#### **Landeseinstellungen**

Mit den Landeseinstellungen legen Sie die Sprache für das iPhone fest, aktivieren und deaktivieren Tastaturbelegungen für verschiedene Sprachen und stellen die Formate für Datum, Uhrzeit und Telefonnummern für Ihr Land ein.

Festlegen der Sprache für das iPhone: Wählen Sie "Allgemein" > "Landeseinstellungen" > "Sprache" und wählen Sie die gewünschte Sprache aus. Tippen Sie dann auf "Fertig".

**Aktivieren und Deaktivieren internationaler Tastaturbelegungen:**Wählen Sie "Allgemein" > "Landeseinstellungen" > "Tastaturen" und aktivieren Sie die gewünschten Tastaturen.

Wenn mehrere Tastaturen ausgewählt sind, tippen Sie auf , um die Tastaturbelegung beim Schreiben zu ändern. Beim Tippen auf das Symbol wird der Name der nun aktivierten Tastatur kurz eingeblendet. Vgl. "Internationale Tastaturen" auf Seite 31.

**Festlegen der Formate für Datum, Uhrzeit und Telefonnummern:** Wählen Sie "Allgemein" > "Landeseinstellungen" > "Region" und wählen Sie Ihre Region aus.

#### **Zurücksetzen des iPhone**

Zurücksetzen aller Einstellungen: Wählen Sie "Allgemein" > "Zurücksetzen" und tippen Sie auf "Alle Einstellungen".

Alle Einstellungen werden zurückgesetzt. Informationen (wie Kontakte und Kalender) und Medien (wie Musiktitel und Videos) werden dabei nicht gelöscht.

**Löschen aller Inhalte und Einstellungen:** Verbinden Sie das iPhone mit Ihrem Computer oder einem Netzteil. Wählen Sie "Allgemein" > "Zurücksetzen" und tippen Sie auf "Inhalte & Einstellungen löschen".

Mit dieser Funktion werden alle Einstellungen auf die Standardeinstellungen zurückgesetzt und alle Informationen und Medien auf Ihrem iPhone entfernt, indem die auf dem iPhone gespeicherten Daten überschrieben werden.

*Wichtig:* Während die Daten überschrieben werden, können Sie das iPhone nicht verwenden. Dieser Vorgang kann ein bis zwei Stunden oder länger dauern, abhängig von der Speicherkapazität Ihres iPhone.

Zurücksetzen des Tastaturwörterbuchs: Wählen Sie "Allgemein" > "Zurücksetzen" und tippen Sie auf "Tastaturwörterbuch".

 **130 Kapitel 8** Einstellungen

Sie fügen Wörter zum Tastaturwörterbuch hinzu, indem Sie Korrekturvorschläge des iPhone ablehnen. Tippen Sie auf ein Wort, um den Korrekturvorschlag abzulehnen, und fügen Sie das Wort zum Tastaturwörterbuch hinzu. Durch Zurücksetzen des Tastaturwörterbuchs werden alle von Ihnen hinzugefügten Wörter gelöscht.

Zurücksetzen der Netzwerkeinstellungen: Wählen Sie "Allgemein" > "Zurücksetzen" und tippen Sie auf "Netzwerkeinstellungen".

Wenn Sie die Netzwerkeinstellungen zurücksetzen, werden Ihre Liste bisher genutzter Netzwerke und Ihre VPN-Einstellungen gelöscht. Wi-Fi wird deaktiviert und dann wieder aktiviert. Dabei werden alle eventuell vorhandenen Verbindung zu Netzwerken getrennt. Die Einstellungen für Wi-Fi und die Option "Verbinden mit Netzwerken bestätigen" bleiben aktiviert.

Zurücksetzen der Anordnung des Home-Bildschirms: Wählen Sie "Allgemein" > "Zurücksetzen" und tippen Sie auf "Home-Bildschirm".

**Zurücksetzen der Ortswarnhinweise:** Wählen Sie "Allgemein" > "Zurücksetzen" und tippen Sie auf "Ortswarnhinweise zurücksetzen".

Bei Ortswarnhinweisen handelt es sich um die Hinweise zu Anfragen von Programmen (etwa "Kamera" und "Karten") für die Verwendung der Ortungsdienste. Das iPhone zeigt die Warnhinweise eines Programms nicht mehr an, nachdem Sie im Hinweis zum zweiten Mal auf "Ja" getippt haben. Tippen Sie auf "Ortswarnhinweise zurücksetzen", damit die Warnhinweise wieder angezeigt werden.

## Mail, Kontakte, Kalender

Verwenden Sie die Einstellungen "Mail, Kontakte, Kalender", um Accounts für das iPhone einzurichten und anzupassen:

- Microsoft Exchange
- MobileMe
- Google Mail
- Yahoo! Mail
- AOL
- andere POP- und IMAP-E-Mail-Systeme

#### **Accounts**

Im Bereich für die Accounts können Sie Ihre Accounts auf dem iPhone einrichten. Welche Account-Einstellungen auf dem Gerät angezeigt werden, hängt vom verwendeten Account-Typ ab. Die erforderlichen Account-Informationen erhalten Sie bei Ihrem Dienstanbieter oder Systemadministrator.

Weitere Informationen zum Hinzufügen von Accounts finden Sie im Abschnitt "Einrichten von Accounts" auf Seite 13.

Ändern der Einstellungen eines Accounts: Wählen Sie "Mail, Kontakte, Kalender", wählen Sie einen Account und nehmen Sie dann die gewünschten Änderungen vor.

Die Änderungen, die Sie an den Einstellungen eines Accounts vornehmen, werden *nicht* mit Ihrem Computer synchronisiert. Daher können Sie Ihre Accounts ohne Auswirkungen auf die Account-Einstellungen Ihres Computers für das iPhone einrichten.

**Deaktivieren eines Accounts:** Wählen Sie "Mail, Kontakte, Kalender", wählen Sie einen Account und deaktivieren Sie diesen.

Ist ein Account deaktiviert, zeigt das iPhone den Account nicht an, sendet und ruft keine E-Mails über diesen Account ab und synchronisiert keine Informationen mit diesem Account, bis Sie den Account wieder aktivieren.

Anpassen erweiterter Einstellungen: Wählen Sie "Mail, Kontakte, Kalender", wählen Sie einen Account und führen Sie dann einen der folgenden Schritte aus:

 *Wenn Sie festlegen möchten, ob Entwürfe, gesendete Nachrichten und gelöschte Nachrichten auf dem iPhone oder entfernt auf Ihrem E-Mail-Server gespeichert wer*den (nur IMAP-Accounts), tippen Sie auf "Erweitert" und wählen Sie das Postfach "Entwürfe", "Gesendet" oder "Gelöscht" aus.

Wenn Sie E-Mails auf dem iPhone speichern, können Sie auch dann darauf zugreifen, wenn Ihr iPhone nicht mit dem Internet verbunden ist.

- *Wenn Sie angeben wollen, wie lange Nachrichten beibehalten werden sollen, bevor sie dauerhaft aus dem Programm "Mail" auf dem iPhone entfernt werden,* tippen Sie auf "Erweitert" und auf "Entfernen" und wählen Sie dann eine Dauer aus: Nie oder nach einem Tag, einer Woche oder einem Monat.
- Wenn Sie E-Mail-Servereinstellungen anpassen möchten, tippen Sie auf "Hostname", "Benutzername" oder "Kennwort" unter "Server für eintreffende E-Mail" oder "Server für ausgehende E-Mails". Fragen Sie Ihren Netzwerkadministrator oder Internetanbieter nach den korrekten Einstellungen.
- *Wenn Sie SSL- und Kennworteinstellungen anpassen möchten,* tippen Sie auf "Erweitert". Fragen Sie Ihren Netzwerkadministrator oder Internetanbieter nach den korrekten Einstellungen.

Löschen eines Accounts vom iPhone: Wählen Sie "Mail, Kontakte, Kalender" und wählen Sie einen Account aus. Blättern Sie dann nach unten und tippen Sie auf "Account löschen".

Das Löschen eines Accounts bedeutet, dass Sie mit dem iPhone nicht mehr darauf zugreifen können. Alle E-Mails sowie die Informationen zu Kontakten, Kalendern und Lesezeichen, die mit dem Account synchronisiert waren, werden vom iPhone gelöscht. Durch das Löschen eines Accounts werden jedoch weder der Account noch die damit verbundenen Informationen von Ihrem Computer entfernt.

#### **Mail**

Die Einstellungen des Programms "Mail" gelten, sofern nicht anders angegeben, für alle Accounts, die Sie auf dem iPhone eingerichtet haben.

Wenn Sie akustische Signale für neue oder gesendete E-Mails aktivieren oder deaktivieren möchten, verwenden Sie die Einstellungen "Töne".

**Einstellen der Anzahl der auf dem iPhone angezeigten E-Mails:** Wählen Sie "Mail, Kontakte, Kalender" > "Anzeigen" und wählen Sie dann eine Einstellung aus.

Wählen Sie aus, ob Sie die letzten 25, 50, 75, 100 oder 200 E-Mails sehen möchten. Möchten Sie weitere Nachrichten laden, während Mail geöffnet ist, blättern Sie in Ihrem Posteingang nach unten und tippen Sie auf "Weitere E-Mails laden".

Hinweis: Wählen Sie für Microsoft Exchange-Accounts "Mail, Kontakte, Kalender" und wählen Sie den Exchange-Account aus. Tippen Sie auf "Mail: Zu synchronis. Tage" und wählen Sie aus, aus welchem Zeitraum die mit dem Server zu synchronisierenden E-Mails stammen sollen.

**Festlegen, wie viele Zeilen pro E-Mail in der Nachrichtenliste in der Vorschau angezeigt werden:** Wählen Sie "Mail, Kontakte, Kalender" > "Vorschau" und wählen Sie dann eine Einstellung aus.

Sie können nach Wahl null bis fünf Zeilen jeder Nachricht einblenden. Auf diese Weise können Sie eine Liste mit E-Mails in einem Postfach überfliegen und eine Vorstellung über den Inhalt jeder E-Mail erhalten.

Festlegen einer minimalen Schriftgröße für E-Mails: Wählen Sie "Mail, Kontakte, Kalender" > "Mindestschriftgröße" und wählen Sie dann "Klein", "Mittel", "Groß", "Sehr groß" oder "Supergroß" aus.

Festlegen, ob das iPhone die Felder "An" und "Kopie" in Nachrichtenlisten anzeigt: Wählen Sie "Mail, Kontakte, Kalender" und aktivieren oder deaktivieren Sie dann "An/ Kopie anzeigen".

Ist die Option "An/Kopie anzeigen" aktiviert, weisen die Symbole **To** oder **Cc** neben den E-Mails in einer Liste darauf hin, ob die E-Mail direkt an Sie gesendet wurde oder ob Sie auf Kopie gesetzt wurden.

**Festlegen, ob das iPhone beim Löschen einer E-Mail eine Bestätigung an**fordert: Wählen Sie "Mail, Kontakte, Kalender" und aktivieren oder deaktivieren Sie die Option "Löschen bestätigen".

Ist die Option "Löschen bestätigen" aktiviert, müssen Sie zum Löschen einer Nachricht auf  $\overline{m}$  tippen und den Vorgang dann durch Tippen auf "E-Mail löschen" bestätigen.

**Festlegen, ob das iPhone Ihnen eine Kopie aller gesendeten E-Mails schicken**  soll: Wählen Sie "Mail, Kontakte, Kalender" und aktivieren oder deaktivieren Sie dann "Blindkopie an mich".

Festlegen des standardmäßigen E-Mail-Accounts: Wählen Sie "Mail, Kontakte, Kalender" > "Standard-Account" und wählen Sie einen Account aus.

Mit dieser Einstellung legen Sie fest, welcher Account zum Senden einer Nachricht verwendet wird, wenn Sie diese mit einem anderen iPhone-Programm erstellen, etwa wenn Sie ein Foto vom Programm "Fotos" senden oder auf die E-Mail-Adresse eines Unternehmens im Programm "Karten" tippen. Zum Senden der Nachricht von einem anderen Account tippen Sie in der Nachricht auf das Feld "Von" und wählen den gewünschten Account aus.

**Hinzufügen einer Signatur zu Ihren E-Mails: Wählen Sie "Mail, Kontakte, Kalender" >** "Signatur" und geben Sie eine Signatur ein.

Sie können festlegen, dass das iPhone eine Signatur hinzufügt – etwa ein Lieblingszitat oder Name, Titel und Telefonnummer – die am Ende jeder gesendeten Nachricht angezeigt wird.

#### **Kontakte**

Festlegen der Sortierfolge von Kontakten: Wählen Sie "Mail, Kontakte, Kalender" und tippen Sie unter "Kontakte" auf "Sortierfolge". Führen Sie dann einen der folgenden Schritte aus:

- Damit zuerst nach Vornamen sortiert wird, tippen Sie auf "Vor-, Nachname".
- Damit zuerst nach Nachnamen sortiert wird, tippen Sie auf "Nach-, Vorname".

Festlegen der Anzeigefolge von Kontakten: Wählen Sie "Mail, Kontakte, Kalender" und tippen Sie unter "Kontakte" auf "Anzeigefolge". Führen Sie dann einen der folgenden Schritte aus:

- Damit Vornamen zuerst angezeigt werden, tippen Sie auf "Vor-, Nachname".
- Damit Nachnamen zuerst angezeigt werden, tippen Sie auf "Nach-, Vorname".

**Importieren von Kontakten von einer SIM-Karte: Wählen Sie "Mail, Kontakte,** Kalender" und tippen Sie dann auf "SIM-Kontakte importieren".

Die Kontaktinformationen auf der SIM-Karte werden auf das iPhone importiert. Wenn das Programm "Kontakte" für MobileMe und Microsoft Exchange aktiviert ist, werden Sie aufgefordert, den Account auszuwählen, zu dem Sie die SIM-Kontakte hinzufügen möchten.

#### **Kalender**

**Festlegen, dass beim Eingang von Einladungen zu Besprechungen ein akustisches**  Signal ausgegeben wird: Wählen Sie "Mail, Kontakte, Kalender" und tippen Sie unter "Kalender" auf "Einladungsmeldungen", um die Signale zu aktivieren.

**Festlegen, bis zu welchem Zeitpunkt in der Vergangenheit Kalenderereignisse auf**  dem iPhone angezeigt werden sollen: Wählen Sie "Mail, Kontakte, Kalender" > "Sync" und wählen Sie dann einen Zeitrahmen aus.

Aktivieren des Zeitzonen-Supports für den Kalender: Wählen Sie "Mail, Kontakte, Kalender" > "Zeitzonen-Support" und aktivieren Sie dann den Zeitzonen-Support. Wählen Sie eine Zeitzone für Kalender aus, indem Sie auf "Zeitzone" tippen und den Namen einer Großstadt eingeben.

Wenn der Zeitzonen-Support aktiviert ist, zeigt das Programm "Kalender" Datum und Uhrzeit der Termine in der Zeitzone der ausgewählten Stadt an. Wenn der Zeitzonen-Support deaktiviert ist, zeigt das Programm "Kalender" Termine in der Zeitzone Ihres aktuellen Aufenthaltsorts an. Maßgeblich ist hierbei die Netzwerkzeit.

*Wichtig:* Nicht alle Mobilfunkanbieter unterstützen überall das Abrufen von Netzwerkzeiten. Wenn Sie auf Reisen sind, gibt das iPhone visuelle und akustische Hinweise auf Ereignisse möglicherweise nicht zur korrekten lokalen Uhrzeit aus. Möchten Sie die richtige Uhrzeit manuell einstellen, lesen Sie die Informationen im Abschnitt "Datum und Uhrzeit" auf Seite 128.

## **Telefon**

Verwenden Sie die Einstellungen "Telefon", um eingehende Anrufe weiterzuleiten, die Anklop∂unktion zu aktivieren oder zu deaktivieren, Ihr Kennwort zu ändern und mehr.

## **Telefonieren im Ausland**

**Festlegen, dass das iPhone beim Wählen in anderen Ländern die korrekte Landesvorwahl hinzufügt:** Tippen Sie in den Einstellungen auf "Telefon" und aktivieren Sie "International Assist". Mit dieser Funktion können Sie in Ihrem Heimatland anrufen und die Nummern in Ihrer Kontakt- und Favoritenliste verwenden, ohne die Landesvorwahl hinzuzufügen (nicht in allen Ländern verfügbar).

Weitere Informationen hierzu finden Sie im Abschnitt "Verwenden des iPhone im Ausland" auf Seite 53.

#### **Rufweiterleitung**

Sie können mit dem iPhone festlegen, dass alle eingehenden Anrufe an eine andere Nummer weitergeleitet werden. Dies ist z. B. nützlich, wenn Sie im Urlaub sind und alle Anrufe an einen anderen Anschluss umleiten möchten. Wenn Sie in einer Region ohne Netzempfang sind, empfiehlt es sich möglicherweise, Anrufe an einen Ort weiterzuleiten, an dem Sie erreichbar sind.

#### **Einrichten der Rufweiterleitung auf dem iPhone:**

- **1** Wählen Sie "Telefon" > "Rufweiterleitung" und aktivieren Sie diese Funktion.
- 2 Tippen Sie auf "Weiterleiten an" und geben Sie die Nummer ein, an die Ihre Anrufe weitergeleitet werden sollen.

Sie müssen sich in Reichweite des Funknetzes befinden, wenn Sie die Rufweiterleitung auf dem iPhone aktivieren. Andernfalls werden die Anrufe nicht weitergeleitet.

### **Anklopfen**

**Aktivieren oder Deaktivieren der Anklopffunktion: Wählen Sie "Telefon" >** "Anklopfen/Makeln" und aktivieren oder deaktivieren Sie dann diese Funktion. Wenn Sie die Anklopffunktion deaktivieren und angerufen werden, während Sie gerade telefonieren, wird dieser Anruf an Ihre Voicemail weitergeleitet.

### **Anzeigen Ihrer Anruferkennung**

**Ein- oder Ausblenden Ihrer Anruferkennung: Wählen Sie "Telefon" > "Meine** Rufnummer senden" und aktivieren oder deaktivieren Sie dann diese Funktion.

Wenn die Anruferkennung deaktiviert ist, wird Ihr Name oder Ihre Telefonnummer nicht auf dem Telefon Ihrer Gesprächspartner angezeigt.

#### **Verwenden des iPhone mit einem Fernschreiber (TTY)**

In einigen Regionen werden Fernschreiber (TTY) von gehörlosen und schwerhörigen Menschen eingesetzt, um durch das Eingeben und Lesen von Text zu kommunizieren. Mit dem iPhone TTY Adapter, der im Apple Store unter www.apple.com/de/store erhältlich ist, können Sie das iPhone mit einem TTY-Gerät verwenden.

**Verbinden des iPhone mit einem TTY-Gerät:** Wählen Sie "Telefon" und aktivieren Sie dann die Funktion "TTY". Verbinden Sie das iPhone über den iPhone TTY Adapter mit Ihrem TTY-Gerät.

Weitere Informationen zur Verwendung von TTY-Geräten finden Sie in der Dokumentation des betreffenden Geräts.

Weitere Informationen zu anderen Bedienungshilfen des iPhone finden Sie unter: www.apple.com/de/accessibility.

#### **Ändern Ihres Voicemail-Kennworts**

Mit einem Voicemail-Kennwort können Sie verhindern, dass andere Zugriff auf Ihre Voicemail-Nachrichten haben. Sie müssen das Kennwort nur dann eingeben, wenn Sie Ihre Nachrichten von einem anderen Telefon aus abrufen. Wenn Sie Voicemail auf dem iPhone verwenden, ist die Eingabe des Kennworts nicht erforderlich.

Ändern Ihres Voicemail-Kennworts: Wählen Sie "Telefon" > "Kennwort für Voicemail ändern".

 **136 Kapitel 8** Einstellungen

#### **Sperren Ihrer SIM-Karte**

Sie können Ihre SIM-Karte sperren, sodass sie nicht ohne eine PIN-Nummer verwendet werden kann. Sie müssen diese Nummer jedes Mal eingeben, nachdem Sie das iPhone ausgeschaltet haben und wieder einschalten. Bei einigen Anbietern muss eine PIN-Nummer für die SIM-Karte eingegeben werden, damit das iPhone verwendet werden kann.

*Wichtig:* Wenn Sie Ihre PIN dreimal falsch eingegeben haben, müssen Sie u. U. eine PUK-Nummer (Personal Unlocking Key) eingeben, um die Sperre der SIM-Karte wieder aufzuheben. Lesen Sie hierzu die Dokumentation der SIM-Karte oder wenden Sie sich an Ihren Anbieter. In einigen Mobilfunknetzen können möglicherweise keine Notrufe mit dem iPhone getätigt werden, wenn die SIM-Karte gesperrt ist.

#### **Aktivieren oder Deaktivieren der PIN-Nummer der SIM-Karte:**

- **1** Wählen Sie "Telefon" > "SIM-PIN" und aktivieren oder deaktivieren Sie dann diese Funktion.
- **2** Geben Sie zur Bestätigung die PIN-Nummer für Ihre SIM-Karte ein. Verwenden Sie die PIN-Nummer, die Sie von Ihrem Anbieter erhalten haben, oder die Standard-PIN-Nummer Ihres Anbieters.

#### **Ändern der PIN-Nummer für Ihre SIM-Karte:**

- 1 Wählen Sie "Telefon" > "SIM-PIN".
- 2 Aktivieren Sie die Option "SIM-PIN" und tippen Sie dann auf "PIN ändern".
- **3** Geben Sie Ihre aktuelle PIN-Nummer und anschließend Ihre neue PIN-Nummer ein.
- **4** Geben Sie Ihre neue PIN-Nummer zur Bestätigung nochmals ein. Tippen Sie dann auf "Fertig".

## **Zugreifen auf die Dienste Ihres Mobilfunkanbieters**

Abhängig von Ihrem Mobilfunkanbieter können Sie möglicherweise auf einige Dienste des Anbieters direkt von Ihrem iPhone aus zugreifen. So können Sie u. U. Ihre Rechnung einsehen, die Auskunft anrufen und Ihr Minutenkontingent anzeigen.

**Zugreifen auf die Dienste Ihres Mobilfunkanbieters:** Wählen Sie "Telefon". Blättern Sie dann nach unten und tippen Sie auf die Taste für die Dienste Ihres Anbieters.

Wenn Sie Informationen wie Ihre Rechnung anfordern, stellt Ihr Anbieter diese möglicherweise als Textnachricht bereit. Informieren Sie sich bei Ihrem Anbieter, ob für diese Dienste Gebühren anfallen.

## Safari

In den Safari-Einstellungen können Sie Ihren Internet-Suchdienst (Suchmaschine) auswählen und Sicherheitsfunktionen festlegen, und Entwickler können Debugging-Funktionen aktivieren.

#### **Allgemein**

Mit Google oder Yahoo! können Sie Recherchen im Internet ausführen.

Auswählen eines Suchdiensts: Wählen Sie "Safari" > "Suchmaschine" und wählen Sie den gewünschten Suchdienst aus.

#### **Sicherheit**

Standardmäßig ist Safari so eingestellt, dass Komponenten wie Filme, Animationen und Internetprogramme aus dem Web geladen und angezeigt werden. Möglicherweise wollen Sie einige Funktionen deaktivieren, damit Ihr iPhone vor potenziellen Sicherheitsrisiken aus dem Internet geschützt ist.

**Ändern der Sicherheitseinstellungen:** Wählen Sie "Safari" und führen Sie dann einen der folgenden Schritte aus:

 *Zum Aktivieren bzw. Deaktivieren von JavaScript* aktivieren oder deaktivieren Sie die Option "JavaScript".

Mit JavaScript können Webprogrammierer die Elemente auf einer Seite steuern. Eine Seite, die JavaScript einsetzt, kann beispielsweise das aktuelle Datum und die Uhrzeit anzeigen oder eine verknüpfte Seite in einem neuen Fenster anzeigen.

- *Zum Aktivieren bzw. Deaktivieren von Plug-Ins* aktivieren oder deaktivieren Sie die Option "Plug-Ins". Plug-Ins ermöglichen es Safari, einige Arten von Audio- und Videodateien abzuspielen und Microsoft Word-Dateien sowie Microsoft Excel-Dokumente anzuzeigen.
- *Zum Unterdrücken von Pop-Ups* aktivieren oder deaktivieren Sie die Option "Pop-Ups unterdrücken". Durch das Unterdrücken von Pop-Ups wird nur die Anzeige von Pop-Ups verhindert, die aktiviert werden, wenn Sie eine Seite schließen oder eine Seite durch Eingeben ihrer Adresse öffnen. Hiermit werden keine Pop-Ups unterdrückt, die nach dem Tippen auf einen Link geöffnet werden.
- Zum Festlegen, ob Safari Cookies akzeptiert, tippen Sie auf "Cookies akzeptieren" und wählen "Nie", "Besuchte" oder "Immer".

Ein Cookie besteht aus Informationen, die eine Website auf dem iPhone ablegt, sodass die Website Sie wiedererkennt, wenn Sie sie erneut besuchen. Auf diese Weise können Webseiten, basierend auf den von Ihnen bereitgestellten Informationen, gezielt für Sie angepasst werden.

Einige Seiten funktionieren erst ordnungsgemäß, wenn das iPhone Cookies akzeptiert.

**·** Zum Löschen des Verlaufs der angezeigten Webseiten tippen Sie auf "Verlauf löschen".

- Zum Löschen aller Cookies aus Safari tippen Sie auf "Cookies löschen".
- Zum Löschen des Browsercaches tippen Sie auf "Cache löschen".

Im Browsercache wird der Inhalt von Seiten gesichert, sodass die Seiten schneller geö∂net werden können, wenn Sie sie das nächste Mal besuchen. Wenn eine geöffnete Seite keine neuen Inhalte anzeigt, kann das Löschen des Caches dieses Problem beheben.

#### **Entwickler**

Das Programm "Debug-Konsole" kann Sie dabei unterstützen, Fehler mit Webseiten zu beheben. Wenn das Programm aktiviert ist, wird das Konsolenfenster automatisch eingeblendet, wenn ein Fehler mit einer Webseite auftritt.

Aktivieren bzw. Deaktivieren des Programms "Debug-Konsole": Wählen Sie "Safari" > "Entwickler" und aktivieren oder deaktivieren Sie die Option "Debug-Konsole".

#### iPod

Verwenden Sie die iPod-Einstellungen, um Einstellungen für die Musik- und Videowiedergabe auf Ihrem iPod anzupassen.

#### **Musik**

Die Musikeinstellungen betreffen Musiktitel, Podcasts und Hörbücher.

Festlegen, dass iTunes Musiktitel mit der gleichen Lautstärke abspielt: Öffnen Sie iTunes und wählen Sie "iTunes"  $>$  "Einstellungen" (Mac) oder "Bearbeiten"  $>$ "Einstellungen" (PC). Klicken Sie dann auf "Wiedergabe" und wählen Sie "Lautstärke anpassen".

**Konfigurieren des iPhone für die Übernahme der iTunes-Lautstärkeeinstellungen**  (Lautstärke anpassen): Wählen Sie "iPod" und aktivieren Sie die Option "Lautstärke anpassen".

Sie können festlegen, dass Hörbücher schneller als normal abgespielt werden, um sie schneller anzuhören. Sie können sie auch langsamer abspielen, um sie deutlicher zu hören.

Festlegen der Wiedergabegeschwindigkeit für ein Hörbuch: Wählen Sie "iPod" > "Hörbuch-Vorlesen" und wählen Sie "Langsamer", "Normal" oder "Schneller".

**Verwenden des Equalizers, um den Klang des iPhone für einen bestimmten Sound**  oder Stil anzupassen: Wählen Sie "iPod" > "EQ" und wählen Sie eine Einstellung aus.

**Festlegen einer maximalen Lautstärke für Musik und Videos:** Wählen Sie "iPod" > "Maximale Lautstärke" und bewegen Sie den Schieberegler, um die maximale Lautstärke anzupassen.

Tippen Sie auf "Maximale Lautstärke sperren", um einen Code zuzuweisen und zu verhindern, dass diese Einstellung geändert wird.

Die festgelegte maximale Lautstärke begrenzt nur die Lautstärke von Musik (inkl. Podcasts und Hörbüchern) und Videos (inkl. Leihfilme) und nur dann, wenn Kopfhörer, Ohrhörer oder Lautsprecher über den Kopfhöreranschluss des iPhone angeschlossen sind.

*ACHTUNG:* Wichtige Hinweise zur Vermeidung von Hörschäden finden Sie im Handbuch *Wichtige Produktinformationen* unter folgender Adresse: www.apple.com/de/support/manuals/iphone.

#### **Video**

Videoeinstellungen gelten für Videoinhalte, u. a. für Leihfilme. Sie können festlegen, an welcher Stelle die Wiedergabe von zuvor unterbrochenen Videos fortgesetzt werden soll, ob Untertitel ein- oder ausgeblendet werden sollen und ob das iPhone für die Wiedergabe von Videos auf dem Fernsehgerät konfiguriert werden soll.

**Festlegen, an welcher Stelle die Wiedergabe fortgesetzt werden soll:** Wählen Sie "iPod" > "Wiedergabe" und wählen Sie dann aus, ob Videos ab dem Start oder ab der Wiedergabeunterbrechung angezeigt werden sollen.

**Aktivieren und Deaktivieren von Untertiteln:** Wählen Sie "iPod" und aktivieren oder deaktivieren Sie die Option "Erweiterte Untertitel".

### **TV-Ausgang**

Verwenden Sie diese Einstellungen, um festzulegen, wie das iPhone Videos auf Ihrem Fernsehgerät wiedergibt. Weitere Informationen zur Verwendung des iPhone für die Wiedergabe von Videos auf Ihrem Fernsehgerät finden Sie im Abschnitt "Ansehen eines Videos mit einem Fernsehgerät" auf Seite 80.

**Aktivieren und Deaktivieren der Breitbildanzeige:** Wählen Sie "iPod" und aktivieren oder deaktivieren Sie die Option "Breitbild".

**Einstellen des TV-Signals auf NTSC oder PAL: Wählen Sie "iPod" > "TV-Signal" und** wählen Sie NTSC oder PAL aus.

NTSC und PAL sind TV-Sendestandards. NTSC verwendet das 480i-Format und PAL das 576i-Format. Welches Format Ihr Fernsehgerät verwendet, hängt davon ab, in welchem Land Sie es gekauft haben. Wenn Sie nicht wissen, welche Einstellung verwendet werden muss, lesen Sie bitte die entsprechenden Hinweise in der Dokumentation Ihres Fernsehgeräts.

 **140 Kapitel 8** Einstellungen

## Fotos

Verwenden Sie die Fotoeinstellungen, um festzulegen, wie Diashows Ihrer Fotos angezeigt werden.

Festlegen, wie lange jedes Dia zu sehen sein soll: Wählen Sie "Fotos" > "Anzeigezeit pro Dia" und wählen Sie die gewünschte Dauer aus.

Festlegen eines Übergangseffekts: Wählen Sie "Fotos" > "Übergang" und wählen Sie einen Übergangseffekt aus.

Festlegen, ob Diashows wiederholt werden sollen: Wählen Sie "Fotos" und aktivieren oder deaktivieren Sie die Option "Wiederholen".

Festlegen, ob Fotos in zufälliger Folge angezeigt werden sollen: Wählen Sie "Fotos" und aktivieren oder deaktivieren Sie die Option "Zufällig".

# **9 iTunes und App Store**

## iTunes Wi-Fi Music Store

![](_page_141_Picture_3.jpeg)

Mit dem iPhone können Sie Musiktitel und Alben im iTunes Wi-Fi Music Store suchen, als Hörprobe spielen, kaufen und laden. Sie können Audio- oder Video-Podcasts aus dem iTunes Wi-Fi Music Store abspielen. Übertragen Sie sie dazu entweder per Streaming aus dem Internet oder laden Sie sie direkt auf das iPhone.

Damit Sie im iTunes Wi-Fi Music Store in Titeln und Alben stöbern können, muss das iPhone Zugriff auf ein Wi-Fi-Netzwerk haben, das mit dem Internet verbunden ist. Podcasts können über Funknetz- und Wi-Fi-Verbindungen per Streaming übertragen und geladen werden. Vgl. "Herstellen der Internetverbindung" auf Seite 35.

Sie benötigen zudem einen iTunes Store-Account, um Musiktitel über Wi-Fi zu kaufen (der iTunes Wi-Fi Music Store ist nur in einigen Ländern verfügbar). Wenn Sie noch keinen iTunes Store-Account besitzen, öffnen Sie iTunes auf Ihrem Computer und wählen Sie "Store" > "Account erstellen", um einen Account einzurichten.

Zum Abspielen oder Laden von Podcasts ist kein iTunes Store-Account erforderlich.

## **Suchen von Titeln, Alben und Podcasts**

Durchsuchen Sie die Kategorie "Highlights" nach Neuerscheinungen und Empfehlungen des iTunes Wi-Fi Music Store. In den Chartlisten können Sie nach den gefragtesten Musiktiteln und Alben verschiedener Kategorien suchen. Blättern Sie durch "Podcasts", um eine Liste mit empfohlenen Podcasts anzuzeigen. Verwenden Sie die Suchfunktion, wenn Sie einen bestimmten Musiktitel, ein Album, einen Interpreten oder einen Podcast suchen.

Durchsuchen empfohlener Musiktitel und Alben: Tippen Sie auf "Highlights" und wählen Sie oben im Bildschirm eine Kategorie aus.

![](_page_142_Picture_1.jpeg)

Suchen nach Musiktiteln und Alben in den Chartlisten: Tippen Sie auf "Chartlisten" und wählen Sie eine Kategorie aus. Tippen Sie dann auf "Top-Titel" oder "Top-Alben".

![](_page_142_Figure_3.jpeg)

Suchen nach Podcasts: Tippen Sie auf "Podcasts". Video-Podcasts sind mit dem Symbol  $\Box$  gekennzeichnet. Tippen Sie auf einen Podcast, um eine Liste der jeweiligen Episoden anzuzeigen.

![](_page_143_Picture_1.jpeg)

Suchen nach Titeln, Alben und Podcasts: Tippen Sie auf die Taste "Suchen" und auf das Suchfeld. Geben Sie dann ein oder mehrere Wörter ein und tippen Sie auf "Suchen". Die Suchergebnisse werden nach Alben, Titeln und Podcasts gruppiert.

![](_page_143_Picture_3.jpeg)

**Anzeigen der Titel auf einem Album:** Tippen Sie auf das Album.

**Anzeigen des Albums, auf dem sich ein Musiktitel befindet:** Wählen Sie den Titel durch Doppeltippen aus.

**Anzeigen von Informationen zu Podcast-Episoden:** Tippen Sie auf den Podcast-Titel.
# **Durchsuchen der Starbucks-Empfehlungen**

Wenn Sie das Starbucks-Wi-Fi-Netzwerk in einigen Starbucks-Cafés (derzeit nur in den USA verfügbar) verwenden, wird unten im Bildschirm das Starbucks-Symbol neben der Taste "Highlights" angezeigt. Tippen Sie auf das Starbucks-Symbol, wenn Sie wissen möchten, welcher Titel gerade im Café gespielt wird, und durchsuchen Sie die empfohlenen Starbucks-Sammlungen.

Eine Liste ausgewählter Starbucks-Cafés finden Sie unter: www.apple.com/itunes/starbucks.

Herausfinden des gerade gespielten Musiktitels: Tippen Sie auf "Starbucks". Der Name des gerade gespielten Titels wird oben im Bildschirm eingeblendet. Tippen Sie auf den Musiktitel, um das Album, auf dem sich der Titel befindet, und die anderen Titel auf dem Album anzuzeigen.

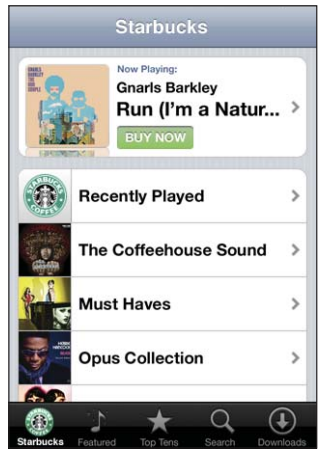

#### **Anzeigen der zuletzt gespielten Titel und anderer Starbucks-**

Wiedergabelisten: Tippen Sie auf "Starbucks", wählen Sie die Option für die zuletzt gespielten Titel oder eine der Starbucks-Wiedergabelisten aus.

# **Kaufen von Musiktiteln und Alben**

Wenn Ihnen Musiktitel oder Alben im iTunes Wi-Fi Music Store gefallen, können Sie sie kaufen und auf das iPhone laden. Sie können eine Hörprobe eines Titels abspielen, bevor Sie ihn kaufen, um sicherzustellen, dass es der richtige Titel ist. In einigen Starbucks-Cafés (derzeit nur in den USA verfügbar) können Sie auch die gerade gespielten Musiktitel und andere Titel aus empfohlenen Starbucks-Sammlungen als Hörprobe abspielen und kaufen.

**Spielen einer Hörprobe:** Tippen Sie auf den Musiktitel.

### **Kaufen und Laden eines Musiktitels oder Albums**

1 Tippen Sie auf den Preis und dann auf die Option "Kaufen".

Wenn Sie beim letzten Synchronisieren des iPhone mit Ihrem iTunes Store-Account bei iTunes angemeldet waren, müssen Sie Ihre Account-ID nicht eingeben. Andernfalls werden Sie aufgefordert, Ihre Account-ID einzugeben.

2 Geben Sie Ihr Kennwort ein und tippen Sie auf "OK".

Ihr Einkauf wird über Ihren iTunes Store-Account abgerechnet. Für alle weiteren innerhalb der nächsten fünfzehn Minuten getätigten Einkäufe muss das Kennwort nicht erneut eingegeben werden.

Wenn Sie zuvor bereits einen oder mehrere Titel eines Albums gekauft haben, wird ein Warnhinweis angezeigt. Tippen Sie auf "Kaufen", wenn Sie das Album, auf dem sich die bereits gekauften Titel befinden, kaufen möchten. Tippen Sie auf "Abbrechen", wenn Sie weitere Albumtitel einzeln kaufen möchten.

Auf einigen Alben befindet sich Bonusmaterial, das in Ihre iTunes-Mediathek auf Ihren Computer übertragen wird. Nicht alle Bonusinhalte werden direkt auf das iPhone geladen.

Anzeigen des Ladevorgangs von Musiktiteln und Alben: Tippen Sie auf "Downloads".

Zum Anhalten des Ladevorgangs tippen Sie auf ...

Während Einkäufe geladen werden, können Sie das iPhone ausschalten oder den Aktionsradius der aktuellen Wi-Fi-Zone verlassen. Das iPhone setzt den Ladevorgang fort, sobald das iPhone das nächste Mal die Verbindung zu einem Wi-Fi-Netzwerk herstellt. Wenn Sie alternativ iTunes auf Ihrem Computer öffnen, lädt iTunes die übrigen Daten in Ihre iTunes-Mediathek (wenn Ihr Computer mit dem Internet verbunden ist).

Gekaufte Musiktitel werden zur Wiedergabeliste "Einkäufe" auf dem iPhone hinzugefügt. Wenn Sie die Wiedergabeliste "Einkäufe" löschen, erstellt iTunes eine neue, wenn Sie ein Objekt im iTunes Wi-Fi Music Store kaufen.

### **Streaming oder Laden von Podcasts**

Sie können Audio- oder Video-Podcasts abspielen, die per Streaming aus dem iTunes Wi-Fi Music Store über das Internet übertragen wurden. Sie haben auch die Möglichkeit, Audio- und Video-Podcasts auf das iPhone zu laden. Auf das iPhone geladene Podcasts werden mit Ihrer iTunes-Mediathek synchronisiert, wenn Sie das iPhone mit Ihrem Computer verbinden.

**146** Kapitel 9 **iTunes und App Store** 

**Übertragen eines Podcasts per Streaming:** Tippen Sie auf den Podcast-Titel. Audio-Podcasts werden in einem neuen Fenster mit einer Wiedergabesteuerung angezeigt.

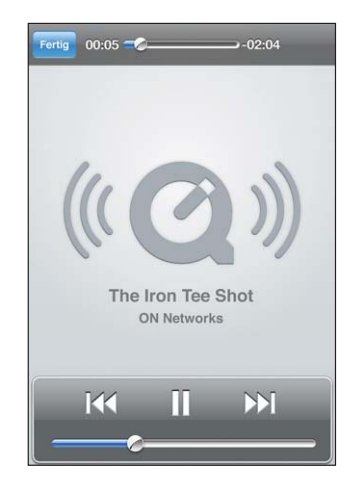

Video-Podcasts werden in Breitformat mit einer Wiedergabesteuerung angezeigt.

Laden eines Podcasts: Tippen Sie auf die Taste "Kostenlos" und klicken Sie anschließend auf "Laden". Geladene Podcasts werden in der Podcast-Liste des iPod angezeigt.

**Anhören bzw. Ansehen eines geladenen Podcasts:** Tippen Sie im iPod-Bildschirm auf "Podcasts" unten im Bildschirm (evtl. müssen Sie zuerst auf "Weitere" tippen). Tippen Sie dann auf den Podcast. Video-Podcasts werden auch in Ihrer Videoliste angezeigt.

**Laden weiterer Episoden des geladenen Podcasts:** Tippen Sie in der Podcast-Liste im iPod-Bildschirm auf den Podcast und dann auf "Weitere Episoden holen".

**Löschen eines Podcasts:** Streichen Sie in der Podcast-Liste im iPod-Bildschirm nach links oder rechts über den Podcast und tippen Sie dann auf "Löschen".

Anzeigen des Ladevorgangs von Podcasts: Tippen Sie auf "Downloads".

Zum Anhalten des Ladevorgangs tippen Sie auf ...

Während Podcasts geladen werden, können Sie das iPhone ausschalten oder den Aktionsradius der aktuellen Wi-Fi-Zone verlassen. Das iPhone setzt den Ladevorgang fort, sobald das iPhone das nächste Mal die Verbindung zu einem Wi-Fi-Netzwerk herstellt.

# App Store

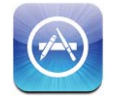

Mit dem iPhone können Sie Programme im App Store suchen, als Demo anzeigen, kaufen, laden und bewerten. Programme, die Sie vom App Store auf das iPhone geladen und dort installiert haben, werden bei der nächsten Synchronisierung des iPhone mit Ihrem Computer in Ihrer iTunes-Mediathek gesichert. Beim Synchronisieren mit dem iPhone können Sie auch die Programme installieren, die Sie mit iTunes gekauft und auf Ihren Computer geladen haben.

Damit Sie auf den App Store zugreifen können, muss das iPhone mit dem Internet verbunden sein. Vgl. "Herstellen der Internetverbindung" auf Seite 35. Sie benötigen zudem einen iTunes Store-Account (in zahlreichen Ländern verfügbar), um Programme laden zu können. Wenn Sie noch keinen iTunes Store-Account besitzen, öffnen Sie iTunes auf Ihrem Computer und wählen Sie "Store" > "Account erstellen", um einen Account einzurichten.

# **Suchen und Finden**

Sie haben die Möglichkeit, die Kategorie "Empfohlen" zu durchsuchen, um Neuerscheinungen und App Store-Empfehlungen zu finden. Durchsuchen Sie die Top 25, um die bekanntesten Programme anzuzeigen. Wenn Sie nach einem bestimmten Programm suchen wollen, verwenden Sie die Suchfunktion.

Suchen nach empfohlenen Programmen: Tippen Sie auf "Empfohlen" und wählen Sie oben im Bildschirm eine empfohlene Kategorie aus.

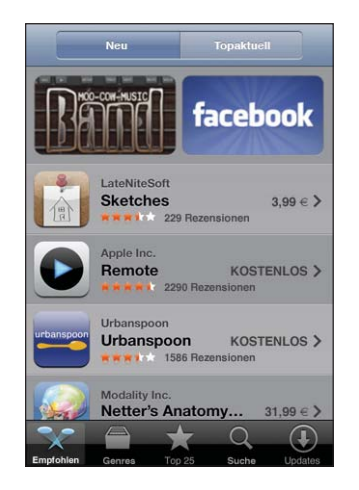

Suchen nach Kategorie (Genre): Tippen Sie auf "Genres" und wählen Sie eine Kategorie (Genre) aus. Wählen Sie in einer Kategorie eine Sortiermethode aus.

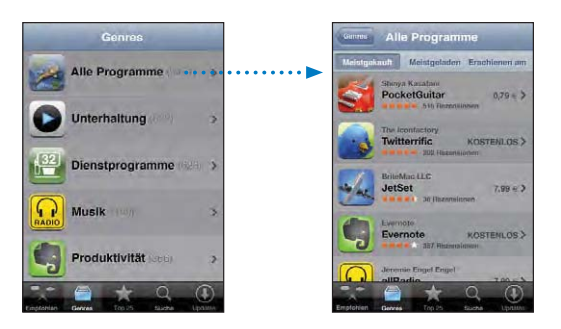

**Durchsuchen der Top 25 der Programme:** Tippen Sie auf "Top 25" und blättern Sie dann durch die Liste der Programme.

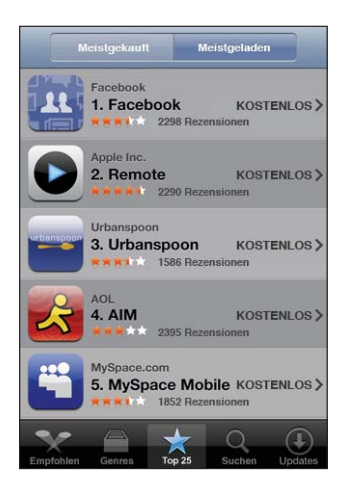

Suchen nach Programmen: Tippen Sie auf die Taste "Suchen" und auf das Suchfeld. Geben Sie dann ein oder mehrere Wörter ein und tippen Sie auf "Suchen".

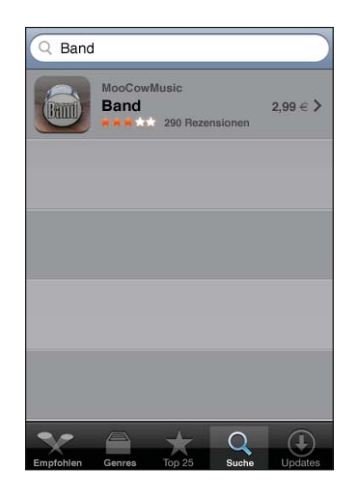

### **Info-Bildschirm**

Tippen Sie auf ein Programm in der Liste, um weitere Informationen wie den Kaufpreis des Programms, Rezensionen oder andere Informationen anzuzeigen.

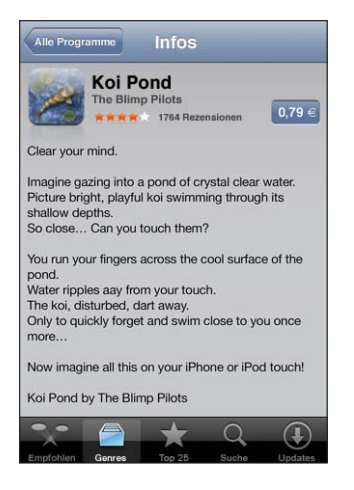

Wenn Sie ein Programm bereits installiert haben, wird im Info-Bildschirm statt des Preises der Hinweis "installiert" angezeigt.

**Senden Sie per E-Mail einen Link zur Info-Seite des Programms in iTunes:** Tippen Sie auf "Empfehlen" unten im Info-Bildschirm.

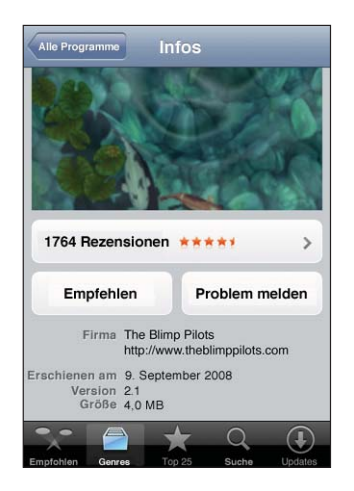

Lesen von Rezensionen: Tippen Sie auf "Rezensionen" unten im Info-Bildschirm. Melden eines Problems: Tippen Sie auf "Problem melden" unten im Info-Bildschirm. Wählen Sie ein Problem aus der Liste aus oder geben Sie optionale Kommentare ein. Tippen Sie dann auf "Melden".

### **Laden von Programmen**

Wenn Sie das gewünschte Programm im App Store gefunden haben, laden Sie es auf das iPhone. Ist das Programm kostenlos, können Sie es nach Eingabe Ihrer iTunes-Account-Informationen kostenlos laden.

Nach dem Laden wird das Programm sofort auf Ihrem iPhone installiert.

#### **Laden und Installieren eines Programms:**

**1** Tippen Sie auf den Preis (oder tippen Sie auf "Kostenlos" und anschließend auf "Kaufen".

Wenn Sie beim letzten Synchronisieren des iPhone mit Ihrem iTunes Store-Account bei iTunes angemeldet waren, müssen Sie Ihre Account-ID nicht eingeben. Andernfalls werden Sie aufgefordert, Ihre Account-ID einzugeben.

2 Geben Sie Ihr Kennwort ein und tippen Sie auf "OK".

Der Preis für geladene Programme, die nicht kostenlos sind, wird Ihrem iTunes Store-Account belastet. Für alle weiteren Ladevorgänge, die innerhalb der nächsten fünfzehn Minuten getätigt werden, muss das Kennwort nicht erneut eingegeben werden.

**Anzeigen des Ladevorgangs von Programmen:** Nachdem Sie mit dem Laden eines Programms begonnen haben, wird dessen Symbol im Home-Bildschirm angezeigt und gibt den Status des Lade- und Installationsvorgangs an.

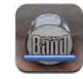

Während Einkäufe geladen werden, können Sie das iPhone ausschalten oder den Aktionsradius des aktuellen Netzwerks verlassen. Das iPhone setzt den Ladevorgang fort, sobald das iPhone das nächste Mal die Verbindung zu einem Netzwerk mit Internetverbindung herstellt.

#### **Löschen von App Store-Programmen**

Sie können Programme, die Sie über den App Store installiert haben, löschen. Wenn Sie ein Programm löschen, stehen zum Programm gehörende Daten dem iPhone nicht mehr zur Verfügung, selbst wenn Sie das Programm erneut installieren.

Sie können das Programm und die zugehörigen Daten von Ihrer iTunes-Mediathek erneut installieren, sofern Sie das Programm durch Synchronisieren mit Ihrem Computer gesichert haben. Beim Versuch ein Programm zu löschen, das nicht auf Ihrem Computer gesichert wurde, wird eine Warnmeldung angezeigt.

#### **Löschen eines App Store-Programms:**

- **1** Tippen und halten Sie den Finger auf einem beliebigen Programmsymbol im Home-Bildschirm, bis die Symbole anfangen, sich leicht zu bewegen.
- **2** Tippen Sie auf das "x" in der Ecke des Programms, das Sie löschen möchten.
- **3** Tippen Sie auf "Löschen" und drücken Sie dann die Home-Taste O, um Ihre Anordnung zu sichern.

Wenn Sie die zu einem Programm gehörenden Daten überschreiben möchten, verwenden Sie die Option "Inhalte & Einstellungen löschen" in den iPhone-Einstellungen. Vgl. "Zurücksetzen des iPhone" auf Seite 130.

#### **Schreiben von Rezensionen**

Sie können direkt auf dem iPhone Rezensionen zu Programmen verfassen und senden.

### **Schreiben einer Rezension:**

- 1 Tippen Sie auf "Rezensionen" unten im Info-Bildschirm.
- 2 Tippen Sie im Bildschirm für Rezensionen auf "Rezension schreiben".
- **3** Wählen Sie die gewünschte Anzahl Sterne (1 5) für die Bewertung des Programms und einen Titel für die Rezension aus und fügen Sie optional Anmerkungen hinzu. Wenn Sie schon einmal Rezensionen geschrieben haben, ist das Feld für den Spitznamen bereits ausgefüllt. Andernfalls werden Sie aufgefordert, einen neuen Spitznamen einzugeben.

4 Tippen Sie auf "Senden".

Sie müssen mit Ihrem iTunes Store-Account angemeldet sein, um Rezensionen senden zu können.

### **Aktualisieren von Programmen**

Jedes Mal, wenn Sie auf den App Store zugreifen, wird nach Aktualisierungen für die von Ihnen installierten Programme gesucht. Standardmäßig startet der App Store die automatische Überprüfung jede Woche. Im App Store-Symbol wird die Anzahl der verfügbaren Programmaktualisierungen angezeigt.

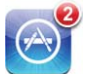

Wenn eine Aktualisierung verfügbar ist und Sie auf den App Store zugreifen, wird sofort der Bildschirm zur Aktualisierung anzeigt. Programmaktualisierungen sind kostenlos und werden geladen und automatisch installiert, sofern Sie das Programm aktualisieren wollen. Programmaktualisierungen sind neue Versionen des Programms, die Sie erwerben und über den App Store auf das iPhone oder über den iTunes Store auf Ihren Computer laden können.

#### **Aktualisieren eines Programms:**

- 1 Tippen Sie unten im Bildschirm auf "Updates".
- **2** Tippen Sie auf ein Programm, um weitere Informationen über die Aktualisierung zu erhalten.
- **3** Tippen Sie auf "Aktualisieren".

Aktualisieren aller Programme: Tippen Sie unten im Bildschirm auf "Updates" und dann auf "Alle aktualisieren".

Wenn Sie versuchen, ein über einen anderen iTunes Store-Account erworbenes Programm zu aktualisieren, werden Sie aufgefordert, die zugehörige Account-ID und das entsprechende Kennwort einzugeben, um die Aktualisierung zu laden.

# Synchronisieren von gekauften Inhalten

iTunes synchronisiert Musiktitel, Alben, Podcasts und Programme, die Sie mit Ihrem iPhone geladen oder gekauft haben, automatisch mit Ihrer iTunes-Mediathek, wenn Sie das iPhone an Ihren Computer anschließen. Auf diese Weise können Sie die geladenen Inhalte auf Ihrem Computer anhören und sichern. Wenn Sie Programme oder gekaufte Inhalte von Ihrem iPhone löschen, können Sie sie mithilfe der auf Ihrem Computer angelegten Sicherungskopie wiederherstellen.

Musiktitel werden mit der Wiedergabeliste "Gekauft mit <Name Ihres iPhone>" synchronisiert. iTunes erstellt diese Wiedergabeliste, wenn sie noch nicht vorhanden ist. iTunes kopiert Ihre Einkäufe zudem in die Liste der Einkäufe, die iTunes für die von Ihrem Computer getätigten Einkäufe verwendet. Voraussetzung dafür ist, dass diese Wiedergabeliste vorhanden und für die Synchronisierung mit dem iPhone konfiguriert ist.

Geladene Podcasts werden mit der Podcasts-Liste in Ihrer iTunes-Mediathek synchronisiert.

Von geladenen Programmen wird bei der nächsten Synchronisierung mit iTunes eine Sicherungskopie erstellt. Anschließend werden bei einer Synchronisierung mit iTunes nur Programmdaten gesichert.

Programme werden mit der Programmliste in Ihrer iTunes-Mediathek synchronisiert. Ist diese Liste nicht vorhanden, wird sie von iTunes erstellt.

# Prüfen der Einkäufe

Mithilfe von iTunes können Sie überprüfen, ob sich alle Musiktitel, Videos, Programme und anderen Objekte, die Sie im iTunes Wi-Fi Music Store oder App Store gekauft haben, in Ihrer iTunes-Mediathek befinden. Dies empfiehlt sich beispielsweise, wenn ein Ladevorgang unterbrochen wurde.

### **Prüfen Ihrer Einkäufe**

- **1** Vergewissern Sie sich, dass Ihr Computer mit dem Internet verbunden ist.
- 2 Öffnen Sie iTunes und wählen Sie "Store" > "Nach verfügbaren Downloads suchen".
- **3** Geben Sie Ihre iTunes Store-Account-ID und Ihr Kennwort ein und klicken Sie auf "Überprüfen".

Einkäufe, die sich noch nicht auf Ihrem Computer befinden, werden geladen.

Die Wiedergabeliste "Einkäufe" zeigt alle Einkäufe an. Da Sie Objekte jedoch zu dieser Liste hinzufügen bzw. aus ihr entfernen können, ist sie unter Umständen nicht immer genau. Wenn Sie alle Einkäufe anzeigen möchten, vergewissern Sie sich, dass Sie bei Ihrem Account angemeldet sind, und wählen Sie "Store" > "Meinen Account anzeigen" und klicken Sie auf "Einkaufsstatistik".

# Aktualisieren Ihres Accounts

Das iPhone erhält die Informationen zu Ihrem iTunes Store-Account von iTunes. Sie können Ihre iTunes Store-Account-Daten mit iTunes auf Ihrem Computer ansehen und ändern.

Anzeigen und Ändern Ihrer iTunes Store-Account-Daten: Öffnen Sie iTunes und wählen Sie "Store" > "Meinen Account anzeigen".

Sie müssen bei Ihrem iTunes Store-Account angemeldet sein. Wenn die Option "Meinen Account anzeigen" im Menü "Store" nicht angezeigt wird, wählen Sie "Store" > "Anmelden".

### **Kaufen von Musik oder Programmen von einem anderen iTunes Store-Account:** Melden Sie sich bei diesem Account an, wenn Sie eine Verbindung zum

iTunes Wi-Fi Music Store herstellen oder wenn Sie ein Programm im App Store kaufen oder laden.

# **Fehlerbeseitigung**

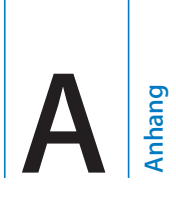

# Allgemein

### **Das Symbol einer leeren Batterie wird angezeigt**

Das iPhone arbeitet mit Reservestrom und muss bis zu zehn Minuten lang aufgeladen werden, bevor Sie weiterarbeiten können. Informationen zum Aufladen des iPhone finden Sie im Abschnitt "Aufladen der Batterie" auf Seite 38.

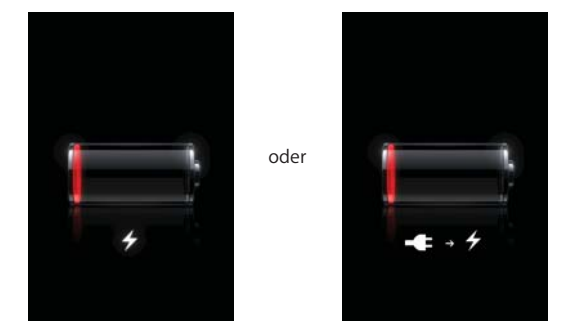

### **Das iPhone reagiert nicht**

- Das iPhone muss unter Umständen aufgeladen werden. Verbinden Sie das iPhone mit Ihrem Computer oder mit dem Netzteil, um es aufzuladen. Vgl. "Aufladen der Batterie" auf Seite 38.
- Drücken Sie die Home-Taste O unter dem Bildschirm mindestens sechs Sekunden lang, bis das verwendete Programm beendet wird.
- Funktioniert dies nicht, schalten Sie das iPhone aus und wieder ein. Drücken Sie die Standby-Taste oben am iPhone einige Sekunden lang, bis ein roter Regler eingeblendet wird, und bewegen Sie den Finger auf dem Schieberegler. Drücken und halten Sie anschließend die Standby-Taste, bis das Apple-Logo angezeigt wird.
- Funktioniert dies nicht, setzen Sie das iPhone zurück. Drücken Sie die Standby-Taste und die Home-Taste O mindestens zehn Sekunden lang, bis das Apple-Logo angezeigt wird.

### **Das iPhone reagiert auch nach dem Zurücksetzen nicht**

- Setzen Sie die iPhone-Einstellungen zurück. Wählen Sie im Home-Bildschirm "Einstellungen" > "Allgemein" > "Zurücksetzen" > "Alle Einstellungen". Alle Ihre Einstellungen werden zurückgesetzt. Ihre Daten und Medien werden dabei nicht gelöscht.
- Wenn dies nicht funktioniert, löschen Sie den gesamten Inhalt des iPhone. Vgl. "Zurücksetzen des iPhone" auf Seite 130.
- Wenn dies nicht funktioniert, stellen Sie die iPhone-Software wieder her. Vgl. "Aktualisieren und Wiederherstellen der iPhone-Software" auf Seite 168.

# Die Meldung "Dieses Zubehör wurde nicht für die Verwendung mit **iPhone entwickelt" wird angezeigt**

Vergewissern Sie sich, dass sich im Dock-Anschluss keine Fremdkörper befinden.

Wenn Sie ein Zubehörprodukt anschließen, dass nicht speziell für das iPhone konzipiert wurde, fragt das iPhone u. U., ob Sie den Flugmodus aktivieren möchten. Dadurch werden Störungen durch Funksignale vom iPhone vermieden. Sie können das iPhone aber möglicherweise auch verwenden, wenn der Flugmodus nicht aktiviert ist. Unter Umständen kann das iPhone mit dem Zubehörprodukt jedoch nicht aufgeladen werden.

Wenn der Flugmodus aktiviert ist, ist es nicht möglich, mit dem iPhone Anrufe zu tätigen, SMS-Nachrichten zu senden oder zu empfangen, auf das Internet zuzugreifen oder Bluetooth-Geräte zu verwenden, solange das Zubehör am iPhone angeschlossen oder der Flugmodus aktiviert ist.

# **Das iPhone zeigt in einer Meldung an, dass ein Zubehörprodukt nicht unterstützt wird**

Das angeschlossene Zubehörprodukt funktioniert u. U. nicht mit dem iPhone. Vergewissern Sie sich, dass sich im Dock-Anschluss keine Fremdkörper befinden.

# **Die Meldung "Verbindung mit iTunes" wird angezeigt**

Das iPhone muss aktiviert werden. Verbinden Sie das iPhone mit Ihrem Computer und öffnen Sie iTunes, falls dies nicht automatisch geschieht.

### **Das iPhone ist zu warm**

Überschreitet die Temperatur im Inneren des iPhone 3G die normale Betriebstemperatur, geschieht möglicherweise Folgendes, um die Temperatur zu verringern:

- Das Aufladen der Batterie des iPhone wird unterbrochen
- Die Bildschirmhelligkeit wird verringert
- Das Mobilfunksignal wird schwächer

Eine Temperaturwarnung wird angezeigt

*Wichtig:* Wenn die Temperaturwarnung angezeigt wird, können Sie das iPhone nur für Notrufe verwenden. Alle anderen Funktionen sind gesperrt. Lässt sich die Temperatur im Gehäuseinneren durch keine der oben genannten Maßnahmen verringern, schaltet das iPhone automatisch in den Ruhezustand, bis es sich abgekühlt hat. In diesem Modus sind mit dem iPhone auch keine Notrufe möglich. Legen Sie das iPhone an einen kühleren Ort und warten Sie einige Minuten, bevor Sie versuchen, das iPhone wieder zu verwenden.

# iTunes und Synchronisierung

### **Das iPhone wird in iTunes nicht angezeigt**

- Möglicherweise muss die Batterie des iPhone aufgeladen werden. Informationen zum Aufladen des iPhone finden Sie im Abschnitt "Aufladen der Batterie" auf Seite 38.
- Trennen Sie andere USB-Geräte von Ihrem Computer und schließen Sie das iPhone an einem anderen USB 2.0-Anschluss Ihres Computers (nicht an der Tastatur) an.
- Schalten Sie das iPhone aus und wieder ein. Drücken und halten Sie die Standby-Taste oben am iPhone einige Sekunden lang, bis ein roter Regler eingeblendet wird, und bewegen Sie dann den Regler. Drücken und halten Sie anschließend die Standby-Taste, bis das Apple-Logo angezeigt wird. Tippen Sie auf "Entsperren" und geben Sie die PIN-Nummer Ihrer SIM-Karte ein, wenn diese gesperrt ist.

*Wichtig:* Wenn Sie Ihre PIN dreimal falsch eingegeben haben, müssen Sie u. U. bei Ihrem Anbieter eine PUK-Nummer (Personal Unlocking Key) anfordern, um die Sperre der SIM-Karte wieder aufzuheben.

- Starten Sie Ihren Computer neu und schließen Sie das iPhone wieder an Ihren Computer an.
- Laden und installieren Sie die neuste Version von iTunes (oder installieren Sie diese neu) von folgender Website: www.apple.com/de/itunes.

### **Die Synchronisierung funktioniert nicht**

- Möglicherweise muss die Batterie des iPhone aufgeladen werden. Informationen zum Aufladen des iPhone finden Sie im Abschnitt "Aufladen der Batterie" auf Seite 38.
- Trennen Sie andere USB-Geräte von Ihrem Computer und schließen Sie das iPhone an einem anderen USB 2.0-Anschluss Ihres Computers (nicht an der Tastatur) an.

• Schalten Sie das iPhone aus und wieder ein. Drücken und halten Sie die Standby-Taste oben am iPhone einige Sekunden lang, bis ein roter Regler eingeblendet wird, und bewegen Sie dann den Regler. Drücken und halten Sie anschließend die Standby-Taste, bis das Apple-Logo angezeigt wird. Tippen Sie auf "Entsperren" und geben Sie die PIN-Nummer Ihrer SIM-Karte ein, wenn diese gesperrt ist.

*Wichtig:* Wenn Sie Ihre PIN dreimal falsch eingegeben haben, müssen Sie u. U. bei Ihrem Anbieter eine PUK-Nummer (Personal Unlocking Key) anfordern, um die Sperre der SIM-Karte wieder aufzuheben.

- Starten Sie Ihren Computer neu und schließen Sie das iPhone wieder an Ihren Computer an.
- Laden und installieren Sie die neuste Version von iTunes (oder installieren Sie diese neu) von folgender Website: www.apple.com/de/itunes.

### **Kontakte, Kalender oder Lesezeichen werden nicht synchronisiert**

- Laden und installieren Sie die neuste Version von iTunes (oder installieren Sie diese neu) von folgender Website: www.apple.com/de/itunes.
- Wenn Sie einen MobileMe- oder Microsoft Exchange-Account auf dem iPhone eingerichtet haben, synchronisiert iTunes die Kontakte, Kalender oder Lesezeichen nicht, die Sie im iPhone-Infobereich für die Synchronisierung angegeben haben. Sie müssen alle Objekte in MobileMe oder Exchange deaktivieren, die Sie über iTunes synchronisieren möchten. Tippen Sie in den Einstellungen auf "Mail, Kontakte, Kalender" und auf den MobileMe- oder Exchange-Account. Deaktivieren Sie dann die Objekte, die Sie über iTunes synchronisieren wollen. Wenn Sie einen MobileMeund einen Exchange-Account besitzen, müssen Sie diese Objekte in beiden Accounts deaktivieren.

*Hinweis:* Wenn Sie Kontakte oder Kalender in Ihrem MobileMe- oder Exchange-Account deaktivieren, sind die Kontakt- oder Kalenderinformationen über das iPhone nicht mehr verfügbar.

# **Die Informationen auf dem iPhone sollen nicht mit Ihrem Computer synchronisiert werden**

Ersetzen Sie Kontakte, Kalender, E-Mail-Accounts oder Lesezeichen auf dem iPhone durch Informationen von Ihrem Computer.

### **Ersetzen von iPhone-Informationen:**

- **1** Ö∂nen Sie iTunes.
- **2** Drücken Sie beim Verbinden des iPhone mit dem Computer die Tastenkombination "Befehl-Wahl" (Mac) oder "Umschalt-Strg" (PC), bis das iPhone in der iTunes-Seitenleiste angezeigt wird. Diese Vorgehensweise verhindert, dass das iPhone automatisch synchronisiert wird.
- **3** Wählen Sie das iPhone in der iTunes-Seitenleiste aus und klicken Sie auf den Titel "Infos".
- 4 Wählen Sie unter "Informationen auf diesem iPhone ersetzen" die Option "Kontakte, "Kalender", "Mail-Accounts" oder "Lesezeichen" aus. Sie können mehrere dieser Optionen auswählen.
- **5** Klicken Sie auf "Anwenden".

Informationen der ausgewählten Art werden von Ihrem iPhone gelöscht und durch die Informationen auf Ihrem Computer ersetzt. Wenn die nächste Synchronisierung gestartet wird, synchronisiert das iPhone die Daten wie gewohnt und fügt Daten, die Sie auf dem iPhone eingegeben haben, auf dem Computer hinzu und umgekehrt.

### **Yahoo! oder Google-Adressbuch wird nicht synchronisiert**

iTunes kann möglicherweise keine Verbindung zu Yahoo! oder Google herstellen. Vergewissern Sie sich, dass Ihr Computer mit dem Internet verbunden ist und dass Sie ID und Kennwort in iTunes richtig eingegeben haben. Verbinden Sie das iPhone mit Ihrem Computer. Klicken Sie in iTunes auf den Titel "Infos". Klicken Sie dann im Bereich "Kontakte" auf "Konfigurieren" und geben Sie Ihre aktuelle ID und das Kennwort ein.

# **Yahoo! Adressbuch sind noch Kontakte vorhanden, die vom iPhone gelöscht wurden**

Yahoo! Adressbuch erlaubt es nicht, Kontakte mit einer Messenger-ID durch eine Synchronisierung zu löschen. Zum Löschen eines Kontakts mit einer Messenger-ID müssen Sie sich bei Ihrem Yahoo!-Account anmelden und den Kontakt über das Yahoo!-Adressbuch löschen.

# Telefon und Voicemail

### **Anrufe können nicht getätigt oder angenommen werden**

- Überprüfen Sie das Symbol für die Stärke des Funksignals ... in der Statusleiste oben im Bildschirm. Wenn keine Balken angezeigt werden oder Sie die Meldung "Kein Service" sehen, wechseln Sie Ihren Standort. Wenn Sie sich in einem geschlossenen Raum befinden, gehen Sie nach draußen oder stellen Sie sich näher an ein Fenster.
- Prüfen Sie, ob Sie sich in einer Region mit Netzabdeckung befinden. Informieren Sie sich auf der Website Ihres Mobilfunkanbieters über dessen Netzabdeckung.
- Stellen Sie sicher, dass der Flugmodus nicht aktiviert ist. Wählen Sie im Home-Bildschirm "Einstellungen" und deaktivieren Sie dann den Flugmodus. Sollte dies nicht funktionieren, aktivieren Sie den Flugmodus erneut. Warten Sie 15 Sekunden und deaktivieren Sie ihn nochmals.

• Schalten Sie das iPhone aus und wieder ein. Drücken und halten Sie die Standby-Taste oben am iPhone einige Sekunden lang, bis ein roter Regler eingeblendet wird, und bewegen Sie dann den Regler. Drücken und halten Sie anschließend die Standby-Taste, bis das Apple-Logo angezeigt wird. Tippen Sie auf "Entsperren" und geben Sie die PIN-Nummer Ihrer SIM-Karte ein, wenn diese gesperrt ist.

*Wichtig:* Wenn Sie Ihre PIN dreimal falsch eingegeben haben, müssen Sie u. U. bei Ihrem Anbieter eine PUK-Nummer (Personal Unlocking Key) anfordern, um die Sperre der SIM-Karte wieder aufzuheben.

- Möglicherweise besteht ein Problem mit Ihrem Funknetz. Wenden Sie sich telefonisch an Ihren Anbieter oder besuchen Sie die Website Ihres Anbieters.
- Stellen Sie die iPhone-Software wieder her. Vgl. "Aktualisieren und Wiederherstellen der iPhone-Software" auf Seite 168.

### **Über Wi-Fi können keine Anrufe getätigt werden**

Das iPhone bietet keine Unterstützung für Anrufe über Wi-Fi.

### **Die Funktion für Visual Voicemail ist nicht verfügbar**

Voicemail-Nachrichten werden über das Mobilfunknetz oder über eine Wi-Fi-Verbindung übermittelt. Da die Funktion "Daten-Roaming" standardmäßig deaktiviert ist, haben Sie bei Reisen im Ausland u. U. nur Zugriff auf das Internet, wenn Sie "Daten-Roaming" aktivieren oder eine Verbindung zu einem Wi-Fi-Netzwerk herstellen. Wenn Sie die Funktion "Daten-Roaming" aktivieren möchten, wählen Sie "Einstellungen" > "Allgemein" > "Netzwerk" und tippen Sie auf "Daten-Roaming". Es können Daten-Roaming-Gebühren anfallen.

In einigen Ländern ist Visual Voicemail möglicherweise als optionaler Dienst verfügbar. Weitere Informationen erhalten Sie bei Ihrem Netzanbieter.

Wichtig: Es können Daten-Roaming-Gebühren anfallen. Deaktivieren Sie "Daten-Roaming", um Gebühren hierfür zu vermeiden.

### **Der Voicemail-Dienst wird angerufen, wenn Sie auf "Voicemail" klicken**

Geben Sie das Kennwort für Ihre Voicemail ein, wenn Sie dazu aufgefordert werden. Warten Sie andernfalls, bis Sie Sprachanweisungen hören und beenden Sie dann den Anruf. Nach einiger Zeit sollte die Voicemail wieder verfügbar sein.

Dies kann geschehen, wenn Sie die SIM-Karte aus dem iPhone entfernt und durch eine andere SIM-Karte ersetzt haben.

# Safari, SMS-Nachrichten, Mail und Kontakte

### **Websites, SMS-Nachrichten oder E-Mails sind nicht verfügbar**

- Überprüfen Sie das Symbol für die Stärke des Funksignals <sub>und</sub> in der Statusleiste oben im Bildschirm. Wenn keine Balken angezeigt werden oder Sie die Meldung "Kein Service" sehen, wechseln Sie Ihren Standort. Wenn Sie sich in einem geschlossenen Raum befinden, gehen Sie nach draußen oder stellen Sie sich näher an ein **Fenster**
- Prüfen Sie, ob Sie sich in einer Region mit Netzabdeckung befinden. Informieren Sie sich auf der Website Ihres Mobilfunkanbieters über dessen Netzabdeckung.
- Ist das Mobilfunknetz nicht verfügbar, stellen Sie sofern möglich eine Verbindung zu einem Wi-Fi-Netzwerk her.
- Stellen Sie sicher, dass der Flugmodus nicht aktiviert ist. Wählen Sie im Home-Bildschirm "Einstellungen" und deaktivieren Sie dann den Flugmodus. Sollte dies nicht funktionieren, aktivieren Sie den Flugmodus erneut. Warten Sie 15 Sekunden und deaktivieren Sie ihn nochmals.
- Achten Sie darauf, dass jede Telefonnummer in Ihrer Kontaktliste, die Sie zum Senden und Empfangen von SMS-Nachrichten verwenden, mit einer Ortsvorwahl versehen ist.
- Schalten Sie das iPhone aus und wieder ein. Drücken und halten Sie die Standby-Taste oben am iPhone einige Sekunden lang, bis ein roter Regler eingeblendet wird, und bewegen Sie dann den Regler. Drücken und halten Sie anschließend die Standby-Taste, bis das Apple-Logo angezeigt wird. Tippen Sie auf "Entsperren" und geben Sie die PIN-Nummer Ihrer SIM-Karte ein, wenn diese gesperrt ist.

*Wichtig:* Wenn Sie Ihre PIN dreimal falsch eingegeben haben, müssen Sie u. U. bei Ihrem Anbieter eine PUK-Nummer (Personal Unlocking Key) anfordern, um die Sperre der SIM-Karte wieder aufzuheben.

- Möglicherweise besteht ein Problem mit Ihrem Funknetz. Wenden Sie sich telefonisch an Ihren Anbieter oder besuchen Sie die Website Ihres Anbieters.
- Wenn Sie im Ausland reisen, können Sie möglicherweise nicht auf das Internet zugreifen, da die Funktion "Daten-Roaming" deaktiviert ist (Standardeinstellung). Aktivieren Sie "Daten-Roaming" oder stellen Sie eine Verbindung zu einem Wi-Fi-Netzwerk her. Wenn Sie die Funktion "Daten-Roaming" aktivieren möchten, wählen Sie "Einstellungen" > "Allgemein" > "Netzwerk" und tippen Sie auf "Daten-Roaming". Es können Daten-Roaming-Gebühren anfallen.

Wichtig: Es können Daten-Roaming-Gebühren anfallen. Deaktivieren Sie "Daten-Roaming", um Gebühren hierfür zu vermeiden.

• Stellen Sie die iPhone-Software wieder her. Vgl. "Aktualisieren und Wiederherstellen der iPhone-Software" auf Seite 168.

### **E-Mail-Anhänge können nicht geö∂net werden**

Möglicherweise wird der Dateityp nicht unterstützt. Das iPhone unterstützt die folgenden Dateiformate für E-Mail-Anhänge:

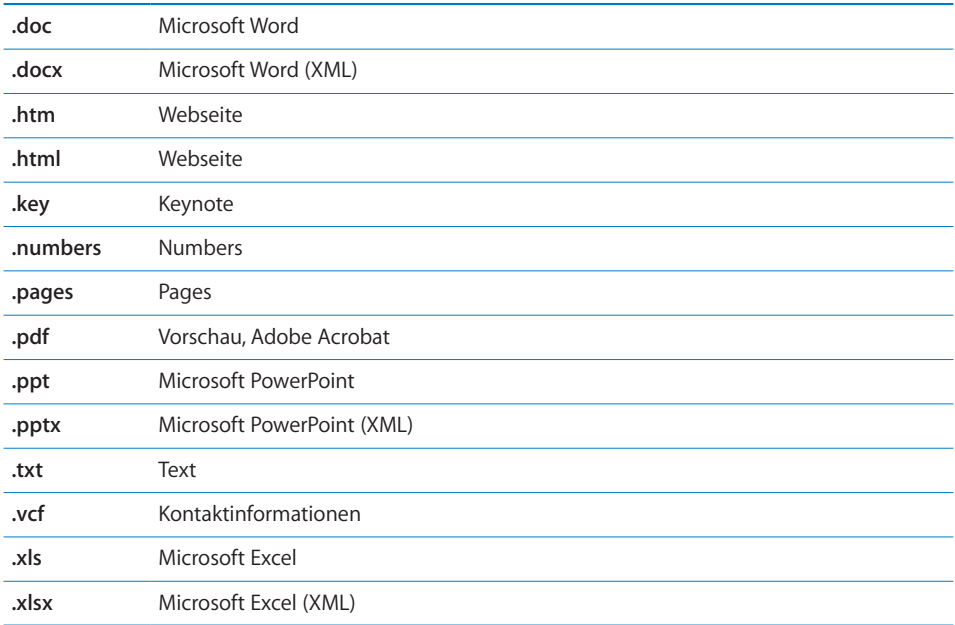

### **E-Mails können nicht versendet werden (Port 25 Timed Out)**

Sie müssen möglicherweise die Port-Einstellung an einem Server für ausgehende Nachrichten für einen Ihrer E-Mail-Accounts ändern. Wenn Sie weitere Informationen benötigen, besuchen Sie die Website www.apple.com/de/support/iphone und suchen Sie nach einem Artikel, der beschreibt, dass mit dem iPhone E-Mails empfangen, aber nicht gesendet werden können.

### **Über Wi-Fi können keine SMS-Nachrichten gesendet werden**

Das iPhone bietet keine Unterstützung für das Senden und Empfangen von SMS-Nachrichten über Wi-Fi.

### **GAL-Kontakte werden nicht angezeigt**

Prüfen Sie Ihre Microsoft Exchange-Einstellungen, um sicherzustellen, dass Sie den korrekten Server verwenden. Tippen Sie in den Einstellungen auf "Mail, Kontakte, Kalender" und wählen einen Account aus, um dessen Einstellungen anzuzeigen.

Wenn Sie nach GAL-Kontakten im Programm "Kontakte" suchen wollen, tippen Sie auf "Gruppen" und unten in der Liste auf "Verzeichnisse".

# Ton, Musik und Video

# **Es erfolgt keine Tonwiedergabe**

- Ziehen Sie den Stecker des Kopfhörers heraus und schließen Sie ihn wieder an. Vergewissern Sie sich, dass der Stecker fest im Anschluss sitzt.
- Stellen Sie sicher, dass die Lautstärke nicht vollständig heruntergedreht ist.
- Die Musikwiedergabe des iPhone wurde möglicherweise angehalten. Versuchen Sie, die Wiedergabe durch Drücken der Mikrofontaste am Kopfhörer wieder aufzunehmen. Oder tippen Sie im Home-Bildschirm auf "iPod" und anschließend auf "Sie hören" und auf **D**.
- Prüfen Sie, ob eine maximale Lautstärke festgelegt wurde. Wählen Sie im Home-Bildschirm "Einstellungen" > "iPod" > "Maximale Lautstärke". Weitere Informationen finden Sie unter "Musik" auf Seite 139.
- Vergewissern Sie sich, dass Sie die neuste iTunes-Version verwenden (besuchen Sie die Seite www.apple.com/de/itunes).
- Wenn Sie den Audio-/Videoausgang (Line Out) verwenden, stellen Sie sicher, dass die Lautstärke der Stereoanlage oder externen Lautsprecher nicht zu niedrig eingestellt ist und dass die Geräte korrekt funktionieren.

# **Durch Drücken der Mikrofontaste wird die Musikwiedergabe nicht erneut gestartet**

Das iPhone wechselt in den Ruhezustand, nachdem die Musikwiedergabe fünf Minuten lang angehalten wurde. Drücken Sie die Home-Taste O oder die Standby-Taste, um den Ruhezustand des iPhone zu beenden.

### **Kopfhörer passen nicht in den Anschluss**

Das iPhone unterstützt Kopfhörer von Drittanbietern mit einem gängigen Stereo-Ministecker (3,5 mm). Wenn Sie ein iPhone der ersten Generation verwenden, lassen sich einige Headsets und Kopfhörer möglicherweise nicht korrekt an das iPhone anschließen, weil der Stecker zu groß für den Anschluss ist. Möglicherweise sind hierfür Adapter von Drittanbietern erhältlich.

# **Musiktitel, Videos oder andere Objekte werden nicht wiedergegeben**

Der Musiktitel liegt möglicherweise in einem Format vor, das vom iPhone nicht unterstützt wird. Für Audioinhalte werden die folgenden Formate vom iPhone unterstützt: Diese umfassen Formate für Hörbücher und Podcasts:

- AAC (M4A, M4B, M4P, bis zu 320 KBit/Sek.)
- Apple Lossless (komprimiertes Format von hoher Qualität)
- MP3 (bis zu 320 KBit/Sek.)
- MP3 Variable Bit-Rate (VBR)
- WAV

**164 Anhang A** Fehlerbeseitigung

- AA (für gesprochenen Text, Formate audible.com 2, 3 und 4)
- AAX (gesprochene Inhalte von Audible.com, AudibleEnhanced-Format)
- AIFF

Die folgenden Videodatei-Formate werden vom iPhone unterstützt.

- H.264 (Baseline Profile Level 3.0)
- MPEG-4 (Simple Profile)

Ein im Apple Lossless-Format codierter Musiktitel weist CD-Audioqualität auf, belegt auf dem iPod aber nur halb so viel Speicherplatz wie ein im AIFF- oder WAV-Format codierter Musiktitel. Derselbe Titel im AAC- oder MP3-Format benötigt sogar noch weniger Speicherplatz. Wenn Sie mit iTunes Musik von einer CD importieren, wird diese standardmäßig in das AAC-Format konvertiert.

Wenn Sie iTunes für Windows verwenden, können Sie nicht geschützte WMA-Dateien in das AAC- oder MP3-Format konvertieren. Dies ist besonders dann von Vorteil, wenn Ihre Musikbibliothek im WMA-Format vorliegt.

Das iPhone unterstützt weder Audiodateien im Format WMA, MPEG Layer 1, MPEG Layer 2 noch das Format "audible.com 1".

Wenn ein Musiktitel oder Video in Ihrer iTunes-Mediathek vom iPhone nicht unterstützt wird, können Sie den Titel oder das Video unter Umständen in ein Format konvertieren, das vom iPhone unterstützt wird. Weitere Informationen hierzu finden Sie in der iTunes-Hilfe.

# iTunes Stores

### **Der iTunes Wi-Fi Music Store ist nicht verfügbar**

Damit Sie im iTunes Wi-Fi Music Store in Titeln und Alben stöbern können, muss das iPhone Zugriff auf ein Wi-Fi-Netzwerk haben, das mit dem Internet verbunden ist. Vgl. "Herstellen der Internetverbindung" auf Seite 35. Der iTunes Wi-Fi Music Store ist nicht in allen Ländern verfügbar.

# **Das Kaufen von Musik oder Programmen ist nicht möglich**

Zum Kaufen von Musiktiteln im iTunes Wi-Fi Music Store (nur in einigen Ländern verfügbar) oder von Programmen im App Store müssen Sie einen iTunes Store-Account besitzen. Öffnen Sie iTunes auf Ihrem Computer und wählen Sie "Store" > "Account erstellen".

# Entfernen der SIM-Karte

Falls Sie Ihr iPhone zur Reparatur einsenden müssen oder wenn Sie Ihr iPhone verleihen und dennoch weiterhin Ihre gespeicherten Telefonnummern zum Anrufen verwenden möchten, können Sie die SIM-Karte des iPhone möglicherweise mit einem anderen GSM-Handy verwenden.

**Entfernen der SIM-Karte:** Führen Sie das Werkzeug zum Auswerfen der SIM-Karte (oder das Ende einer aufgebogenen Büroklammer) in die Ö∂nung des SIM-Kartenfachs ein. Drücken Sie das Werkzeug kräftig und gerade hinein, bis sich das Fach öffnet.

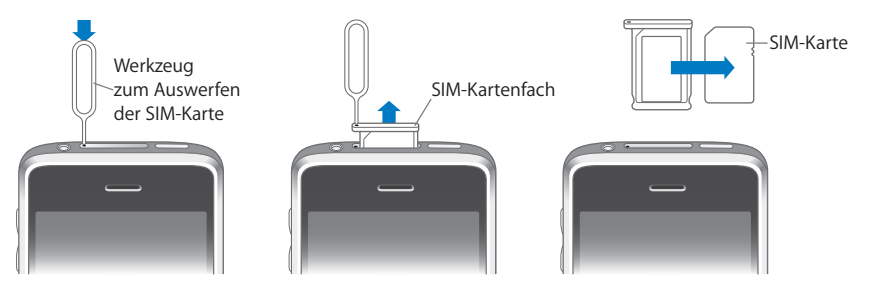

# Sichern der iPhone-Daten

iTunes erstellt Sicherungskopien von Einstellungen, geladenen Programmen und Daten und anderen Informationen, die sich auf dem iPhone befinden. Mit einer Sicherungskopie können Sie diese Objekte nach einer Wiederherstellung von Software auf dem iPhone wiederherstellen oder die Informationen auf ein anderes iPhone übertragen.

Das Erstellen einer Sicherungskopie des iPhone oder das Wiederherstellen von Daten von einer Sicherungskopie ist nicht identisch mit dem Synchronisieren von Inhalten und anderen Objekten (wie Musik, Podcasts, Klingeltönen, Fotos, Videos und Programmen, die Sie über iTunes laden) mit Ihrer iTunes-Mediathek. Die Sicherungskopien umfassen Einstellungen, geladene Programme und Daten und andere auf dem iPhone gespeicherte Informationen. Sie können diese Objekte mit iTunes von einer Sicherungskopie wiederherstellen, müssen möglicherweise aber auch den Inhalt Ihrer iTunes-Mediathek erneut synchronisieren.

Aus dem App Store geladene Programme werden bei der nächsten Synchronisierung mit iTunes gesichert. Anschließend werden bei einer Synchronisierung mit iTunes nur Programmdaten gesichert.

#### **166 Anhang A** Fehlerbeseitigung

### **Erstellen von Sicherungskopien**

Sicherungskopien können wie folgt erstellt werden:

- Nachdem das iPhone für die Synchronisierung mit einem bestimmten Computer konfiguriert wurde, erstellt iTunes bei der Synchronisierung automatisch eine Sicherungskopie des iPhone auf diesem Computer. Ein iPhone, das nicht für die Synchronisierung mit diesem Computer konfiguriert ist, wird nicht automatisch von iTunes gesichert. Wenn Sie das iPhone so konfiguriert haben, dass es automatisch mit iTunes auf einem bestimmten Computer synchronisiert wird, erstellt iTunes immer eine Sicherungskopie des iPhone, wenn Sie es mit diesem Computer verbinden. Die automatische Synchronisierung ist standardmäßig aktiviert. iTunes erstellt bei jeder Verbindung nur eine Sicherungskopie, auch wenn Sie vor dem Trennen die Synchronisierung mehrmals ausführen.
- Wenn Sie die Software auf dem iPhone aktualisieren, sichert iTunes das iPhone automatisch, auch wenn es nicht für die Synchronisierung mit iTunes auf diesem Computer konfiguriert ist.
- Wenn Sie die Software auf dem iPhone wiederherstellen, werden Sie von iTunes gefragt, ob Sie vor der Wiederherstellung eine Sicherungskopie des iPhone erstellen möchten.

Wenn Sie ein Bluetooth-Headset oder ein Bluetooth-Auto-Kit mit Ihrem iPhone verwenden und die Einstellungen wiederherstellen, müssen Sie das Bluetooth-Gerät erneut logisch mit dem iPhone verbinden, um es verwenden zu können.

# **Wiederherstellen der Daten von einer Sicherungskopie**

Sie können Einstellungen, geladene Programme und andere Informationen von einer Sicherungskopie wiederherstellen oder mit dieser Funktion die genannten Objekte auf ein anderes iPhone übertragen.

### **Wiederherstellen der iPhone-Daten von der Sicherungskopie:**

- **1** Verbinden Sie das iPhone mit dem Computer, mit dem Sie normalerweise die Synchronisierung vornehmen.
- **2** Wählen Sie das iPhone in der iTunes-Seitenleiste aus und klicken Sie dann auf den Titel "Übersicht".
- **3** Klicken Sie auf "Wiederherstellen", um die iPhone-Software neu zu installieren, die Standardeinstellungen wiederherzustellen und auf dem iPhone gespeicherte Daten zu löschen. In iTunes können Sie auch Daten von einer Sicherungskopie wiederherstellen, ohne die auf dem iPhone gespeicherten Daten zu löschen.

Gelöschte Daten stehen nicht mehr auf der Benutzeroberfläche des iPhone zur Verfügung, werden aber erst dauerhaft vom iPhone gelöscht, wenn sie mit neuen Daten überschrieben werden. Informationen zum dauerhaften Löschen des gesamten Inhalts und aller Einstellungen finden Sie im Abschnitt "Zurücksetzen des iPhone" auf Seite 130.

Wählen Sie bei Aufforderung die Option zum Wiederherstellen Ihrer Einstellungen, geladenen Programme und anderen Informationen von einer Sicherungskopie aus. Wählen Sie dann die gewünschte Sicherungskopie aus. Die Sicherungskopien werden nach Gerät geordnet und in chronologischer Reihenfolge aufgelistet. Die aktuellste Sicherungskopie eines Geräts befindet sich jeweils ganz oben in der Liste.

#### **Entfernen einer Sicherungskopie**

Sie können eine Sicherungskopie des iPhone aus der Liste der Sicherungskopien in iTunes löschen. Dies empfiehlt sich beispielsweise, wenn eine Sicherungskopie auf dem Computer eines anderen Benutzers erstellt wurde.

### **Entfernen einer Sicherungskopie:**

- 1 Öffnen Sie in iTunes den Bereich "Einstellungen".
	- Windows: Wählen Sie "Bearbeiten" > "Einstellungen".
	- Mac: Wählen Sie "iTunes" > "Einstellungen".
- **2** Klicken Sie auf "Geräte" (das iPhone muss nicht mit dem Computer verbunden sein).
- **3** Wählen Sie die Sicherungskopie aus, die Sie entfernen möchten, und klicken Sie auf "Backup löschen".
- **4** Bestätigen Sie, dass Sie die gewählte Sicherungskopie entfernen möchten, indem Sie auf "Backup löschen" klicken.
- **5** Klicken Sie auf "OK", um das Fenster mit den iTunes-Einstellungen zu schließen.

Weitere Informationen zu Sicherungskopien, u. a. zu den Einstellungen und Informationen, die in einer Sicherungskopie gespeichert werden, finden Sie unter: support.apple.com/kb/HT1766.

# Aktualisieren und Wiederherstellen der iPhone-Software

Mit iTunes können Sie die iPhone-Software aktualisieren, neu installieren, auf die Standardeinstellungen zurücksetzen und alle Daten auf dem iPhone löschen.

- *Bei einer Aktualisierung wird* die iPhone-Software aktualisiert, Ihre geladenen Programme, Einstellungen und Musiktitel bleiben jedoch unverändert erhalten.
- *Bei einer Wiederherstellung wird* die neuste Version der iPhone-Software neu installiert, Standardeinstellungen werden wiederhergestellt und auf dem iPhone abgelegte Daten werden gelöscht, einschließlich geladener Programme, Musiktitel, Videos, Kontakte, Fotos, Kalenderinformationen und alle sonstigen Daten. In iTunes können Sie auch Daten von einer Sicherungskopie wiederherstellen, ohne die auf dem iPhone gespeicherten Daten zu löschen.

Gelöschte Daten stehen nicht mehr auf der Benutzeroberfläche des iPhone zur Verfügung, werden aber erst dauerhaft vom iPhone gelöscht, wenn sie mit neuen Daten überschrieben werden. Informationen zum dauerhaften Löschen des gesamten Inhalts und aller Einstellungen finden Sie im Abschnitt "Zurücksetzen des iPhone" auf Seite 130.

### **Aktualisieren oder Wiederherstellen des iPhone**

- **1** Vergewissern Sie sich, dass eine Internetverbindung besteht und die aktuelle iTunes-Version installiert ist (Sie können diese von der Seite www.apple.com/de/itunes laden).
- **2** Verbinden Sie das iPhone mit Ihrem Computer.
- **3** Wählen Sie das iPhone in der iTunes-Seitenleiste aus und klicken Sie auf den Titel "Übersicht".
- **4** Klicken Sie auf "Nach Updates suchen". iTunes prüft, ob eine neuere Version der iPhone-Software verfügbar ist.
- **5** Klicken Sie auf "Aktualisieren", um die neuste Version der Software zu installieren. Oder klicken Sie auf "Wiederherstellen", um eine Wiederherstellung auszuführen. Befolgen Sie die Anweisungen auf dem Bildschirm, um den Wiederherstellungsprozess abzuschließen.

Weitere Informationen zum Aktualisieren und Wiederherstellen von iPhone-Software finden Sie unter: support.apple.com/kb/HT1414.

# Verwenden der iPhone-Bedienungshilfe

Die folgenden Funktionen können Menschen mit einem körperlichen Handicap die Verwendung des iPhone erleichtern.

# **Unterstützung für Fernschreiber (TTY) (in einigen Regionen verfügbar)**

Verwenden Sie das iPhone im TTY-Modus mit dem iPhone TTY Adapter (separat erhältlich), um ein TTY-Gerät zu verwenden. Vgl. "Verwenden des iPhone mit einem Fernschreiber (TTY)" auf Seite 136.

### **Erweiterte Untertitel**

Sofern verfügbar, können Sie für Videos erweiterte Untertitel aktivieren. Vgl. "Video" auf Seite 140.

### **Minimale Schriftgröße für E-Mails**

Stellen Sie die minimale Schriftgröße für Text in E-Mails auf "Groß", "Sehr groß" oder "Supergroß" ein, um die Lesbarkeit zu erhöhen. Vgl. "Mail" auf Seite 133.

### **Große Tastatur**

Sie können sich das Wählen erleichtern, indem Sie in Ihrer Kontakt- oder Favoritenliste auf Einträge tippen. Das Wählen einer Nummer wird durch die große numerische Tastatur des iPhone sehr einfach. Vgl. "Telefongespräche" auf Seite 41.

### **Zoomen**

Vergrößern Sie die Anzeige von Webseiten, Fotos und Karten durch Doppeltippen oder Aufziehen eines Rahmens. Vgl. "Verkleinern oder Vergrößern" auf Seite 29.

#### **Visual Voicemail**

Mit "Wiedergabe" und "Pause" können Sie die Wiedergabe Ihrer Nachrichten in der Voicemail steuern. Bewegen Sie die Abspielposition der Navigationsleiste, um einen Teil einer Nachricht zu wiederholen, der schwer zu verstehen ist. Vgl. "Abrufen von Voicemail-Nachrichten" auf Seite 46.

### **Ladbare, zuweisbare Klingeltöne**

Sie können verschiedene Klingeltöne laden und verschiedenen Personen in Ihrer Kontaktliste zuweisen, um die akustische Anruferkennung zu nutzen. Erstellen und laden Sie zusätzliche Klingeltöne Ihrer Lieblingstitel aus dem iTunes Store (separat erhältlich). Vgl. "Festlegen von Klingeltönen" auf Seite 49 und "Erstellen von Klingeltönen" auf Seite 49.

#### **IM-Chat (Instant Messaging) mit Sofortnachrichten**

Verwenden Sie den integrierten Safari-Webbroswer, um die webbasierten IM-Dienste zu nutzen, die für das iPhone optimiert wurden, z. B. Meebo.com, BeeJive.com und eBuddy.com, und die gängige IM-Chatdienste wie AIM, MobileMe, ICQ, Yahoo, Google Talk und MSN unterstützen.

### **Bedienungshilfen in Mac OS X**

Nutzen Sie die Funktionen der Bedienungshilfen von Mac OS X, wenn Sie Informationen und Inhalte Ihrer iTunes-Mediathek mithilfe von iTunes auf das iPhone übertragen. Wählen Sie im Finder "Hilfe" > "Mac-Hilfe" und suchen Sie nach "Bedienungshilfe".

Weitere Informationen zum iPhone und zu den Mac OS X-Bedienungshilfen finden Sie unter: www.apple.com/de/accessibility.

**170 Anhang A** Fehlerbeseitigung

# **Weitere Ressourcen**

# Informationen zu Sicherheit, Software und Service

In der nachfolgenden Tabelle erfahren Sie, wo Sie zusätzliche Informationen zu Sicherheit, Software und Service für das iPhone erhalten.

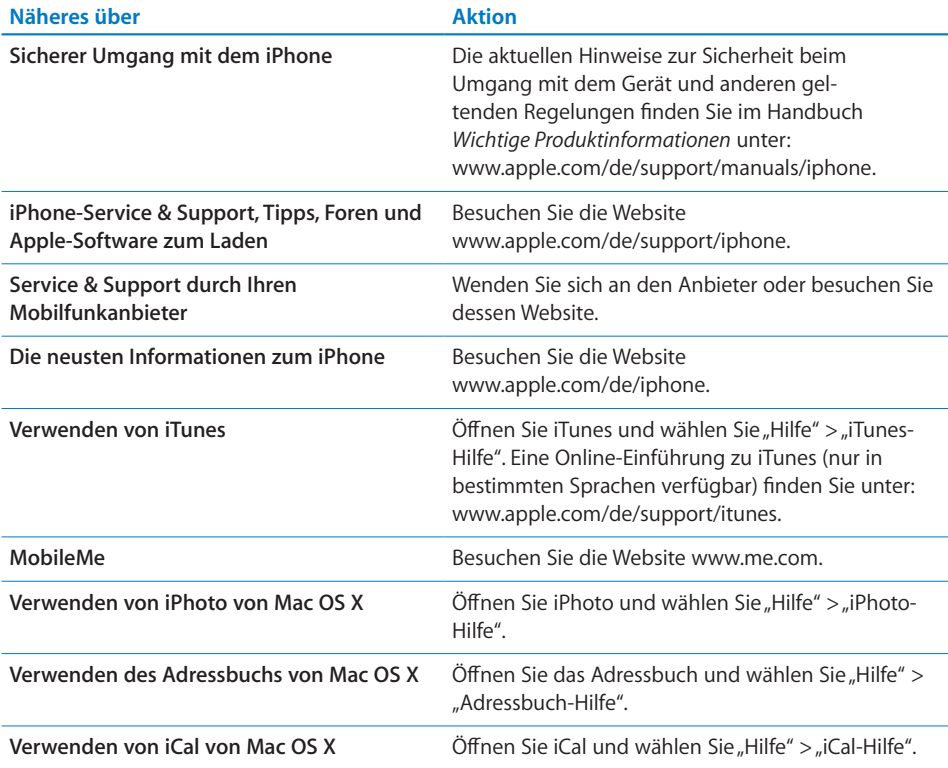

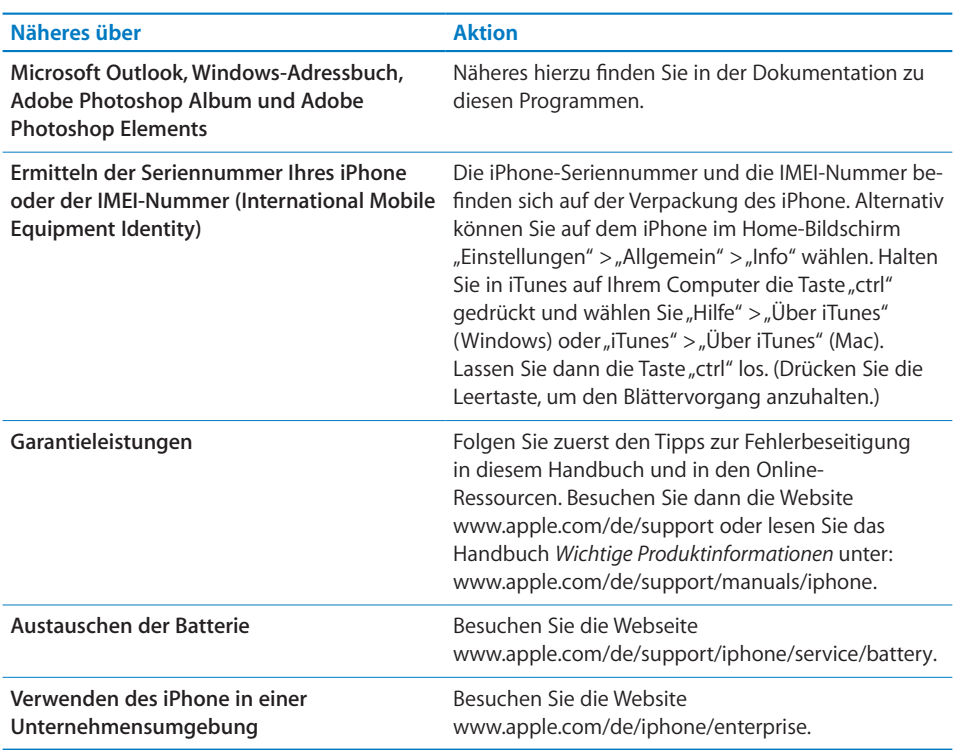

# Für die Anzeige auf dem iPhone optimiertes Benutzerhandbuch

Das *iPhone-Benutzerhandbuch* (für die Anzeige auf dem iPhone optimiert) ist unter help.apple.com/iphone verfügbar.

Anzeigen des Handbuchs auf dem iPhone: Tippen Sie in Safari auf Paund anschließend auf das Lesezeichen für das *iPhone-Benutzerhandbuch*.

**Hinzufügen eines Weblinks für das Handbuch zum Home-Bildschirm:** Tippen Sie, während das Handbuch angezeigt wird, auf + und tippen Sie dann auf "Zum Home-Bildschirm hinzufügen".

**172 | 172 | Richarg B Weitere Ressourcen** 

 $\bullet$  © 2008 Apple Inc. Alle Rechte vorbehalten.

Apple, das Apple-Logo, AirPort, Cover Flow, FireWire, iCal, iPhoto, iPod, iTunes, Keynote, Mac, Macintosh, Mac OS, Numbers, Pages und Safari sind Marken der Apple Inc., die in den USA und weiteren Ländern eingetragen sind.

Finder, iPhone, Multi-Touch und Shuffle sind Marken der Apple Inc.

iTunes Store ist eine Dienstleistungsmarke der Apple Inc., die in den USA und weiteren Ländern eingetragen ist.

MobileMe ist eine Dienstleistungsmarke der Apple Inc.

Die Bluetooth®-Wortmarke und -Logos sind Eigentum der Bluetooth SIG, Inc. und werden von Apple Inc. in Lizenz verwendet.

Adobe und Photoshop sind in den USA und/oder weiteren Ländern Marken oder eingetragene Marken der Adobe Systems Incorporated.

Namen anderer hier genannter Firmen und Produkte sind Marken ihrer jeweiligen Rechtsinhaber.

Die Nennung von Produkten, die nicht von Apple sind, dient ausschließlich Informationszwecken und stellt keine Werbung dar. Apple übernimmt hinsichtlich der Auswahl, Leistung oder Verwendbarkeit dieser Produkte keine Gewähr. Alle Vereinbarungen, Verträge oder Garantieansprüche, so vorhanden, gelten direkt zwischen dem jeweiligen Hersteller und den jeweiligen Benutzern. Es wurden alle Anstrengungen unternommen, um sicherzustellen, dass die in diesem Handbuch aufgeführten Informationen korrekt sind. Apple Inc. übernimmt jedoch keine Gewähr für die Richtigkeit des Inhalts dieses Handbuchs.

Die Patentrechte der US- Patentnummern 4,631,603, 4,577,216, 4,819,098 und 4,907,093 werden in Lizenz und ausschließlich für eingeschränkte Ansichtszwecke verwendet.

D019-1380/2008-11